# <span id="page-0-0"></span>**Dell Precision™ M6500 -työaseman huoltokäsikirja**

[Tietokoneen käsittely](#page-1-0) [Osien irrottaminen ja vaihtaminen](#page-4-0) [Tekniset tiedot](#page-5-0) [Diagnostiikka](#page-11-0) [Järjestelmän asennus](#page-16-0)

### **Huomautukset, varoitukset ja vaarat**

**HUOMAUTUS:** HUOMAUTUKSET ovat tärkeitä tietoja, joiden avulla voit käyttää tietokonetta entistä paremmin.

**VAROITUS varoittaa tilanteista, joissa laitteisto voi vahingoittua tai tietoja voidaan menettää, ellei ohjeita noudateta.**

**VAARA: VAARAT kertovat tilanteista, joihin saattaa liittyä omaisuusvahinkojen, loukkaantumisen tai kuoleman vaara.**

Jos hankit Dell™ n Series -tietokoneen, tämän oppaan viittaukset Microsoft® Windows® -käyttöjärjestelmään eivät koske sinua.

#### **Tämän asiakirjan tiedot voivat muuttua ilman erillistä ilmoitusta. © 2009-2010 Dell Inc. Kaikki oikeudet pidätetään.**

Tämän tekstin kaikenlainen kopioiminen ilman Dell Inc:n kirjallista lupaa on jyrkästi kielletty.

Tässä tekstissä käytetyt tavaramerkit: *Dell*, *DELL*-logo logo ja *Vostro* ovat Dell Inc:n tavaramerkkejä. *Intel*, *Pentium, Celeron* ja *Core* ovat Intel Corporationin tavaramerkkejä tai rekisteröityjä tavaramerkkejä. *Bluetooth* on Bluetooth SIG, Inc:n rekisteröity tavaramerkki, jota Dell käyttää lisenssillä. *Microsoft*, *Windows,* Windows Vista ja *Windows Vistan* Käynnistä-painike ovat Microsoft Corporationin tavaramerkkejä tai rekisteröityjä tavaramerkkejä Yhdysvalloissa ja/tai muissa maissa. *Adobe, Adobe*-logo ja *Flash* ovat Adobe Systems Incorporatedin rekisteröityjä tavaramerkkejä tai tavaramerkkejä Yhdysvalloissa ja/tai muissa maissa. *ATI FirePro* on Advanced Micro Devices, Inc:n tavaramerkki.

Muut tekstissä mahdollisesti käytetyt tavaramerkit ja tuotenimet viittaavat joko merkkien ja nimien haltijoihin tai näiden tuotteisiin. Dell Inc. kieltää omistusoikeuden muihin kuin omiin tavaramerkkeihinsä ja tuotenimiinsä.

Maaliskuu 2010 Versio A01

# <span id="page-1-0"></span>**Tietokoneen käsittely**

#### **Dell Precision™ M6500 -työaseman huoltokäsikirja**

- [Ennen kuin avaat tietokoneen kannen](#page-1-1)
- [Suositellut työkalut](#page-2-0)
- [Tietokoneen sammuttaminen](#page-2-1)
- [Tietokoneen käsittelemisen jälkeen](#page-1-0)

## <span id="page-1-1"></span>**Ennen kuin avaat tietokoneen kannen**

Noudattamalla seuraavia turvallisuusohjeita voit suojata tietokoneesi ja työympäristösi vaurioilta sekä varmistaa oman turvallisuutesi. Ellei toisin ole erikseen ilmoitettu, kaikissa tässä ohjeessa kuvatuissa toiminnoissa oletetaan seuraavaa:

- · Olet tehnyt kohdassa [Tietokoneen käsittely](#page-1-0) kuvatut vaiheet.
- Olet perehtynyt tietokoneen mukana toimitettuihin turvaohjeisiin.
- Osa voidaan vaihtaa tai jos se on ostettu erikseen asentaa suorittamalla poistotoimet käänteisessä järjestyksessä.

**A VAARA: Ennen kuin teet mitään toimia tietokoneen sisällä, lue tietokoneen mukana toimitetut turvallisuusohjeet. Lisää turvallisuusohjeita on Regulatory Compliance -kotisivulla osoitteessa www.dell.com/regulatory\_compliance.**

**VAROITUS: Vain valtuutettu huoltomies saa suorittaa tietyt korjaukset. Suorita ainoastaan tuotteen asiakirjoissa valtuutettu tai online- tai puhelinhuollon tai tukitiimin ohjaama vianmääritys ja yksinkertainen huolto. Vauriot, jotka aiheutuvat sellaisista huoltotoimista, jotka eivät ole Dellin valtuuttamia, eivät kuulu takuun piiriin. Lue seuraavat tuotteen mukana tulleet turvallisuusohjeet.**

**VAROITUS: Maadoita itsesi sähköstaattisten purkausten estämiseksi käyttämällä maadoitusrannehihnaa tai koskettamalla maalaamatonta metallipintaa, esimerkiksi tietokoneen takana olevaa liitintä.**

**VAROITUS: Käsittele osia ja kortteja varoen. Älä kosketa kortin osia tai liittimiä. Pidä korttia kiinni sen reunoista tai metallisesta kiinnityspidikkeestä. Pidä osaa (esimerkiksi suoritinta) kiinni sen reunoista, älä sen nastoista.**

**VAROITUS: Kun irrotat kaapelin, vedä sen liittimestä tai vetokielekkeestä, älä itse kaapelista. Joissain kaapeleissa on lukituskielekkeillä varustettu liitin. Jos irrotat tämän tyyppistä kaapelia, paina ensin lukitusnastoista ennen kuin irrotat kaapelin. Kun vedät liitintä ulos, pidä se tasaisesti kohdistettuna, jotta liittimen nastat eivät taitu. Varmista myös ennen kaapelin kytkemistä, että sen molempien päiden liittimet on kohdistettu oikein ja että kaapeli tulee oikein päin.**

**HUOMAUTUS:** Tietokoneen ja tiettyjen osien väri saattaa poiketa tässä asiakirjassa esitetystä. W

Voit välttää tietokoneen vahingoittumisen, kun suoritat seuraavat toimet ennen kuin avaat tietokoneen kannen.

- 1. Varmista, että työtaso on tasainen ja puhdas, jotta tietokoneen kuori ei naarmuunnu.
- 2. Sammuta tietokone (katso kohtaa [Tietokoneen sammuttaminen](#page-2-1)).
- 3. Jos tietokone on kiinnitetty telakointilaitteeseen, irrota se telakoinnista.

#### **VAROITUS: Irrota verkkokaapeli irrottamalla ensin kaapeli tietokoneesta ja irrota sitten kaapeli verkkolaitteesta.**

- 4. Irrota kaikki verkkokaapelit tietokoneesta.
- 5. Irrota tietokone ja kaikki siihen kiinnitetyt laitteet sähköpistorasiasta.
- 6. Sulje näyttö ja käännä tietokone ylösalaisin tasaiselle pinnalle.

#### **VAROITUS: Vältä emolevyn vaurioituminen irrottamalla pääakku ennen tietokoneen huoltamista.**

- 7. Irrota pää**akku**.
- 8. Käännä tietokone oikein päin.
- 9. Avaa näyttö.
- 10. Maadoita emolevy painamalla virtapainiketta.
- **VAROITUS: Suojaudu sähköiskulta irrottamalla tietokone aina sähköpistorasiasta ennen näytön avaamista.**
- **VAROITUS: Maadoita itsesi koskettamalla rungon maalaamatonta metallipintaa, kuten tietokoneen takaosassa olevaa metallia, ennen kuin kosketat mitään osaa tietokoneen sisällä. Kosketa työskennellessäsi maalaamatonta metallipintaa säännöllisesti. Näin estät sisäisiä osia vahingoittavan staattisen sähkön muodostumisen.**
- 11. Irrota kaikki asennetut [ExpressCard-kortit ja älykortit](#page-25-0) niiden korttipaikoista.
- 12. Irrota [kiintolevy](file:///E/FP/05_2021/L10N/ReebokSM1HFI/FI%20-%20ReebokSM%20A01/TD_Hard_Drive.htm).

### <span id="page-2-0"></span>**Suositellut työkalut**

Tämän asiakirjan menetelmät voivat vaatia seuraavia työkaluja:

- pieni tasapäinen ruuvimeisseli
- #0 ristipääruuvimeisseli
- #1 ristipääruuvimeisseli
- pieni muovipuikko
- Flash BIOS -päivitysohjelman CD-levy.

### <span id="page-2-1"></span>**Tietokoneen sammuttaminen**

**VAROITUS: Vältä tietojen menetys tallentamalla ja sulkemalla kaikki avoimet tiedostot ja sulkemalla kaikki avoimet ohjelmat, ennen kuin sammutat tietokoneen.**

- 1. Käyttöjärjestelmän sammuttaminen:
	- **Windows Vista®:**

Valitse **Käynnistä** ja napsauta sitten **Käynnistä**-valikon oikeassa alareunassa olevaa nuolta kuvan mukaisesti ja valitse **Sammuta**.

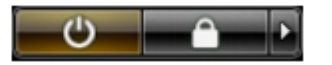

**Windows® XP:**

Valitse **Käynnistä** ® **Sammuta tietokone** ® **Sammuta**.

Tietokoneesta katkeaa virta, kun käyttöjärjestelmän sammutustoiminto on valmis.

2. Varmista, että tietokoneesta ja siihen liitetyistä laitteista on katkaistu virta. Jos tietokoneen ja sen oheislaitteiden virta ei katkennut automaattisesti käyttöjärjestelmän sammuttamisen yhteydessä, katkaise niistä virta nyt painamalla virtapainiketta noin 4 sekunnin ajan.

### **Tietokoneen käsittelemisen jälkeen**

Kun olet vaihtanut osat tai tehnyt muut tarvittavat toimet, muista kiinnittää ulkoiset laitteet, kortit ja kaapelit, ennen kuin kytket tietokoneen päälle.

**VAROITUS: Estä tietokoneen vahingoittuminen käyttämällä vain omistamasi Dell-tietokoneen mallia varten suunniteltua akkua. Älä käytä akkuja, jotka on suunniteltu käytettäviksi muissa Dell-tietokoneissa.**

- 1. Liitä kaikki ulkoiset laitteet, kuten porttitoistimet, levyakut ja liitäntäasemat, ja aseta kaikki kortit, kuten ExpressCard-kortit, paikalleen.
- 2. Kiinnitä tietokoneeseen tarvittaessa puhelin- ja verkkojohto.

#### **VAROITUS: Kytke verkkojohto kytkemällä se ensin verkkolaitteeseen ja vasta sitten tietokoneeseen.**

- 3. Aseta <u>akku</u> takaisin paikalleen.
- 4. Kiinnitä tietokone ja kaikki kiinnitetyt laitteet sähköpistorasiaan.
- 5. Käynnistä tietokone.

# <span id="page-4-0"></span>**Osien irrottaminen ja vaihtaminen**

**Dell Precision™ M6500 -työaseman huoltokäsikirja**

- **•** [ExpressCard-kortti](#page-25-0)
- **[PCMCIA-kortti](#page-27-0)**
- **[Akku](#page-23-0)**
- **O** [Nappiparisto](#page-29-0)
- **W** [Kiintolevy](#page-31-0)
- $\bullet$  [Toissijainen kiintolevy](#page-36-0)
- [WWAN \(Wireless Wide Area Network\) -kortti](#page-40-0)
- **•** [Flash Cache Module \(FCM\)](#page-43-0)
- **O** [Muisti](#page-45-0)
- **O** [Kamera](#page-47-0)
- **[PCMCIA-kortin kehikko](#page-50-0)**
- **[Jäähdytyselementti](#page-54-0)**
- **[Suoritin](#page-57-0)**
- **[Emolevy](#page-60-0)**
- **[SIM-kortti](#page-63-0)**
- **[Mediakortti](#page-65-0)**
- **•** [Käyttöpaneeli](#page-67-0)
- **O** [Saranakansi](#page-70-0)
- **O** [Optinen asema](#page-73-0)
- [WLAN \(Wireless Local Area Network\) -kortti](#page-76-0)
- [WPAN \(Wireless Personal Area Network\) -kortti](#page-79-0)
- **O** [Näppäimistö](#page-82-0)
- **O** [Näyttöyksikkö](#page-85-0)
- **•** [Rannetuki](#page-98-0)
- [I/O- ja IEEE 1394 -kortti](#page-102-0)
- **[Tuuletin](#page-107-0)**
- **O** [Näytönohjainyksikkö](#page-110-0)

# <span id="page-5-0"></span>**Tekniset tiedot**

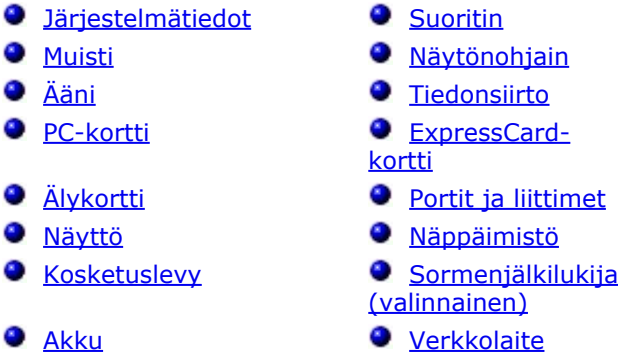

- **•** [Fyysiset ominaisuudet](#page-5-0) [Ympäristö](#page-5-0)
- 
- 

**HUOMAUTUS:** Mallivalikoima voi vaihdella alueittain. Saat lisätietoja tietokoneen kokoonpanosta valitsemalla Käynnistä® Ohje ja tuki ja valitsemalla tietokoneen tietojen näyttämisen.

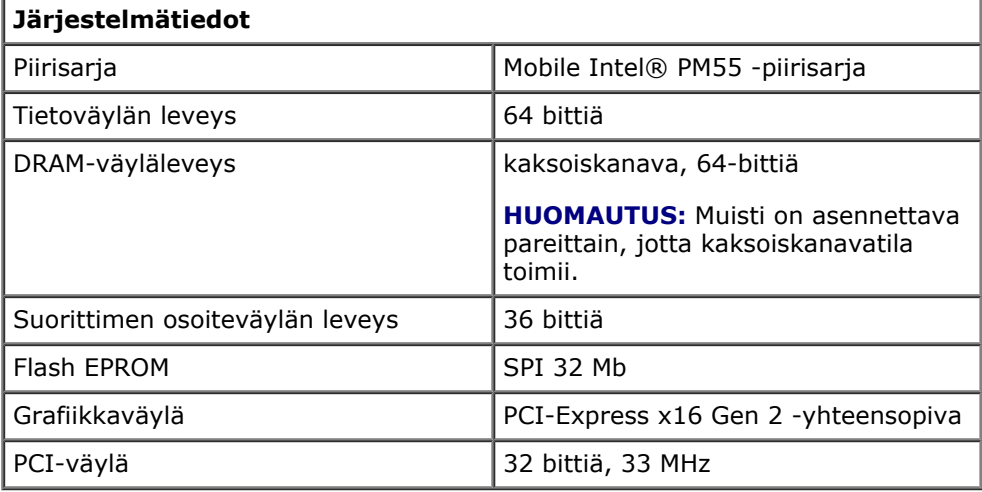

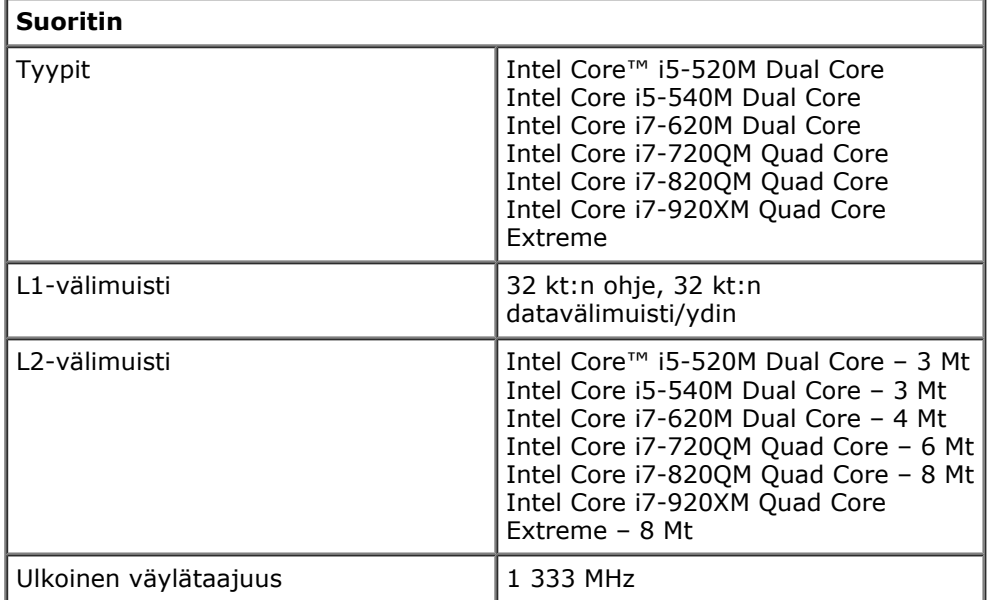

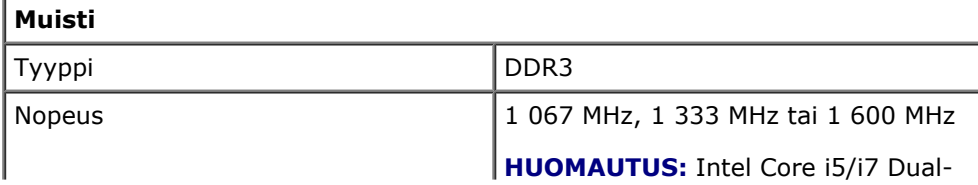

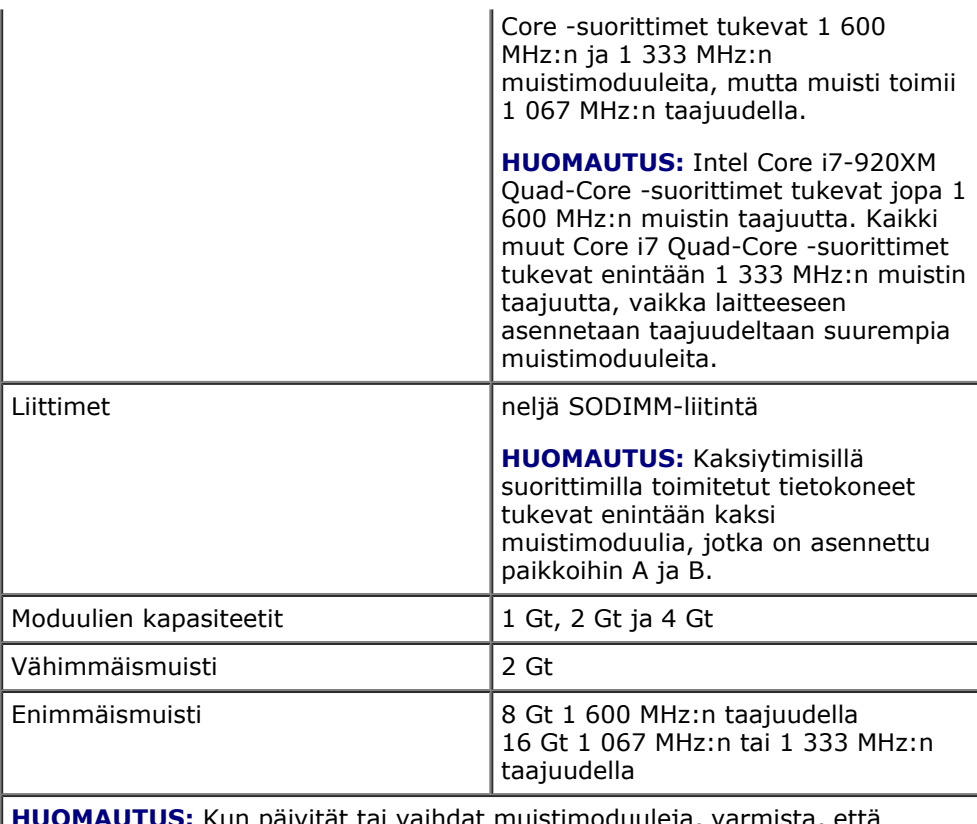

**HUOMAUTUS:** Kun päivität tai vaihdat muistimoduuleja, varmista, että moduulit on yhdistetty pareiksi ja asetettu ensin paikkoihin A ja B, sitten paikkoihin C ja D.

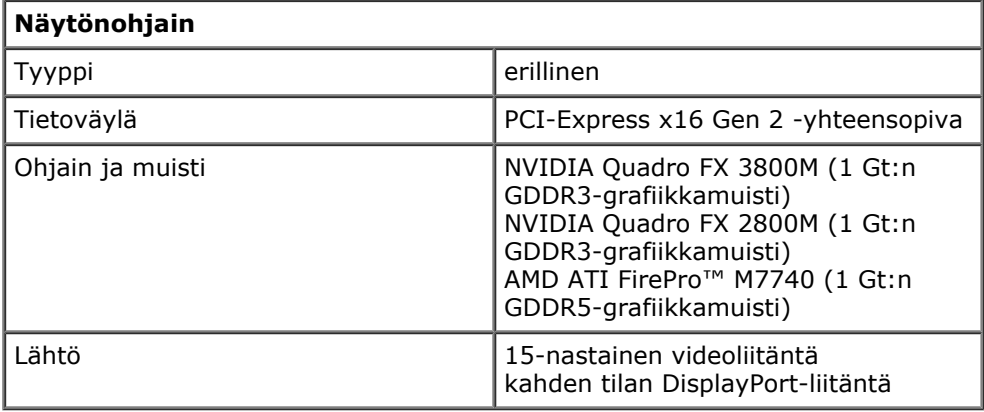

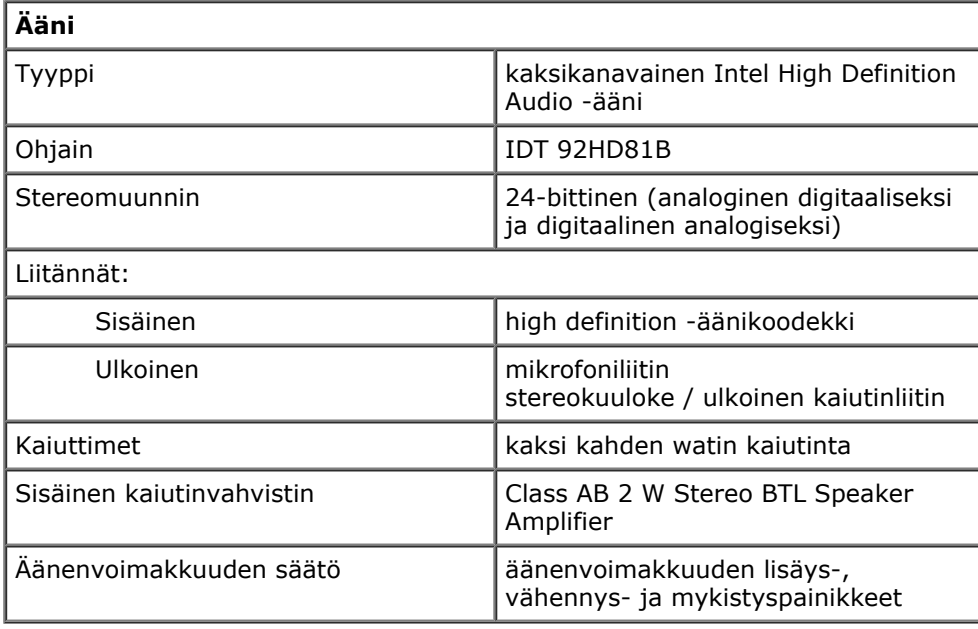

**Tiedonsiirto**

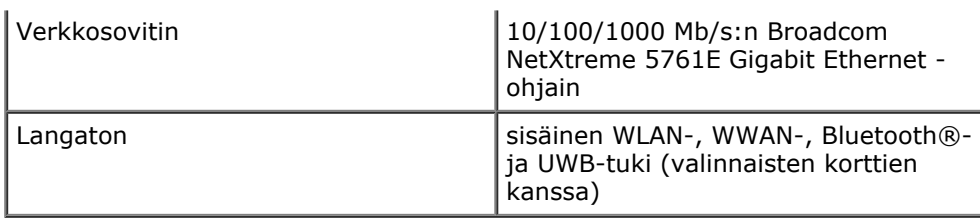

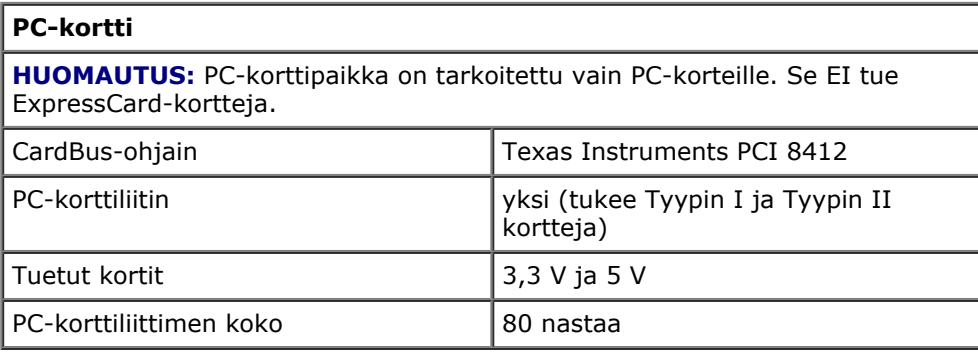

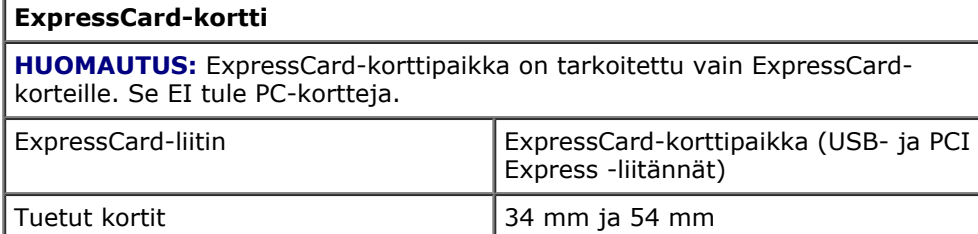

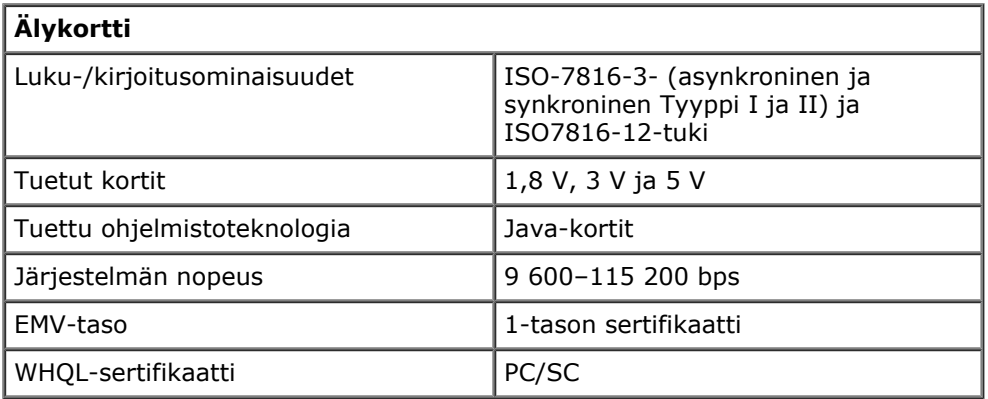

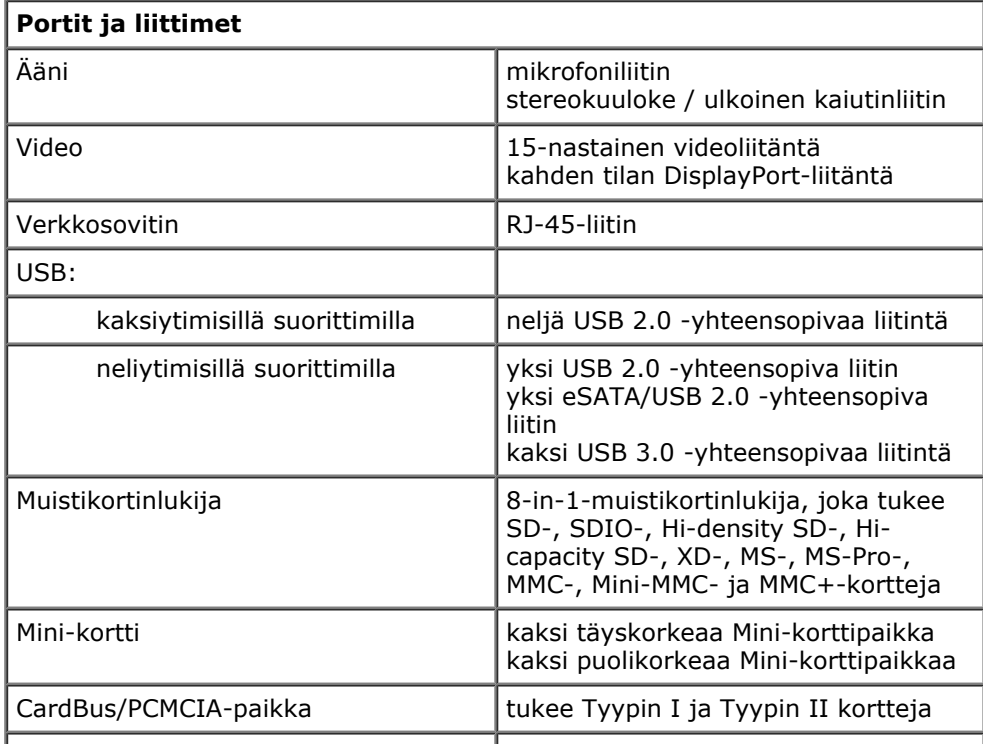

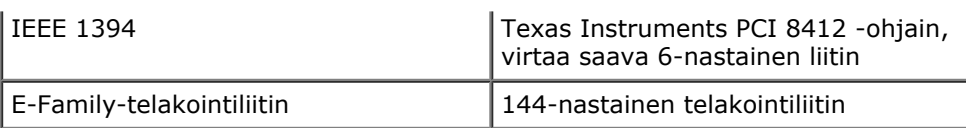

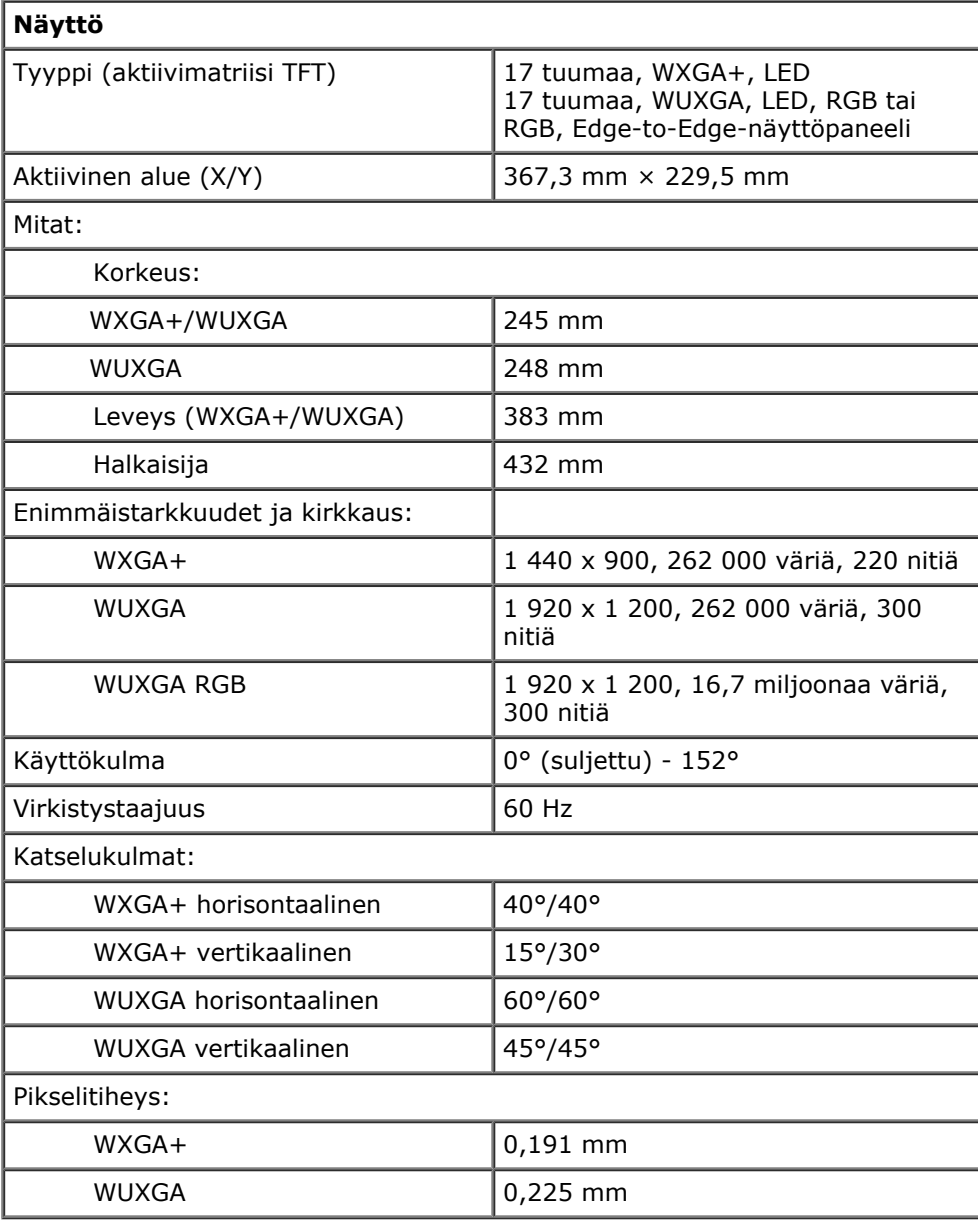

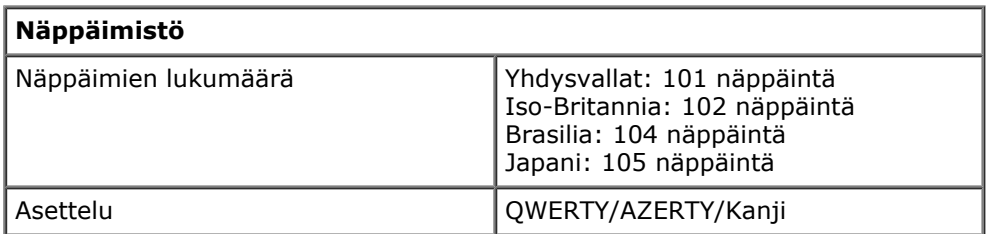

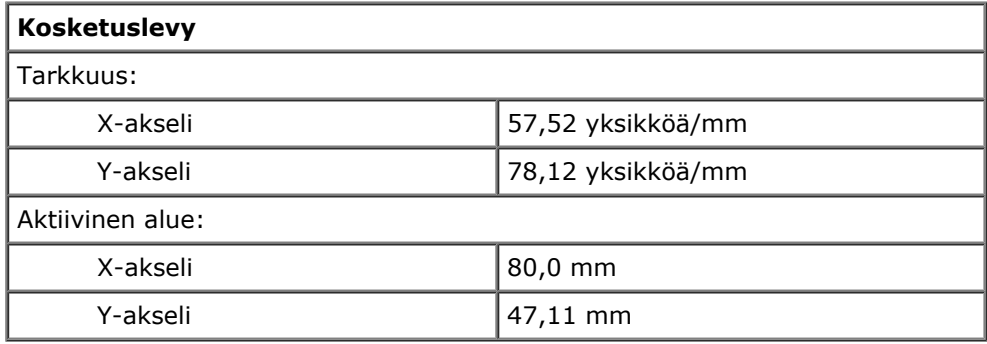

**Sormenjälkilukija (valinnainen)**

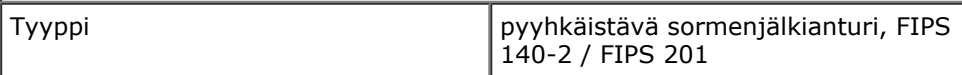

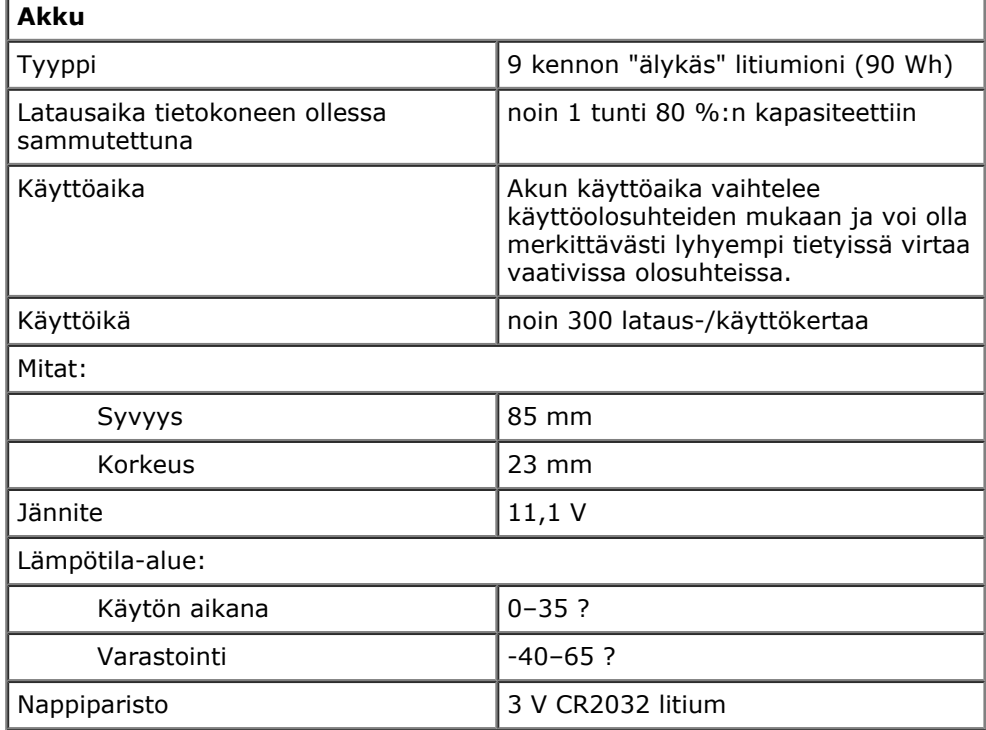

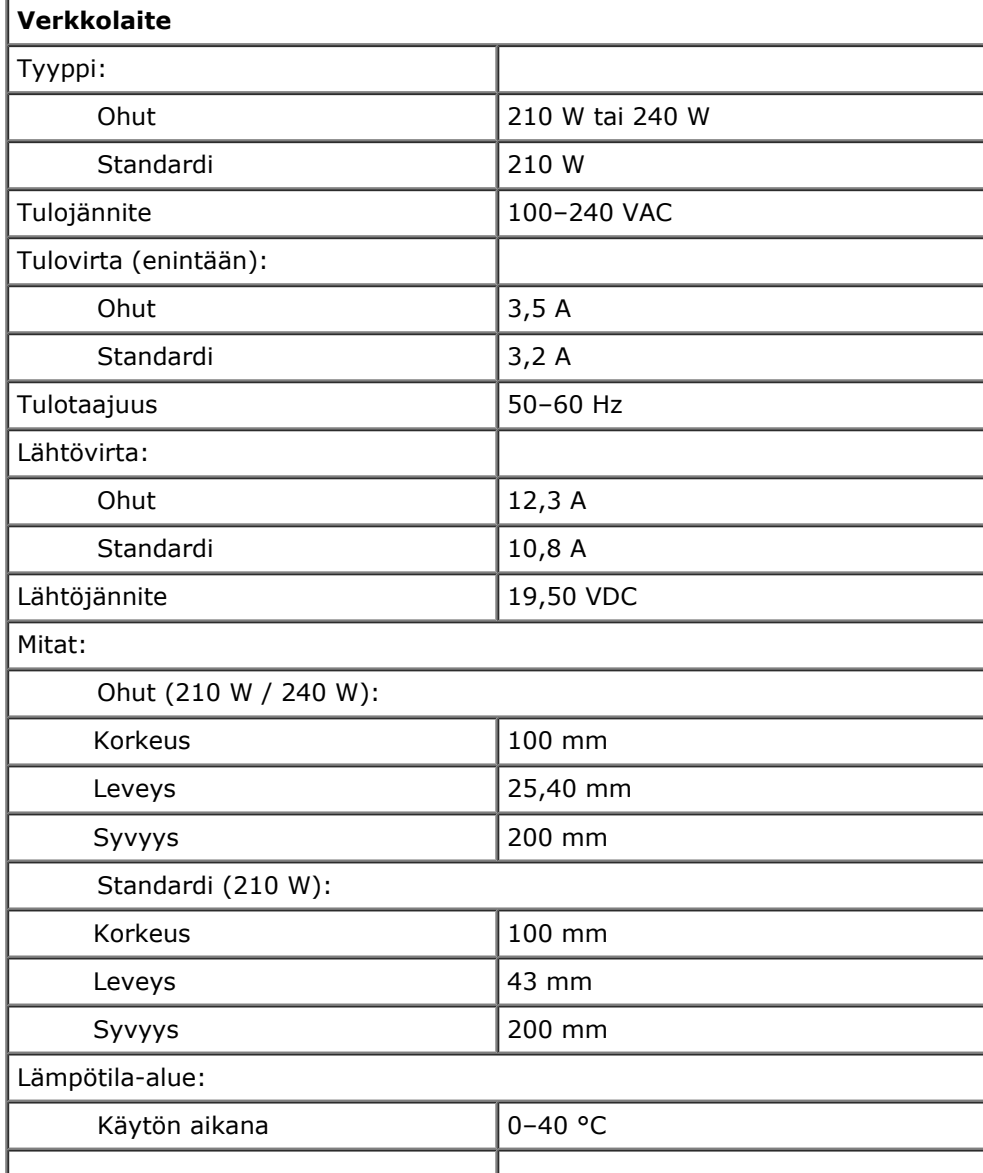

Varastointi  $\vert -40-65 \text{ °C} \vert$ 

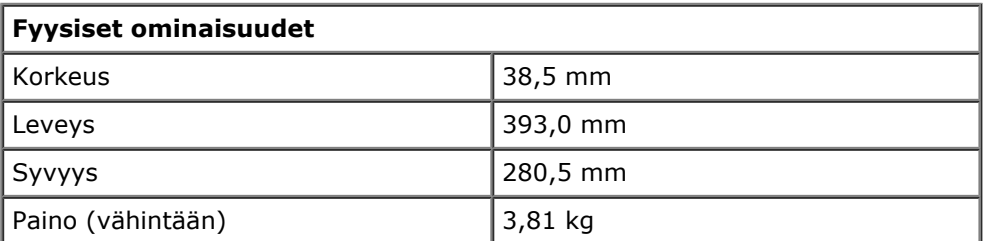

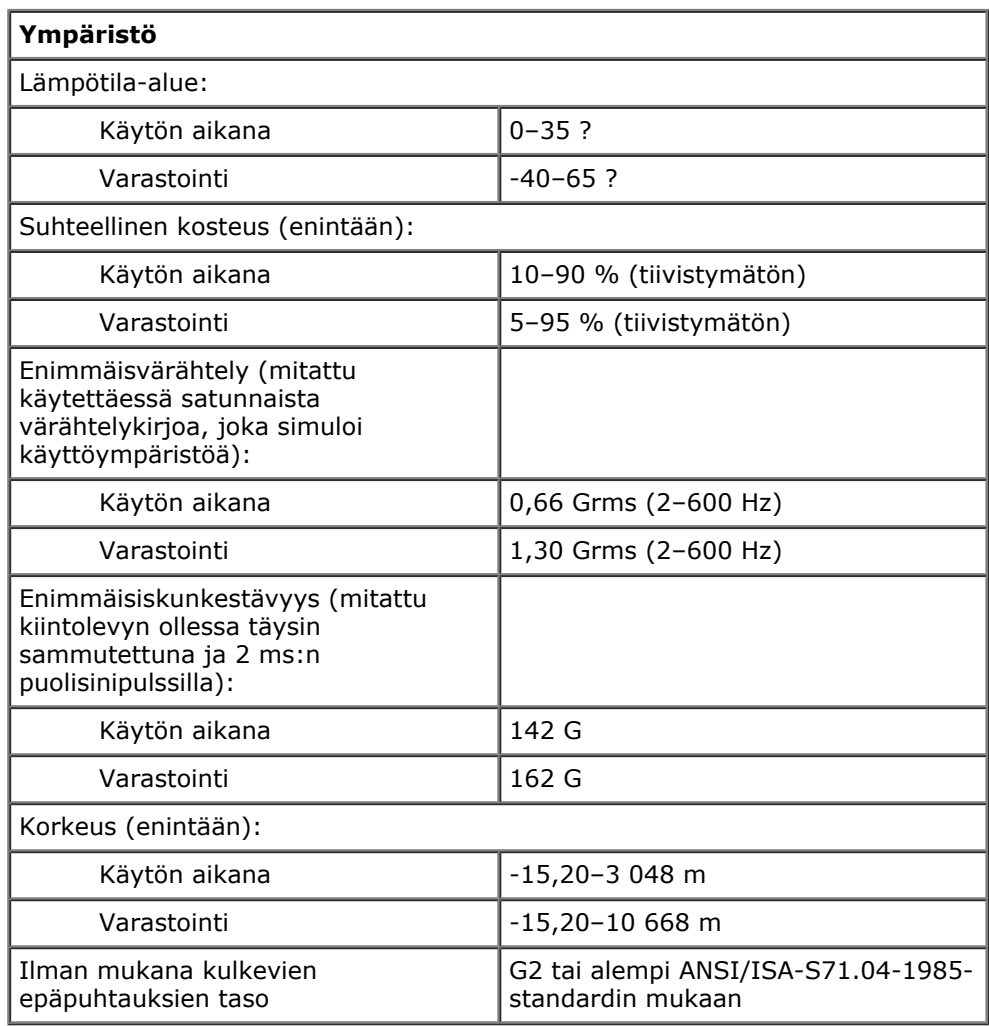

## <span id="page-11-0"></span>**Diagnostiikka**

**Dell Precision™ M6500 -työaseman huoltokäsikirja**

- **Q** [Laitteen tilailmaisimet](#page-11-1)
- **[Akun tilailmaisimet](#page-11-2)**
- **[Akun lataus ja kunto](#page-11-3)**
- [Näppäimistön tilailmaisimet](#page-11-4)
- [Merkkivalojen virhekoodit](#page-12-0)
- **O** [Dell Diagnostics](#page-13-0)

## <span id="page-11-1"></span>**Laitteen tilailmaisimet**

ረ') A ጠ Œm Syttyy, kun käynnistät tietokoneen, ja vilkkuu, kun tietokone on virranhallintatilassa. Syttyy, kun tietokone lukee tai kirjoittaa tietoa.

Palaa tasaisesti tai vilkkuu osoittaen akun lataustilaa.

Syttyy, kun langaton verkko on käytössä.

Syttyy, kun langatonta Bluetooth®-tekniikkaa käyttävä kortti otetaan käyttöön. Jos haluat poistaa käytöstä vain langattoman Bluetooth-tekniikan toiminnot, napsauta ilmaisinalueen kuvaketta hiiren oikealla painikkeella ja valitse **Disable Bluetooth Radio** (Poista Bluetooth-radio käytöstä).

## <span id="page-11-2"></span>**Akun tilailmaisimet**

Jos tietokone on kytketty sähköpistorasiaan, akun tilan merkkivalo toimii seuraavasti:

- **Vuorotellen vilkkuva keltainen ja sininen valo** Tietokoneeseen on kytketty jonkun muun toimittajan kuin Dellin verkkolaite, jota ei tueta.
- **Vuorotellen vilkkuva keltainen valo ja tasaisesti palava sininen valo** Tilapäinen akun vika, kun verkkolaite on kytketty.
- **Jatkuvasti vilkkuna keltainen valo** Vakava akun ongelma, kun verkkolaite on kytketty.
- **Valo sammuksissa** Akku täydessä lataustilassa verkkolaitetta käytettäessä.
- **Sininen valo palaa** Akkua ladataan verkkolaitteen ollessa kytkettynä.

## <span id="page-11-3"></span>**Akun lataus ja kunto**

Voit tarkistaa akun latauksen painamalla akun varausmittarin tilapainiketta ja vapauttamalla sen, jolloin varaustason ilmaisinvalot syttyvät. Kukin valo vastaa noin 20:tä prosenttia akun kokonaislatauksesta. Jos esimerkiksi neljä valoa palaa, akussa on 80 prosenttia sen latauksesta jälkellä. Jos valot eivät pala, akku on tyhjä.

Voit tarkistaa akun käyttöiän latausmittarin avulla painamalla akun latausmittarin tilapainiketta ja pitämällä sitä painettuna vähintään 3 sekuntia. Jos yksikään ilmaisinvalo ei syty, akku on hyvässä kunnossa ja yli 80&nbps;prosenttia alkuperäisestä latauskapasiteetista on vielä jäljellä. Mitä useampi valo palaa, sitä lyhyempi on käyttöikä. Jos viisi ilmaisinvaloa palaa, latauskapasiteetista on jäljellä alle 60 prosenttia ja on aika alkaa miettiä uuden akun ostoa.

## <span id="page-11-4"></span>**Näppäimistön tilailmaisimet**

Näppäimistön yläosassa olevat vihreät valot osoittavat seuraavaa:

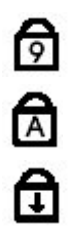

Syttyy, kun Caps Lock -toiminto on käytössä isojen kirjainten kirjoittamista varten.

Syttyy, kun Scroll Lock -toiminto on käytössä selauksen lukitusta varten.

# <span id="page-12-0"></span>**Merkkivalojen virhekoodit**

Seuraavassa taulukossa on esitetty mahdolliset merkkivalokoodit, jotka voivat näkyä silloin, kun POST-testiä ei suoriteta.

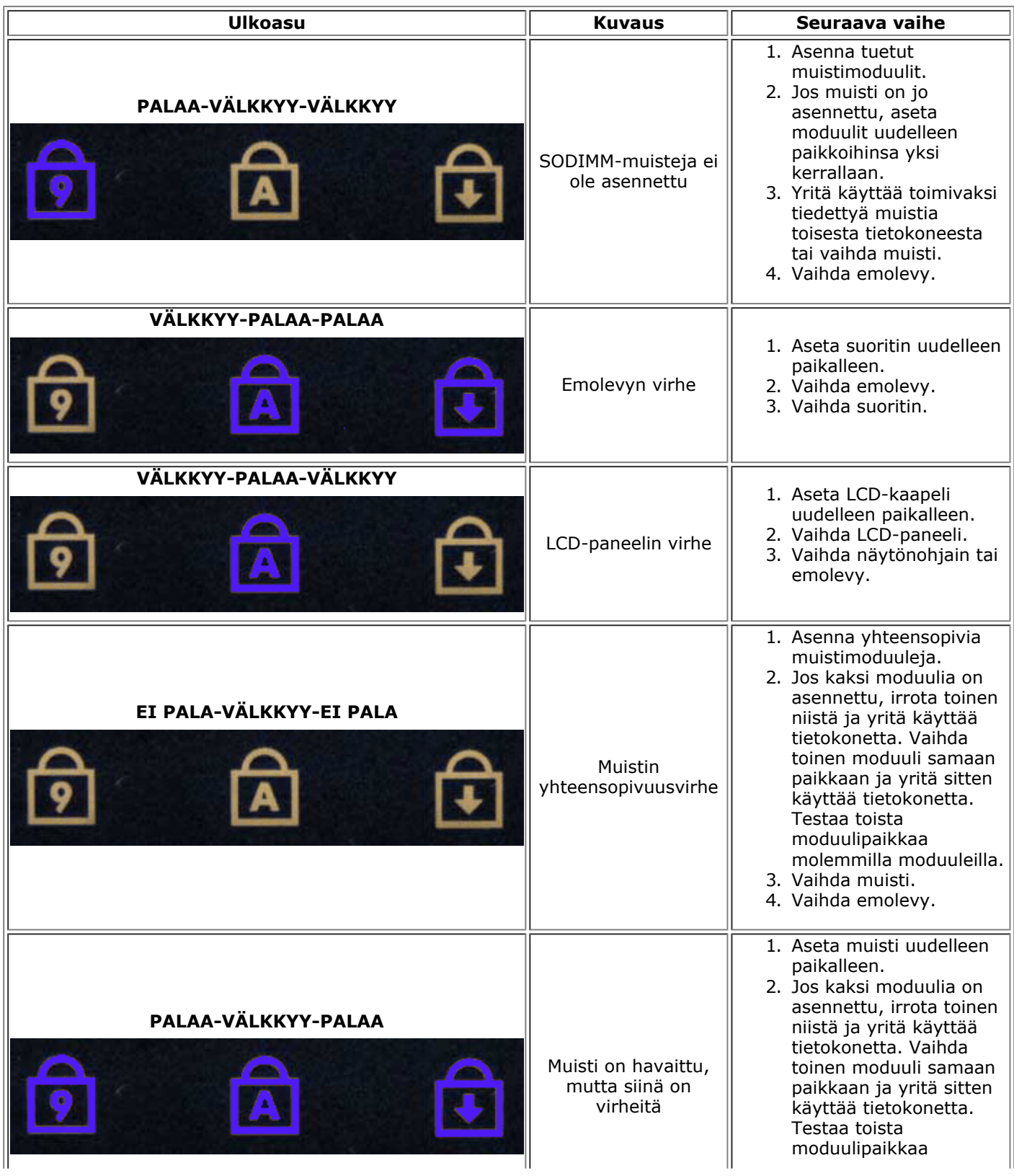

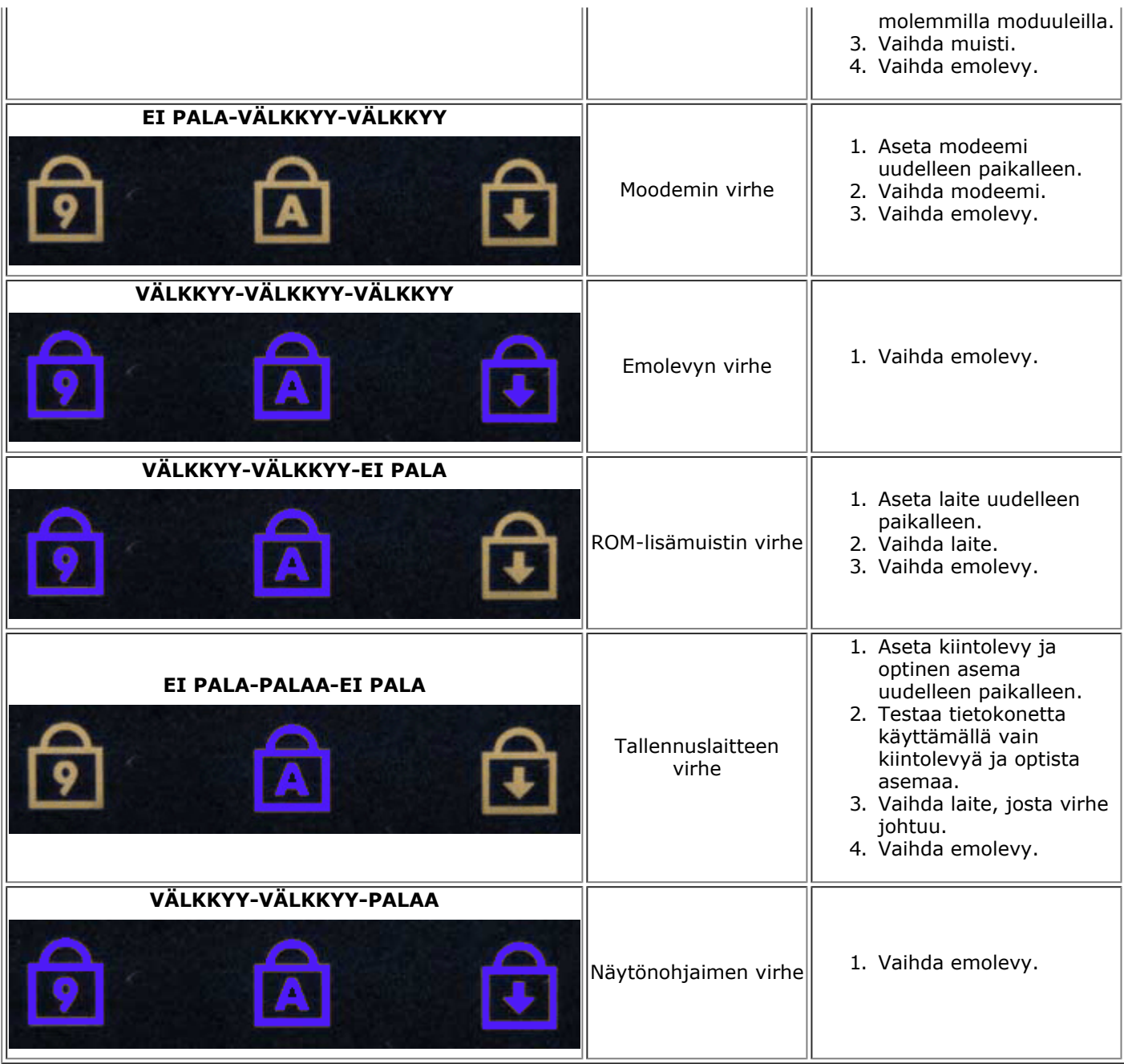

## <span id="page-13-0"></span>**Dell Diagnostics**

### **Dell Diagnostics -ohjelman käyttäminen**

Suosittelemme näiden ohjeiden tulostamista ennen aloittamista.

**ZA HUOMAUTUS:** Dell Diagnostics -ohjelma toimii vain Dell™-tietokoneissa.

**HUOMAUTUS:** *Drivers and Utilities* -tietoväline on valinnainen, eikä sitä välttämättä toimiteta tietokoneen mukana.

Avaa Järjestelmän asennus -ohjelma (katso [Järjestelmän asetukset -ohjelman avaaminen](#page-16-1)), tarkista tietokoneen kokoonpanotiedot ja varmista, että testattava laite näkyy järjestelmän asennusohjelmassa ja on toiminnassa.

Avaa Dell Diagnostics kiintolevyltä tai *Drivers and Utilities* -tietovälineeltä.

### **Dell Diagnostics -ohjelman käynnistäminen kiintolevyltä**

1. Käynnistä tietokone (tai käynnistä se uudelleen).

2. Kun DELL-logo tulee näkyviin, paina heti <F12>-näppäintä.

**HUOMAUTUS** Jos näet viestin, jossa sanotaan, että diagnostiikka-apuohjelmaa ei löydy, suorita Dell Diagnostics -ohjelma *Drivers and Utilities* tietovälineeltä.

Jos odotat liian kauan ja käyttöjärjestelmän logo tulee näyttöön, odota, kunnes näyttöön tulee Microsoft® Windowsin® työpöytä. Sammuta tämän jälkeen tietokone ja yritä uudelleen.

- 3. Kun käynnistysjärjestysluettelo tulee näyttöön, korosta vaihtoehto **Boot to Utility Partition** (Käynnistä apuohjelmaosioon) ja paina <Enter>-näppäintä.
- 4. Kun Dell Diagnostics -ohjelman **päävalikko** tulee näyttöön, valitse suoritettava testi.

### **Dell Diagnostics -ohjelman käynnistäminen Drivers and Utilities tietovälineeltä**

- 1. Aseta *Drivers and Utilities* -tietoväline levyasemaan*.*
- 2. Sammuta tietokone ja käynnistä se sitten uudelleen.

Kun DELL-logo tulee näkyviin, paina heti <F12>-näppäintä.

Jos odotat liian kauan ja Windows-logo tulee näyttöön, odota, kunnes näyttöön tulee Windows-työpöytä. Sammuta tämän jälkeen tietokone ja yritä uudelleen.

**HUOMAUTUS:** Seuraavissa ohjeissa käynnistysjakso muutetaan vain yhdeksi kerraksi. Kun tietokone käynnistetään seuraavan kerran, se käynnistää järjestelmäasetusohjelmassa määritetyt laitteet.

- 3. Kun näyttöön tulee käynnistyslaiteluettelo, valitse **Onboard or USB CD-ROM Drive** (Kiinteä tai USB-CDasema) ja paina <Enter>-näppäintä.
- 4. Valitse näyttöön tulevasta valikosta vaihtoehto **Boot from CD-ROM** (Käynnistä CD-ROM-asemasta) ja paina <Enter>-näppäintä.
- 5. Kirjoita 1, jolloin valikko käynnistyy, ja jatka painamalla <Enter>-painiketta.
- 6. Valitse numeroidusta luettelosta **Run the 32 Bit Dell Diagnostics** (Suorita 32-bittinen Delldiagnostiikkaohjelma) -vaihtoehto. Jos luettelossa on useita versioita, valitse tietokoneellesi sopiva versio.
- 7. Kun Dell Diagnostics -ohjelman **päävalikko** tulee näyttöön, valitse suoritettava testi.

### **Dell Diagnostics -ohjelman päävalikko**

1. Kun Dell Diagnostics -ohjelma on latautunut ja **päävalikko** avautuu, napsauta haluamaasi vaihtoehtoa.

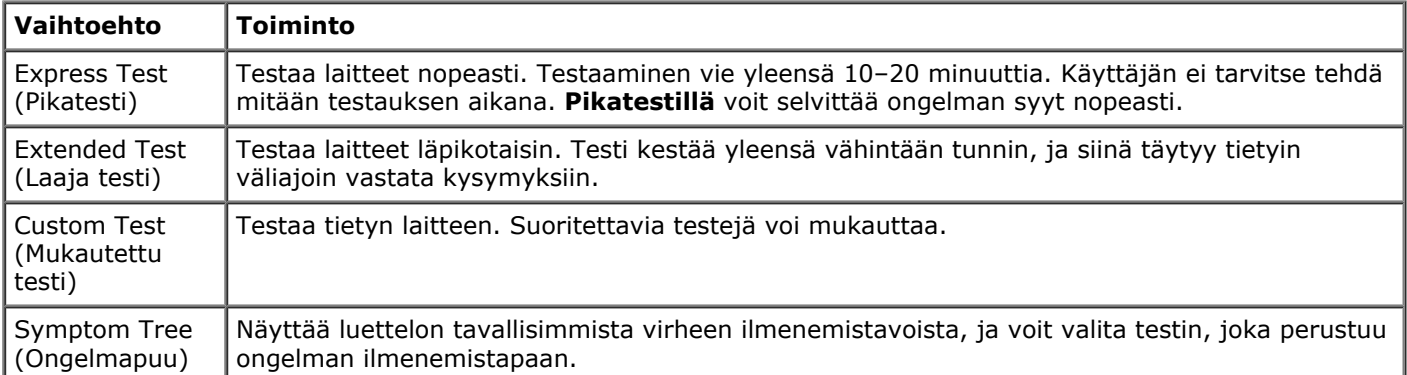

- 2. Jos ongelma löydetään testin aikana, näyttöön tulee sanoma, jossa ilmoitetaan virhekoodi ja ongelman kuvaus. Kirjoita virhekoodi ja ongelman kuvaus muistiin ja noudata näyttöön tulevia ohjeita.
- 3. Jos suoritat testin käyttämällä **Custom Test** (Mukautettu testi)- tai **Symptom Tree** (Ongelmapuu) vaihtoehtoa, saat lisätietoja napsauttamalla seuraavassa taulukossa kuvattua vastaavaa välilehteä.

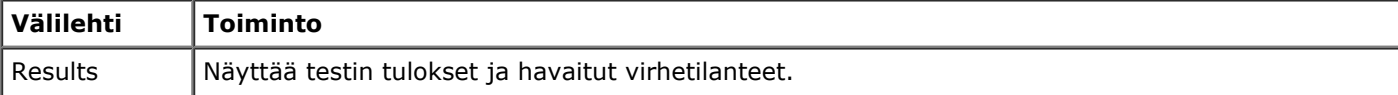

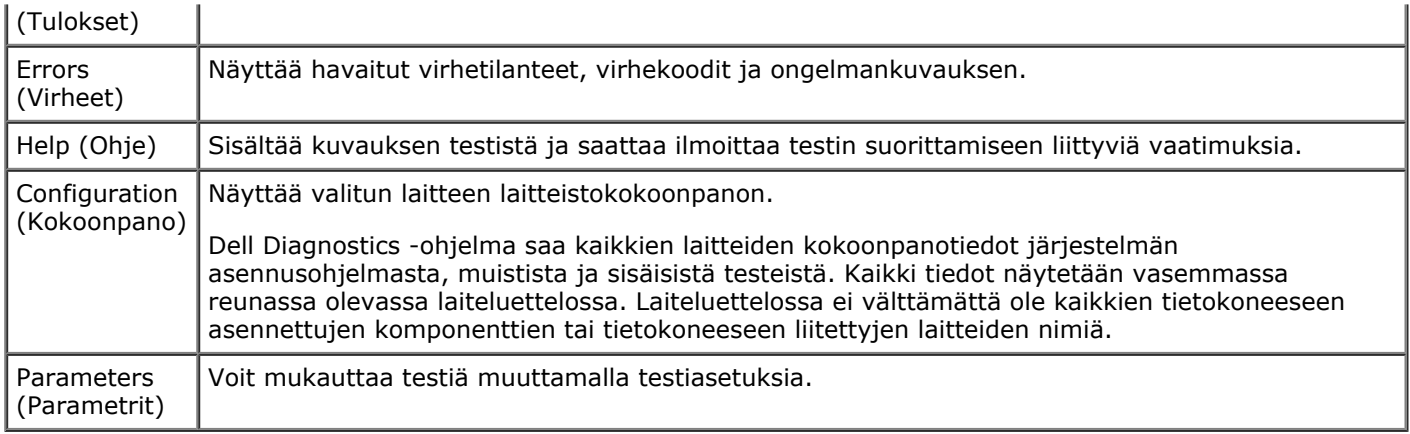

- 4. Jos suoritat Dell Diagnostics -ohjelman *Drivers and Utilities* -tietovälineeltä, poista tietoväline asemasta, kun testit on suoritettu.
- 5. Sulje testinäyttö, niin pääset takaisin **päävalikko**. Sulje Dell Diagnostics -ohjelma ja käynnistä tietokone uudelleen sulkemalla **päävalikko**.

# <span id="page-16-0"></span>**Järjestelmän asennus**

#### **Dell Precision™ M6500 -työaseman huoltokäsikirja**

- **•** [Käynnistysvalikko](#page-16-2)
- **O** [Navigointinäppäimet](#page-16-3)
- [Järjestelmän asetukset -ohjelman avaaminen](#page-16-1)
- [Järjestelmän asennuksen asetukset](#page-17-0)

## <span id="page-16-2"></span>**Käynnistysvalikko**

Käynnistysvalikossa voit asettaa kerran suoritettavan käynnistysjärjestyksen ilman, että joudut menemään Järjestelmän asetukset -ohjelmaan. Tällä tavalla voit lisäksi suorittaa diagnostiikan tietokoneessa.

- 1. Käynnistä tietokone (tai käynnistä se uudelleen).
- 2. Kun Dell™-logo tulee näkyviin, paina heti <F12>-näppäintä. Näyttöön tulevat seuraavat vaihtoehdot:

**Internal hard drive** (Sisäinen kiintolevy) **CD/DVD/CD-RW Drive** (CD/DVD/CD-RW-asema) **Onboard NIC** (Sisäinen verkkokortti) **BIOS Setup** (BIOS-apuohjelma) **Diagnostics** (Diagnostiikka)

3. Valitse laite, jolta haluat käynnistää, ja paina <Enter>-näppäintä.

Tietokone käynnistyy valitulta laitteelta. Seuraavalla kerralla, kun käynnistät tietokoneen uudelleen, edellinen käynnistysjärjestys palautuu.

## <span id="page-16-3"></span>**Navigointinäppäimet**

Voit navigoida seuraavilla näppäimillä System Setup (Järjestelmäasetukset) -ruuduissa.

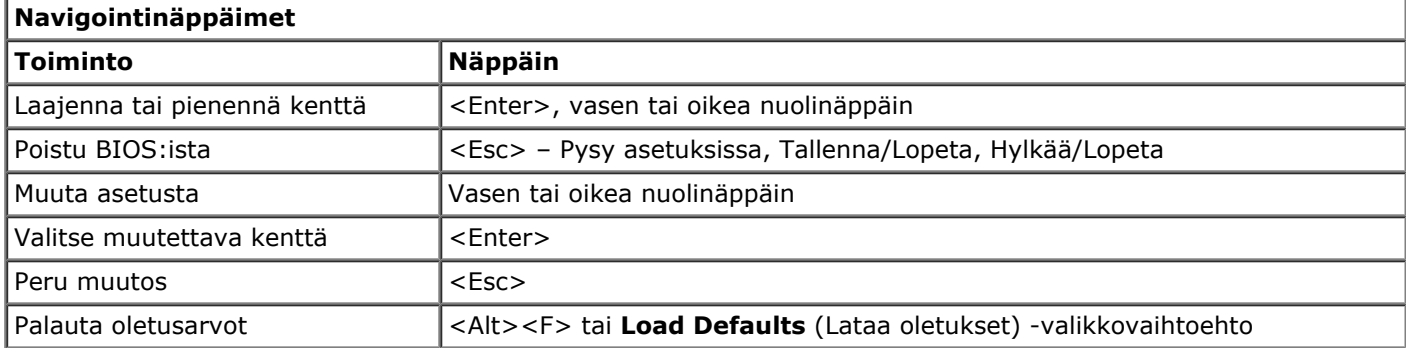

### <span id="page-16-1"></span>**Järjestelmän asetukset -ohjelman avaaminen**

Voit avata Järjestelmän asetukset -ohjelman yhdellä seuraavista tavoista:

- Käynnistysvalikon käyttäminen
- Painamalla <F2>

### **Käynnistysvalikko**

- 1. Käynnistä tietokone (tai käynnistä se uudelleen).
- 2. Kun Dell™-logo tulee näkyviin, paina heti <F12>-näppäintä.
- 3. Valitse Järjestelmän asetukset -ohjelman avausvaihtoehto ja paina <Enter>-näppäintä.

**HUOMAUTUS:** Käynnistysvalikon muuttaminen ei muuta Järjestelmän asetukset -ohjelmaan tallennettua käynnistysjärjestystä.

- 1. Käynnistä tietokone (tai käynnistä se uudelleen).
- 2. Kun Dell-logo tulee näkyviin, paina heti <F2>-näppäintä.

Jos et pysty avaamaan Järjestelmän asetukset -ohjelmaa painamalla <F2>-näppäintä, kun Dell-logo tulee näkyviin, odota, kunnes Windowsin työpöytä avautuu. Käynnistä sen jälkeen tietokone uudelleen ja paina <F2> näppäintä, kun näppäimistön valot alkavat vilkkua.

## <span id="page-17-0"></span>**Järjestelmän asennuksen asetukset**

Seuraava taulukko kuvaa Järjestelmän asetukset -ohjelman vaihtoehdot.

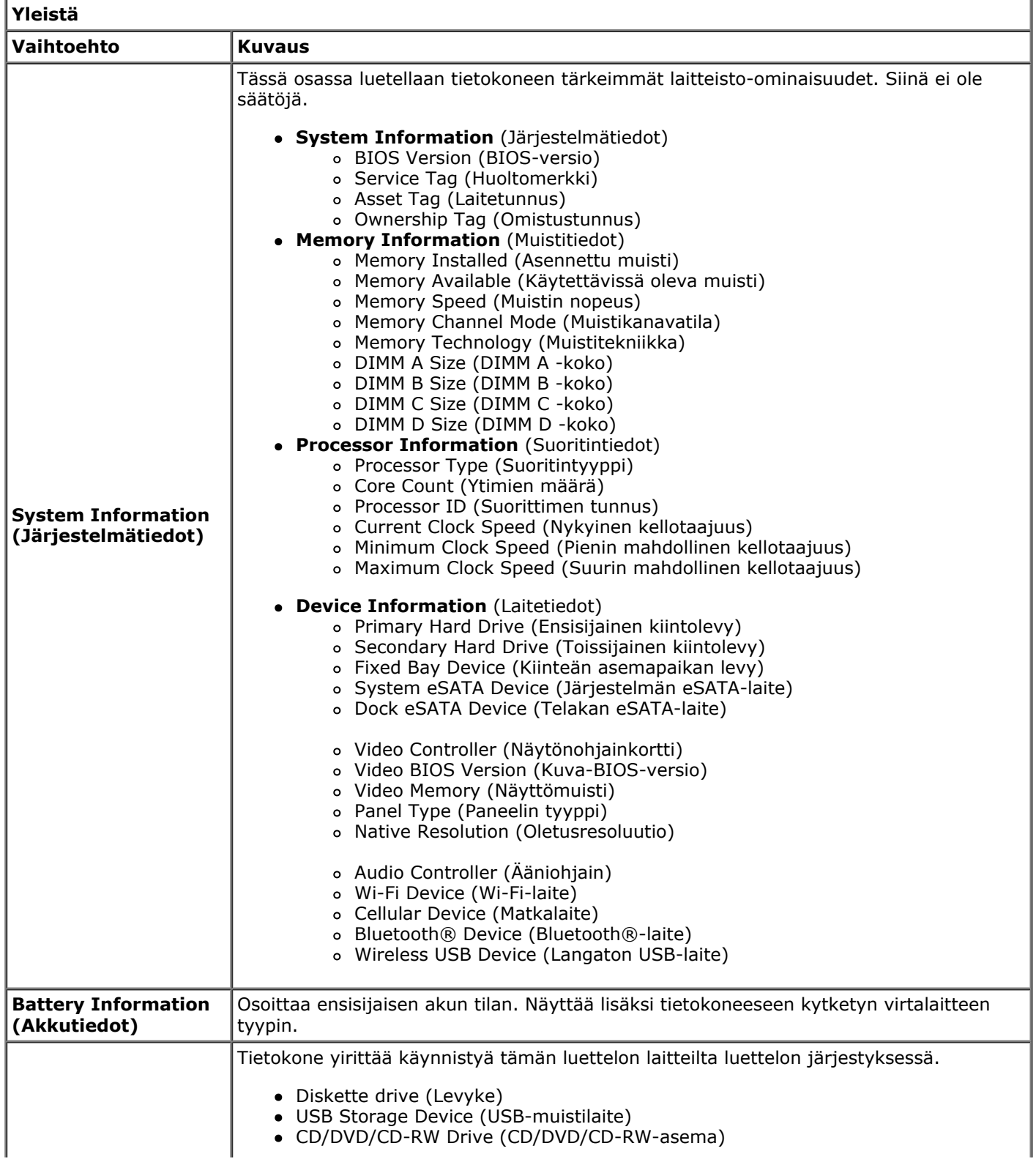

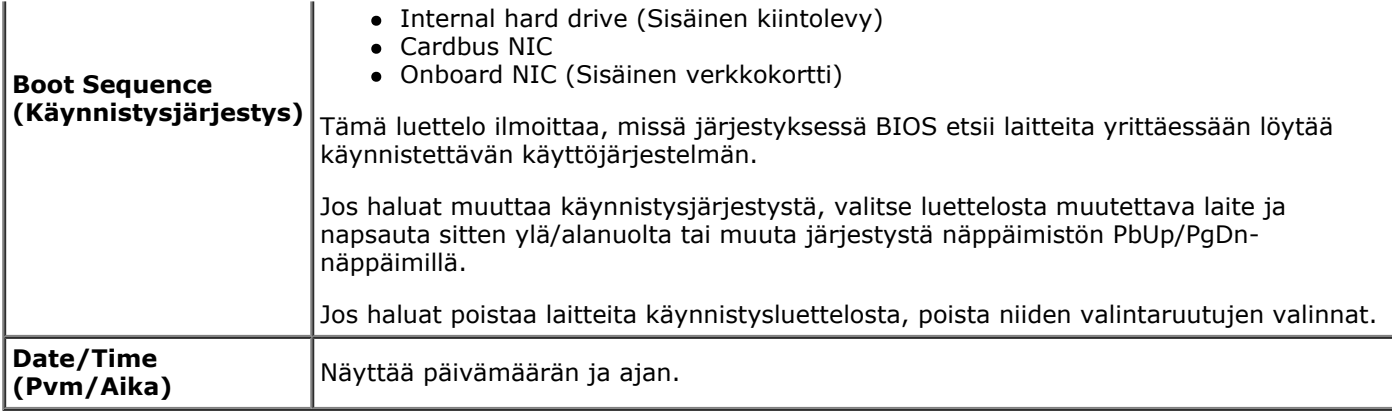

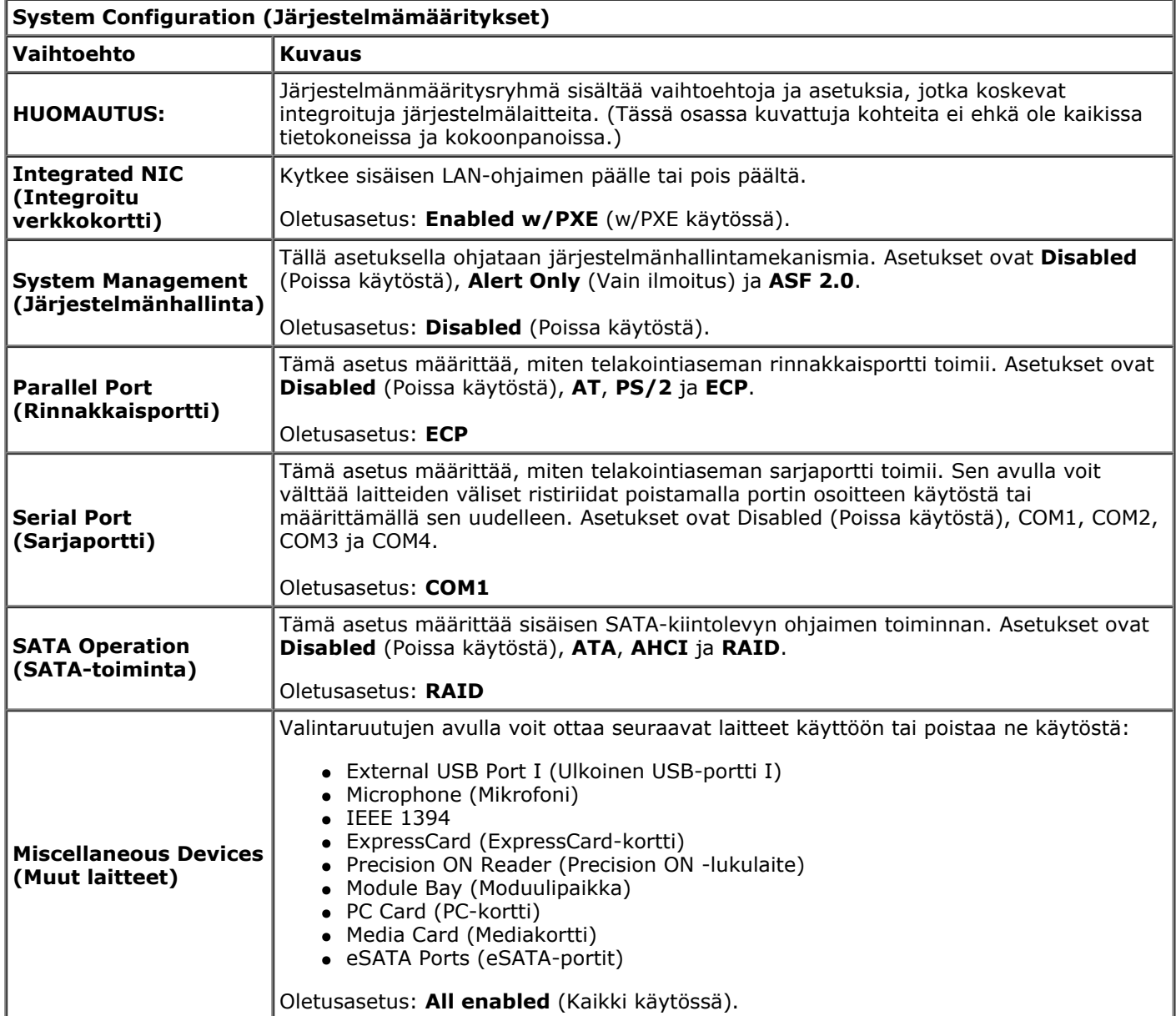

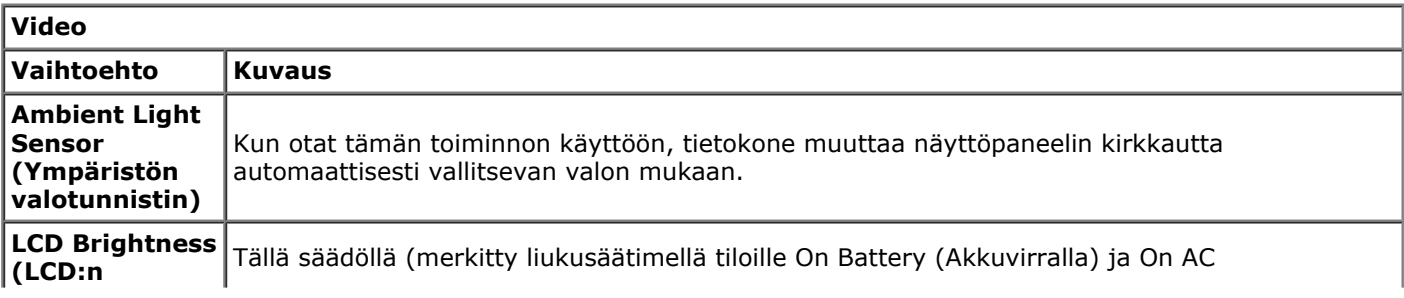

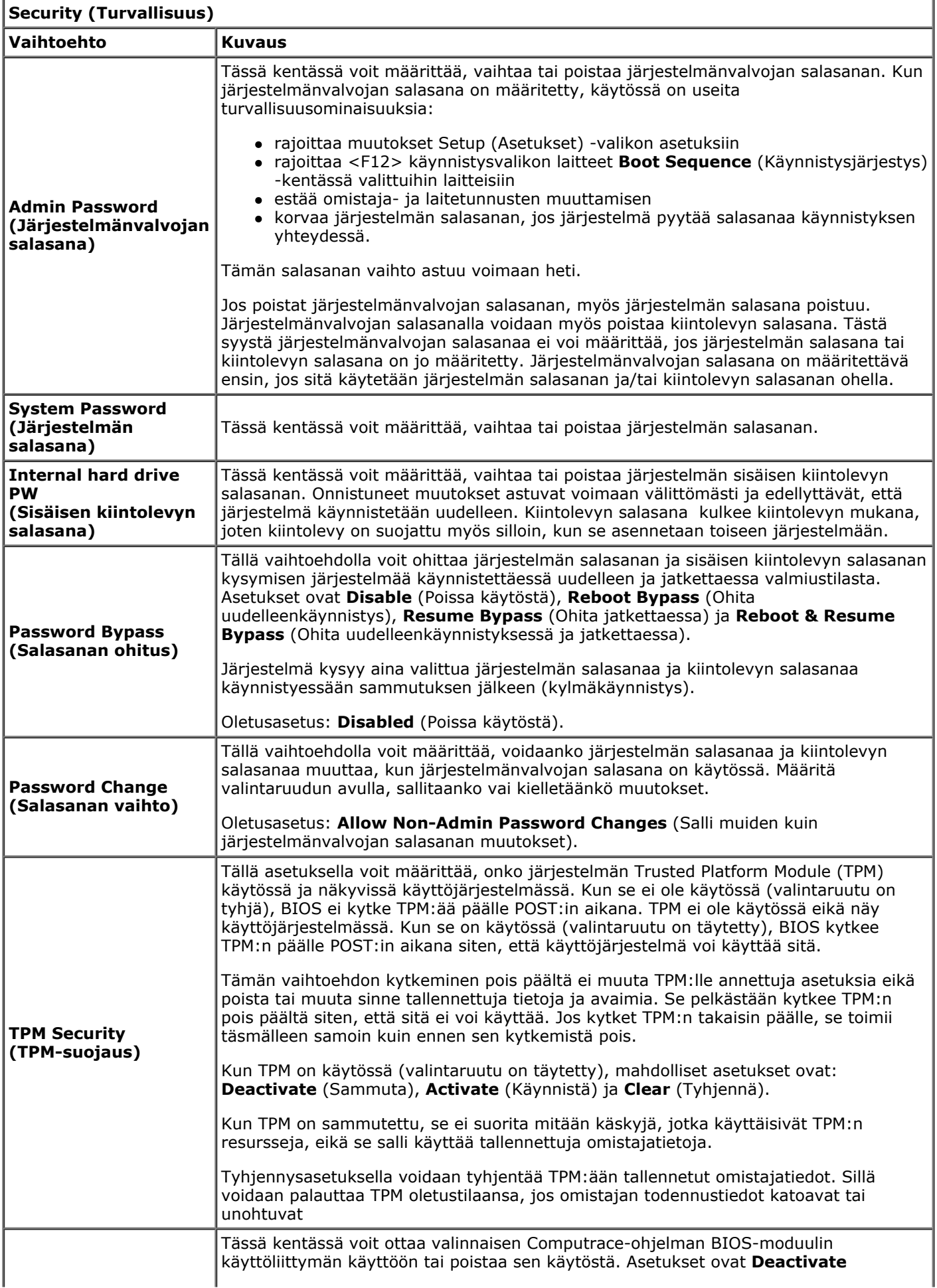

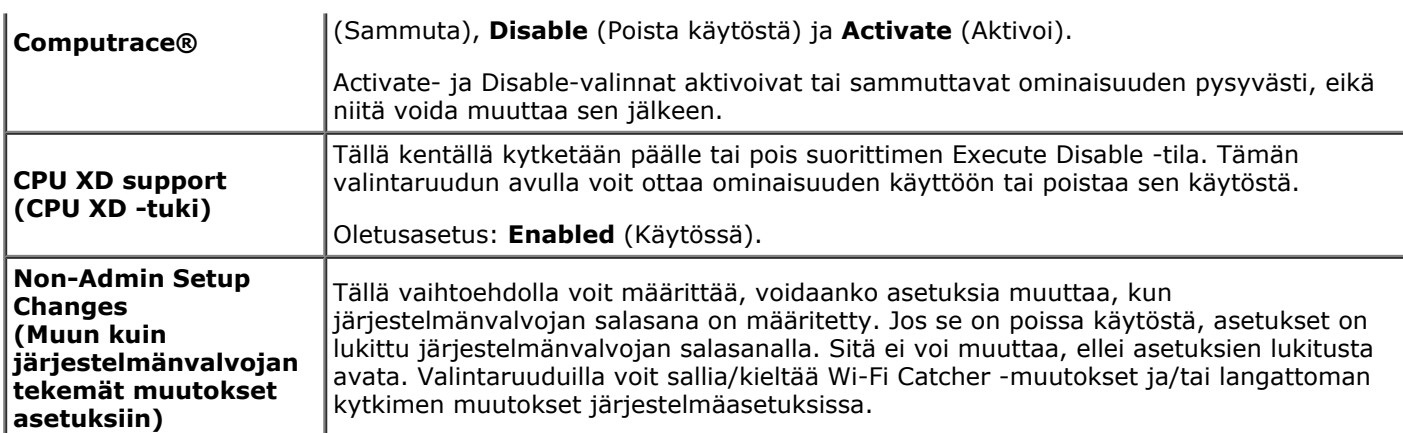

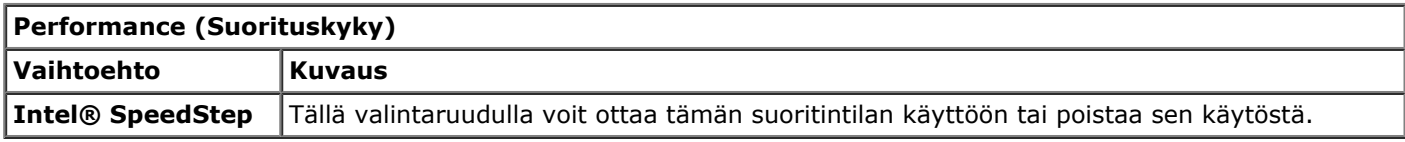

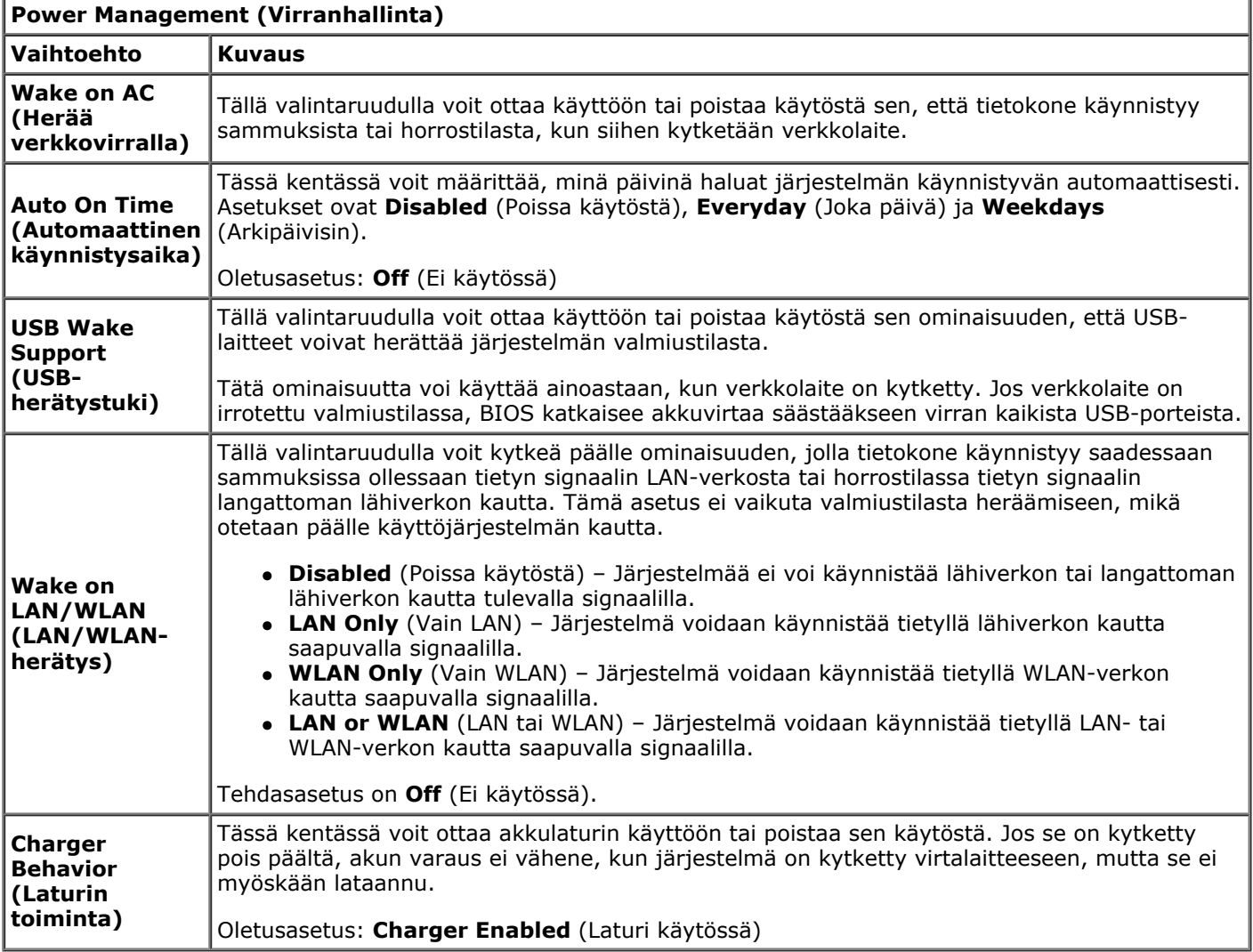

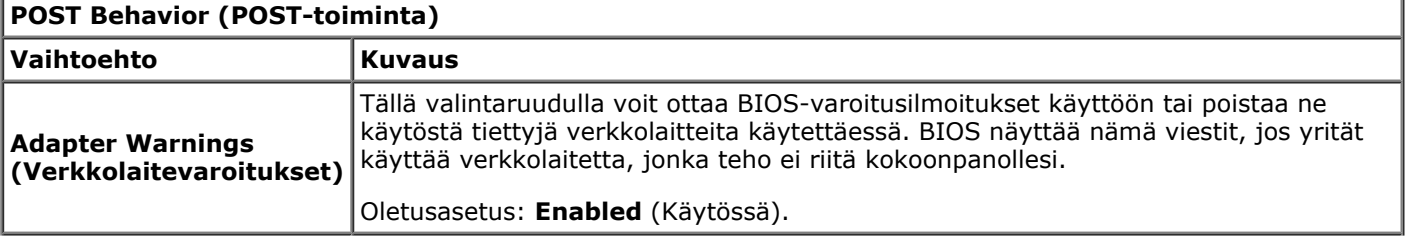

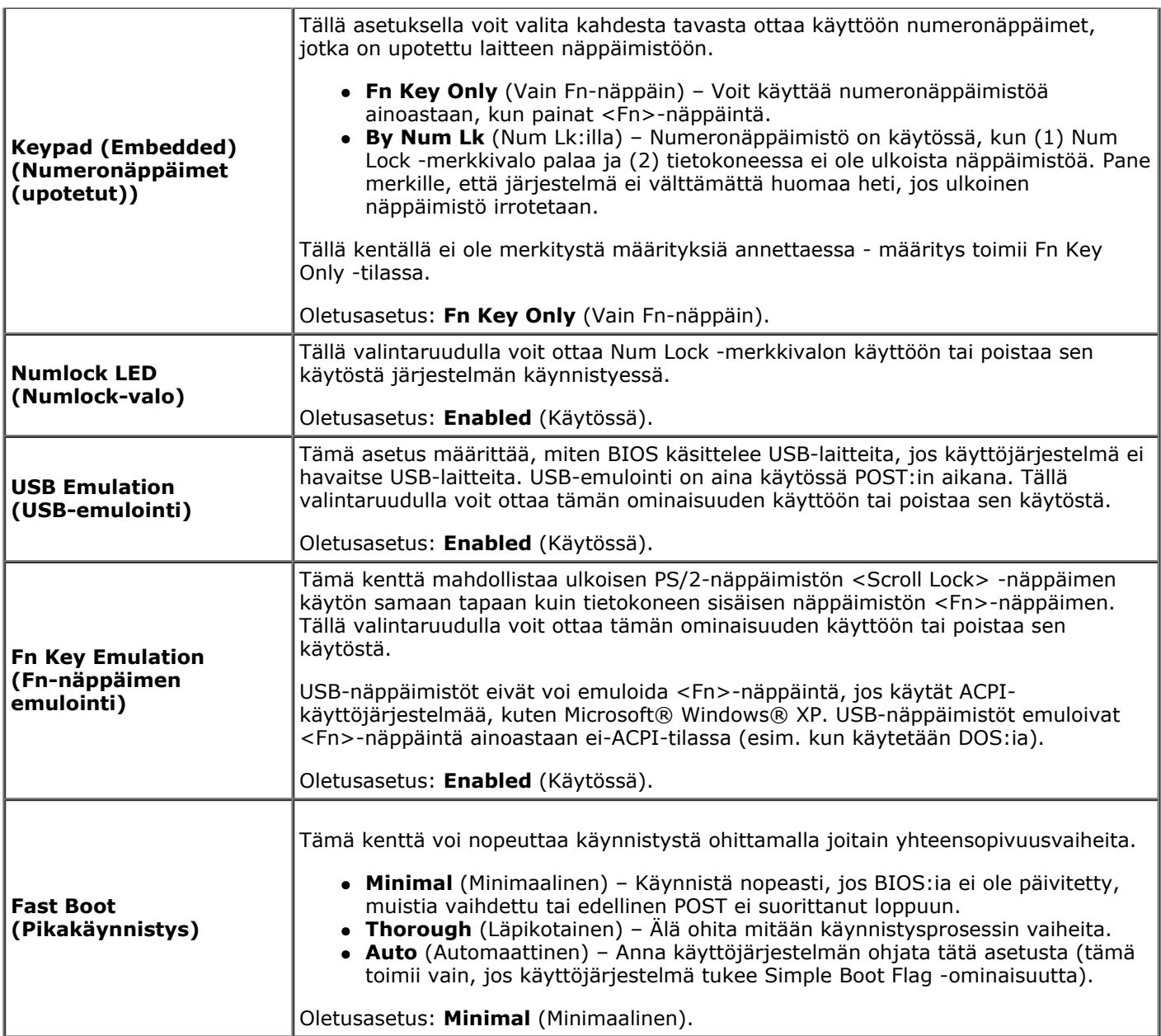

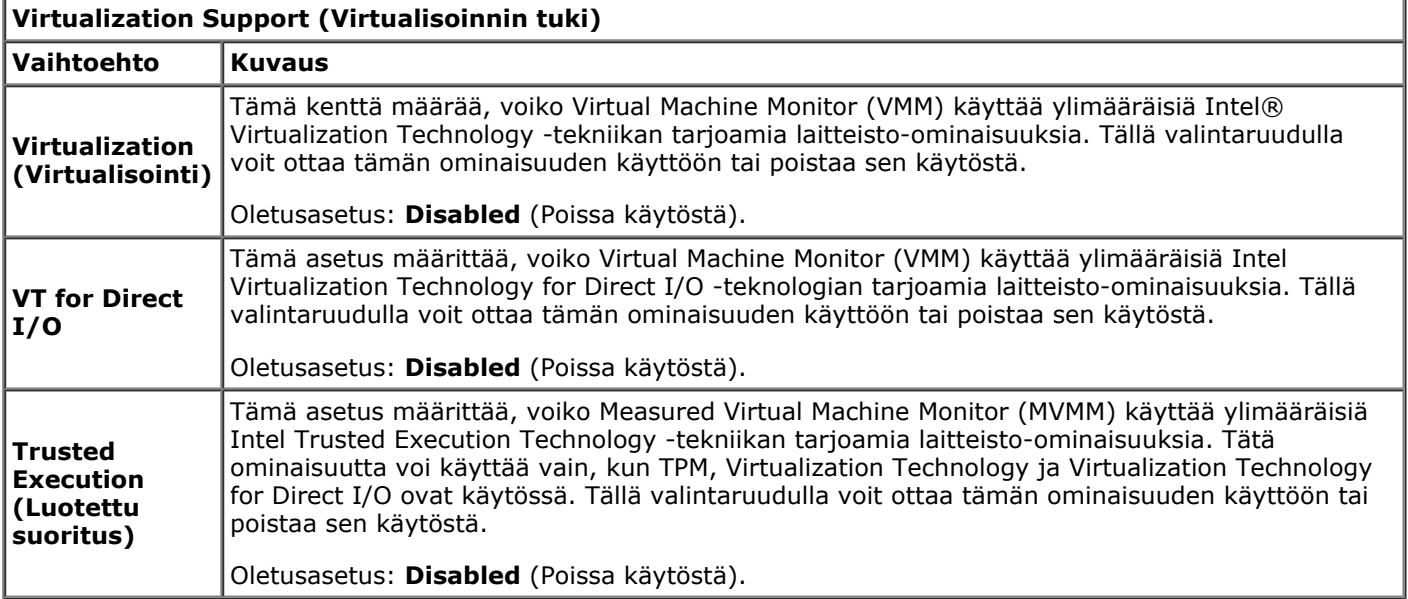

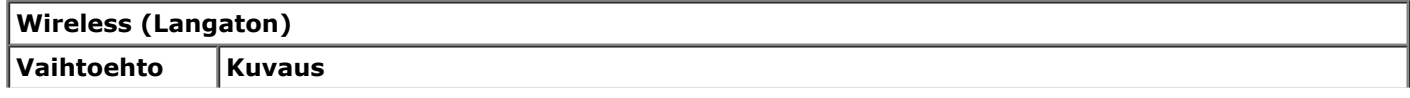

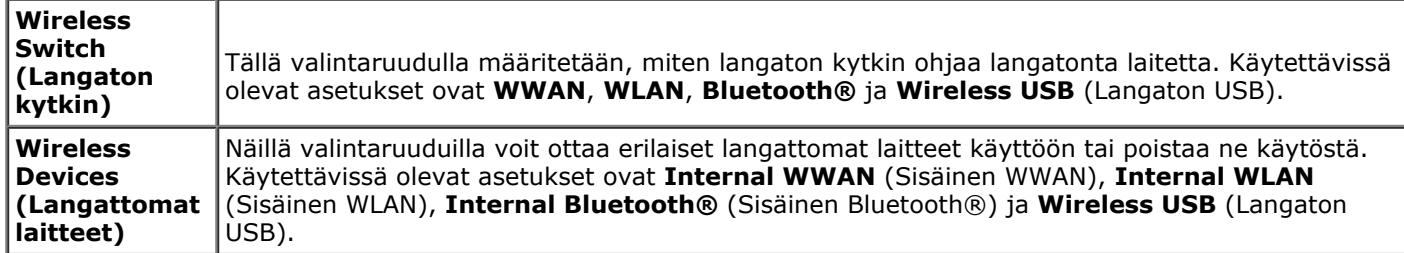

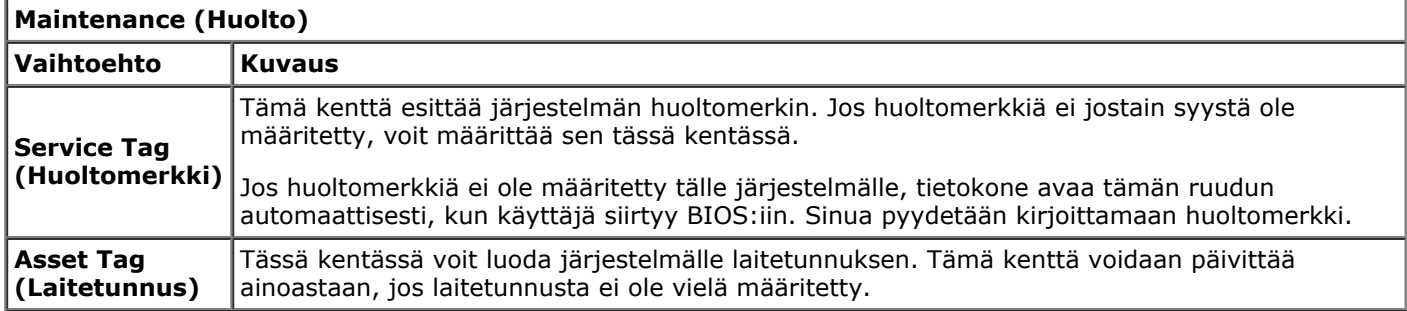

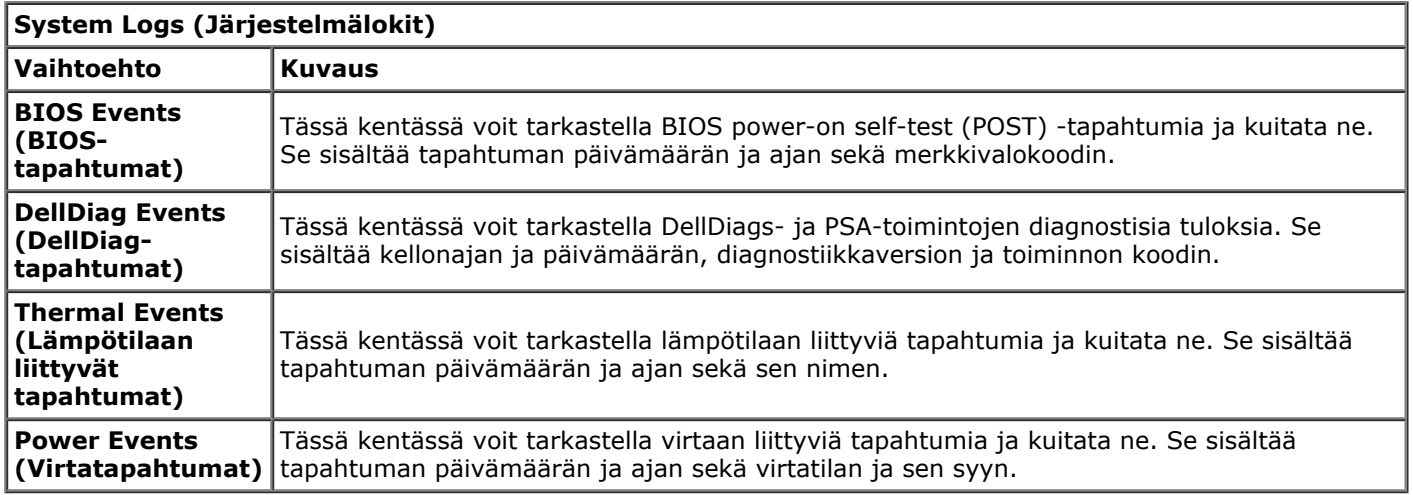

[Takaisin sisällysluetteloon](#page-0-0)

 $\overline{a}$ 

## <span id="page-23-0"></span>**Akku**

#### **Dell Precision™ M6500 -työaseman huoltokäsikirja**

**VAARA: Ennen kuin teet mitään toimia tietokoneen sisällä, lue tietokoneen mukana toimitetut turvallisuusohjeet. Lisää turvallisuusohjeita on Regulatory Compliance -kotisivulla osoitteessa www.dell.com/regulatory\_compliance.**

## **Akun irrottaminen**

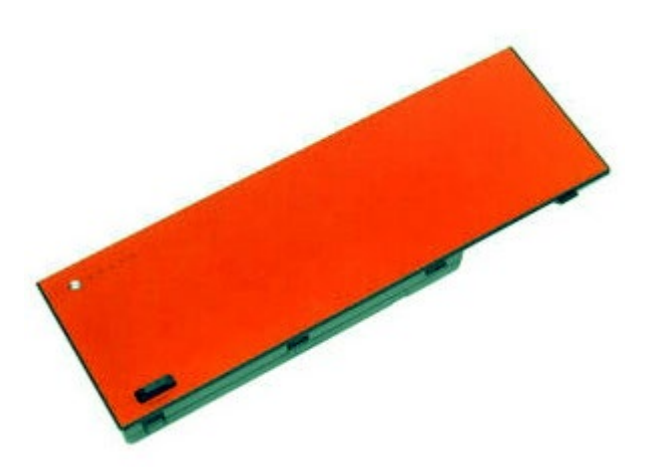

- 1. Noudata [Ennen kuin avaat tietokoneen kannen](#page-1-1) kohdan ohjeita.
- 2. Vapauta akku tietokoneesta työntämällä salpaa.

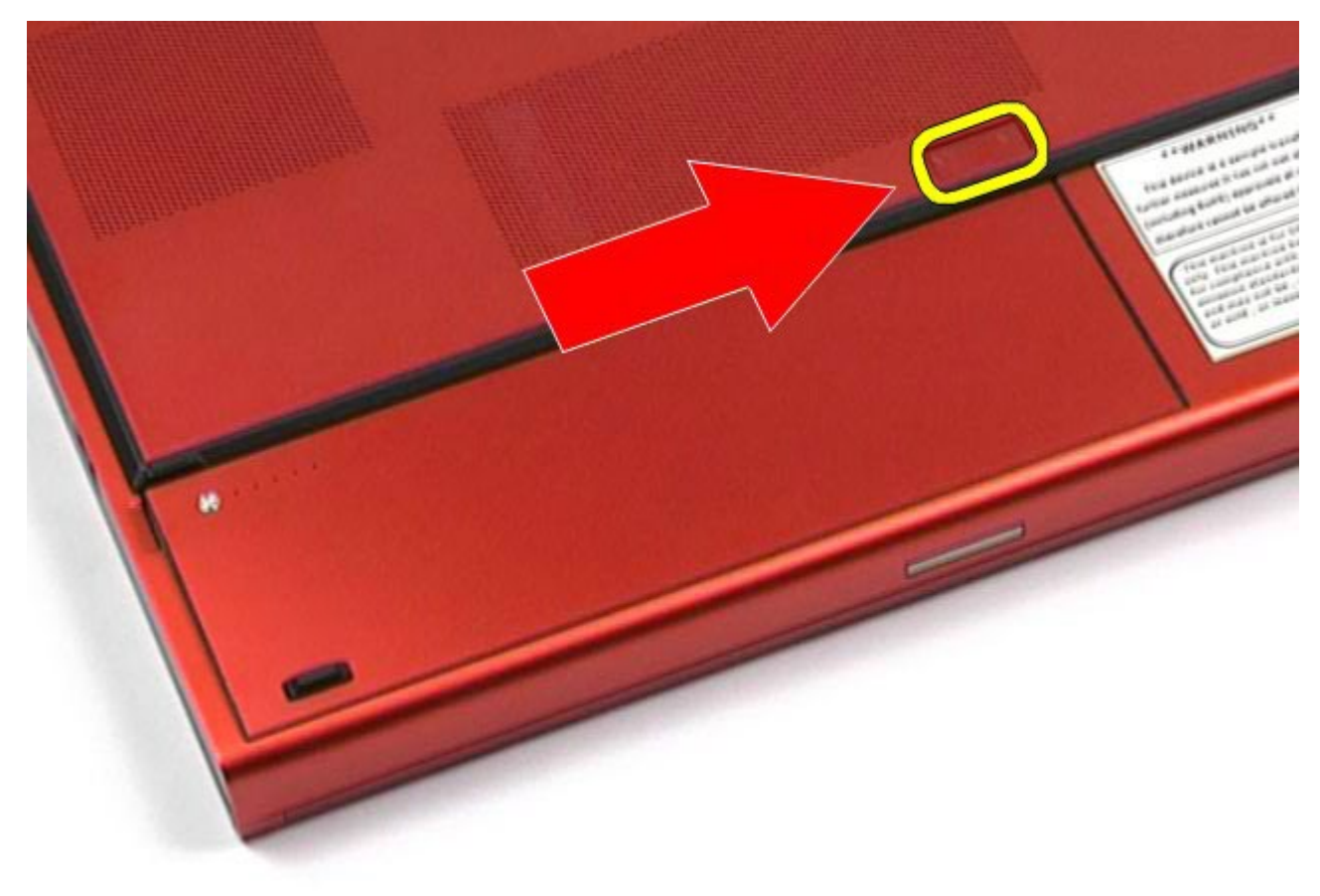

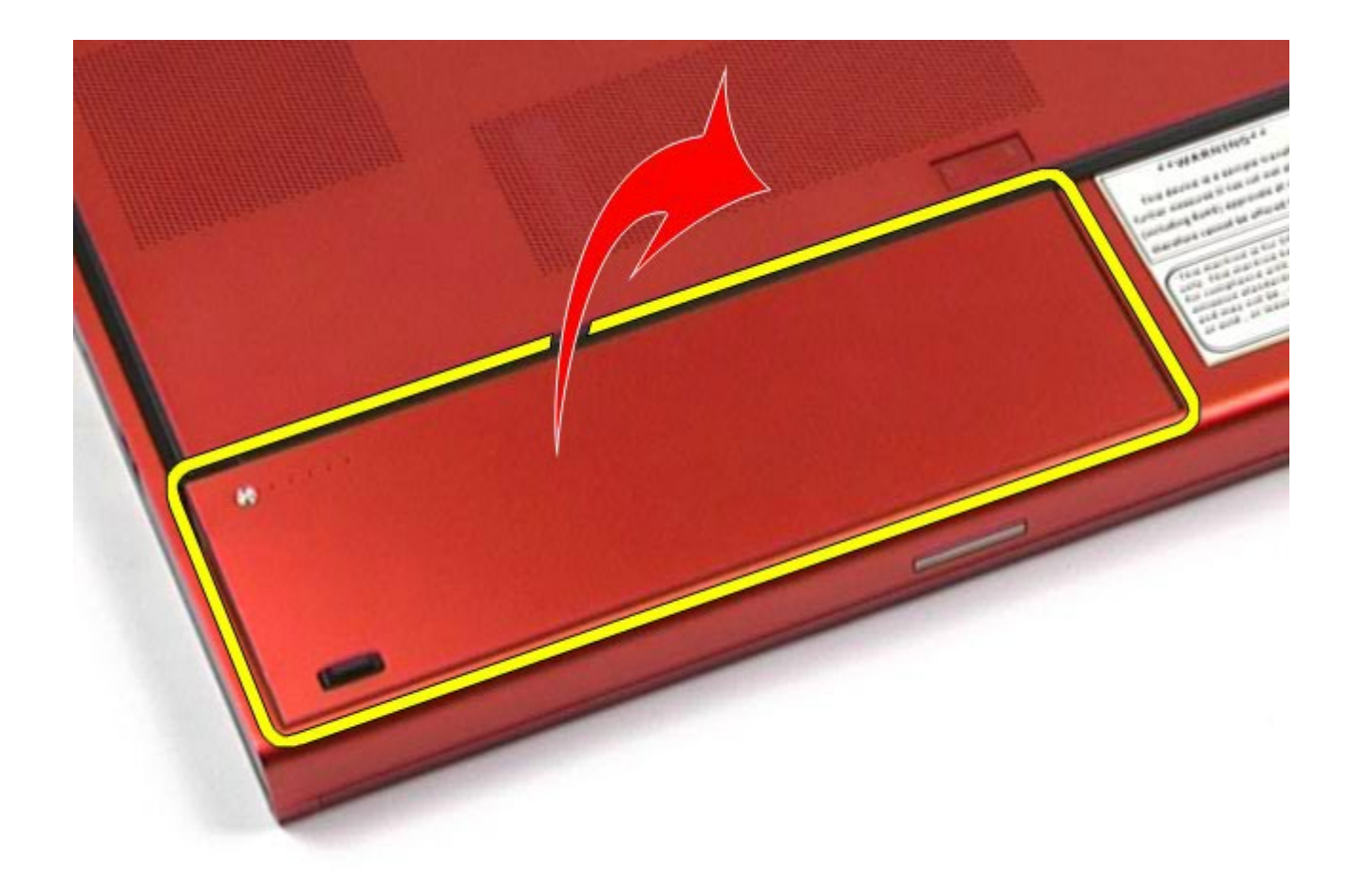

# **Akun asentaminen**

Asenna akku suorittamalla edelliset toimet käänteisessä järjestyksessä.

## <span id="page-25-0"></span>**ExpressCard-kortti**

**Dell Precision™ M6500 -työaseman huoltokäsikirja**

**VAARA: Ennen kuin teet mitään toimia tietokoneen sisällä, lue tietokoneen mukana toimitetut turvallisuusohjeet. Lisää turvallisuusohjeita on Regulatory Compliance -kotisivulla osoitteessa www.dell.com/regulatory\_compliance.**

### **ExpressCard-kortin irrottaminen**

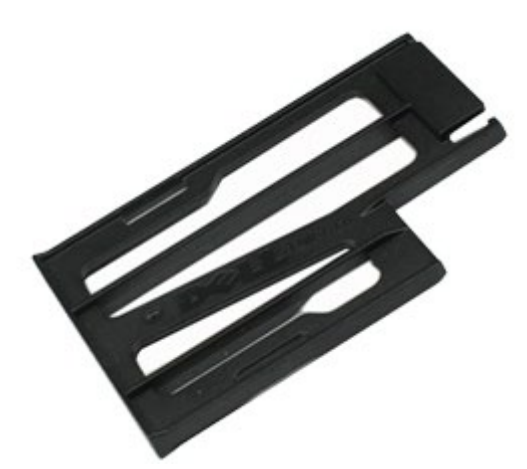

- 1. Noudata [Ennen kuin avaat tietokoneen kannen](#page-1-1) kohdan ohjeita.
- 2. Vapauta ExpressCard-kortti sen tietokoneessa olevasta paikasta painamalla korttia.

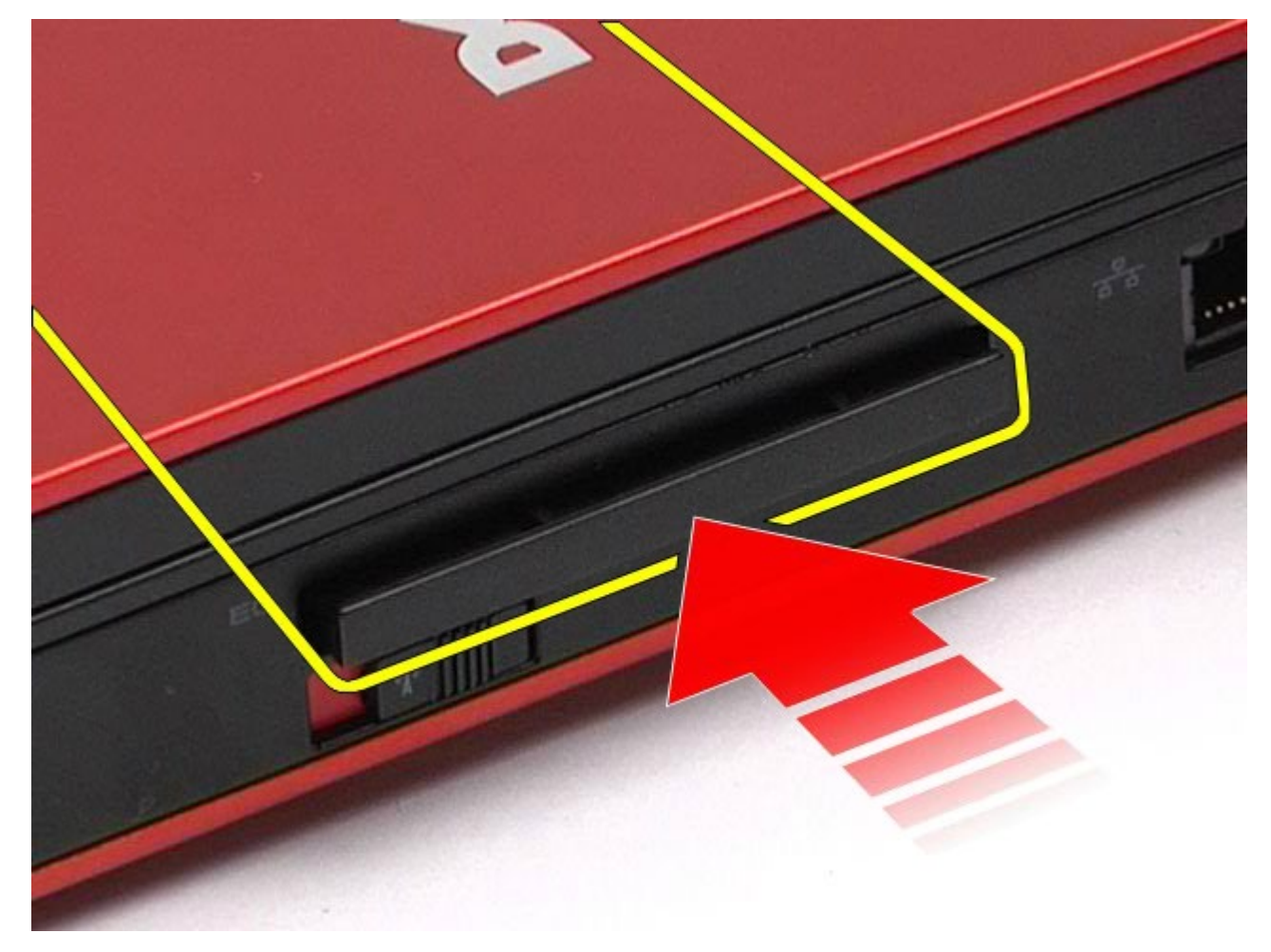

3. Vedä ExpressCard-kortti ulos ja poista se tietokoneesta.

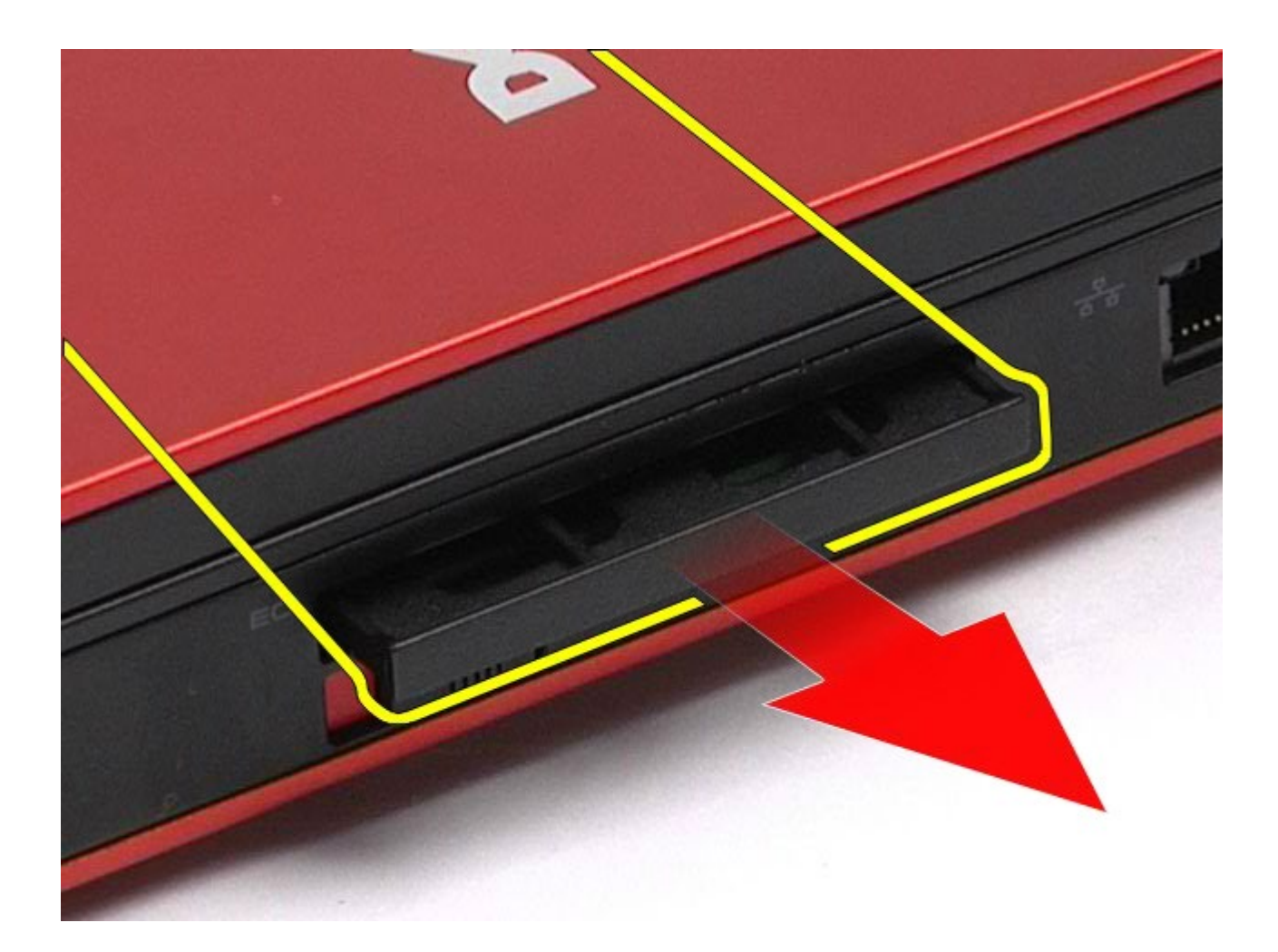

# **ExpressCard-kortin asentaminen**

Asenna ExpressCard-kortti suorittamalla edelliset toimet käänteisessä järjestyksessä.

## <span id="page-27-0"></span>**PCMCIA-kortti**

#### **Dell Precision™ M6500 -työaseman huoltokäsikirja**

**VAARA: Ennen kuin teet mitään toimia tietokoneen sisällä, lue tietokoneen mukana toimitetut turvallisuusohjeet. Lisää turvallisuusohjeita on Regulatory Compliance -kotisivulla osoitteessa www.dell.com/regulatory\_compliance.**

### **PCMCIA-kortin irrottaminen**

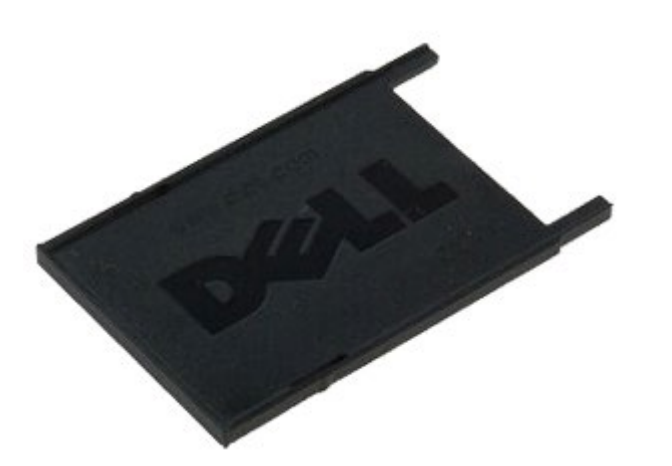

- 1. Noudata [Ennen kuin avaat tietokoneen kannen](#page-1-1) kohdan ohjeita.
- 2. Vapauta PCMCIA-kortti sen tietokoneessa olevasta paikasta painamalla vapautuspainiketta kaksi kertaa.

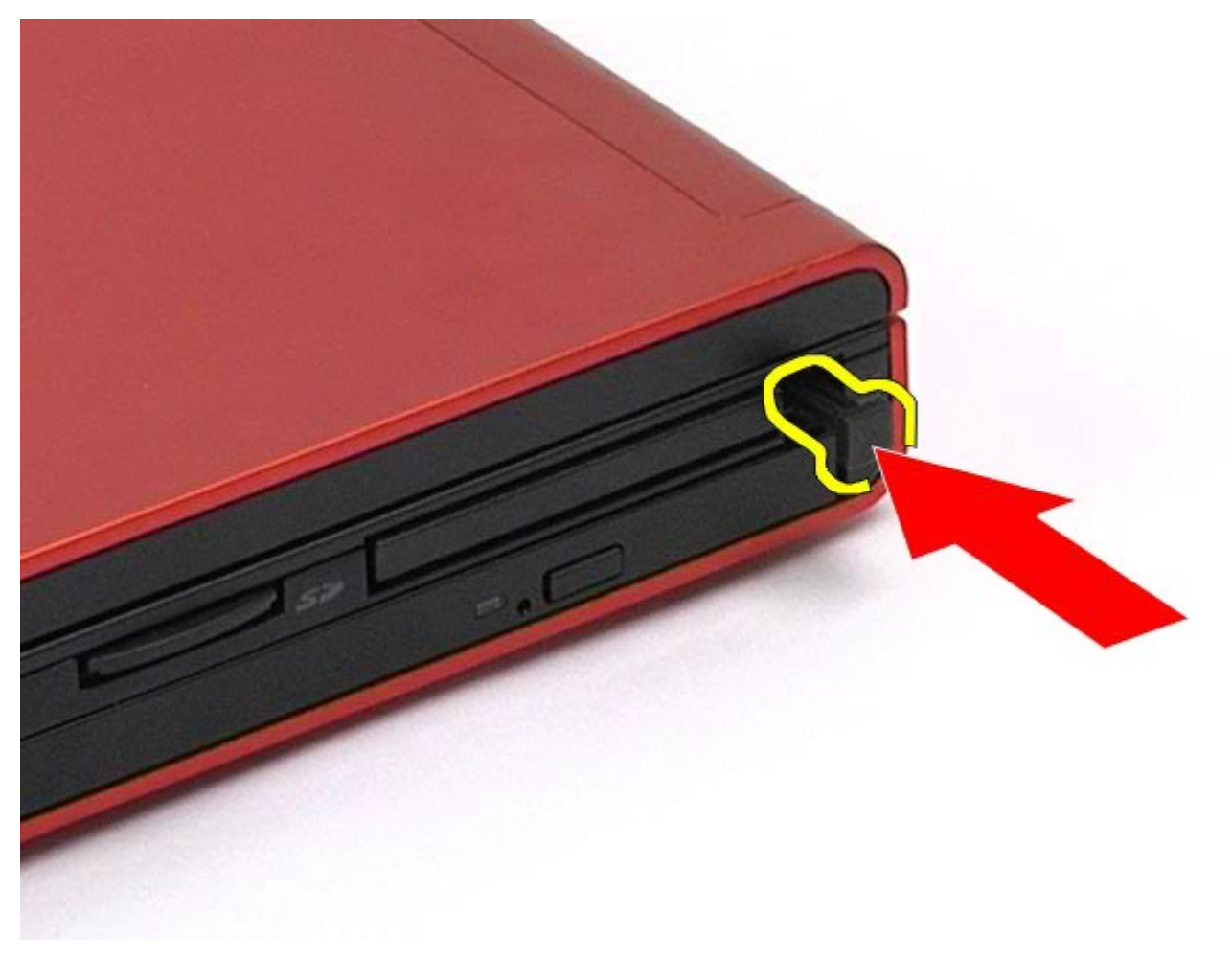

3. Vedä PCMCIA-kortti irti tietokoneesta.

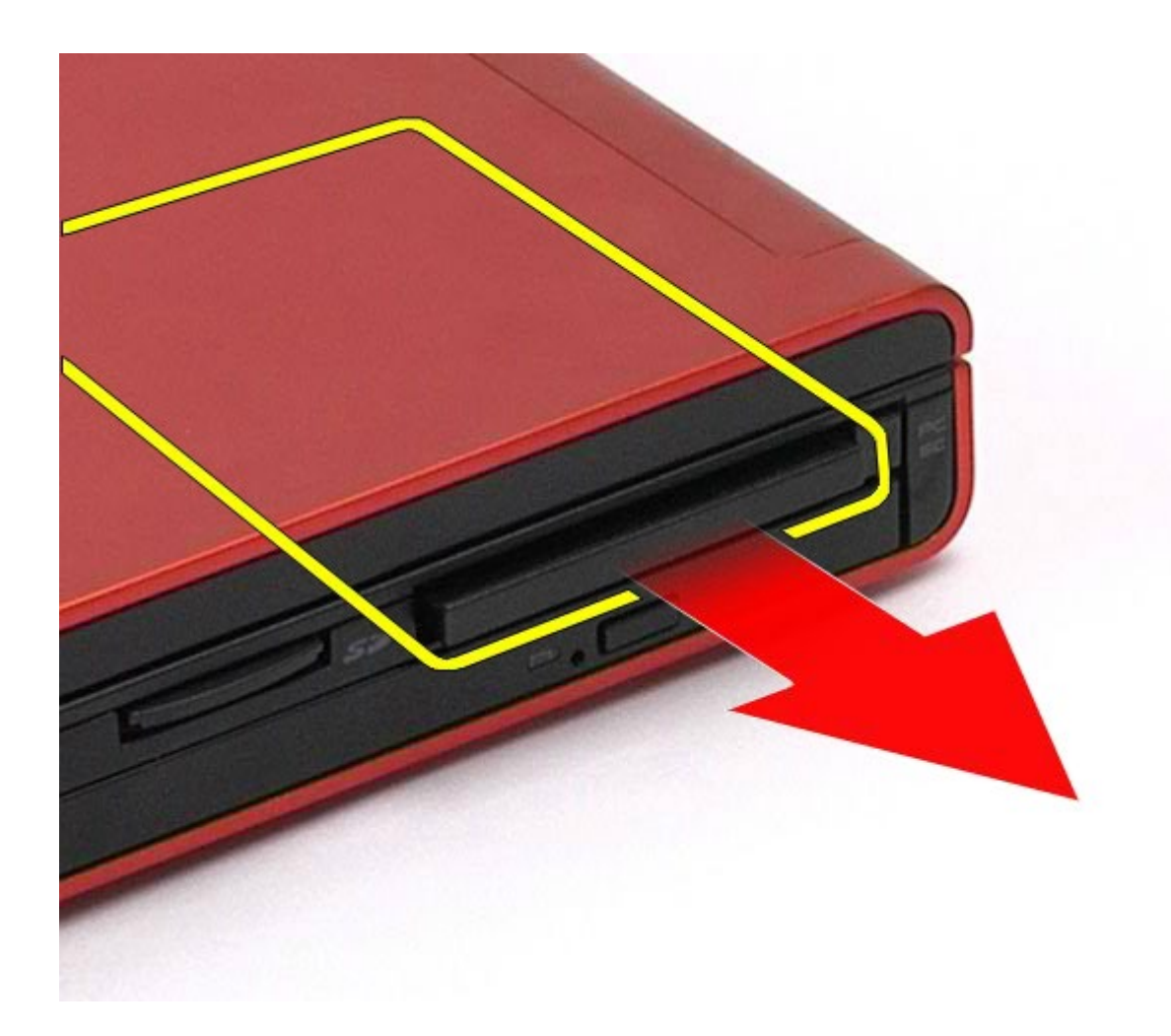

## **PCMCIA-kortin asentaminen**

Asenna PCMCIA-kortti suorittamalla edelliset toimet käänteisessä järjestyksessä.

# <span id="page-29-0"></span>**Nappiparisto**

**Dell Precision™ M6500 -työaseman huoltokäsikirja**

**VAARA: Ennen kuin teet mitään toimia tietokoneen sisällä, lue tietokoneen mukana toimitetut turvallisuusohjeet. Lisää turvallisuusohjeita on Regulatory Compliance -kotisivulla osoitteessa www.dell.com/regulatory\_compliance.**

## **Nappipariston irrottaminen**

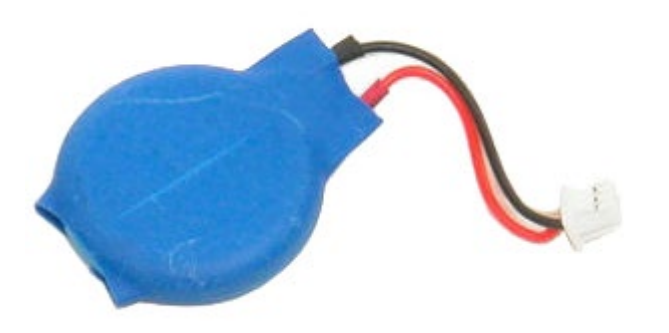

- 1. Noudata [Ennen kuin avaat tietokoneen kannen](#page-1-1) kohdan ohjeita.
- 2. Irrota [akku.](#page-23-0)
- 3. Irrota [käyttöpaneeli](#page-67-0).
- 4. Irrota nappiparisto mylar-suojaosasta.

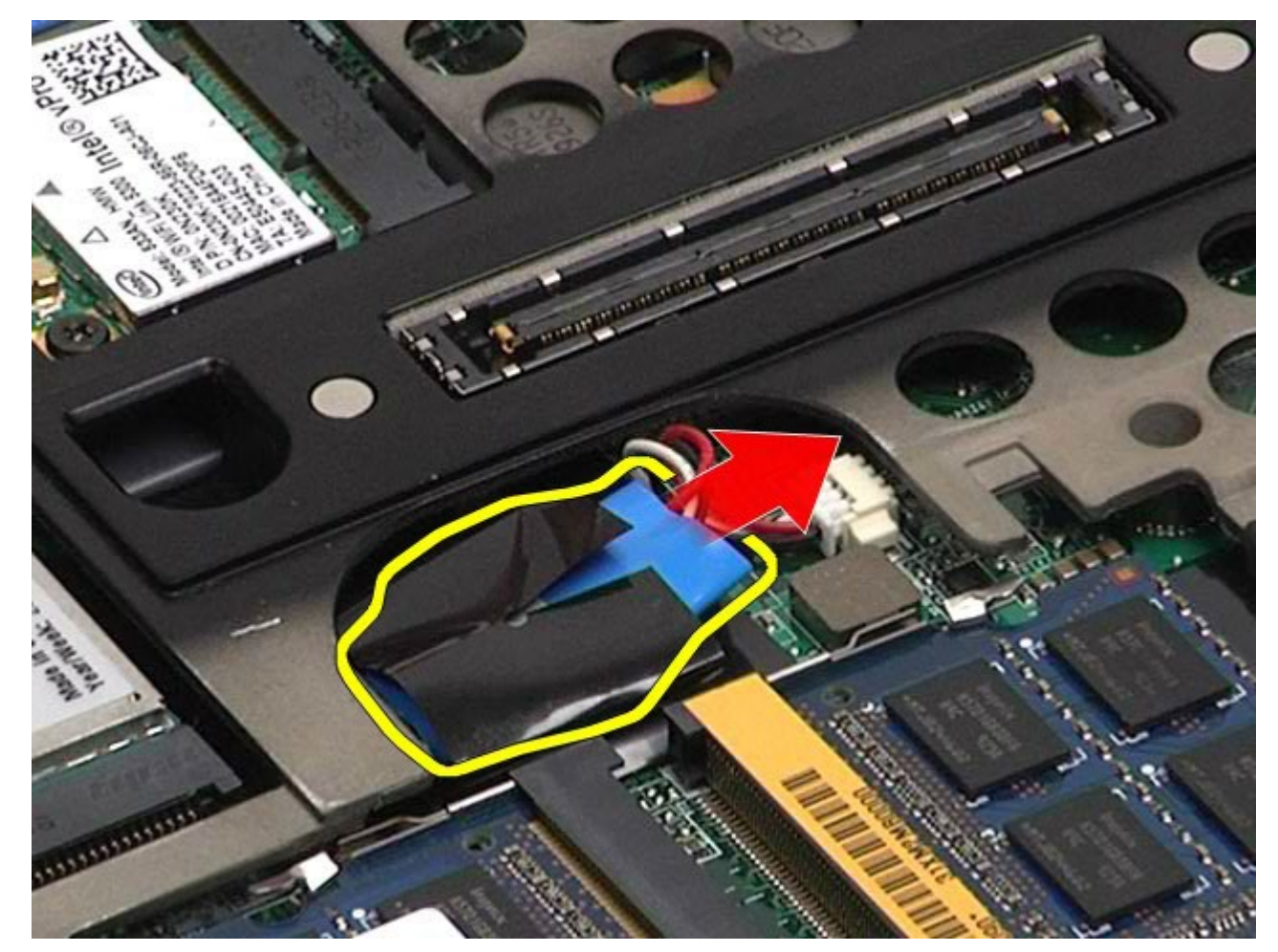

5. Irrota nappipariston kaapeli emolevystä ja poista nappiparisto tietokoneesta.

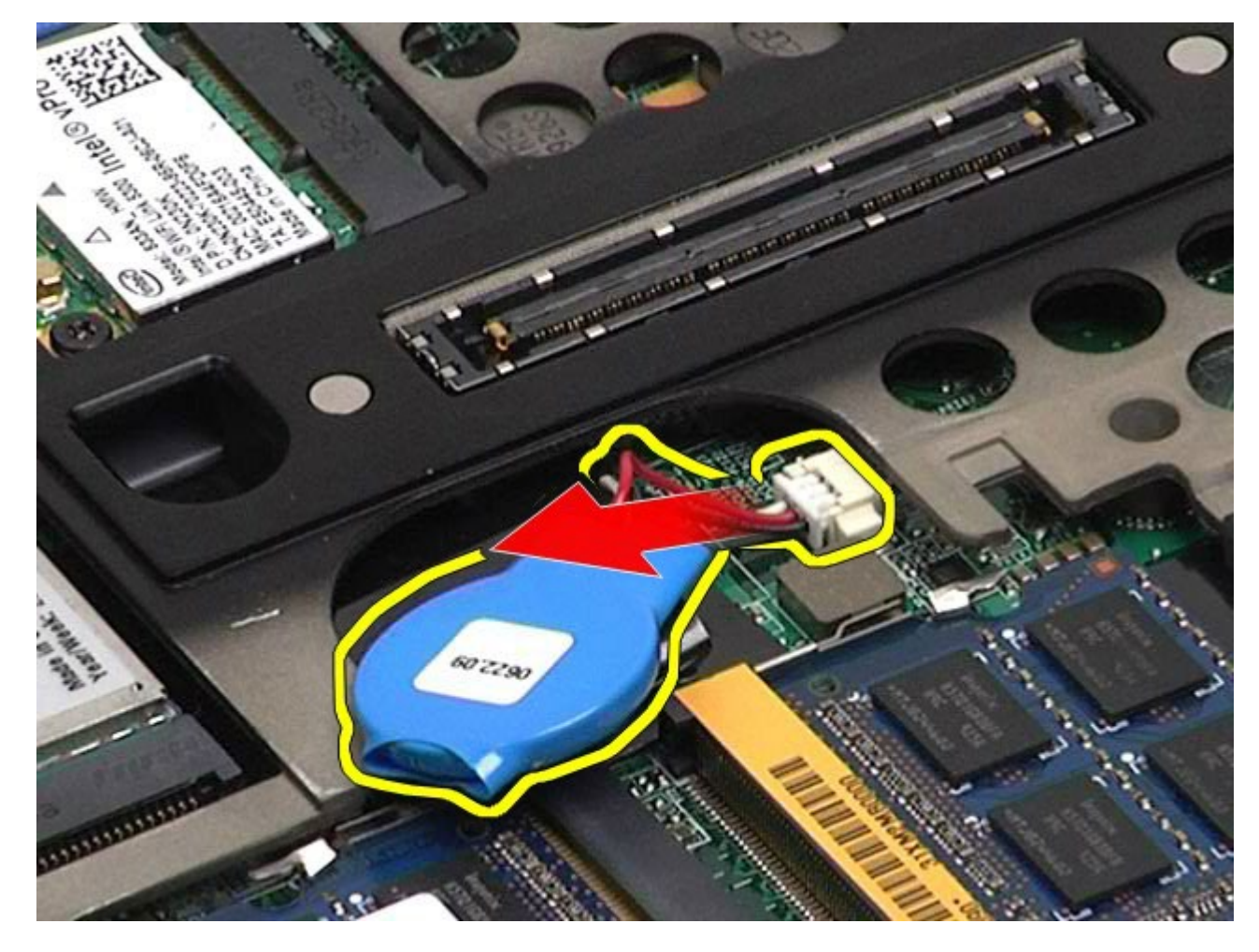

# **Nappipariston asentaminen**

Asenna nappiparisto suorittamalla edelliset toimet käänteisessä järjestyksessä.

### <span id="page-31-0"></span>**Kiintolevy Dell Precision™ M6500 -työaseman huoltokäsikirja**

**VAARA: Ennen kuin teet mitään toimia tietokoneen sisällä, lue tietokoneen mukana toimitetut**  $\mathbb{A}$ **turvallisuusohjeet. Lisää turvallisuusohjeita on Regulatory Compliance -kotisivulla osoitteessa www.dell.com/regulatory\_compliance.**

### **Kiintolevyaseman irrottaminen**

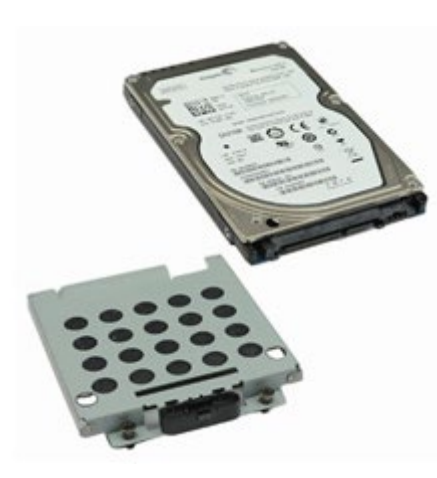

- 1. Noudata [Ennen kuin avaat tietokoneen kannen](#page-1-1) kohdan ohjeita.
- 2. Irrota [akku.](#page-23-0)
- 3. Löysää neljä lukkoruuvia, joilla kiintolevy on kiinnitetty kiintolevyn kehikkoon.

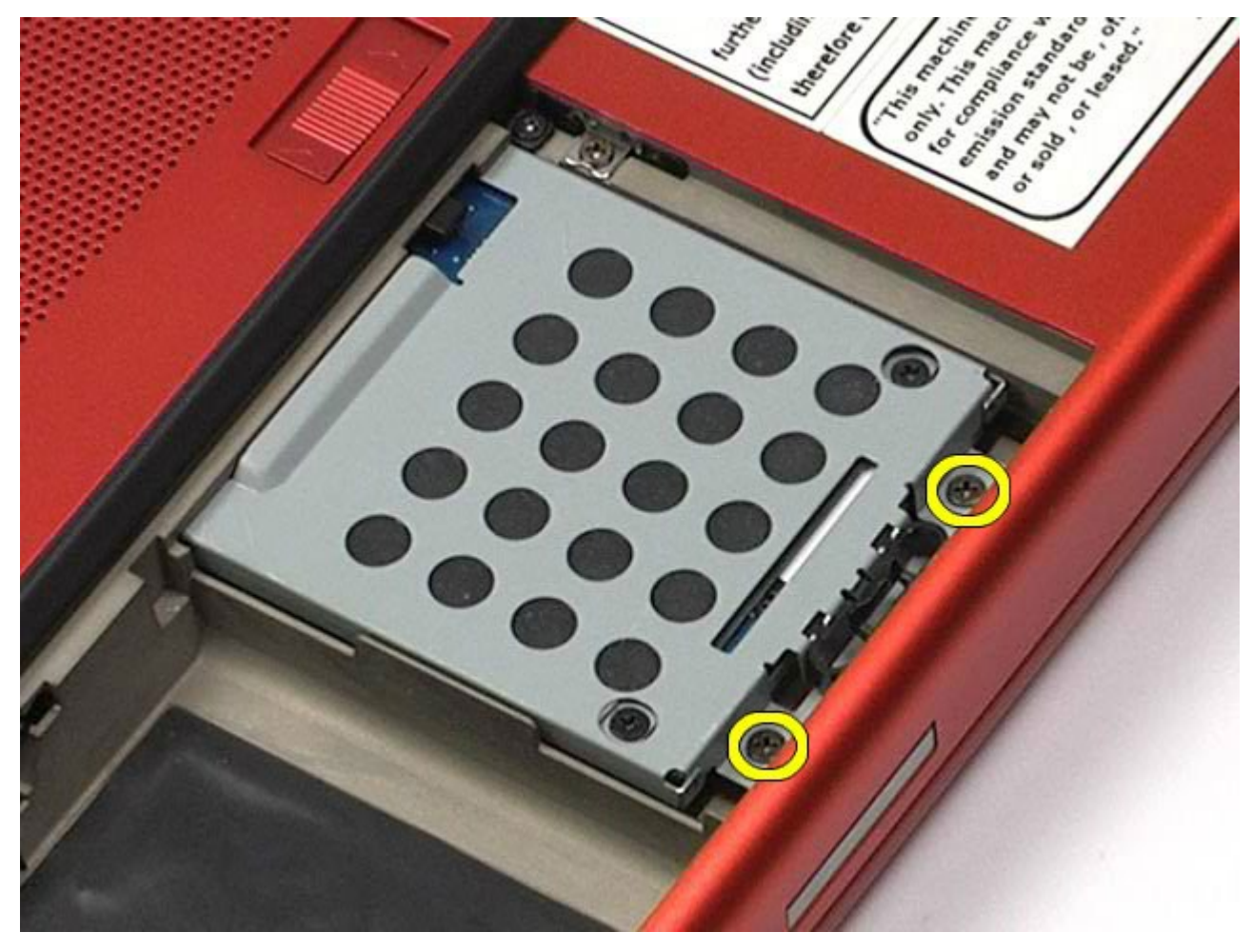

4. Vapauta kiintolevyn kehikko tietokoneesta vetämällä vapautusvipua.

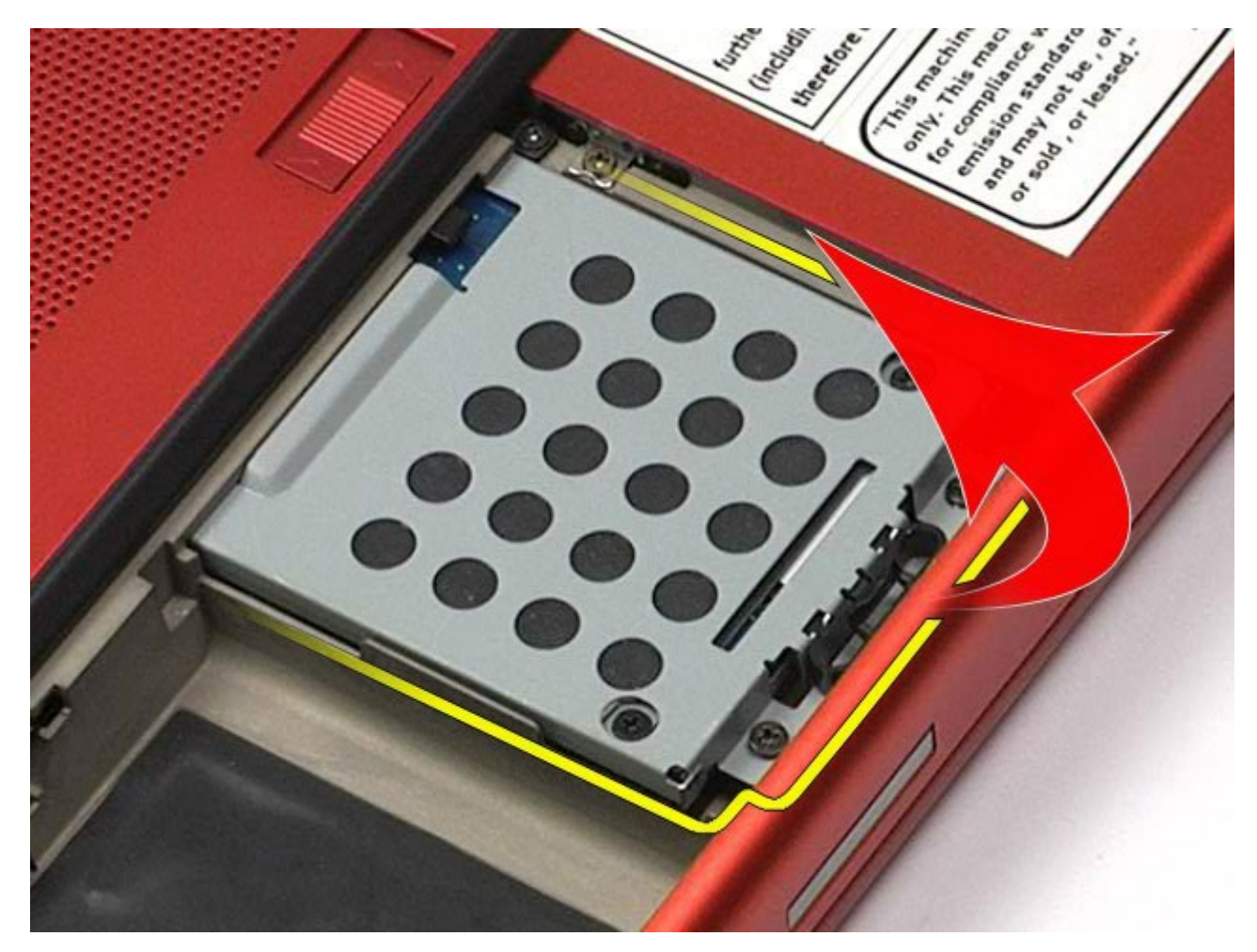

5. Irrota kiintolevyn kehikko tietokoneesta.

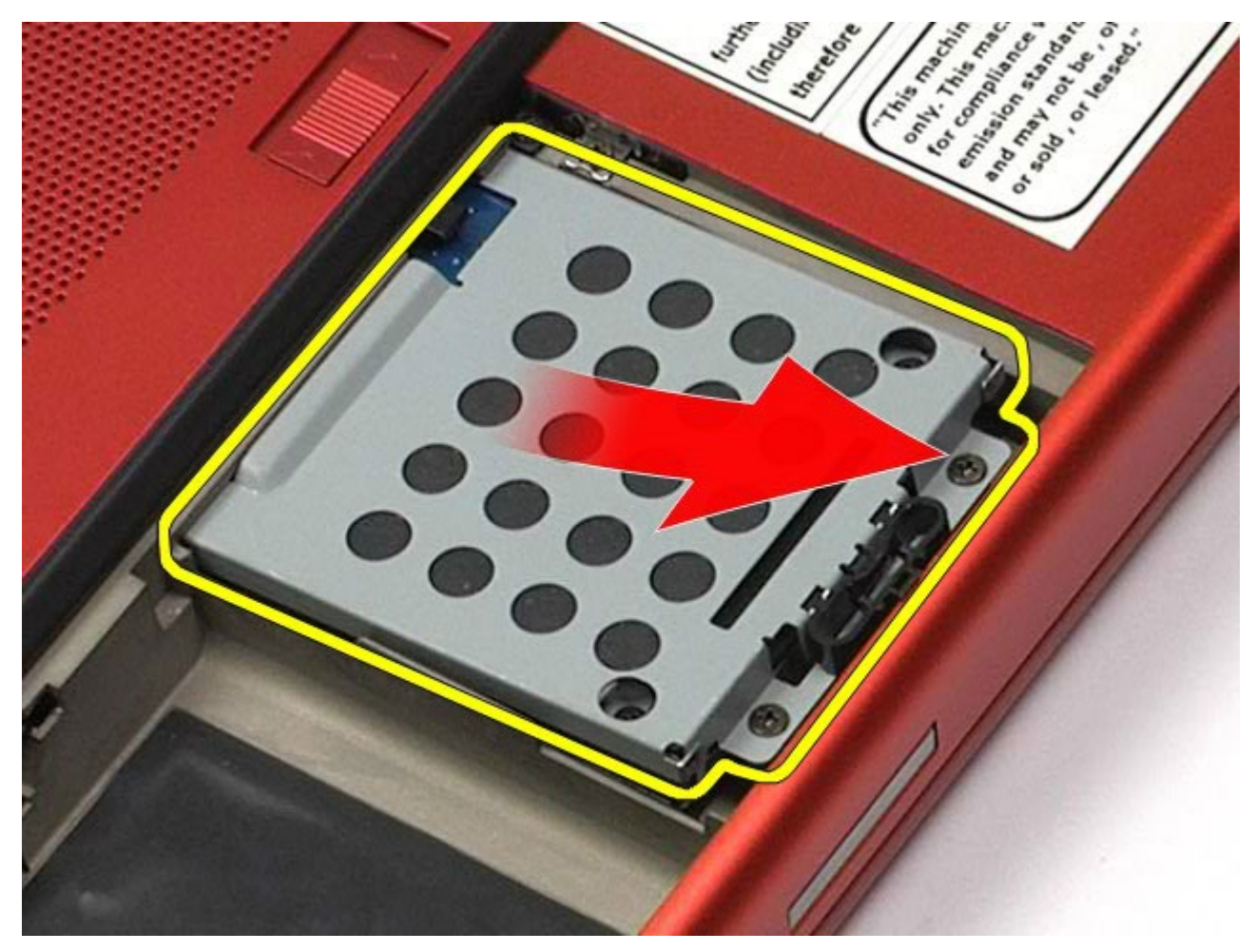

6. Liu'uta kiintolevyä tietokoneesta poispäin.

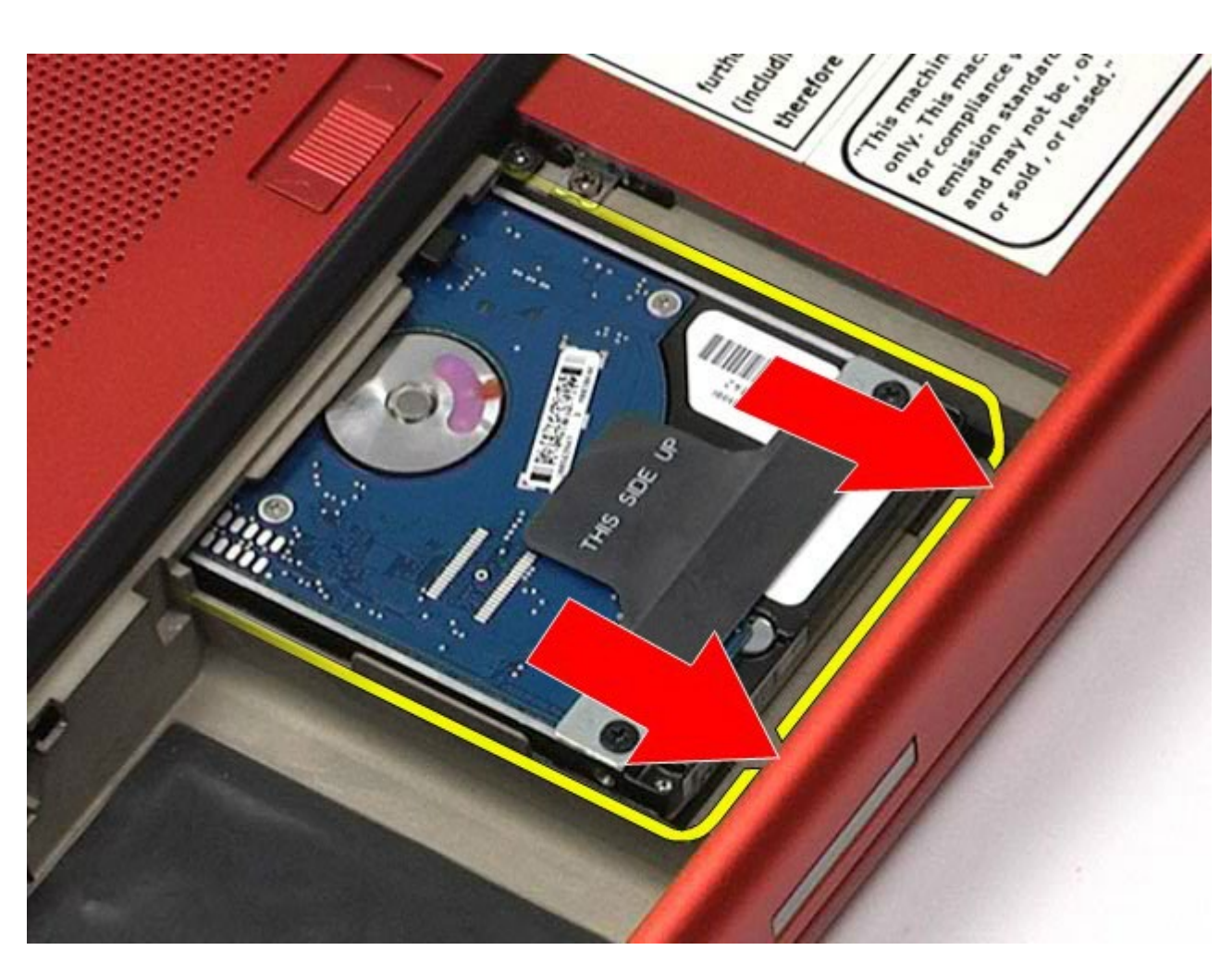

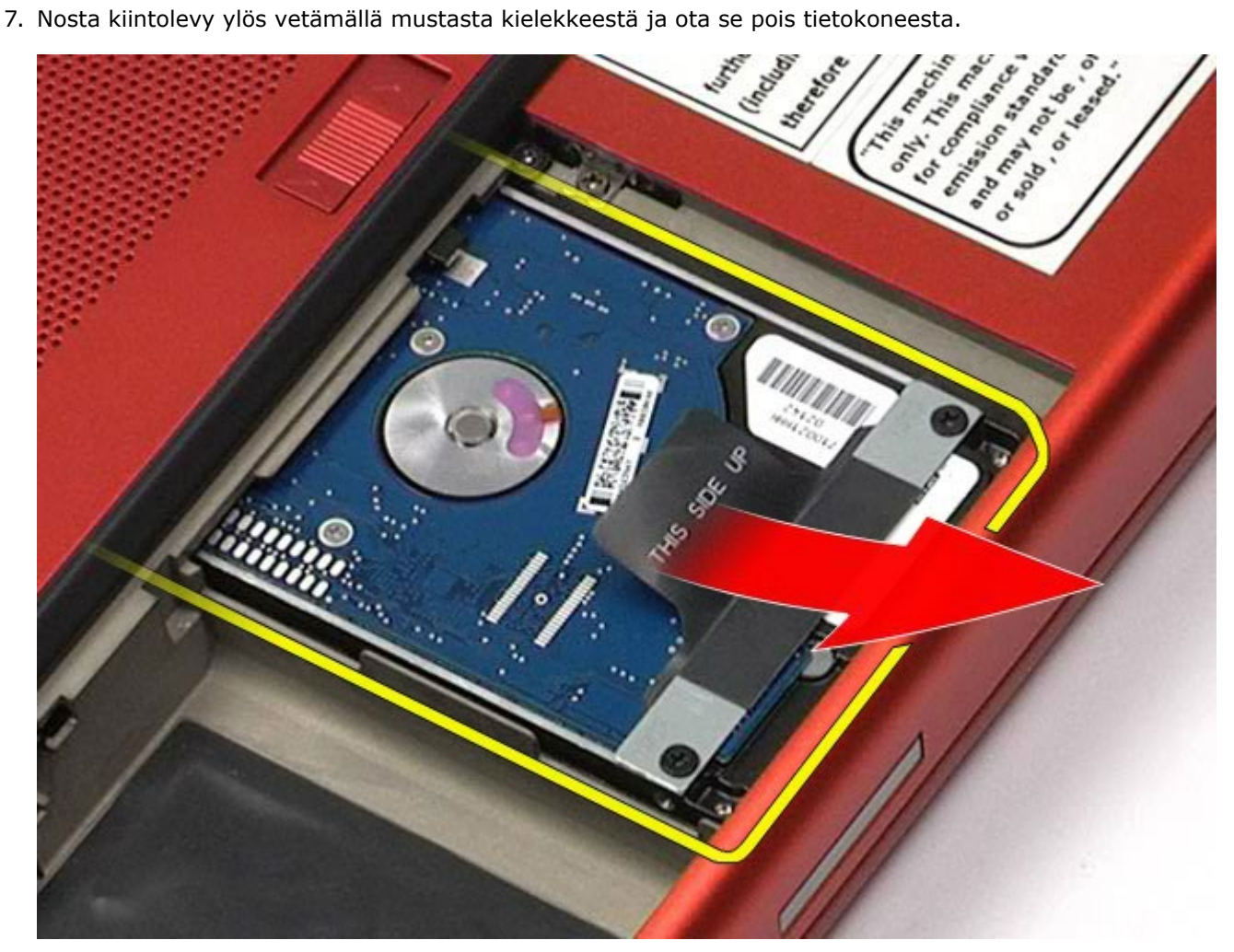

8. Irrota ruuvit, joilla musta kieleke on kiinnitetty kiintolevyyn.

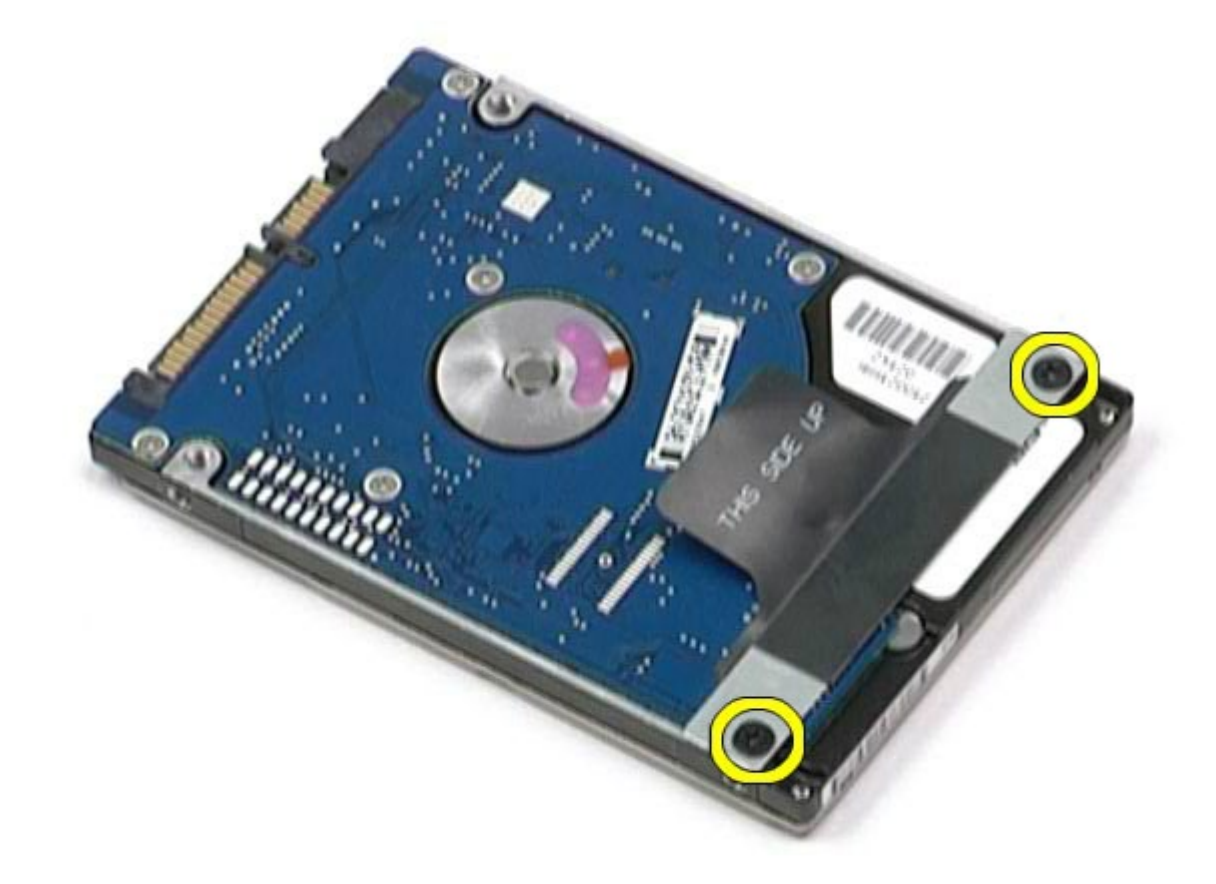

9. Irrota musta kieleke kiintolevystä.

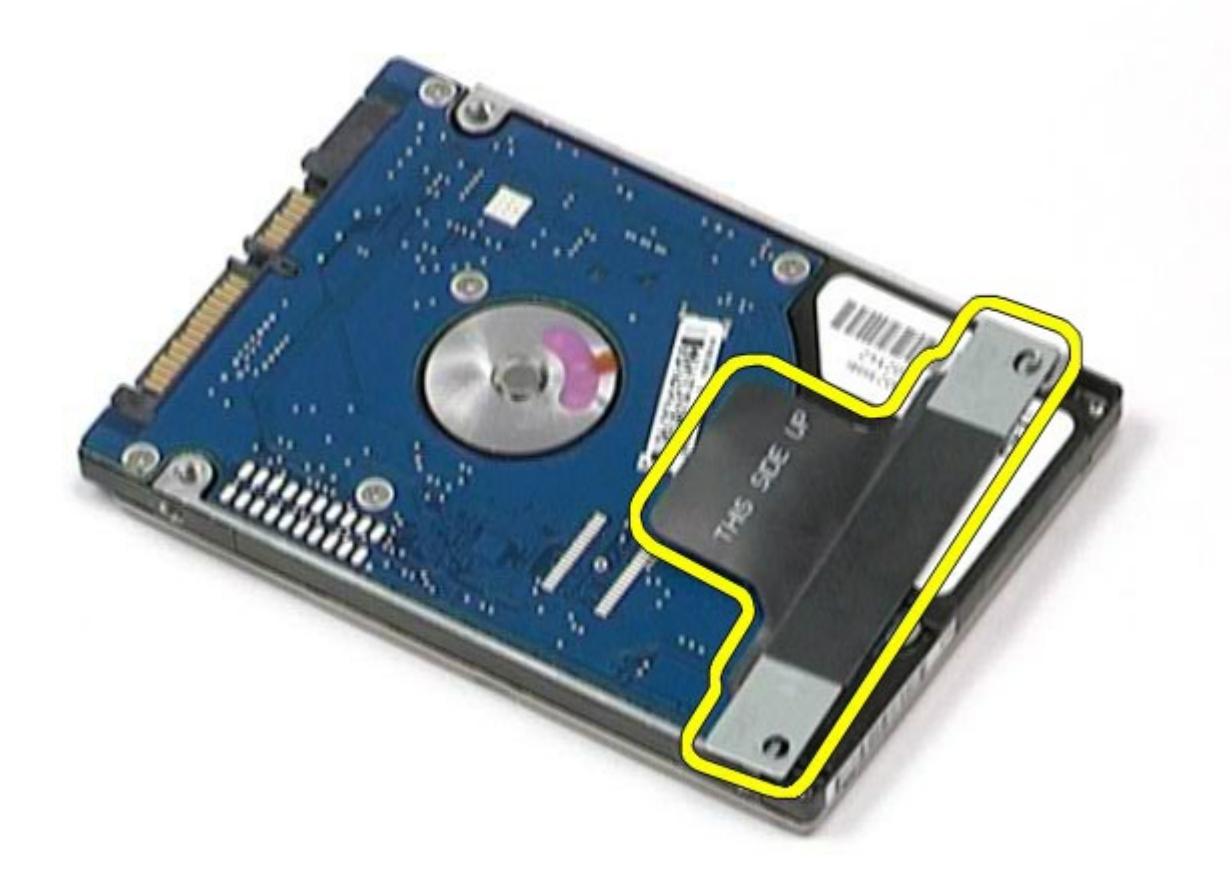

# **Kiintolevyn asentaminen**

Asenna kiintolevy suorittamalla edelliset toimet käänteisessä järjestyksessä.
# <span id="page-36-0"></span>**Toissijainen kiintolevy**

**Dell Precision™ M6500 -työaseman huoltokäsikirja**

**VAARA: Ennen kuin teet mitään toimia tietokoneen sisällä, lue tietokoneen mukana toimitetut turvallisuusohjeet. Lisää turvallisuusohjeita on Regulatory Compliance -kotisivulla osoitteessa www.dell.com/regulatory\_compliance.**

## **Toissijaisen kiintolevyn irrottaminen**

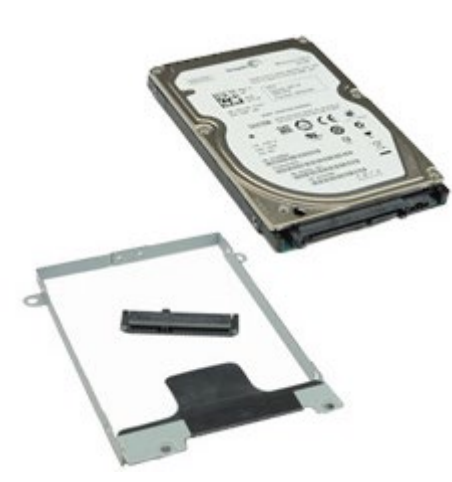

- 1. Noudata [Ennen kuin avaat tietokoneen kannen](#page-1-0) kohdan ohjeita.
- 2. Irrota [akku.](#page-23-0)
- 3. Irrota [käyttöpaneeli](#page-67-0).
- 4. Irrota ruuvit, joilla toissijainen kiintolevy on kiinnitetty tietokoneeseen.

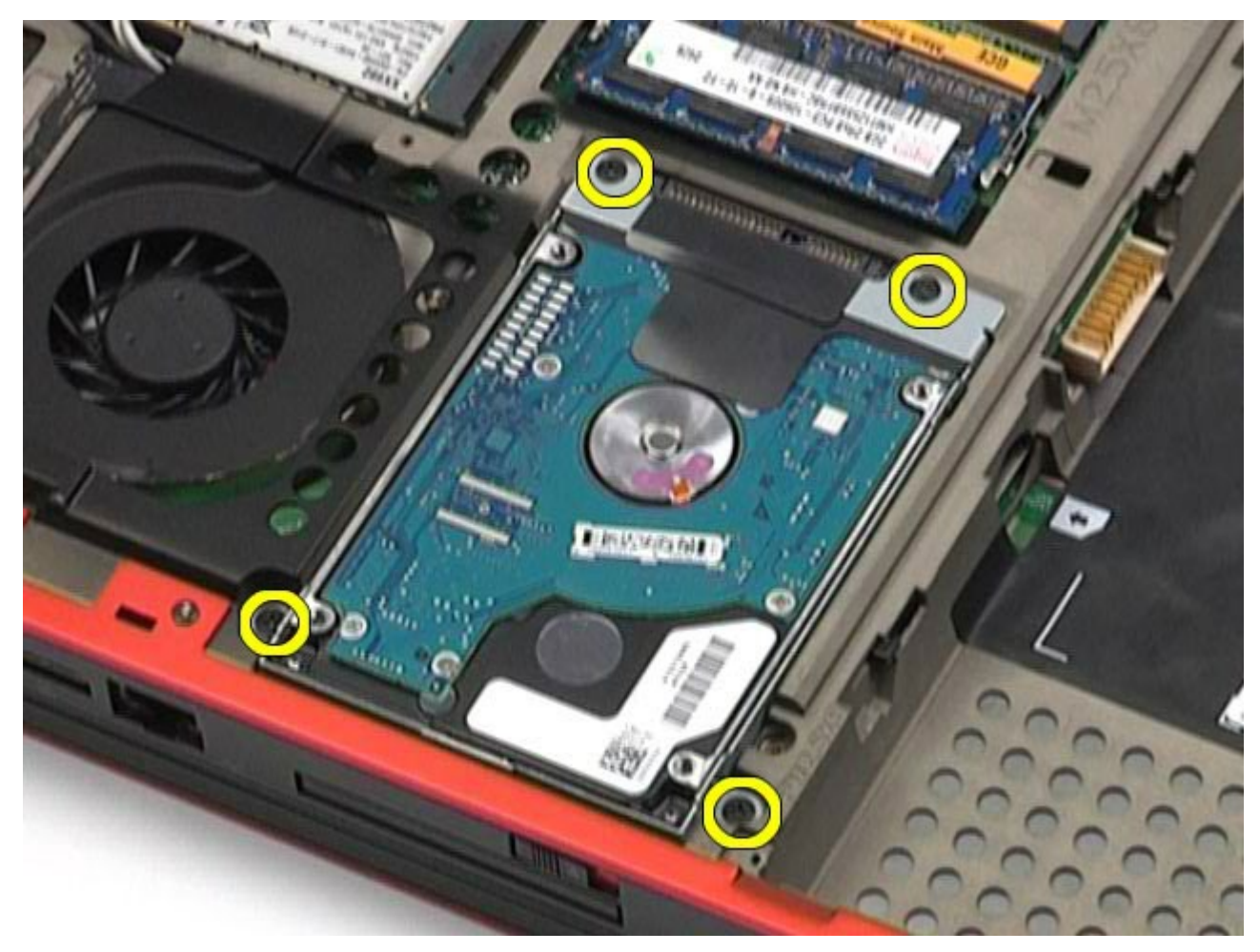

5. Nosta kiintolevy tietokoneesta vetämällä mustaa kielekettä.

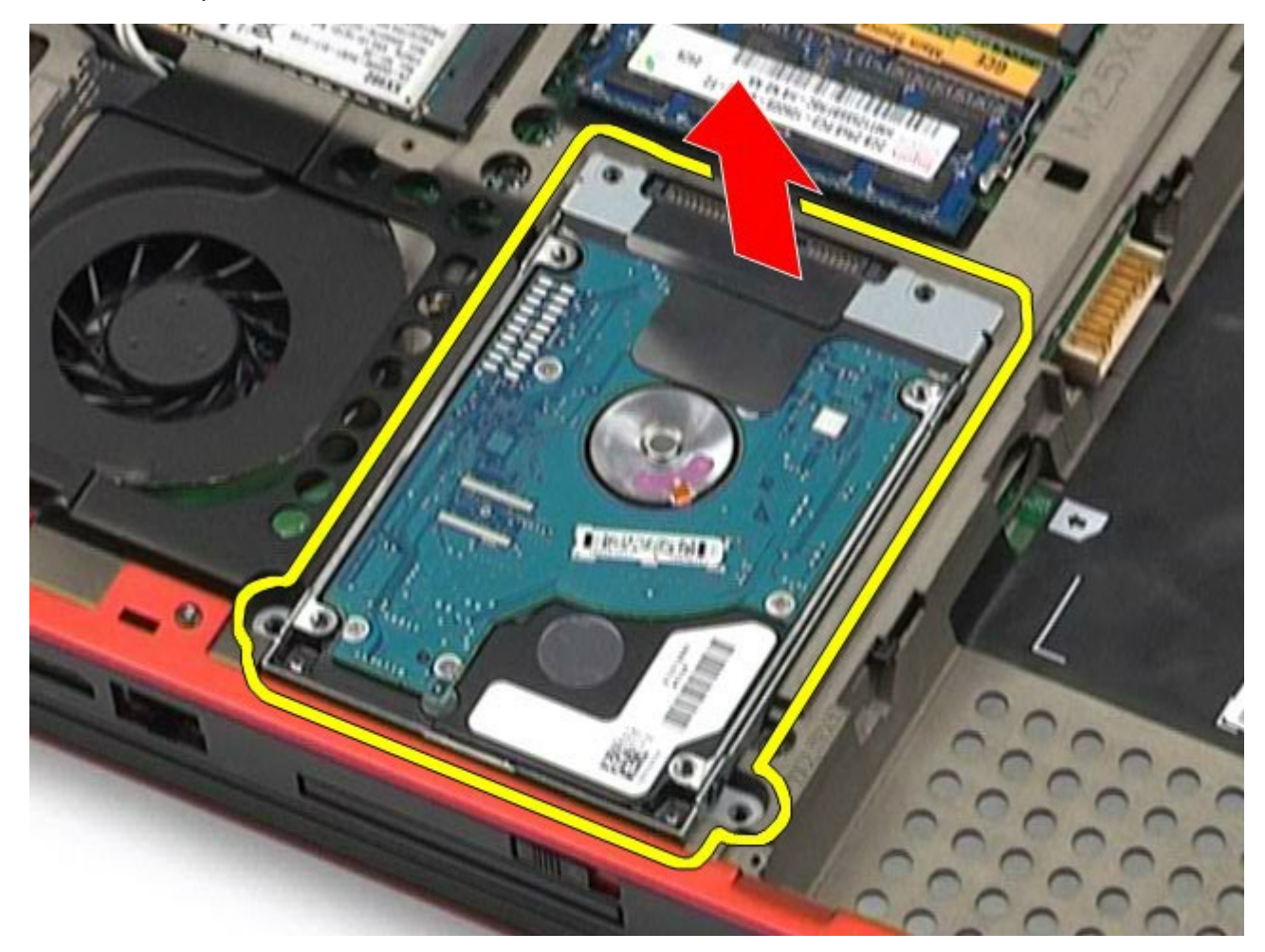

6. Vapauta kiintolevyn teline kiintolevystä irrottamalla kiintolevyn molemmilla puolilla olevat ruuvit.

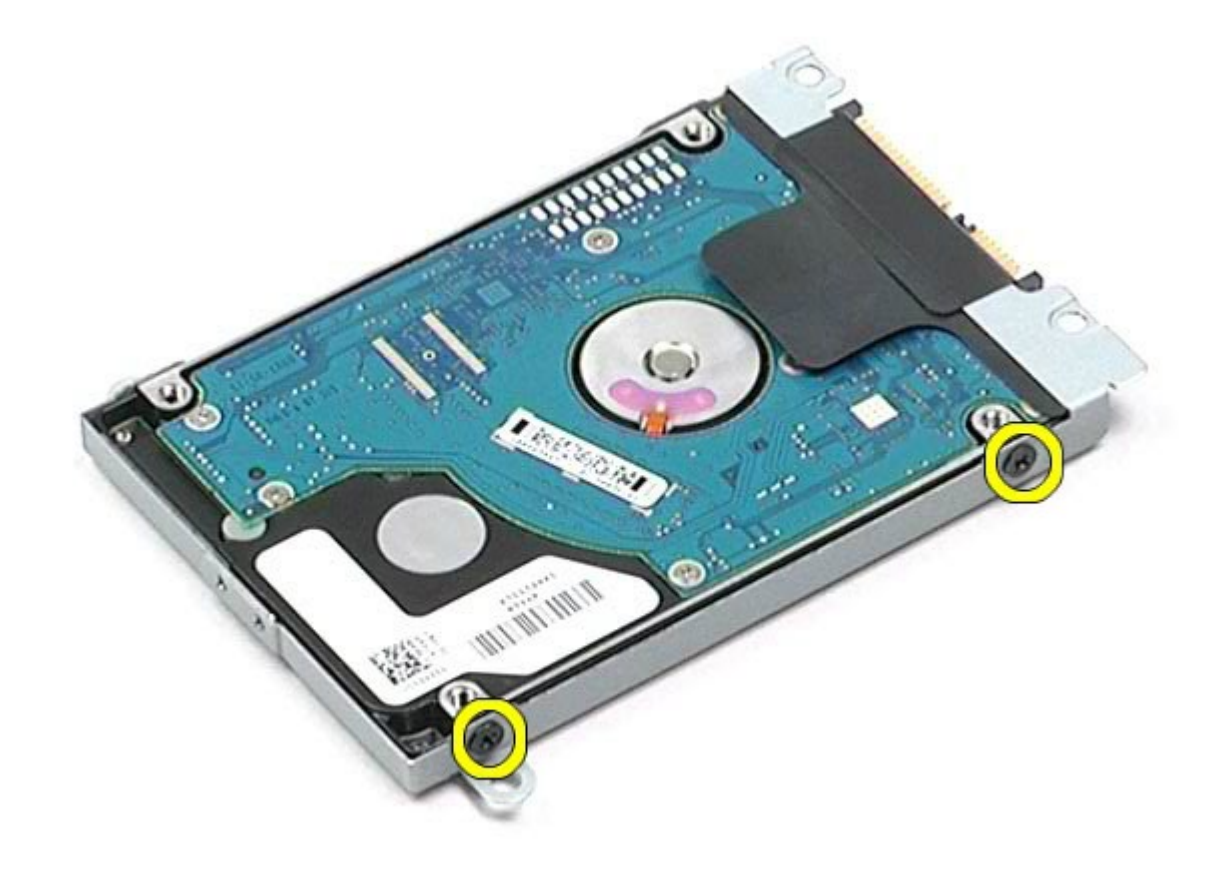

7. Irrota kiintolevyn teline kiintolevystä.

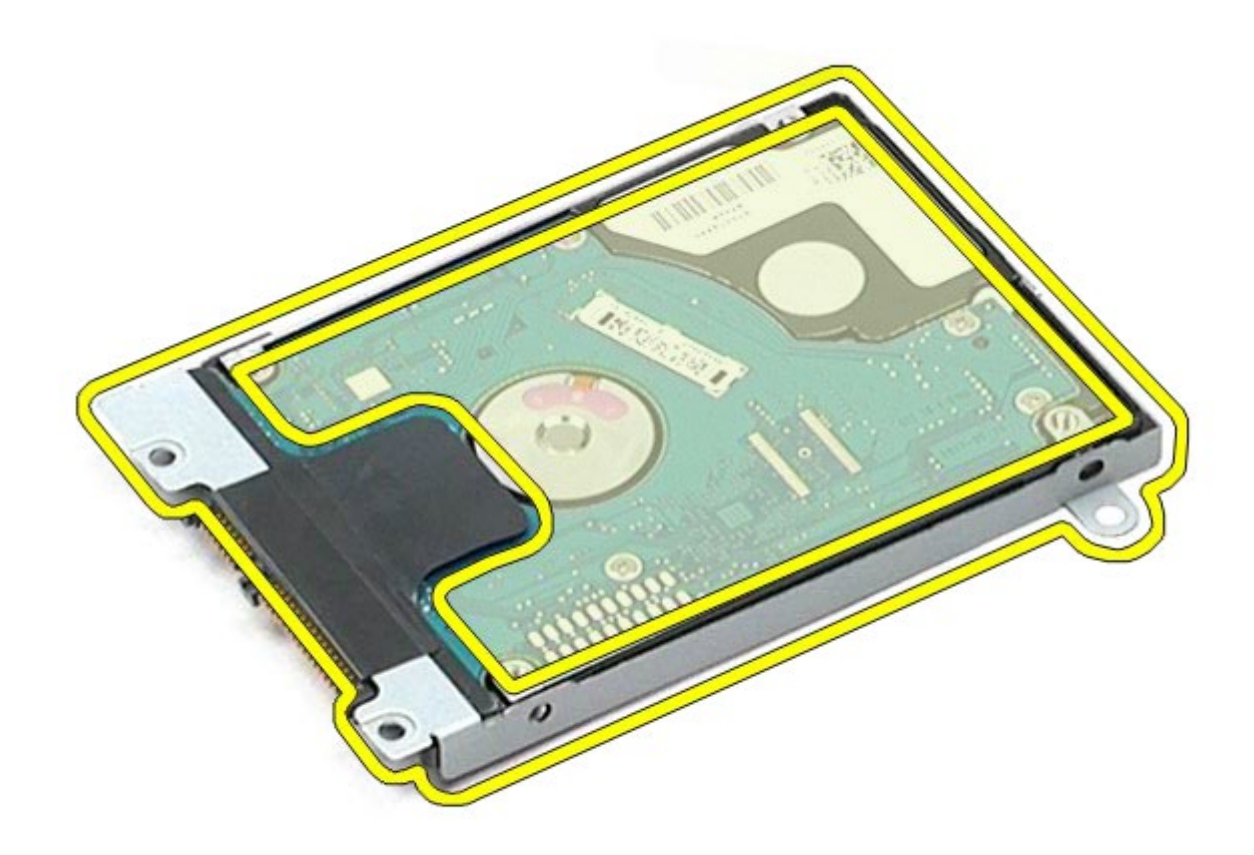

8. Irrota kiintolevyn välikappale kiintolevystä.

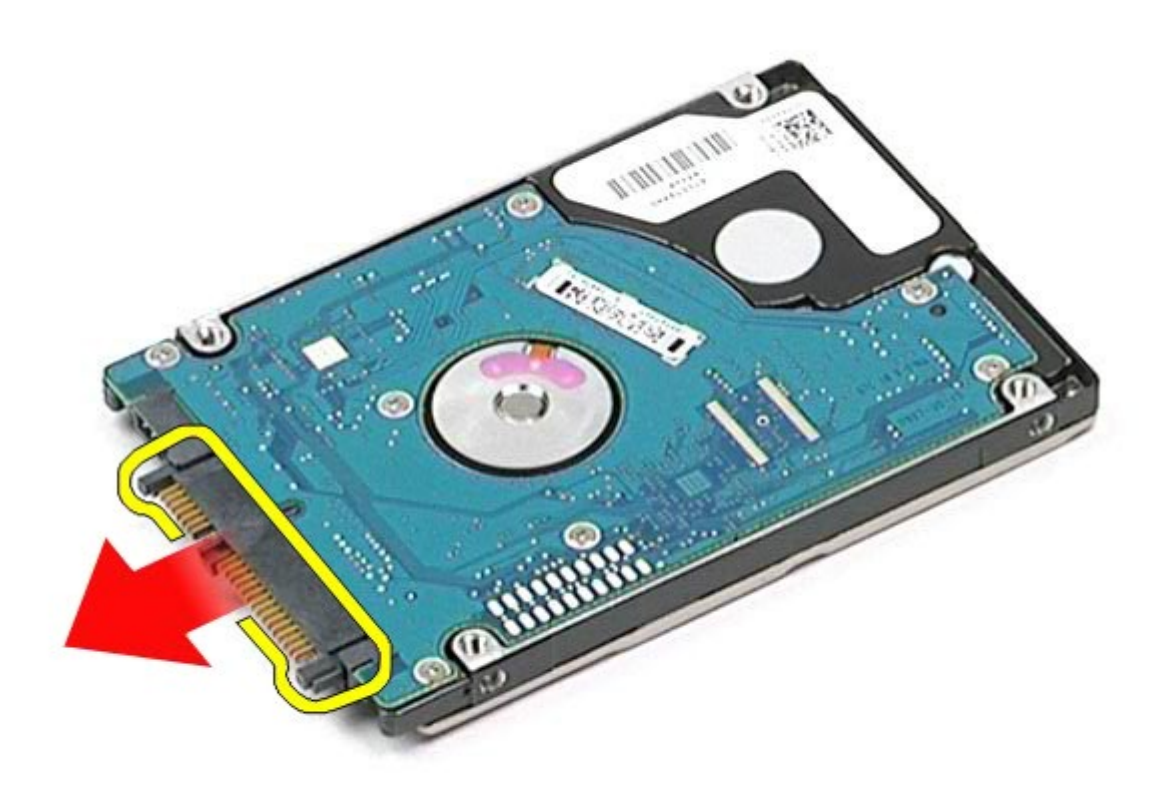

# **Toissijaisen kiintolevyn asentaminen**

Asenna toissijainen kiintolevy suorittamalla edelliset toimet käänteisessä järjestyksessä.

# <span id="page-40-0"></span>**WWAN (Wireless Wide Area Network) -kortti**

**Dell Precision™ M6500 -työaseman huoltokäsikirja**

**VAARA: Ennen kuin teet mitään toimia tietokoneen sisällä, lue tietokoneen mukana toimitetut turvallisuusohjeet. Lisää turvallisuusohjeita on Regulatory Compliance -kotisivulla osoitteessa www.dell.com/regulatory\_compliance.**

### **WWAN-kortin irrottaminen**

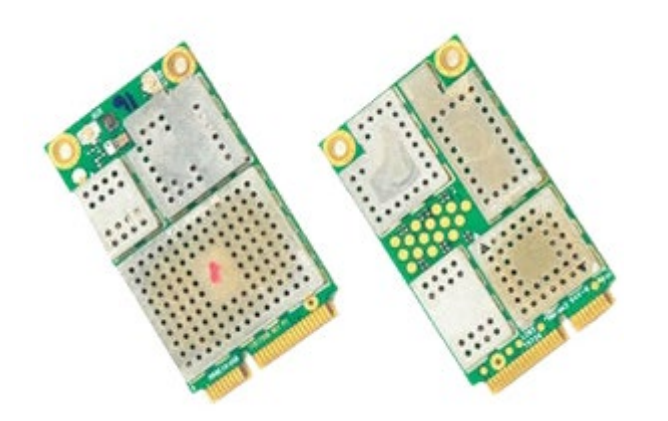

- 1. Noudata [Ennen kuin avaat tietokoneen kannen](#page-1-0) kohdan ohjeita.
- 2. Irrota [akku.](#page-23-0)
- 3. Irrota [käyttöpaneeli](#page-67-0).
- 4. Irrota antennikaapelit WWAN-kortista.

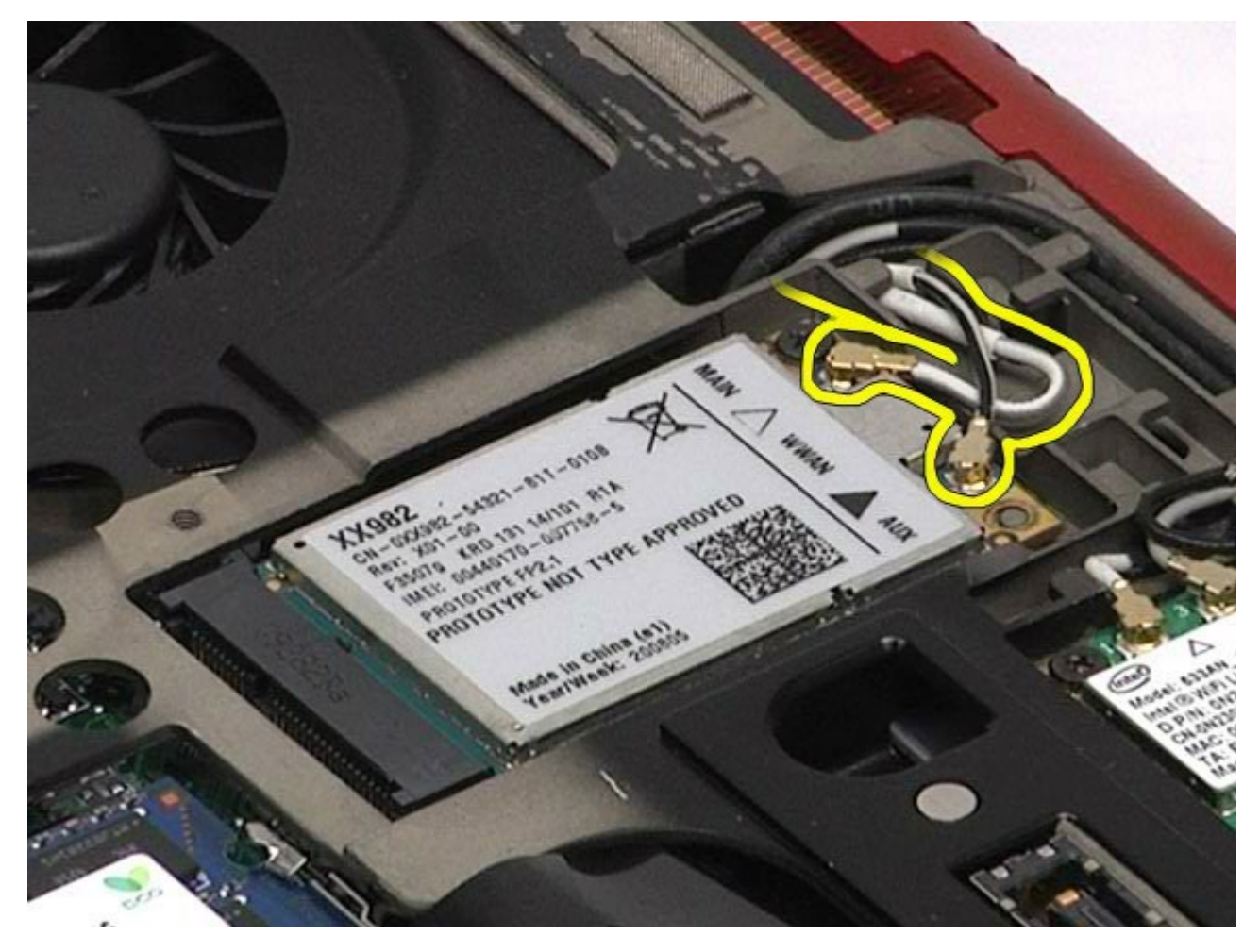

5. Irrota ruuvi, jolla WWAN-kortti on kiinnitetty emolevyyn. Kortti nousee ylös 45 asteen kulmassa.

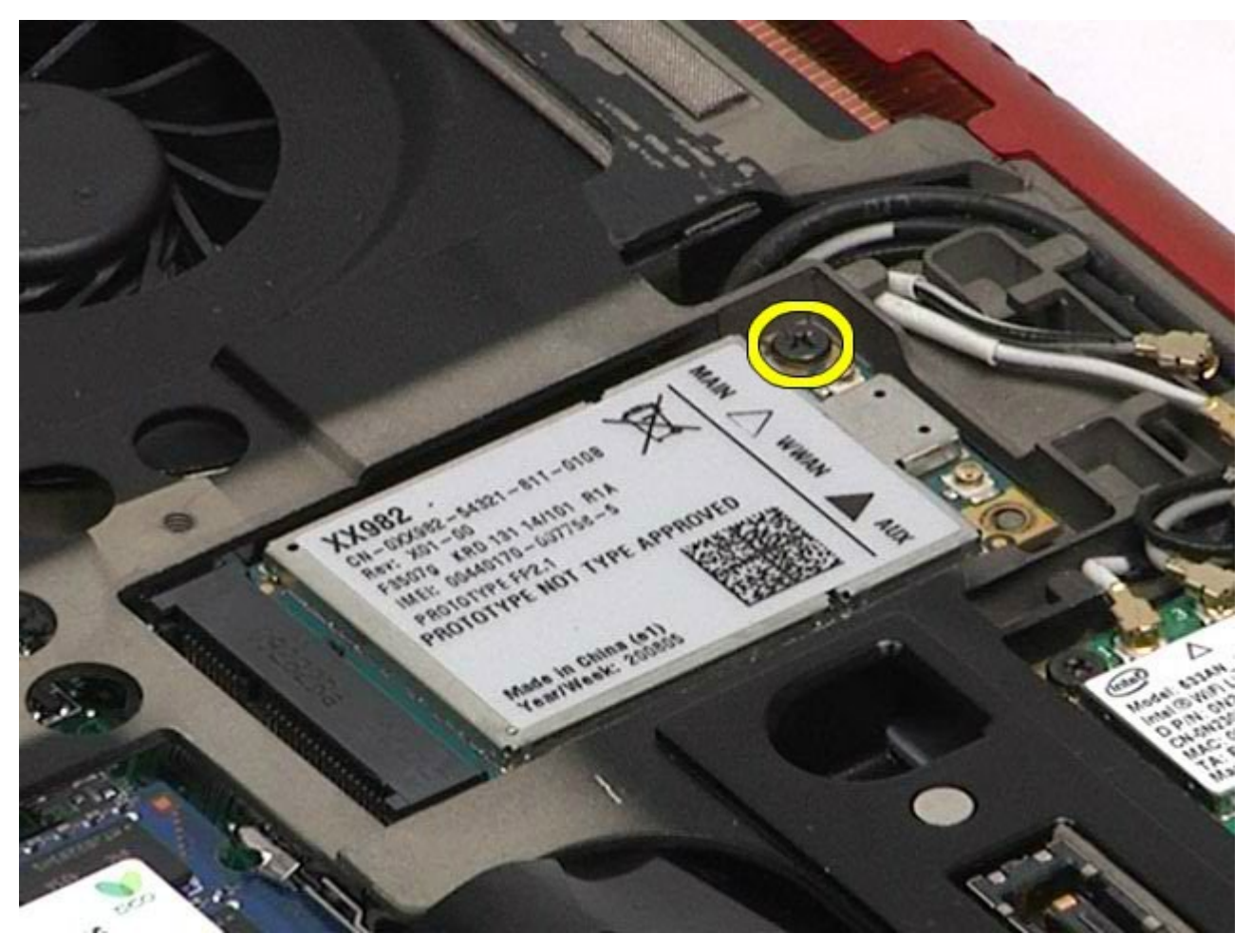

6. Poista WWAN-kortti emolevyllä olevasta liittimestä.

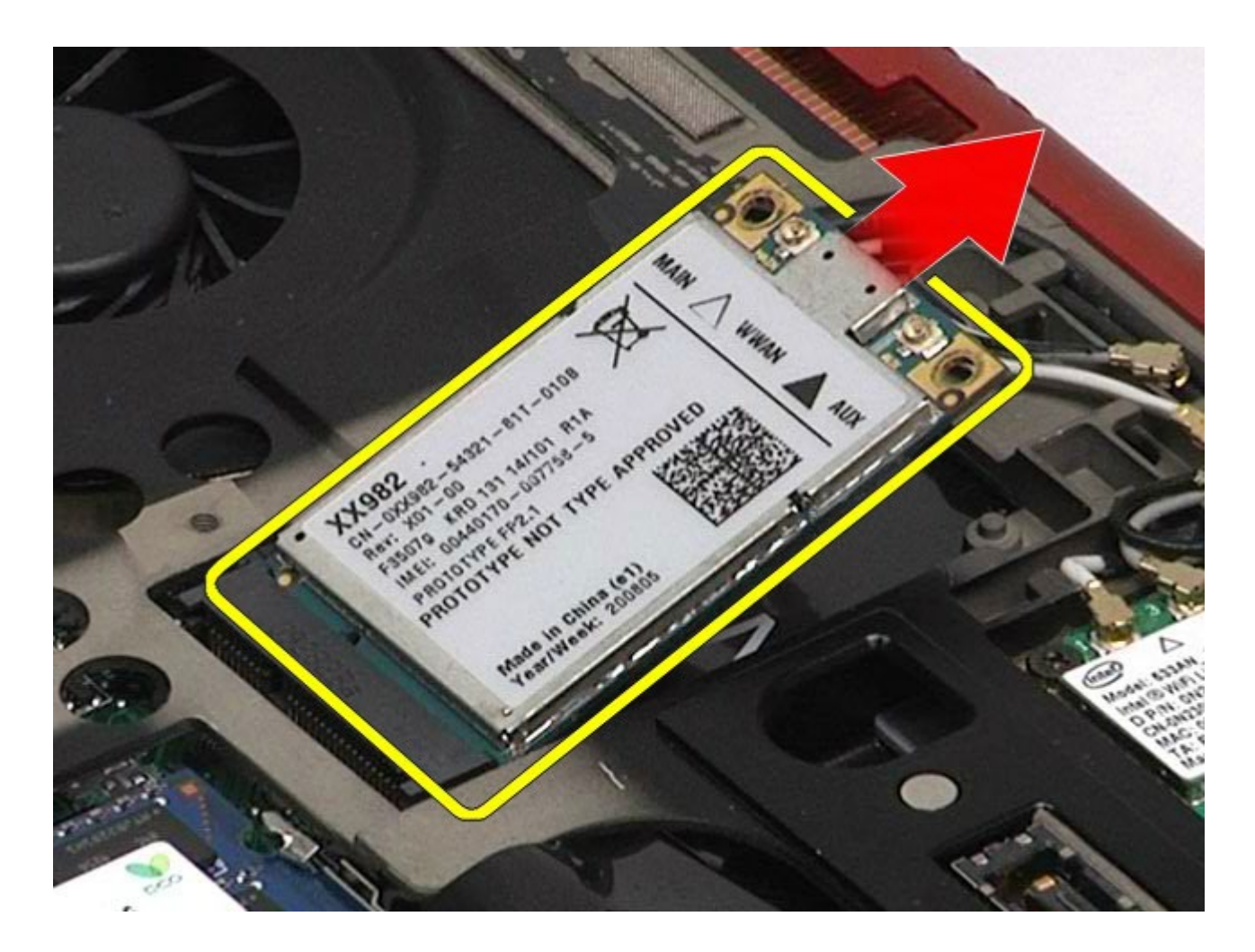

## **WWAN-kortin asentaminen**

Asenna WWAN-kortti suorittamalla edelliset toimet käänteisessä järjestyksessä.

# <span id="page-43-0"></span>**Flash Cache Module (FCM)**

**Dell Precision™ M6500 -työaseman huoltokäsikirja**

**VAARA: Ennen kuin teet mitään toimia tietokoneen sisällä, lue tietokoneen mukana toimitetut turvallisuusohjeet. Lisää turvallisuusohjeita on Regulatory Compliance -kotisivulla osoitteessa www.dell.com/regulatory\_compliance.**

### **FCM-kortin irrottaminen**

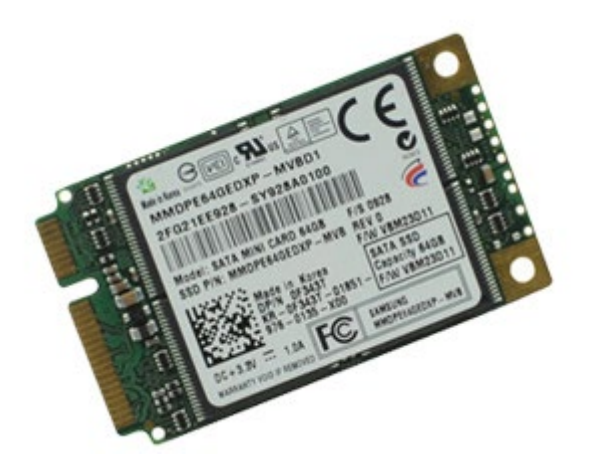

- 1. Noudata [Ennen kuin avaat tietokoneen kannen](#page-1-0) kohdan ohjeita.
- 2. Irrota [akku.](#page-23-0)
- 3. Irrota [käyttöpaneeli](#page-67-0).
- 4. Irrota ruuvi, jolla FCM-kortti on kiinnitetty emolevyyn.

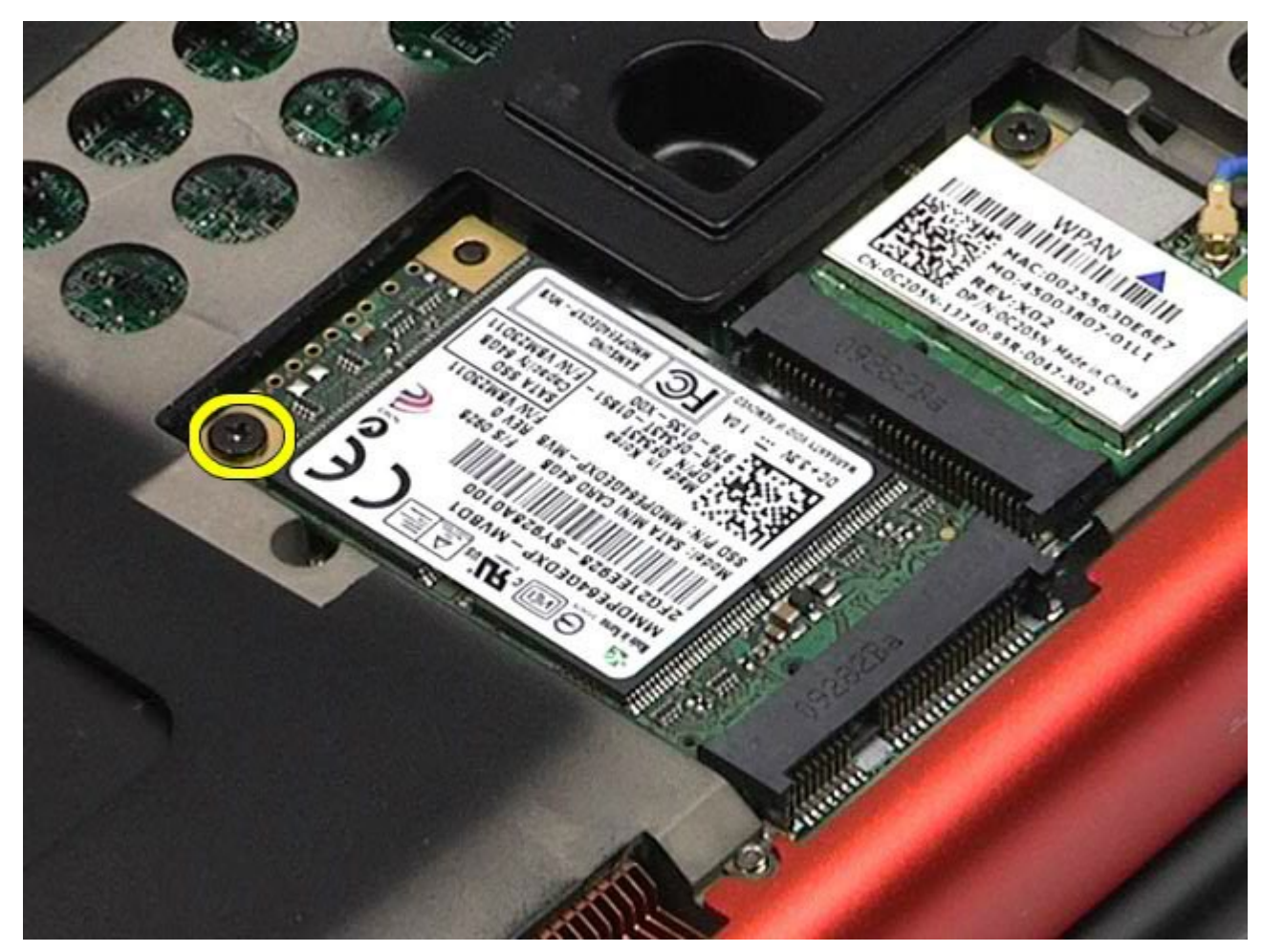

5. Vedä FCM-kortti irti tietokoneesta.

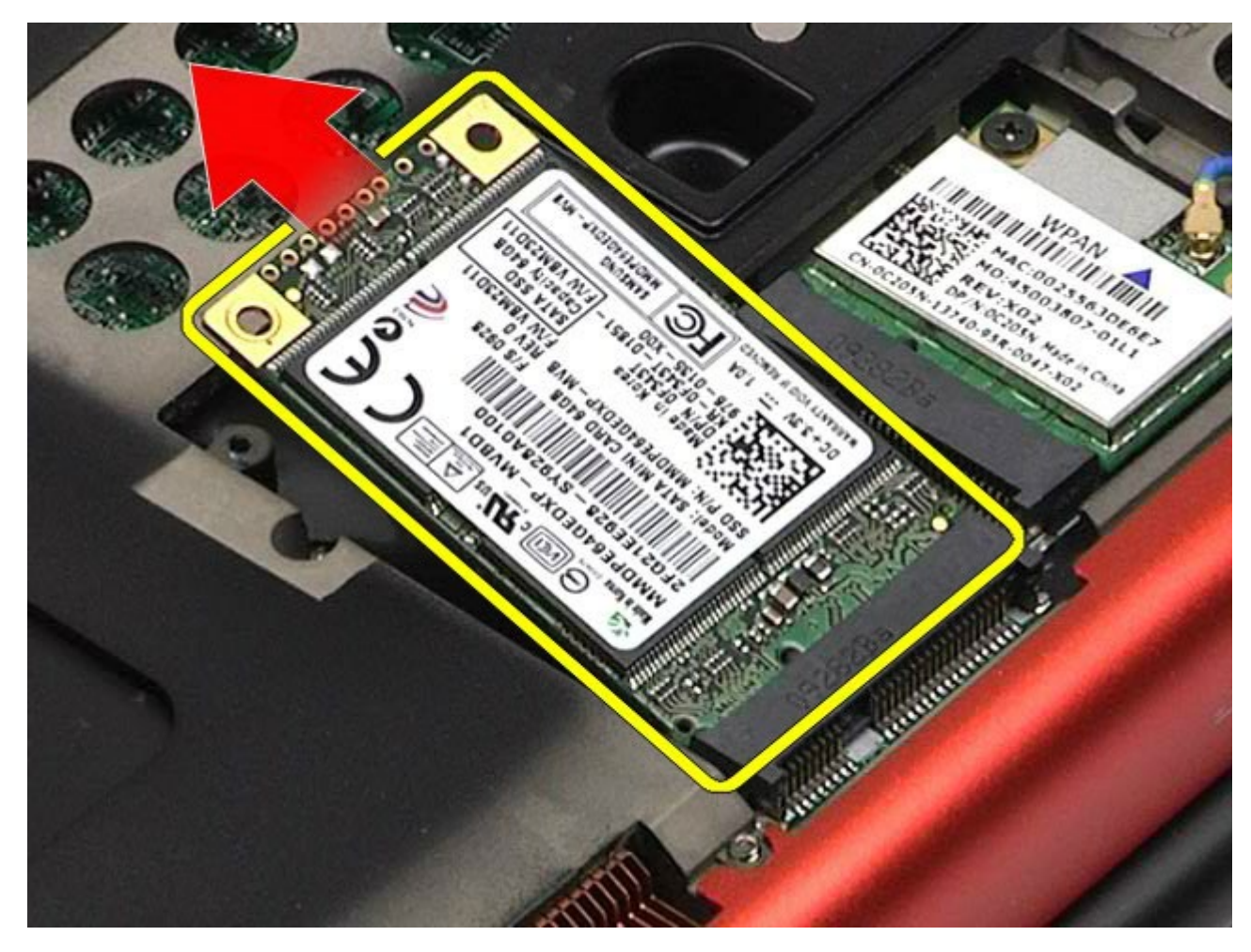

# **FCM-kortin asentaminen**

Asenna FCM-kortti suorittamalla edelliset toimet käänteisessä järjestyksessä.

### <span id="page-45-0"></span>**Muisti**

#### **Dell Precision™ M6500 -työaseman huoltokäsikirja**

**VAARA: Ennen kuin teet mitään toimia tietokoneen sisällä, lue tietokoneen mukana toimitetut turvallisuusohjeet. Lisää turvallisuusohjeita on Regulatory Compliance -kotisivulla osoitteessa www.dell.com/regulatory\_compliance.**

### **Muistimoduulien irrottaminen**

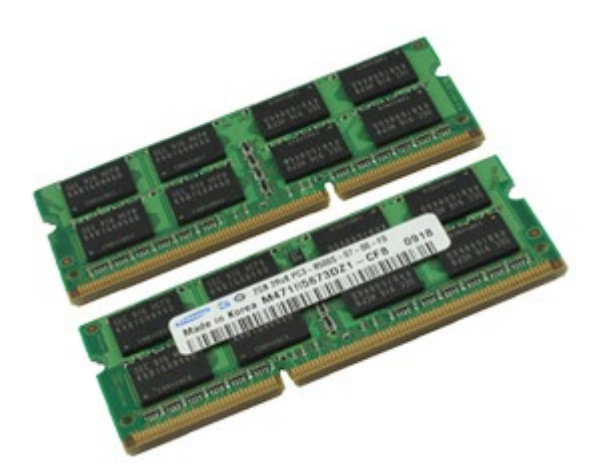

- 1. Noudata [Ennen kuin avaat tietokoneen kannen](#page-1-0) kohdan ohjeita.
- 2. Irrota muistimoduulit C ja D irrottamalla <u>akku</u> ja <u>käyttöpaneeli</u>.
- Irrota muistimoduulit A ja B irrottamalla <u>akku, saranakansi</u> ja <u>näppäimistö</u>.
- 3. Levitä varovasti muistimoduuliliittimen molemmissa päissä olevia kiinnikkeitä, kunnes moduuli ponnahtaa ylös.

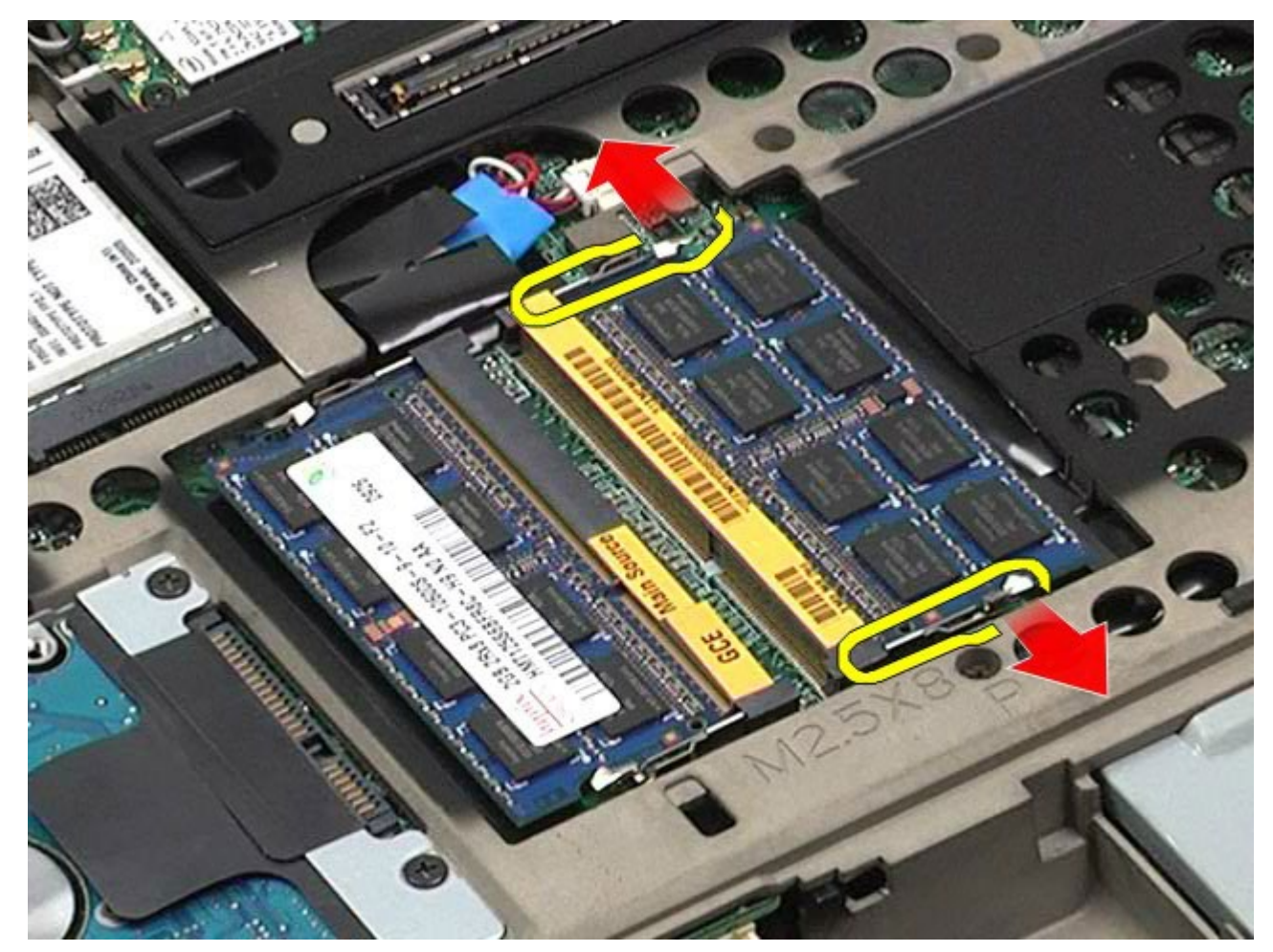

4. Irrota muistimoduuli liittimestä.

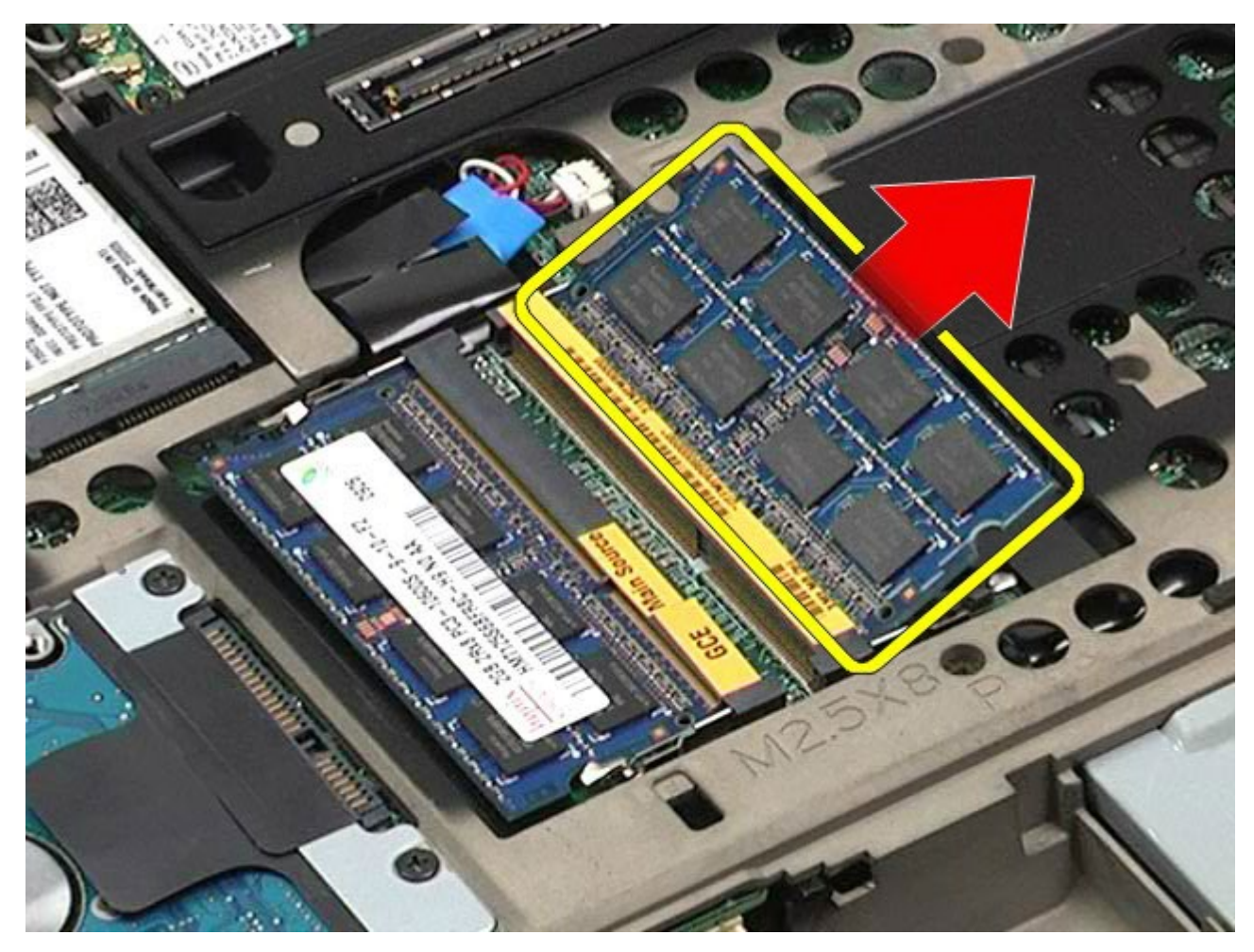

## **Muistimoduulien asentaminen**

Asenna muistimoduulit suorittamalla edelliset toimet käänteisessä järjestyksessä.

### **Kamera**

#### **Dell Precision™ M6500 -työaseman huoltokäsikirja**

**VAARA: Ennen kuin teet mitään toimia tietokoneen sisällä, lue tietokoneen mukana toimitetut**  $\triangle$ **turvallisuusohjeet. Lisää turvallisuusohjeita on Regulatory Compliance -kotisivulla osoitteessa www.dell.com/regulatory\_compliance.**

### **Kameran irrottaminen**

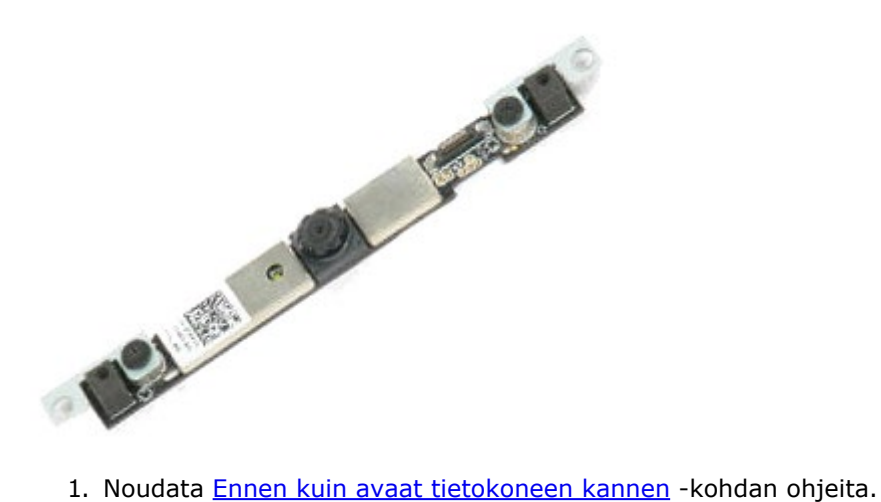

- 
- 2. Irrota [akku.](#page-23-0)
- 3. Irrota [käyttöpaneeli](#page-67-0).
- 4. Irrota [saranakansi](#page-70-0).
- 5. Irrota [näppäimistö](#page-82-0).
- 6. Irrota [näyttöyksikkö](#page-85-0).
- 7. Irrota [näytön kehys](#page-91-0).
- 8. Irrota [näyttöpaneeli](#page-94-0).
- 9. Irrota kameran kaapeli kamerasta.

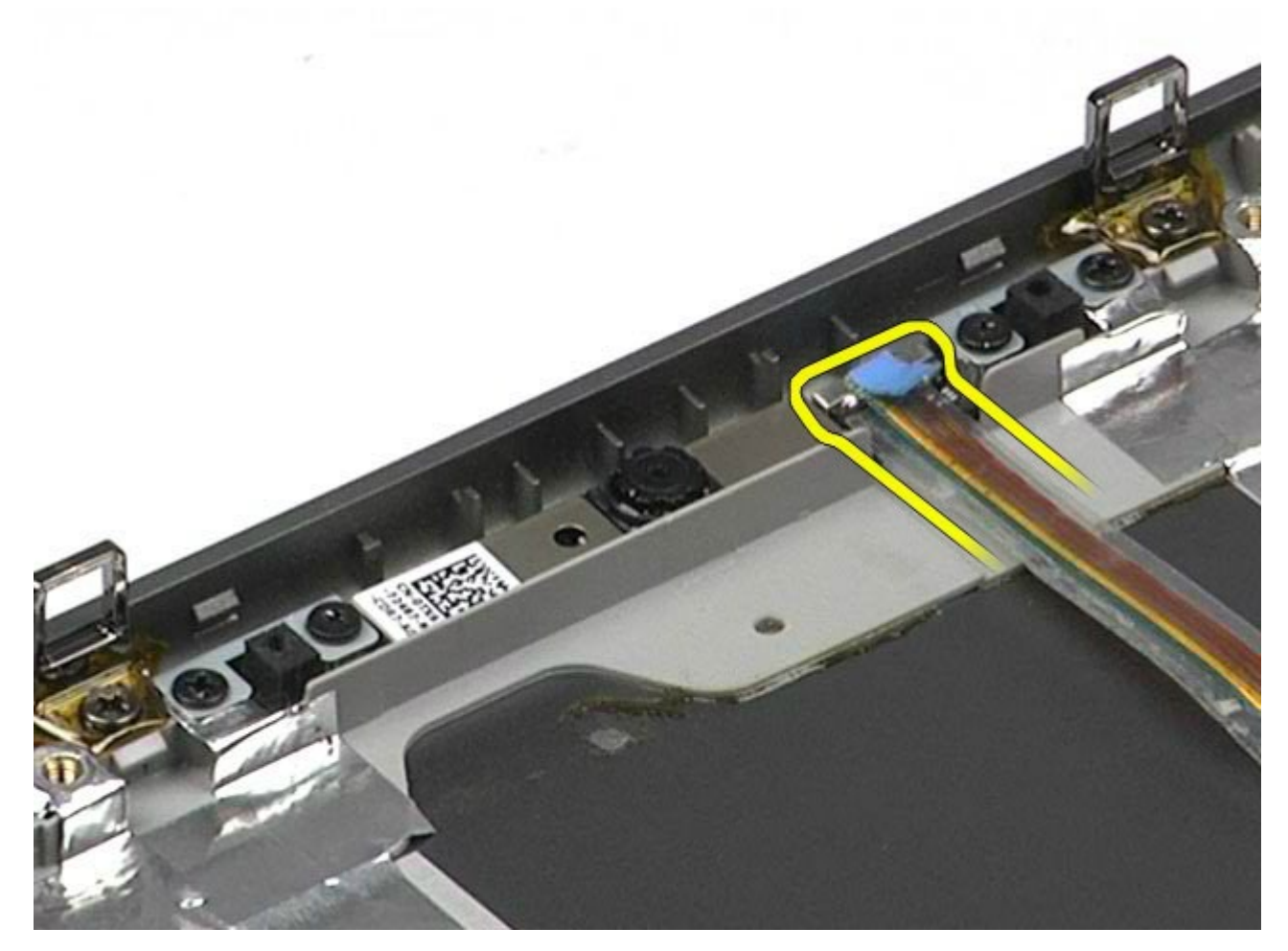

10. Irrota ruuvit, joilla kamera on kiinnitetty näyttöyksikköön.

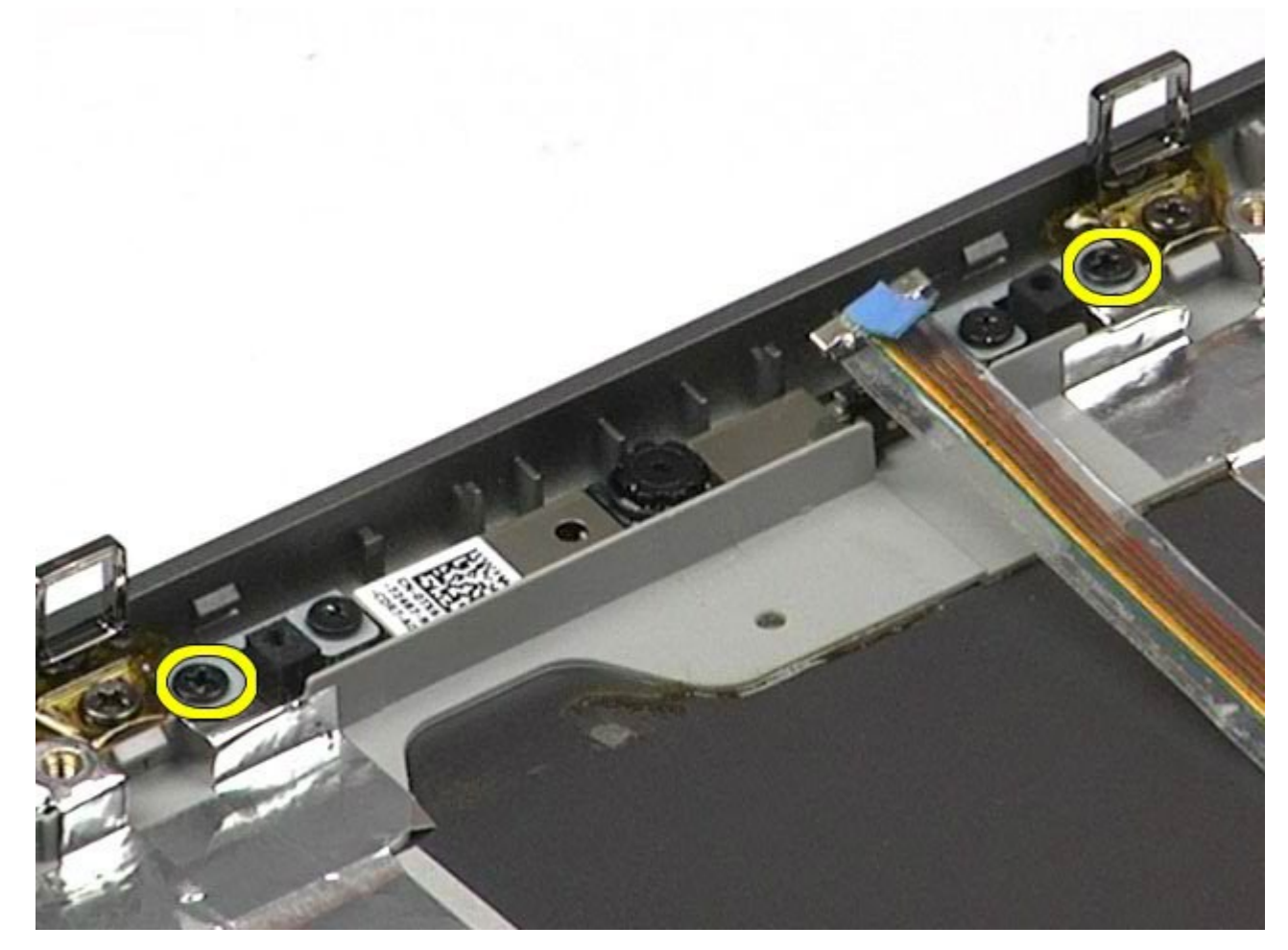

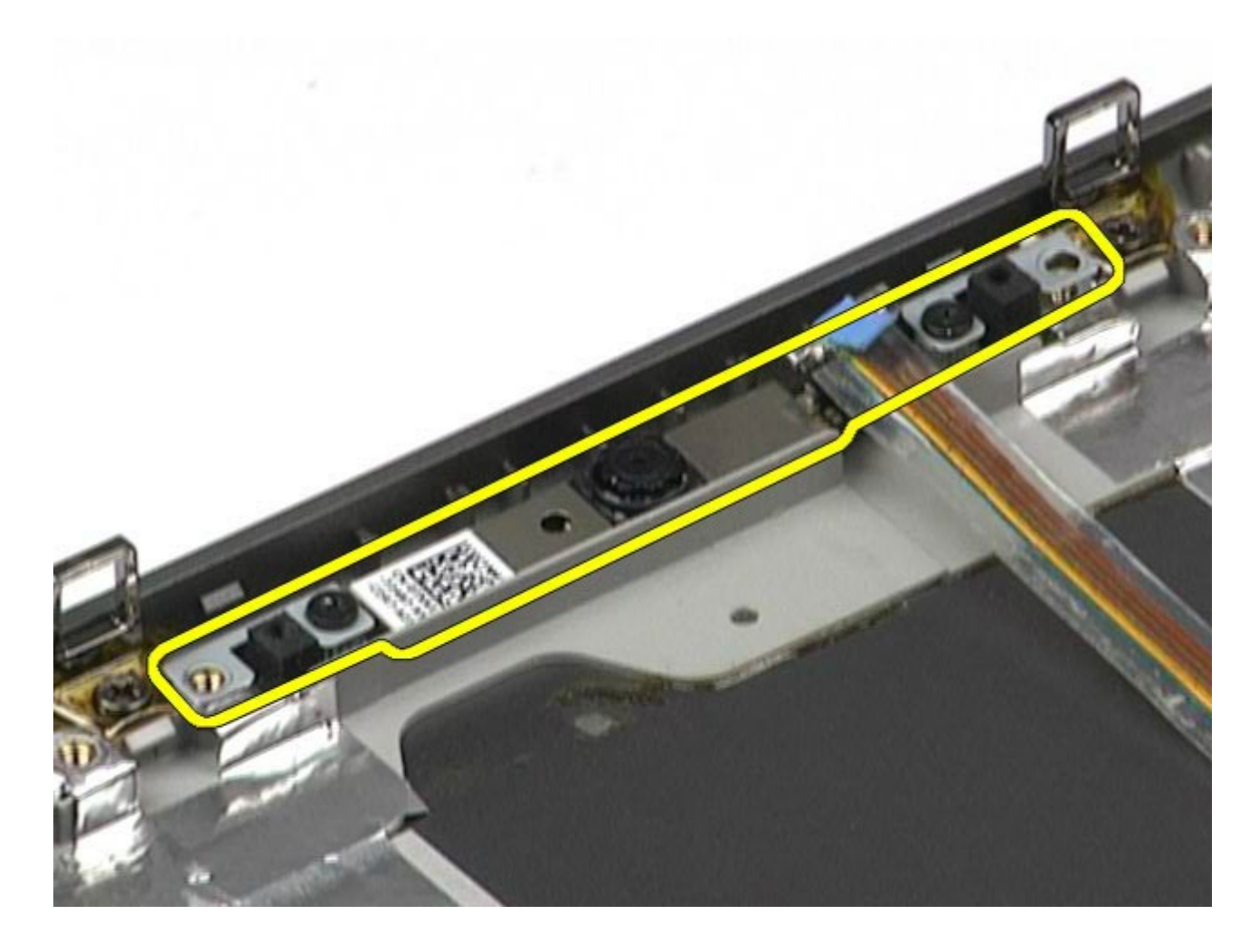

## **Kameran asentaminen**

Asenna kamera suorittamalla edelliset toimet käänteisessä järjestyksessä.

# <span id="page-50-0"></span>**PCMCIA-kortin kehikko**

**Dell Precision™ M6500 -työaseman huoltokäsikirja**

**VAARA: Ennen kuin teet mitään toimia tietokoneen sisällä, lue tietokoneen mukana toimitetut**  $\mathbb{A}$ **turvallisuusohjeet. Lisää turvallisuusohjeita on Regulatory Compliance -kotisivulla osoitteessa www.dell.com/regulatory\_compliance.**

## **PCMCIA-kortin kehikon irrottaminen**

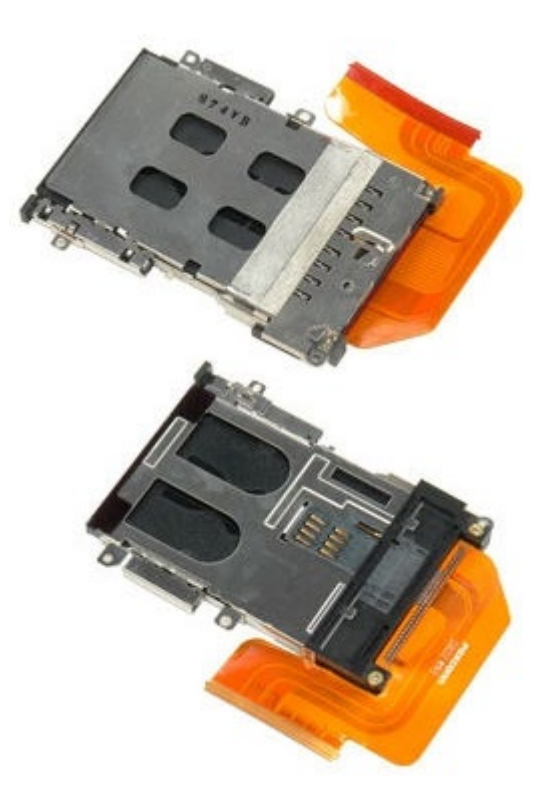

- 1. Noudata [Ennen kuin avaat tietokoneen kannen](#page-1-0) kohdan ohjeita.
- 2. Irrota [akku.](#page-23-0)
- 3. Irrota [käyttöpaneeli](#page-67-0).
- 4. Irrota [kiintolevy](file:///E/FP/05_2021/L10N/ReebokSM1HFI/FI%20-%20ReebokSM%20A01/TD_Hard_Drive.htm).
- 5. Irrota [toissijainen kiintolevy.](#page-36-0)
- 6. Irrota [saranakansi](#page-70-0).
- 7. Irrota [näppäimistö](#page-82-0).
- 8. Irrota [näyttöyksikkö](#page-85-0).
- 9. Irrota [rannetuki](#page-98-0).
- 10. Vapauta korttikehikon kaapelikieleke.

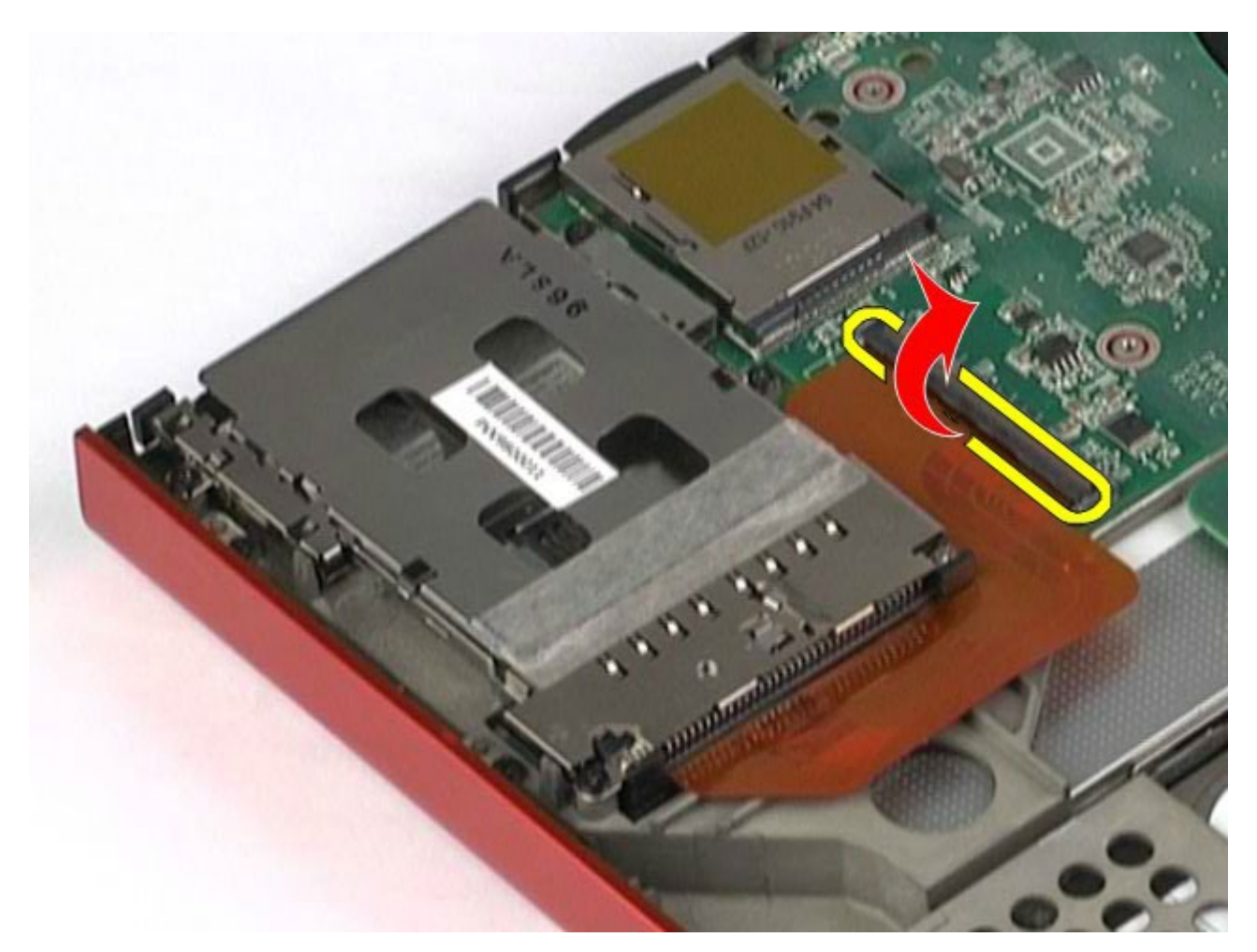

11. Irrota korttikehikon kaapeli emolevystä.

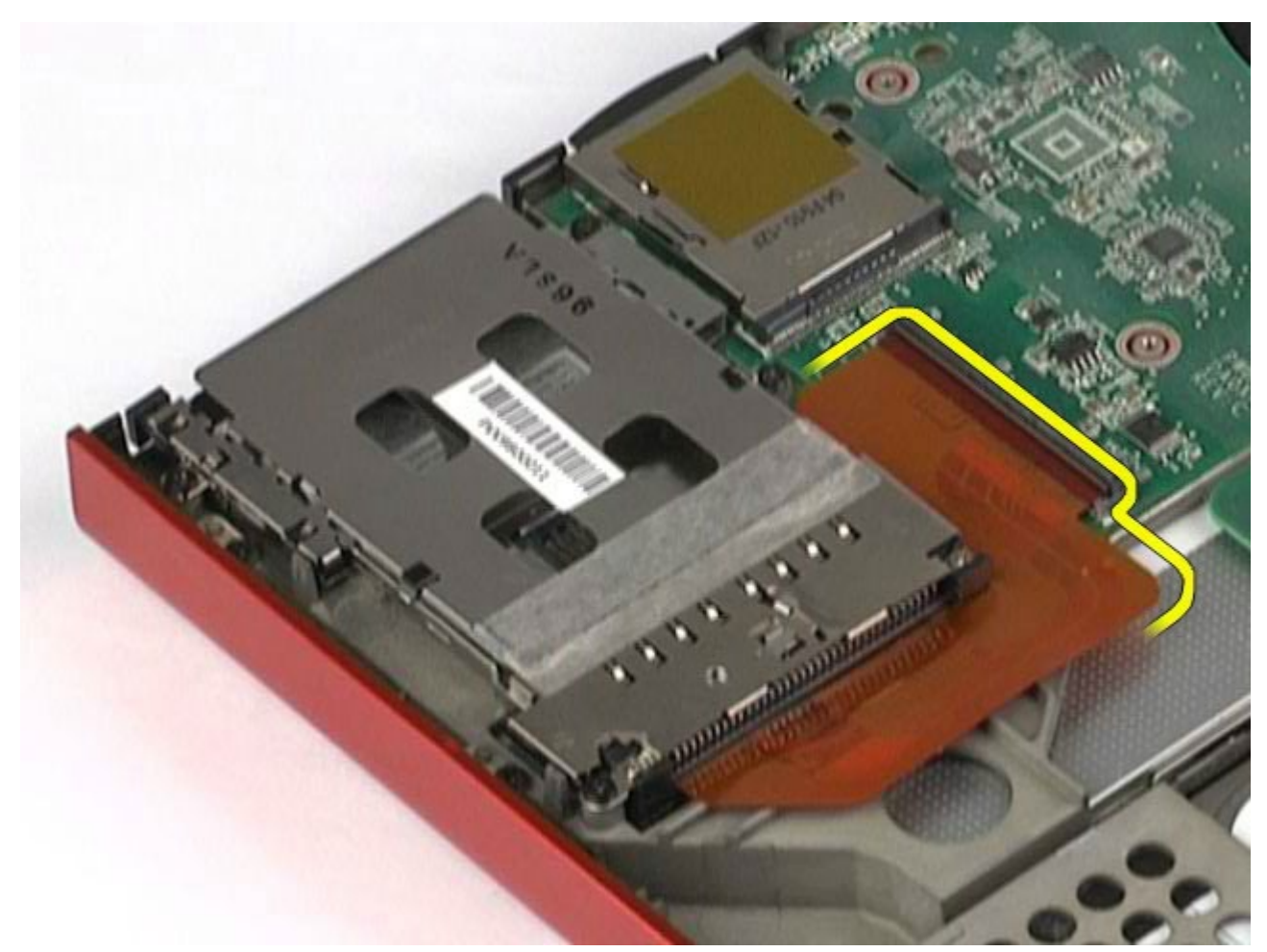

12. Irrota ruuvit, joilla korttikehikko on kiinnitetty tietokoneeseen.

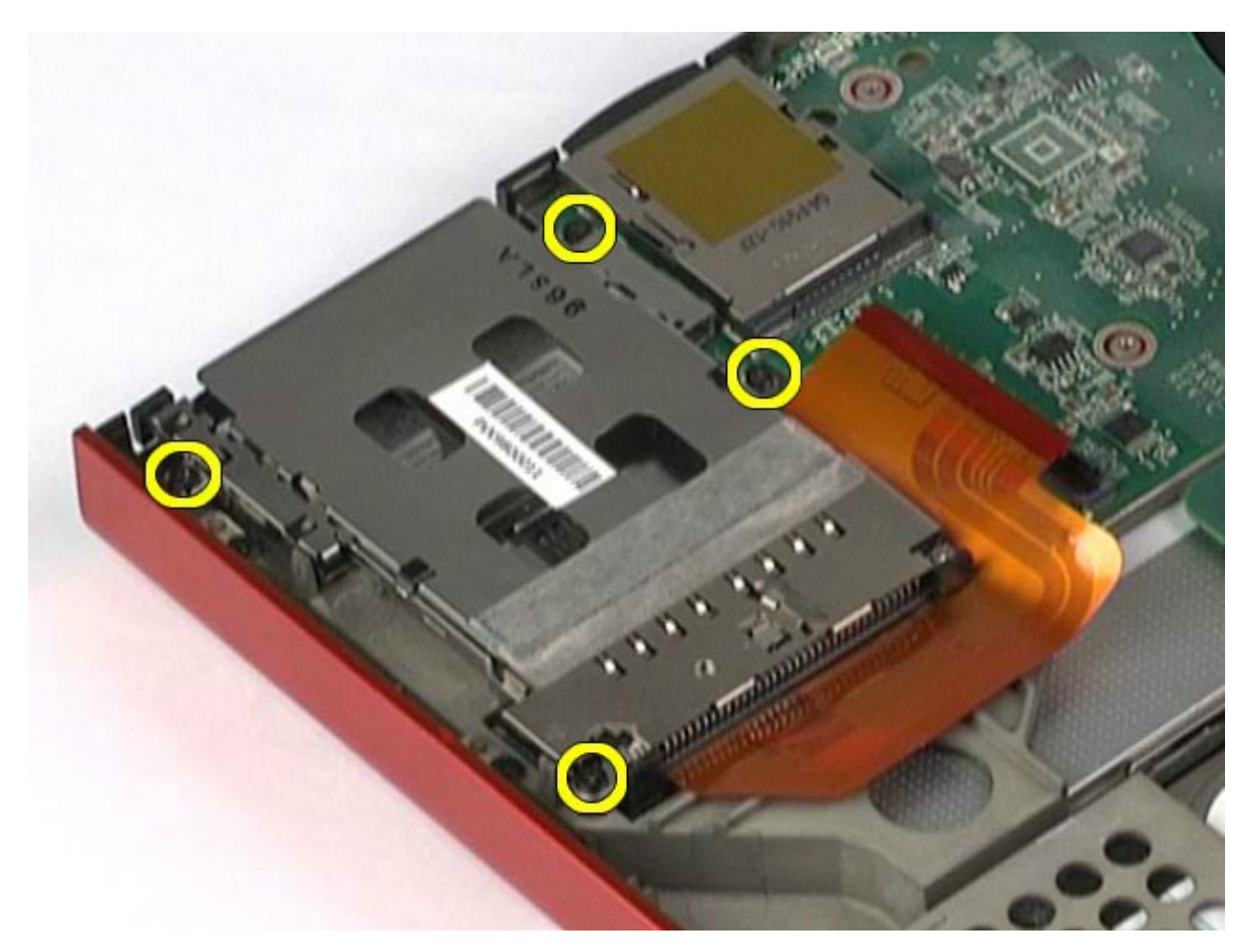

13. Irrota korttikehikko tietokoneesta.

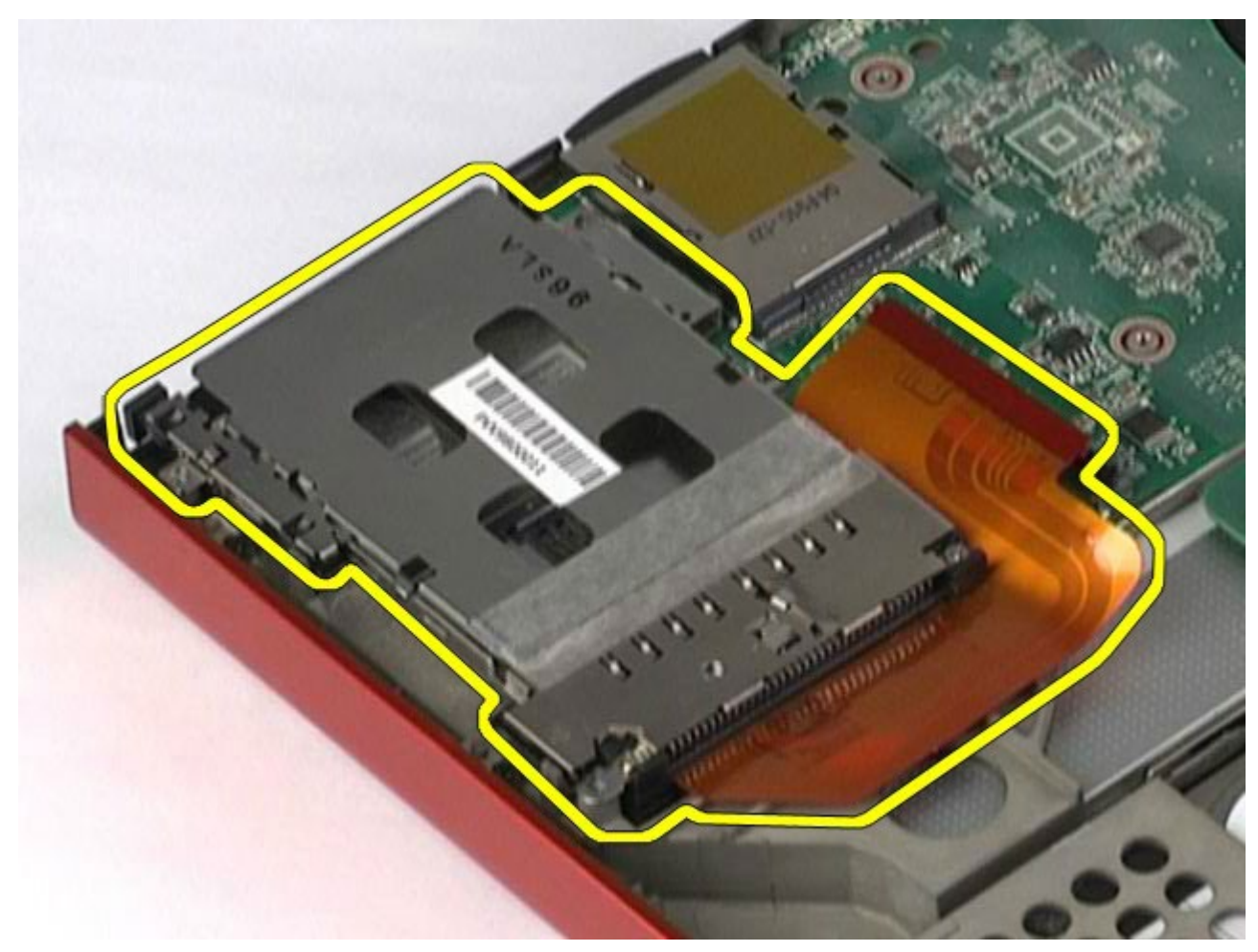

## **PCMCIA-kortin kehikon asentaminen**

Asenna PCMCIA-kortin kehikko suorittamalla edelliset toimet käänteisessä järjestyksessä.

# <span id="page-54-0"></span>**Jäähdytyselementti**

**Dell Precision™ M6500 -työaseman huoltokäsikirja**

**VAARA: Ennen kuin teet mitään toimia tietokoneen sisällä, lue tietokoneen mukana toimitetut**  $\mathbb{A}$ **turvallisuusohjeet. Lisää turvallisuusohjeita on Regulatory Compliance -kotisivulla osoitteessa www.dell.com/regulatory\_compliance.**

## **Jäähdytyselementin irrottaminen**

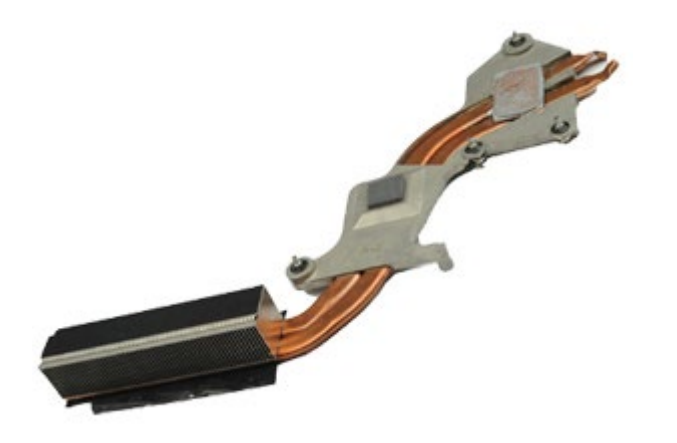

- 1. Noudata [Ennen kuin avaat tietokoneen kannen](#page-1-0) kohdan ohjeita.
- 2. Irrota [akku.](#page-23-0)
- 3. Irrota [käyttöpaneeli](#page-67-0).
- 4. Irrota [kiintolevy](file:///E/FP/05_2021/L10N/ReebokSM1HFI/FI%20-%20ReebokSM%20A01/TD_Hard_Drive.htm).
- 5. Irrota [toissijainen kiintolevy](#page-36-0) (tarvittaessa).
- 6. Irrota [saranakansi](#page-70-0).
- 7. Irrota [näppäimistö](#page-82-0).
- 8. Irrota [näyttöyksikkö](#page-85-0).
- 9. Irrota [rannetuki](#page-98-0).
- 10. Löysää neljä lukkoruuvia, joilla jäähdytyselementti on kiinnitetty emolevyyn.

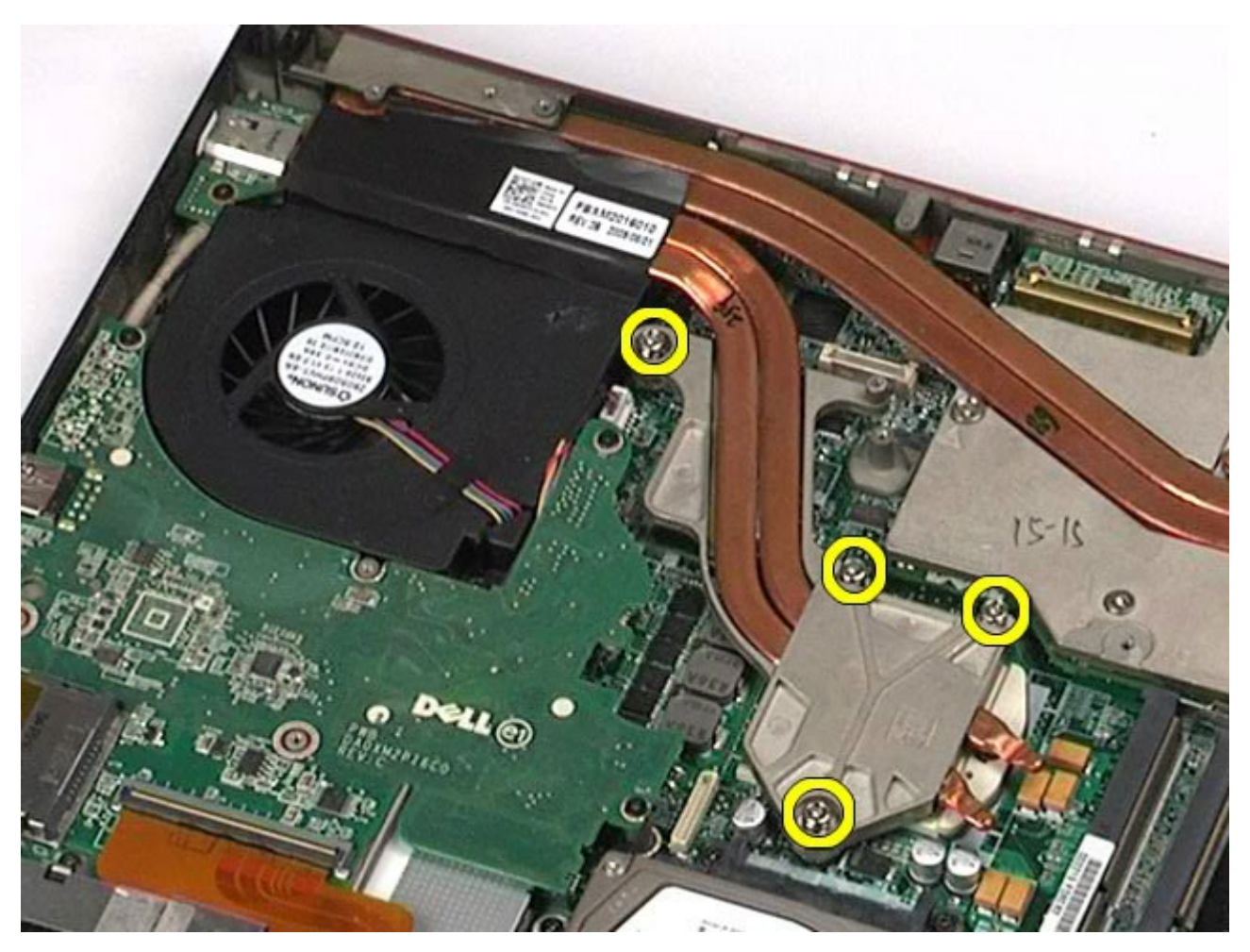

11. Irrota jäähdytyselementti tietokoneesta.

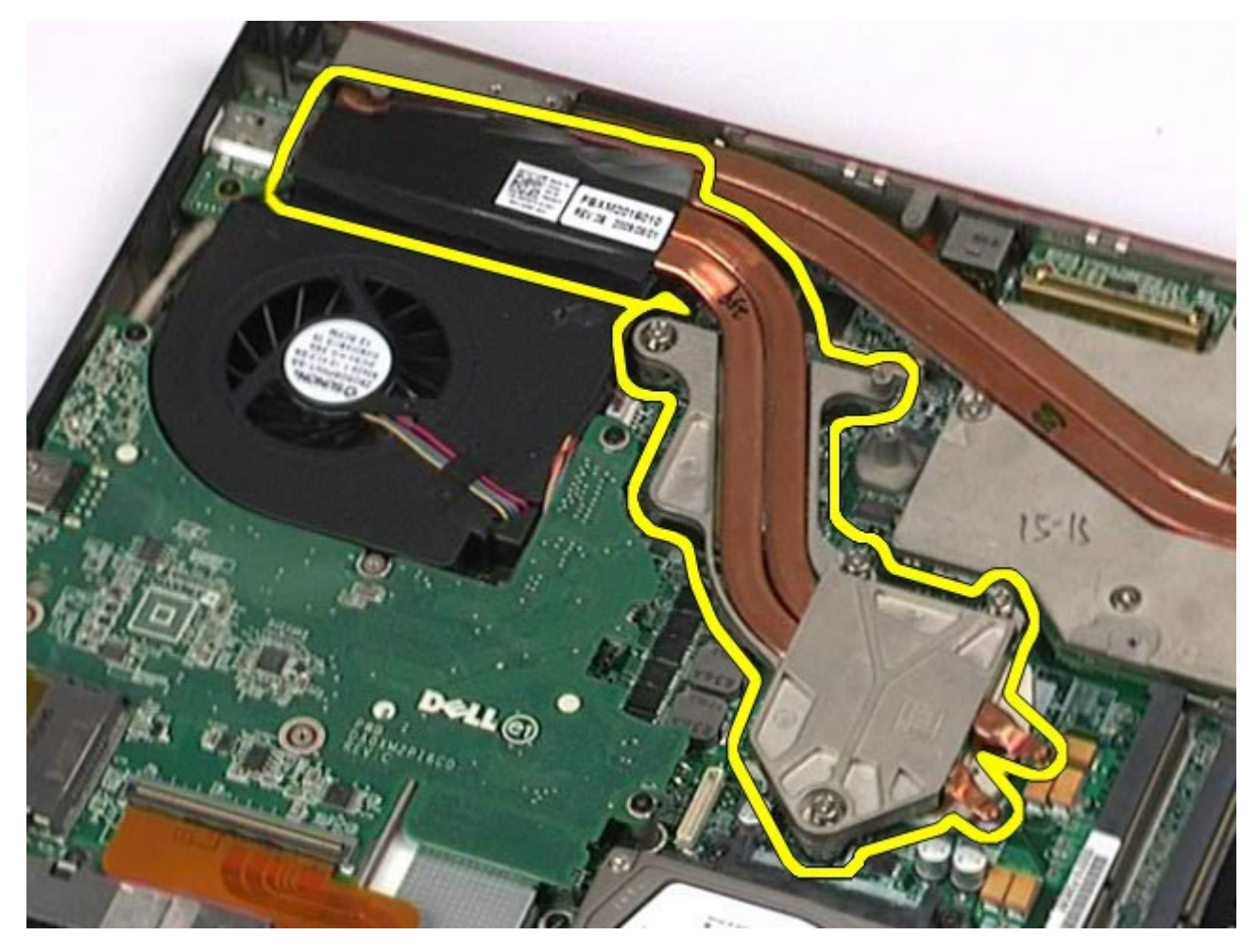

# **Jäähdytyselementin asentaminen**

Asenna jäähdytyselementti suorittamalla edelliset toimet käänteisessä järjestyksessä.

## <span id="page-57-0"></span>**Suoritin**

#### **Dell Precision™ M6500 -työaseman huoltokäsikirja**

**VAARA: Ennen kuin teet mitään toimia tietokoneen sisällä, lue tietokoneen mukana toimitetut**  $\triangle$ **turvallisuusohjeet. Lisää turvallisuusohjeita on Regulatory Compliance -kotisivulla osoitteessa www.dell.com/regulatory\_compliance.**

### **Suorittimen irrottaminen**

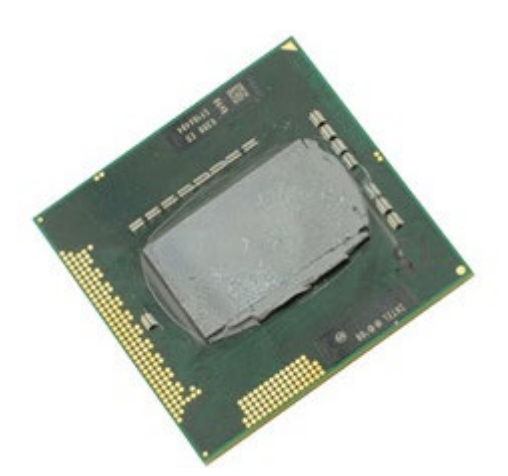

- 1. Noudata [Ennen kuin avaat tietokoneen kannen](#page-1-0) kohdan ohjeita.
- 2. Irrota [akku.](#page-23-0)
- 3. Irrota [käyttöpaneeli](#page-67-0).
- 4. Irrota [toissijainen kiintolevy.](#page-36-0)
- 5. Irrota [saranakansi](#page-70-0).
- 6. Irrota [näppäimistö](#page-82-0).
- 7. Irrota [näyttöyksikkö](#page-85-0).
- 8. Irrota [rannetuki](#page-98-0).
- 9. Irrota [jäähdytyselementti](#page-54-0).
- 10. Vapauta suoritin emolevystä kääntämällä nokkaruuvia vastapäivään, kunnes se ei enää mene pidemmälle.

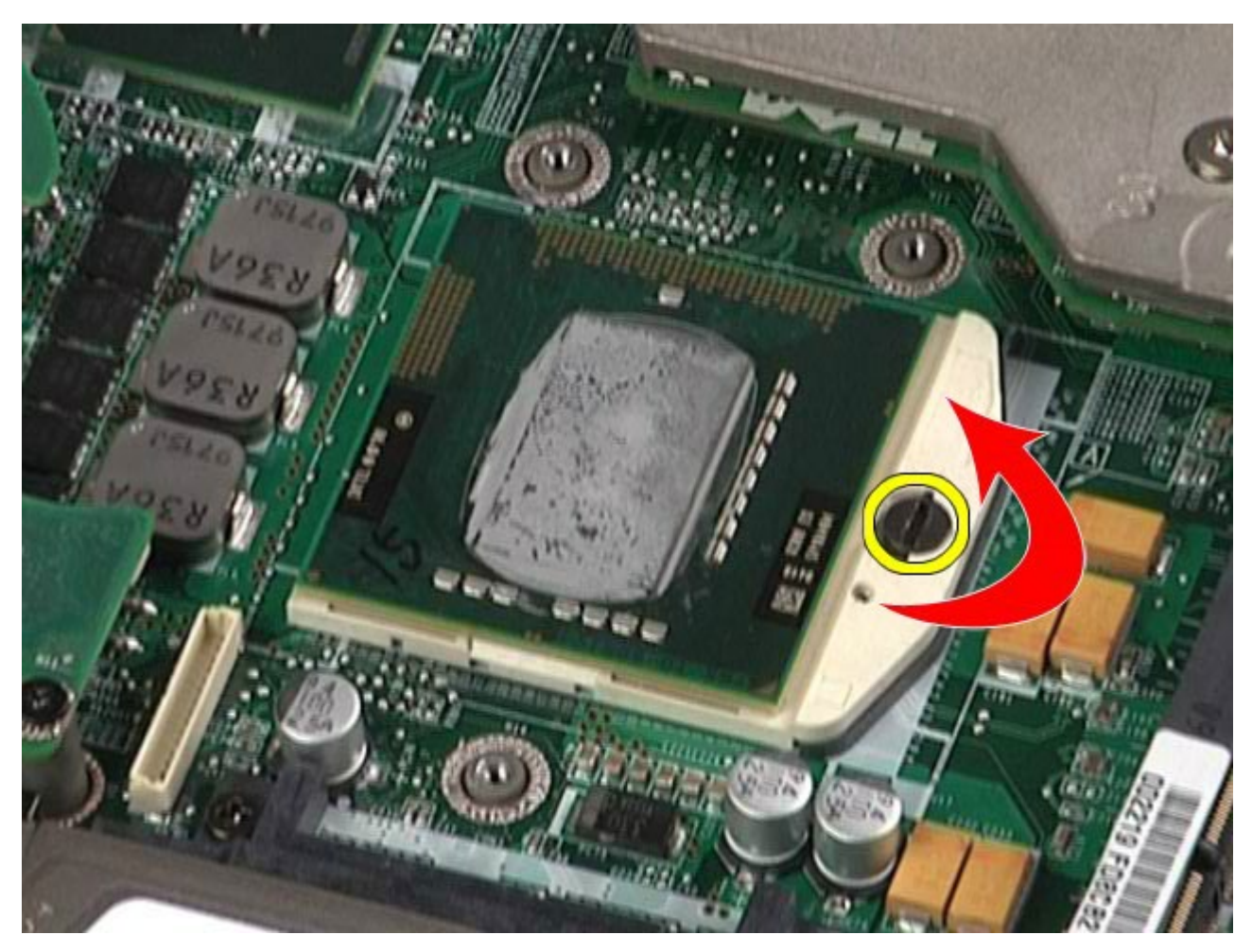

11. Nosta suoritin varovasti ylös sen paikasta ja poista se tietokoneesta.

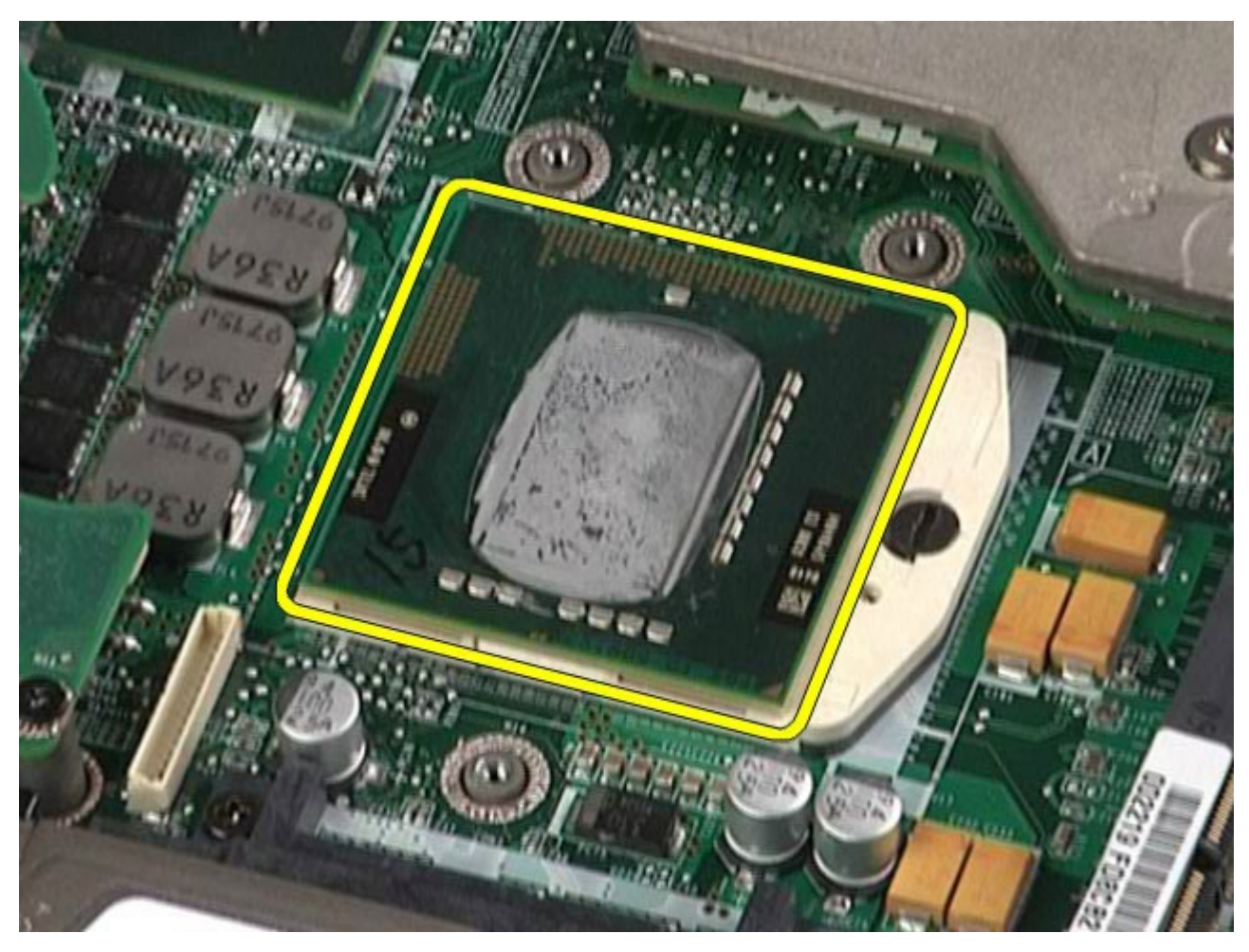

# **Suorittimen asentaminen**

Asenna suoritin suorittamalla edelliset toimet käänteisessä järjestyksessä.

### **Emolevy Dell Precision™ M6500 -työaseman huoltokäsikirja**

**VAARA: Ennen kuin teet mitään toimia tietokoneen sisällä, lue tietokoneen mukana toimitetut turvallisuusohjeet. Lisää turvallisuusohjeita on Regulatory Compliance -kotisivulla osoitteessa www.dell.com/regulatory\_compliance.**

## **Emolevyn irrottaminen**

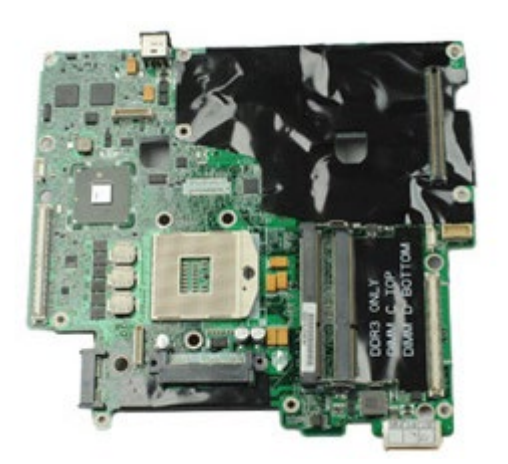

- 1. Noudata [Ennen kuin avaat tietokoneen kannen](#page-1-0) kohdan ohjeita.
- 2. Irrota [akku.](#page-23-0)
- 3. Irrota [SIM-kortti.](#page-63-0)
- 4. Irrota [kiintolevy](file:///E/FP/05_2021/L10N/ReebokSM1HFI/FI%20-%20ReebokSM%20A01/TD_Hard_Drive.htm).
- 5. Irrota [käyttöpaneeli](#page-67-0).
- 6. Irrota [toissijainen kiintolevy.](#page-36-0)
- 7. Irrota [muisti](#page-45-0).
- 8. Irrota [flash-välimuistimoduuli](#page-43-0).
- 9. Irrota [langaton likiverkkokortti \(WPAN\).](#page-79-0)
- 10. Irrota [langaton lähiverkkokortti \(WLAN\)](#page-76-0).
- 11. Irrota [langaton suuralueverkkokortti \(WWAN\)](#page-40-0).
- 12. Irrota [optinen asema](#page-73-0).
- 13. Irrota [nappiparisto.](#page-29-0)
- 14. Irrota [Express-kortti](#page-25-0).
- 15. Irrota [mediakortti.](#page-65-0)
- 16. Irrota [PCMCIA-kortti.](#page-27-0)
- 17. Irrota [saranakansi](#page-70-0).
- 18. Irrota [näppäimistö](#page-82-0).
- 19. Irrota [sisäinen muisti](#page-45-0).
- 20. Irrota [näyttöyksikkö](#page-85-0).
- 21. Irrota [rannetuki](#page-98-0).
- 22. Irrota [näytönohjain](#page-110-0).
- 23. Irrota [jäähdytyselementti](#page-54-0).
- 24. Irrota [suoritin.](#page-57-0)
- 25. Irrota [tuuletin](#page-107-0).
- 26. Irrota [PCMCIA-kortin kehikko](#page-50-0).
- 27. Irrota [vasen I/O-, oikea I/O- ja IEEE 1394 -kortti](#page-102-0).
- 28. Irrota ruuvit, joilla emolevy on kiinnitetty tietokoneeseen.

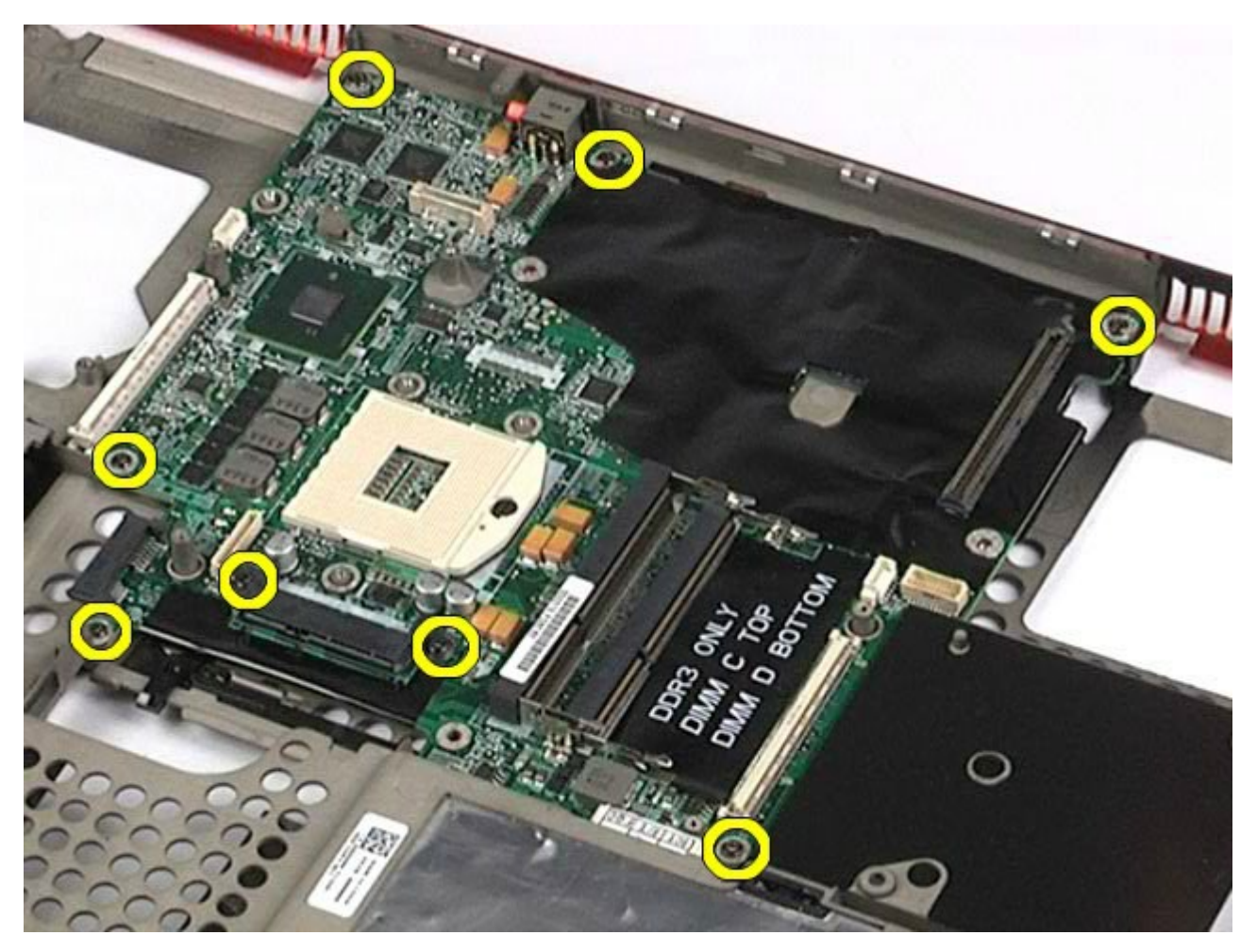

29. Irrota emolevy tietokoneesta.

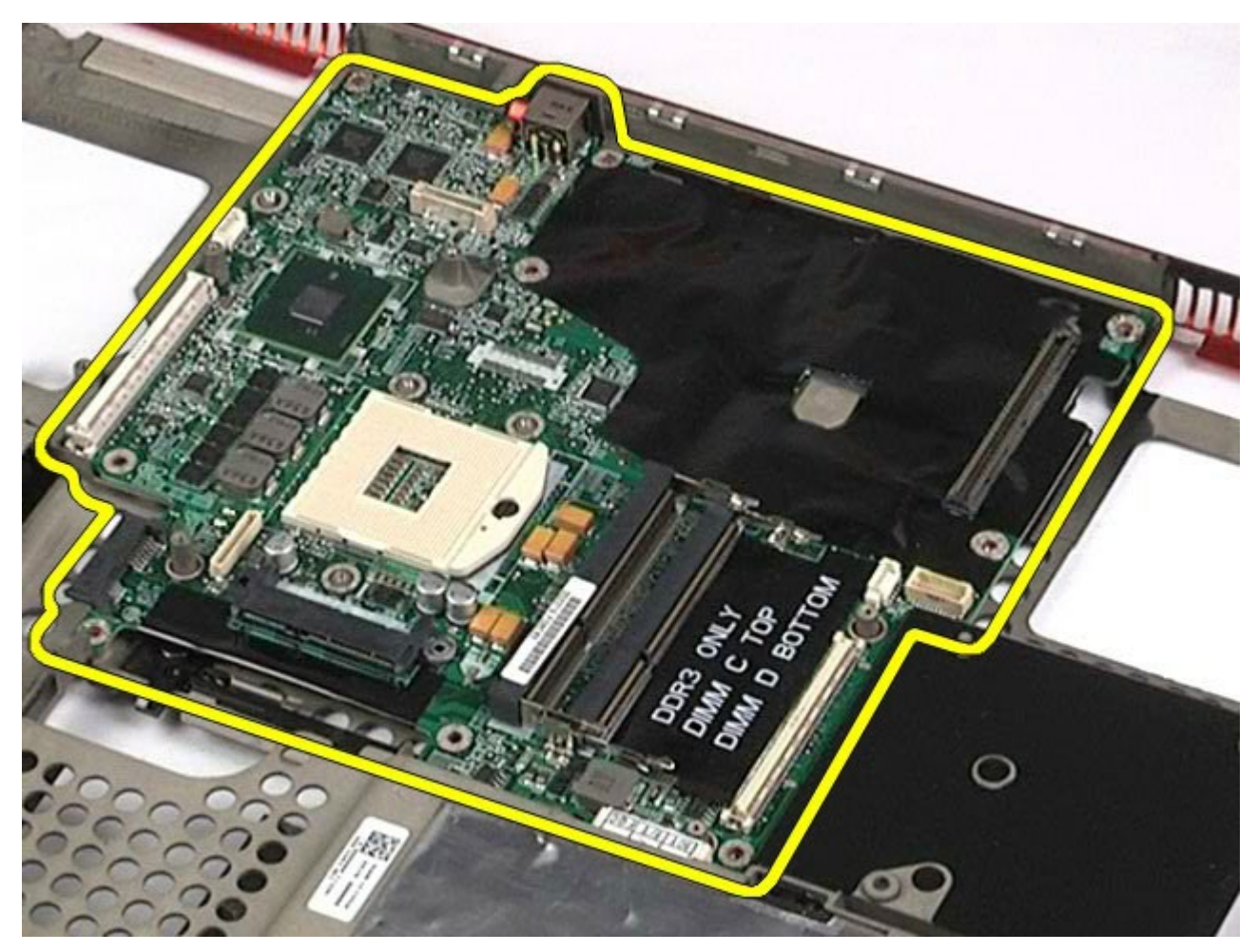

# **Emolevyn asentaminen**

Asenna emolevy suorittamalla edelliset toimet käänteisessä järjestyksessä.

## <span id="page-63-0"></span>**SIM-kortti**

#### **Dell Precision™ M6500 -työaseman huoltokäsikirja**

**VAARA: Ennen kuin teet mitään toimia tietokoneen sisällä, lue tietokoneen mukana toimitetut**  $\mathbb{A}$ **turvallisuusohjeet. Lisää turvallisuusohjeita on Regulatory Compliance -kotisivulla osoitteessa www.dell.com/regulatory\_compliance.**

## **SIM-kortin irrottaminen**

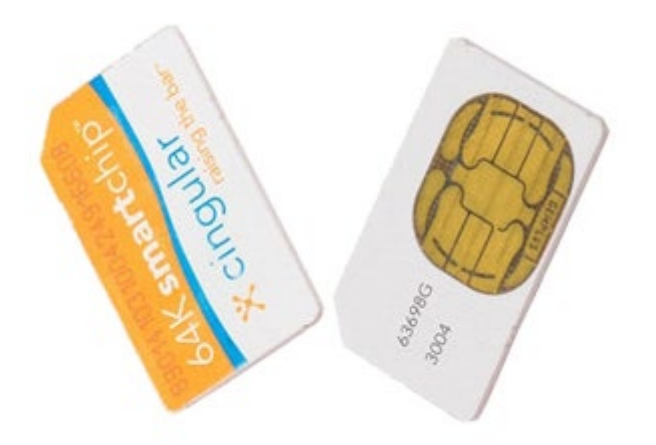

- 1. Noudata [Ennen kuin avaat tietokoneen kannen](#page-1-0) kohdan ohjeita.
- 2. Irrota [akku.](#page-23-0)
- 3. Vedä SIM-kortti irti sen akkupaikassa olevasta paikasta ja poista se tietokoneesta.

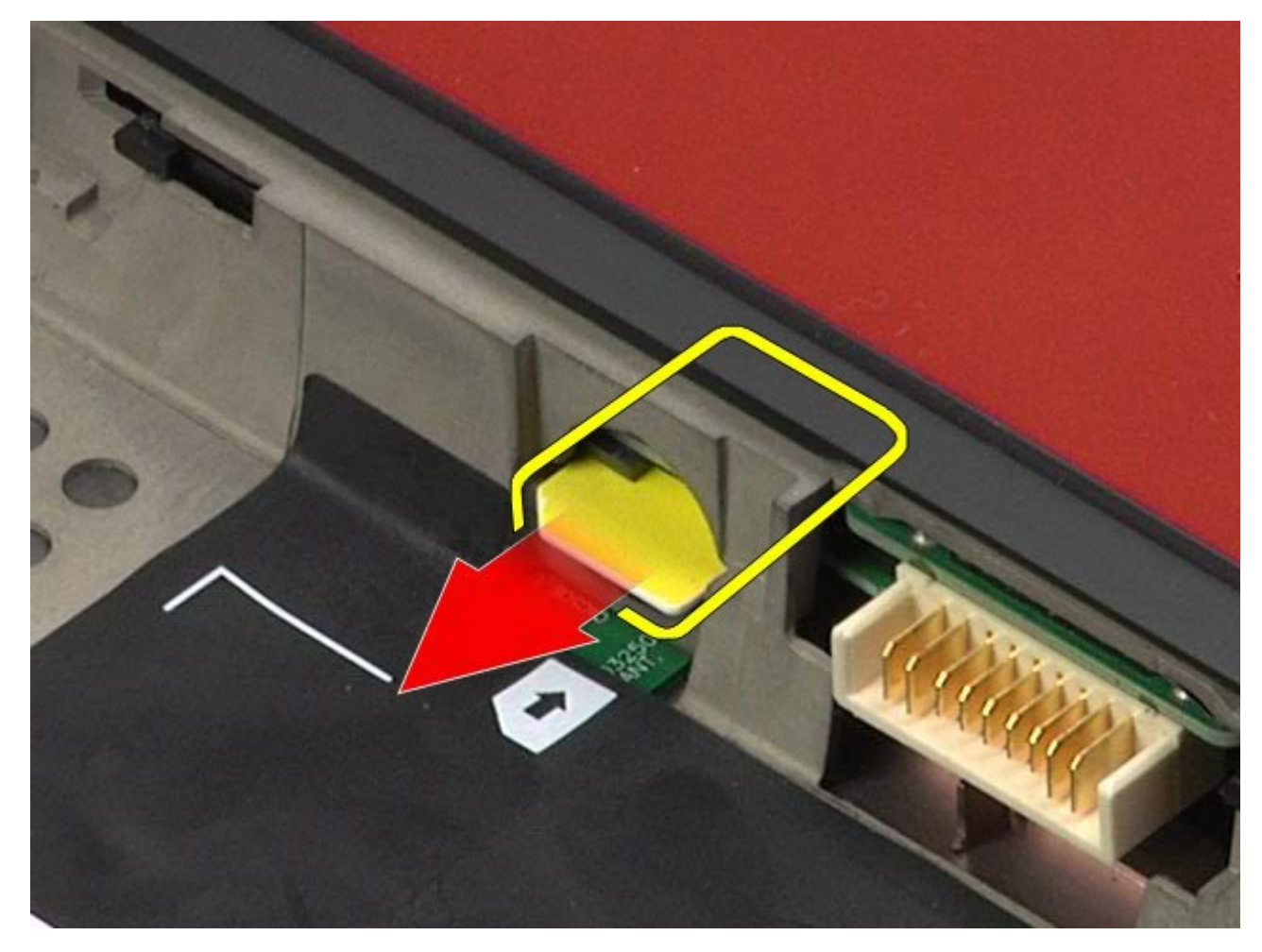

# **SIM-kortin asentaminen**

Asenna SIM-kortti suorittamalla edelliset toimet käänteisessä järjestyksessä.

## <span id="page-65-0"></span>**Mediakortti**

**Dell Precision™ M6500 -työaseman huoltokäsikirja**

**VAARA: Ennen kuin teet mitään toimia tietokoneen sisällä, lue tietokoneen mukana toimitetut**  $\mathbb{A}$ **turvallisuusohjeet. Lisää turvallisuusohjeita on Regulatory Compliance -kotisivulla osoitteessa www.dell.com/regulatory\_compliance.**

### **Mediakortin irrottaminen**

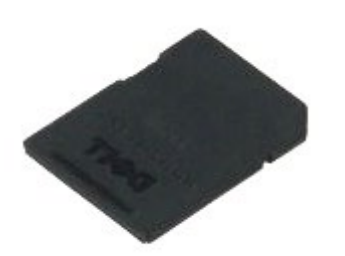

- 1. Noudata [Ennen kuin avaat tietokoneen kannen](#page-1-0) kohdan ohjeita.
- 2. Vapauta mediakortti tietokoneesta painamalla sitä.

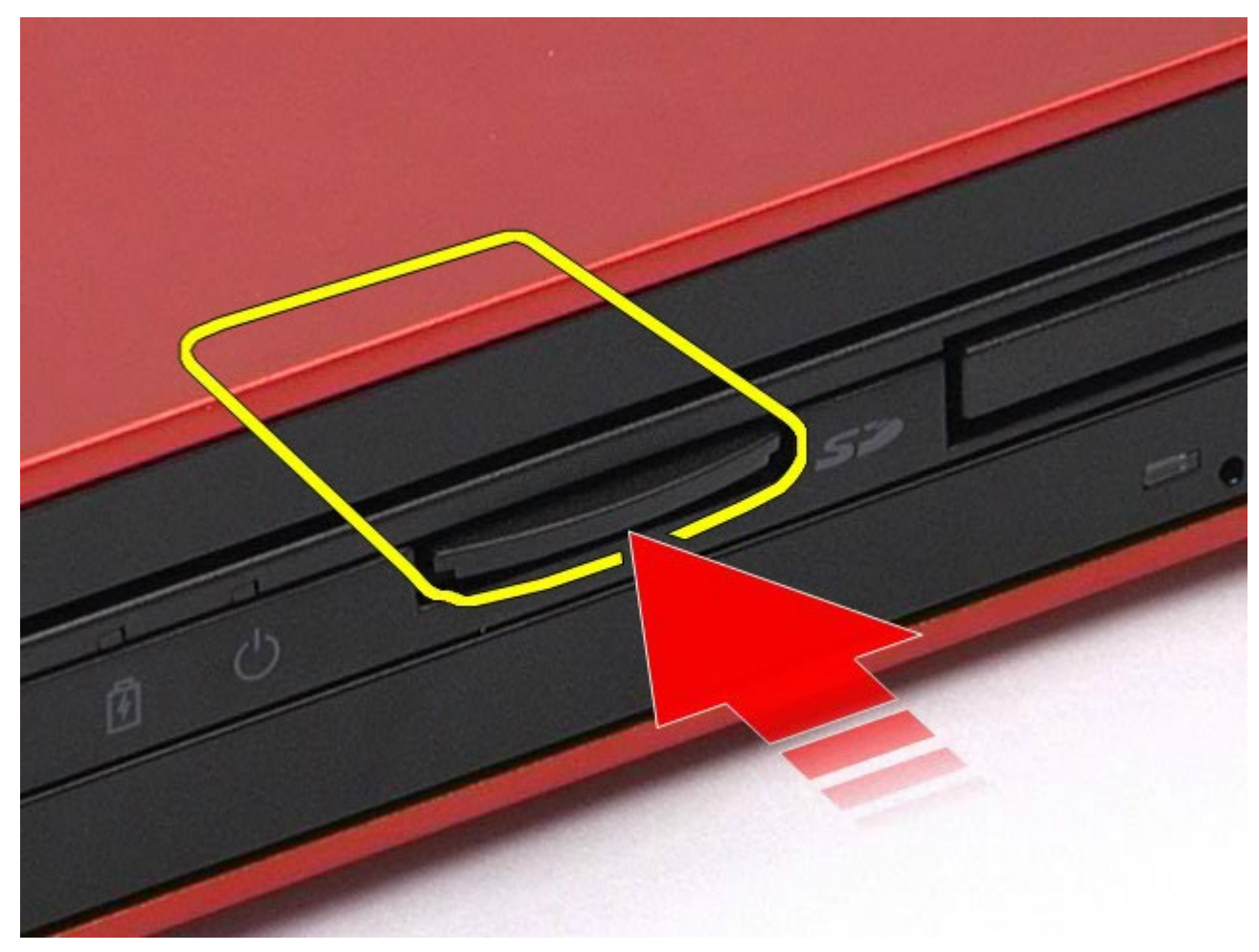

3. Irrota mediakortti tietokoneesta vetämällä sitä.

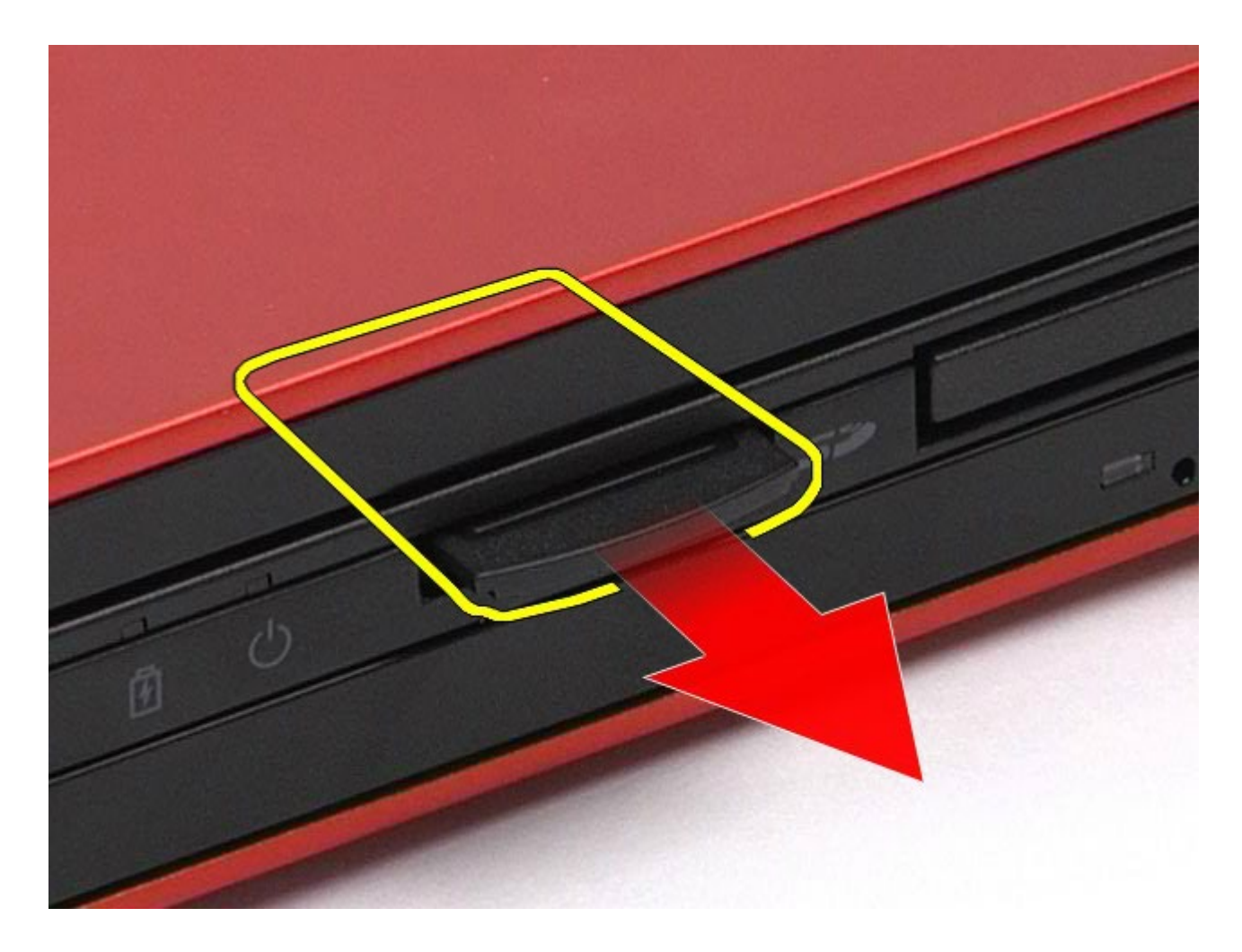

# **Mediakortin asentaminen**

Asenna mediakortti suorittamalla edelliset toimet käänteisessä järjestyksessä.

## <span id="page-67-0"></span>**Käyttöpaneeli**

#### **Dell Precision™ M6500 -työaseman huoltokäsikirja**

**VAARA: Ennen kuin teet mitään toimia tietokoneen sisällä, lue tietokoneen mukana toimitetut**  $\mathbb{A}$ **turvallisuusohjeet. Lisää turvallisuusohjeita on Regulatory Compliance -kotisivulla osoitteessa www.dell.com/regulatory\_compliance.**

## **Käyttöpaneelin irrottaminen**

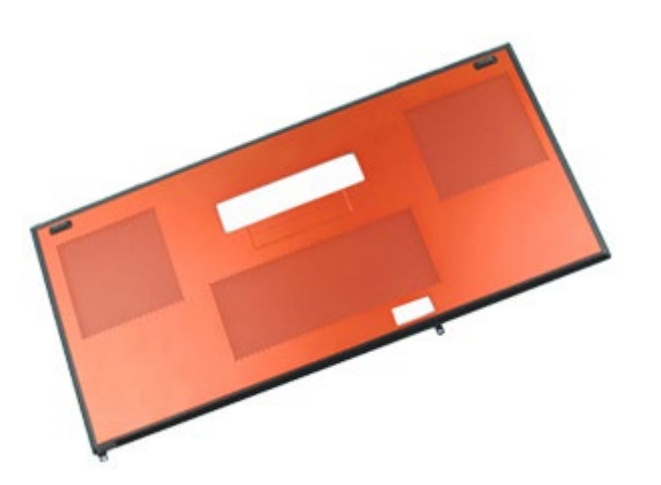

- 1. Noudata [Ennen kuin avaat tietokoneen kannen](#page-1-0) kohdan ohjeita.
- 2. Irrota [akku.](#page-23-0)
- 3. Irrota ruuvit, joilla käyttöpaneeli on kiinnitetty tietokoneeseen.

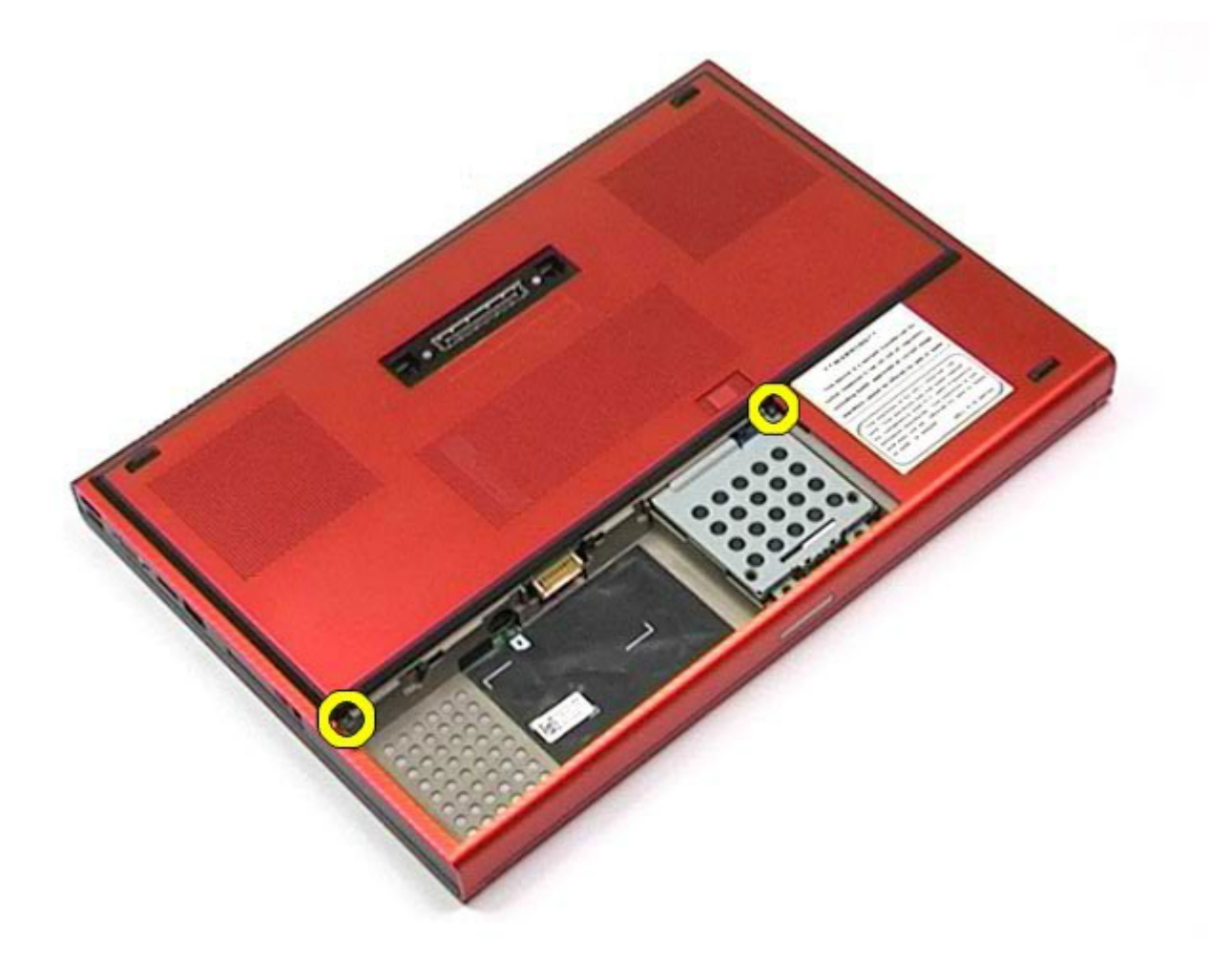

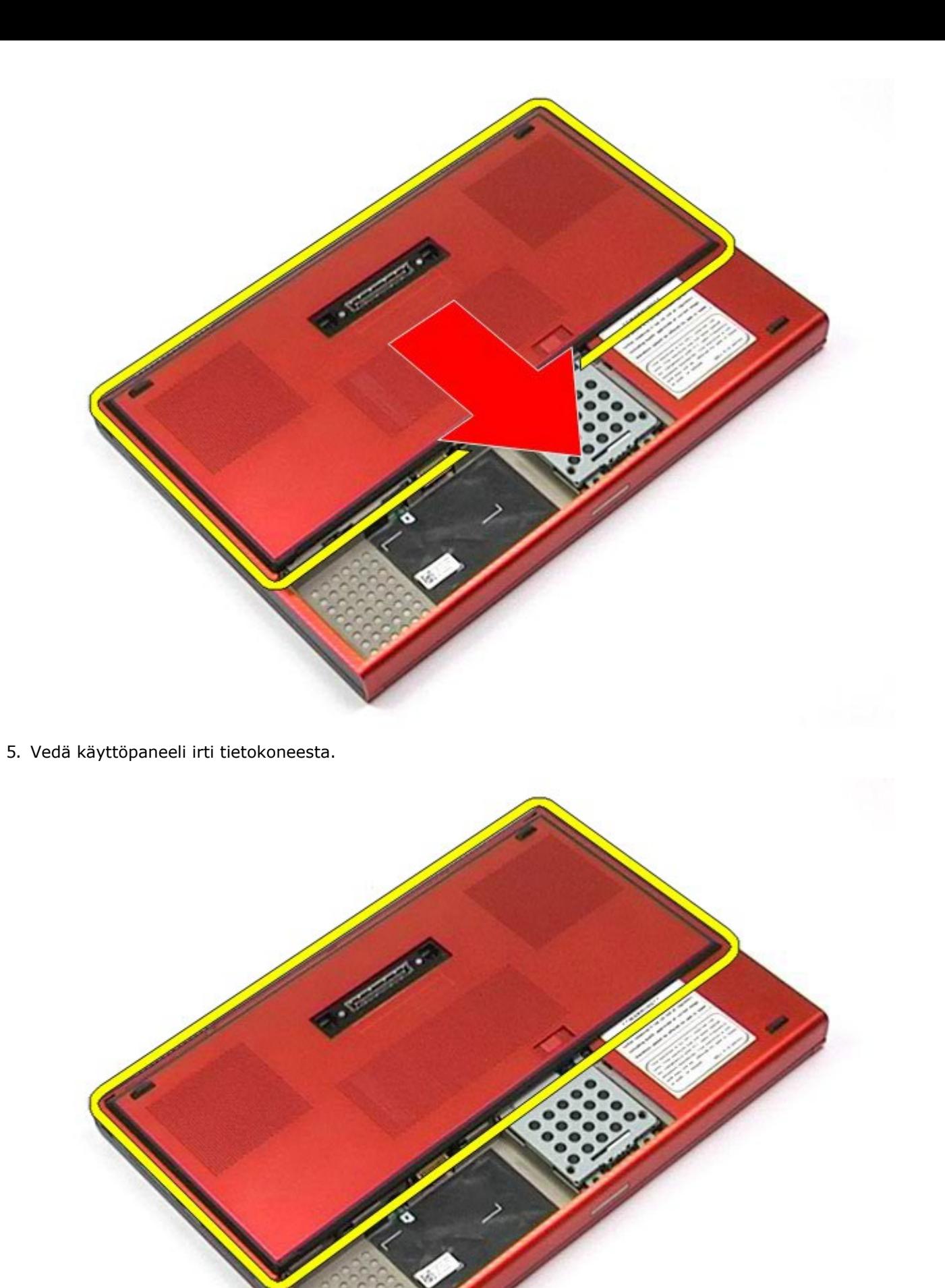

# **Käyttöpaneelin asentaminen**

Asenna käyttöpaneeli suorittamalla edelliset toimet käänteisessä järjestyksessä.

## <span id="page-70-0"></span>**Saranakansi**

#### **Dell Precision™ M6500 -työaseman huoltokäsikirja**

**VAARA: Ennen kuin teet mitään toimia tietokoneen sisällä, lue tietokoneen mukana toimitetut**  $\mathbb{A}$ **turvallisuusohjeet. Lisää turvallisuusohjeita on Regulatory Compliance -kotisivulla osoitteessa www.dell.com/regulatory\_compliance.**

### **Saranakannen irrottaminen**

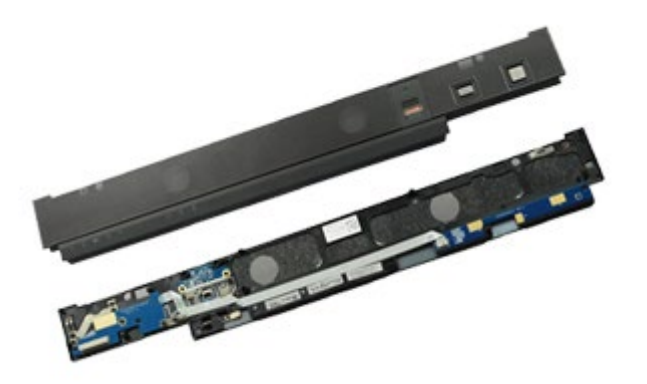

- 1. Noudata [Ennen kuin avaat tietokoneen kannen](#page-1-0) kohdan ohjeita.
- 2. Irrota [akku.](#page-23-0)
- 3. Aloita vasemmasta reunasta ja irrota saranakansi varovasti tietokoneesta.

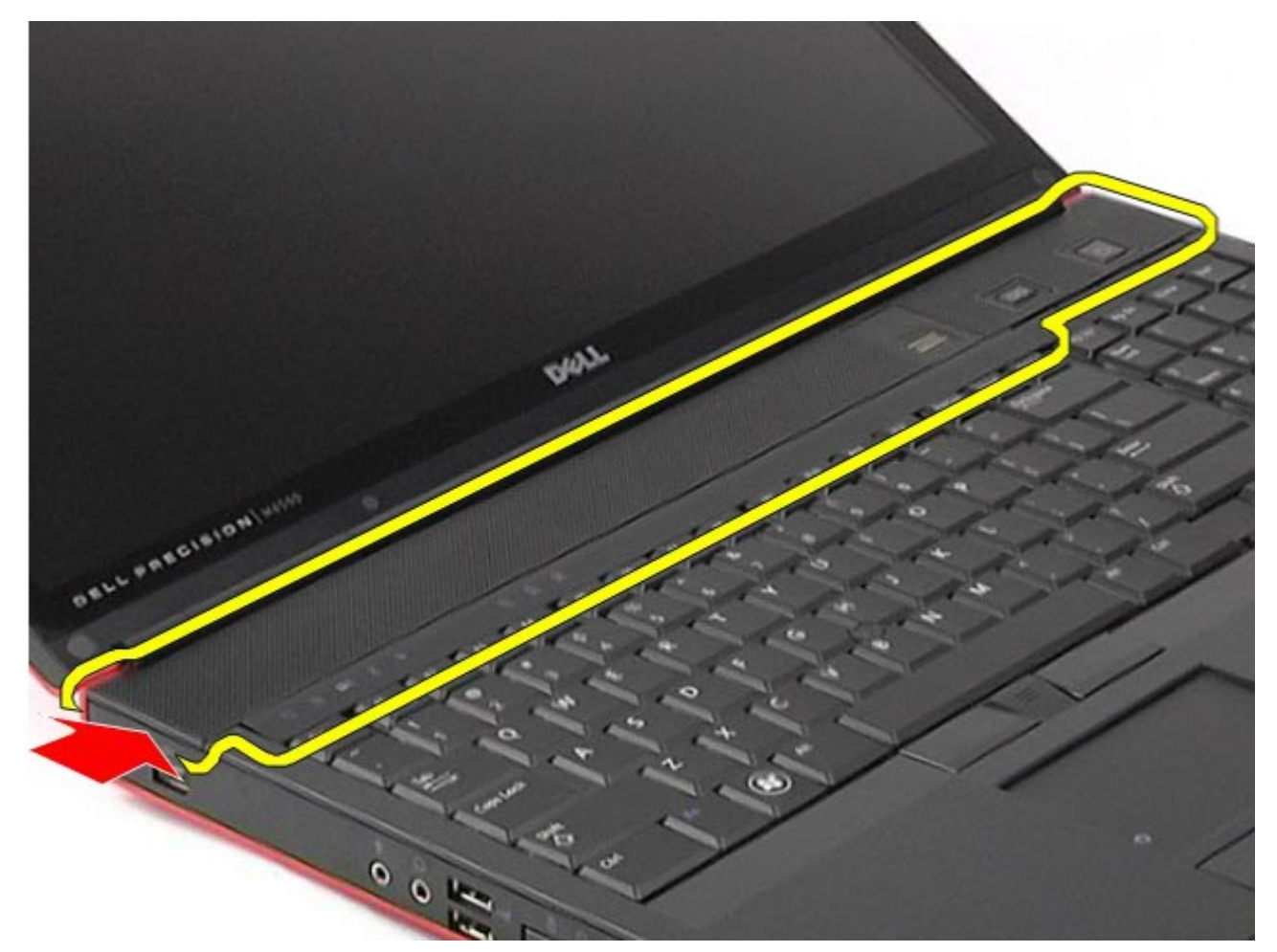

4. Käännä saranakansi ylösalaisin ja aseta se näppäimistön päälle.

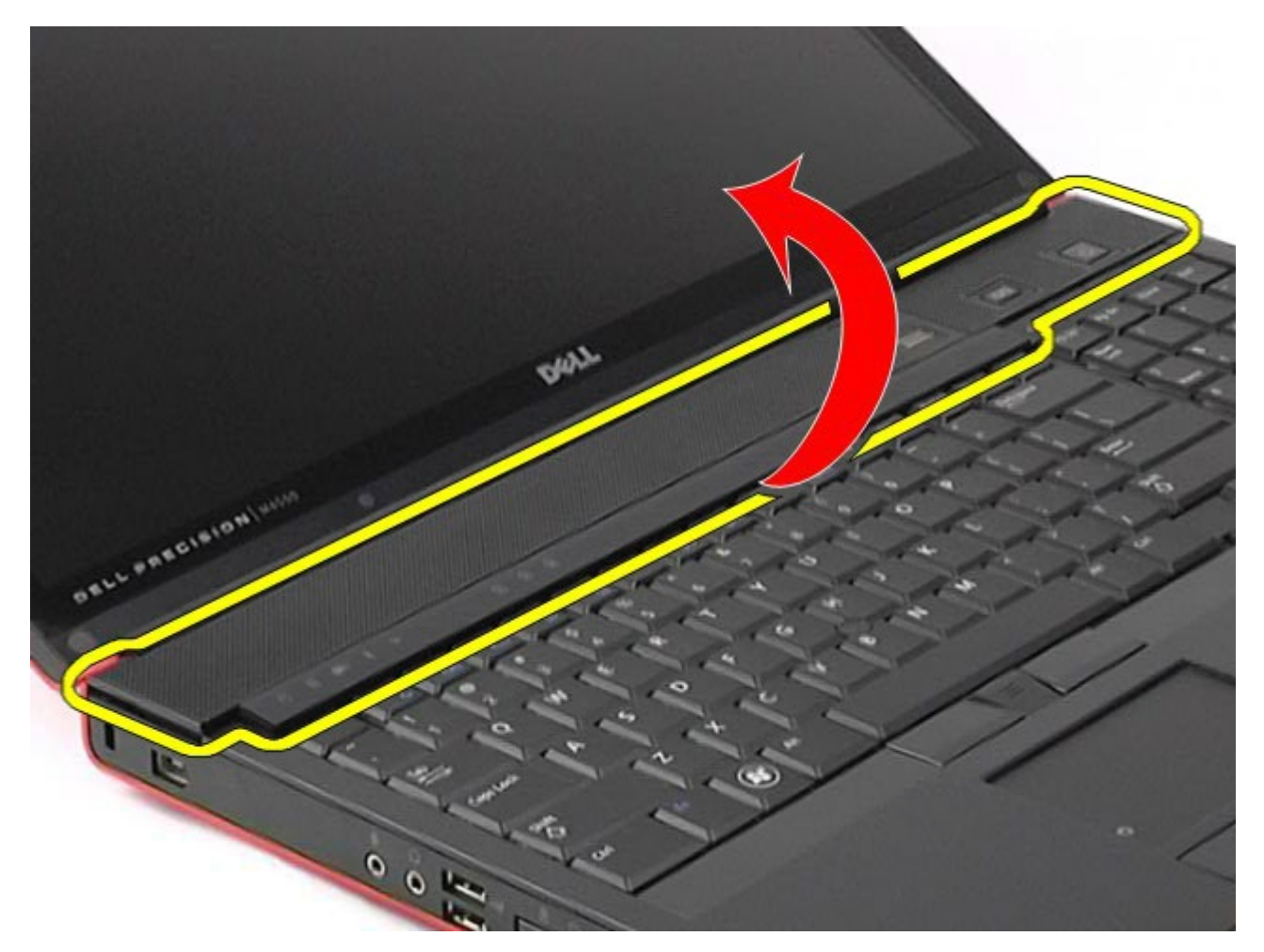

5. Irrota kaapelit, joilla saranakansi on kiinnitetty tietokoneeseen.

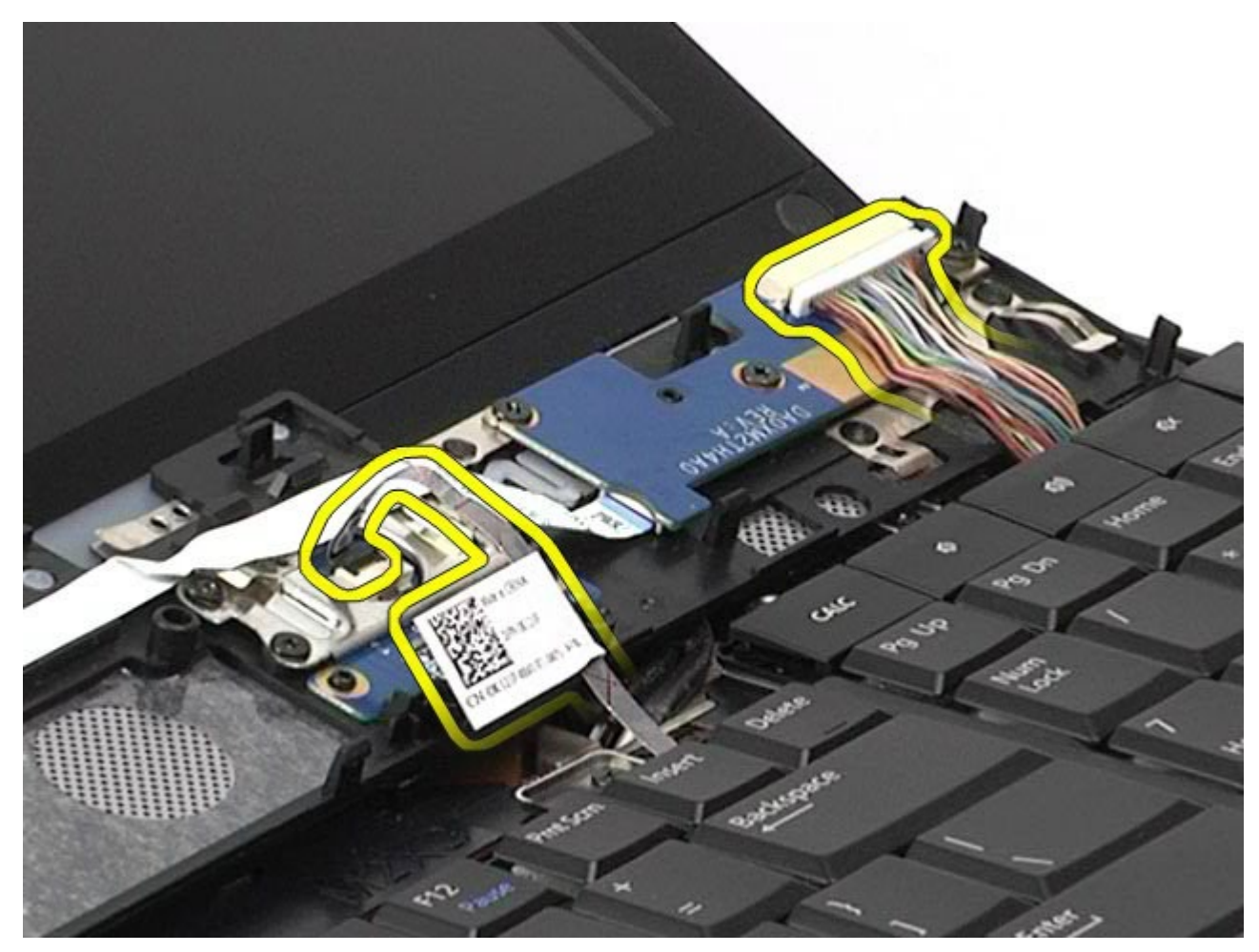
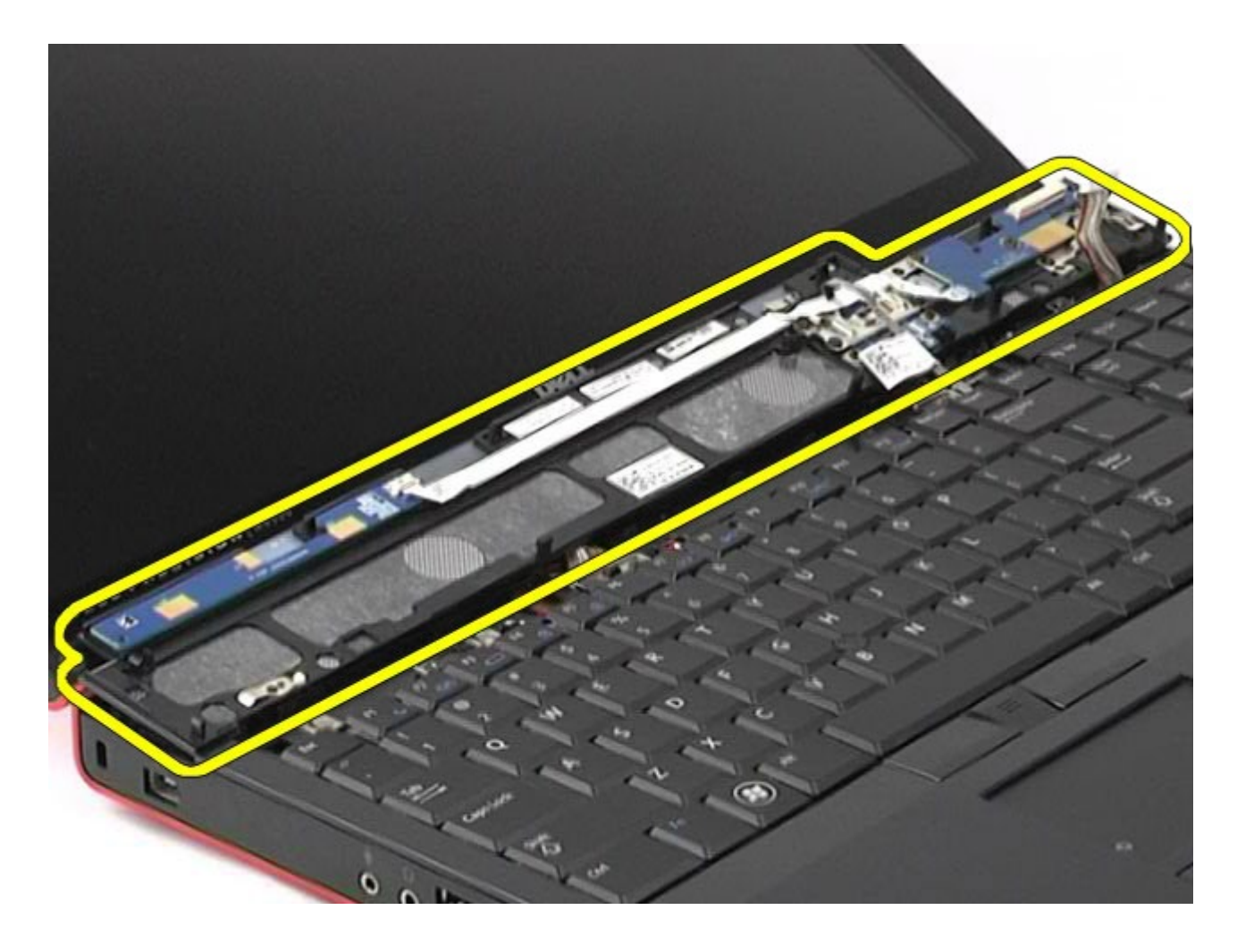

## **Saranakannen asentaminen**

Asenna saranakansi suorittamalla edelliset toimet käänteisessä järjestyksessä.

### **Optinen asema**

#### **Dell Precision™ M6500 -työaseman huoltokäsikirja**

**VAARA: Ennen kuin teet mitään toimia tietokoneen sisällä, lue tietokoneen mukana toimitetut**  $\mathbb{A}$ **turvallisuusohjeet. Lisää turvallisuusohjeita on Regulatory Compliance -kotisivulla osoitteessa www.dell.com/regulatory\_compliance.**

#### **Optisen aseman irrottaminen**

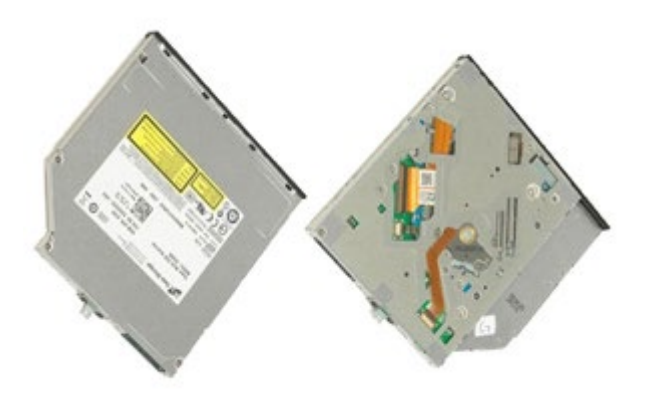

- 1. Noudata [Ennen kuin avaat tietokoneen kannen](#page-1-0) kohdan ohjeita.
- 2. Irrota [akku.](#page-23-0)
- 3. Irrota akkupaikassa oleva ruuvi, jolla optinen asema on kiinnitetty tietokoneeseen.

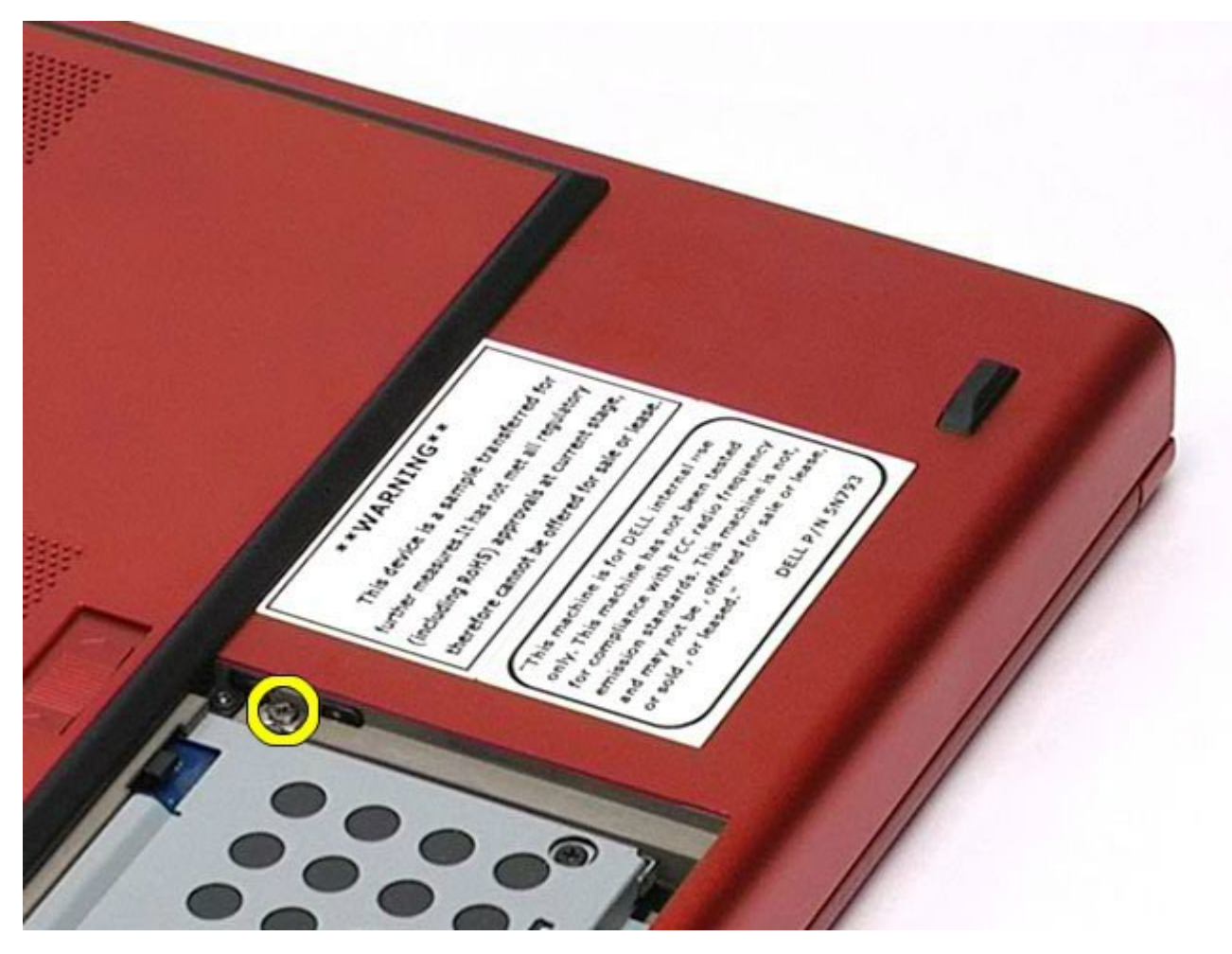

4. Siirrä optista asemaa ruuvimeisselillä tai pienellä muovipuikolla tietokoneen ulkoreunaa kohti.

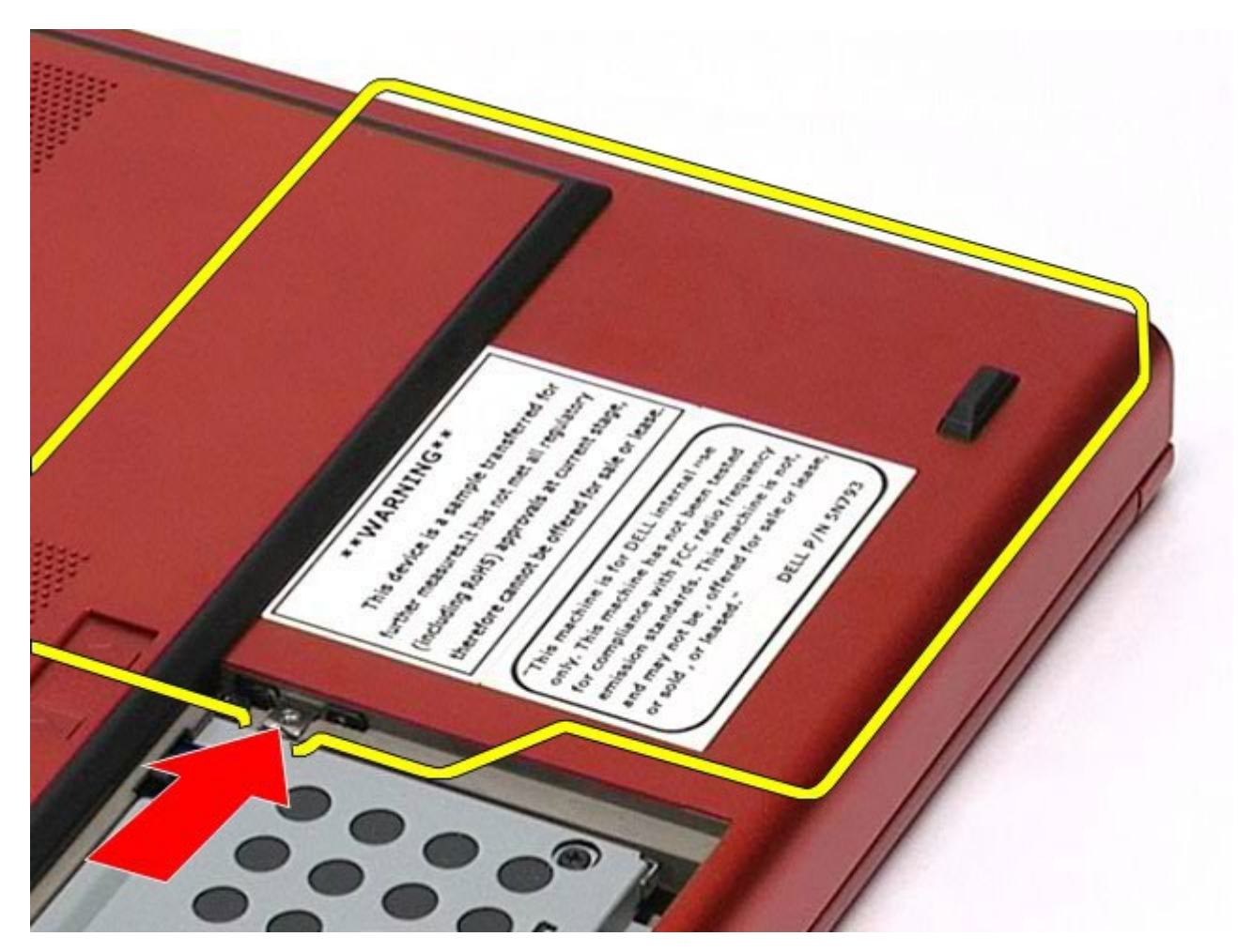

5. Vedä optinen asema irti optisen aseman paikasta ja poista se tietokoneesta.

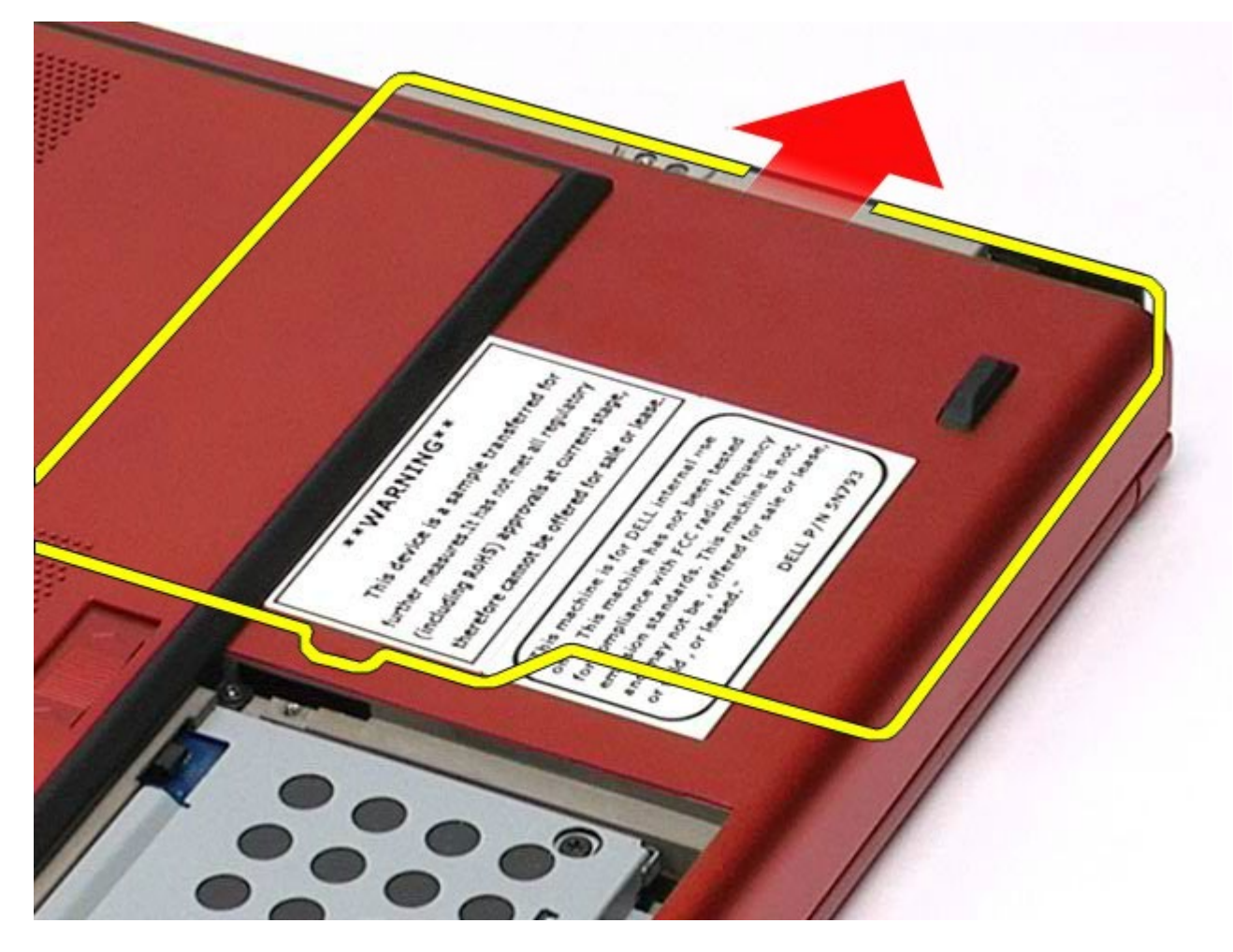

# **Optisen aseman asentaminen**

Asenna optinen asema suorittamalla edelliset toimet käänteisessä järjestyksessä.

# **WLAN (Wireless Local Area Network) -kortti**

**Dell Precision™ M6500 -työaseman huoltokäsikirja**

**VAARA: Ennen kuin teet mitään toimia tietokoneen sisällä, lue tietokoneen mukana toimitetut**  $\mathbb{A}$ **turvallisuusohjeet. Lisää turvallisuusohjeita on Regulatory Compliance -kotisivulla osoitteessa www.dell.com/regulatory\_compliance.**

#### **WLAN-kortin irrottaminen**

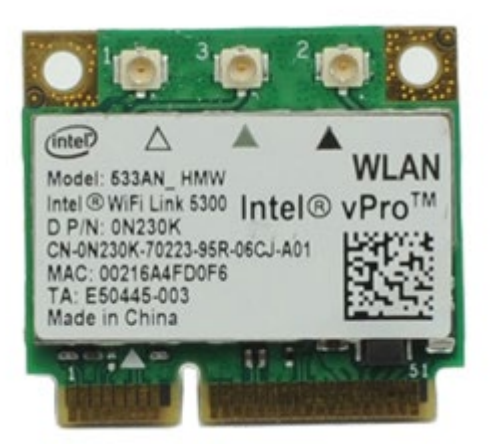

- 1. Noudata [Ennen kuin avaat tietokoneen kannen](#page-1-0) kohdan ohjeita.
- 2. Irrota [akku.](#page-23-0)
- 3. Irrota [käyttöpaneeli](#page-67-0).
- 4. Irrota antennikaapelit WLAN-kortista.

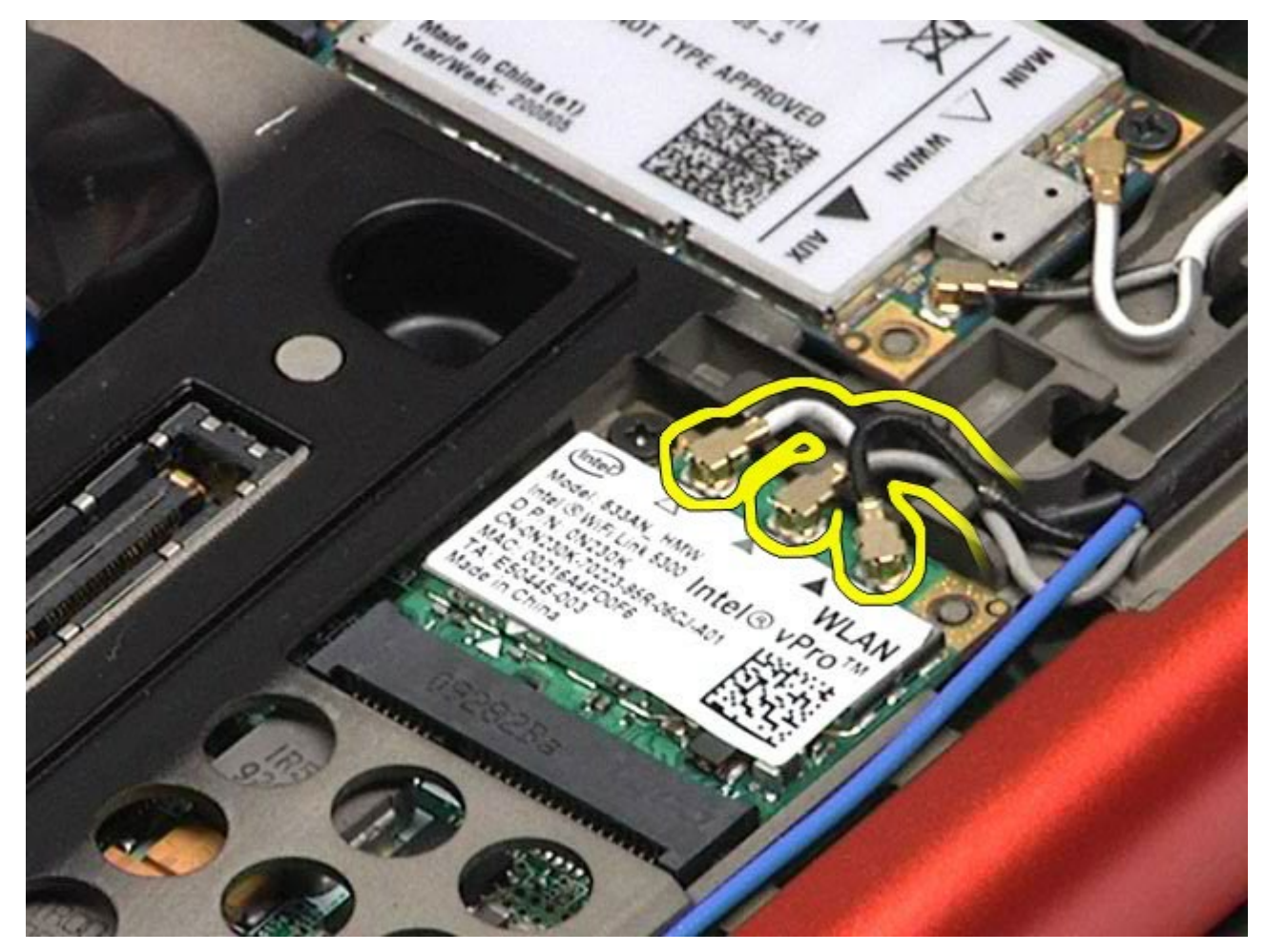

5. Irrota ruuvi, jolla WLAN-kortti on kiinnitetty emolevyyn. Kortti nousee ylös 45 asteen kulmassa.

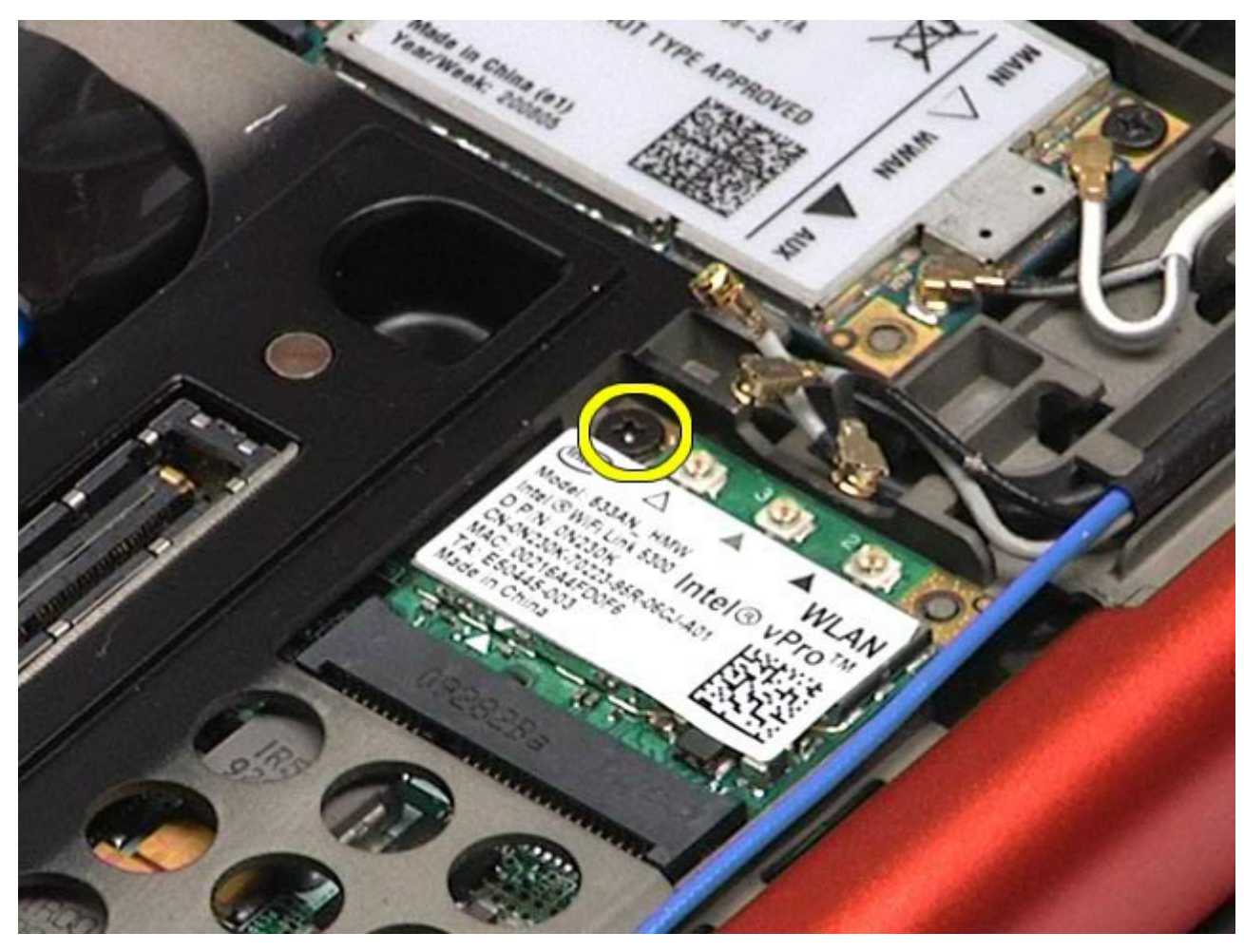

6. Poista WLAN-kortti emolevyllä olevasta liittimestä.

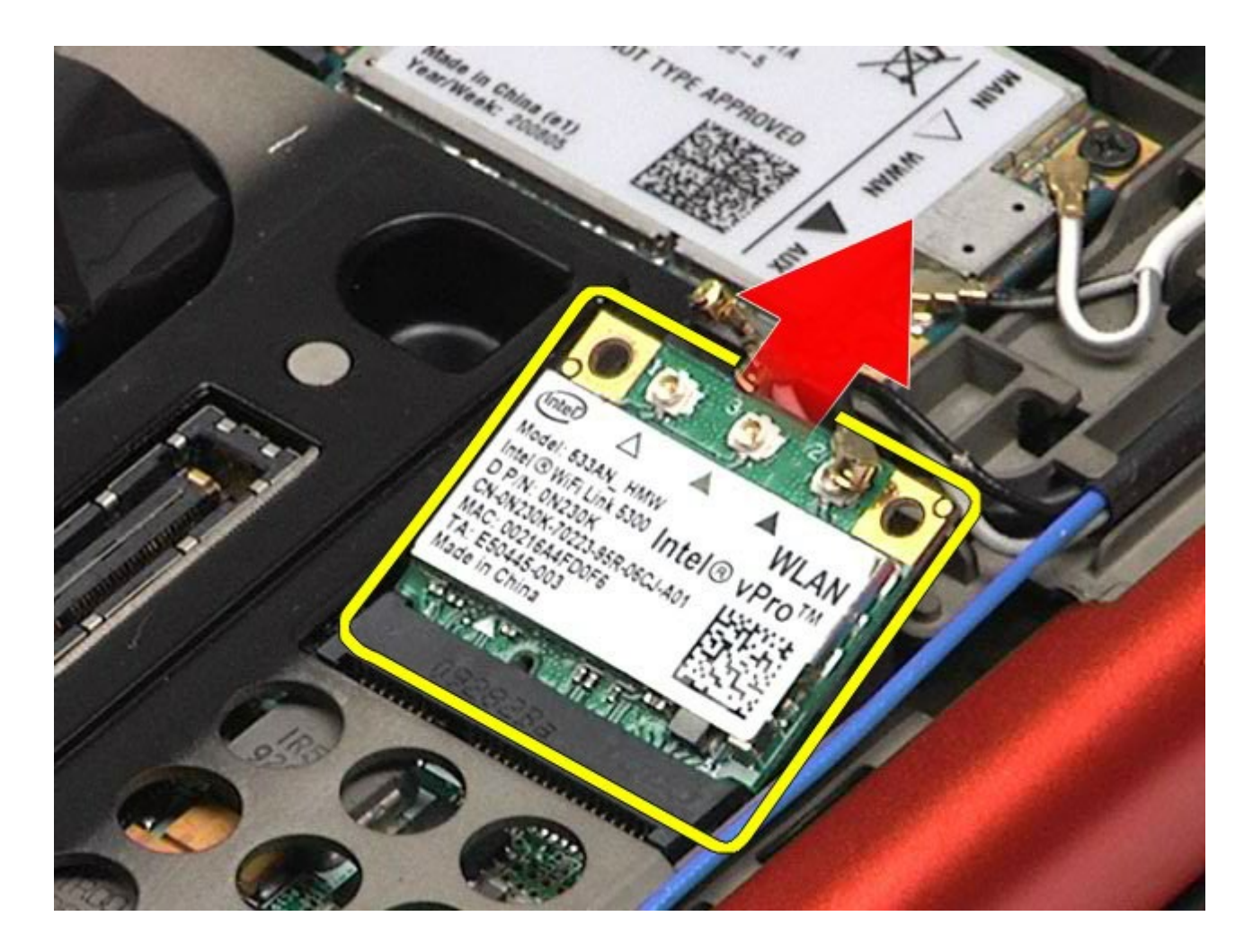

## **WLAN-kortin asentaminen**

Asenna WLAN-kortti suorittamalla edelliset toimet käänteisessä järjestyksessä.

# **WPAN (Wireless Personal Area Network) -kortti**

**Dell Precision™ M6500 -työaseman huoltokäsikirja**

**VAARA: Ennen kuin teet mitään toimia tietokoneen sisällä, lue tietokoneen mukana toimitetut turvallisuusohjeet. Lisää turvallisuusohjeita on Regulatory Compliance -kotisivulla osoitteessa www.dell.com/regulatory\_compliance.**

#### **WPAN-kortin irrottaminen**

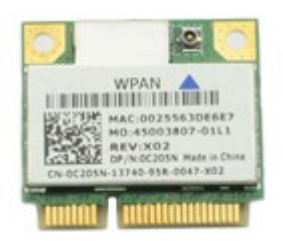

**HUOMAUTUS:** WPAN on yleisnimi Ultra Wide Band (UWB)- ja Bluetooth® (BT) -järjestelmille. Aseta WPANkortti ainoastaan WPAN/UWB/FCM-tunnuksella merkittyyn liitäntään.

- 1. Noudata [Ennen kuin avaat tietokoneen kannen](#page-1-0) kohdan ohjeita.
- 2. Irrota [akku.](#page-23-0)
- 3. Irrota [käyttöpaneeli](#page-67-0).
- 4. Irrota antennikaapeli WPAN-kortista.

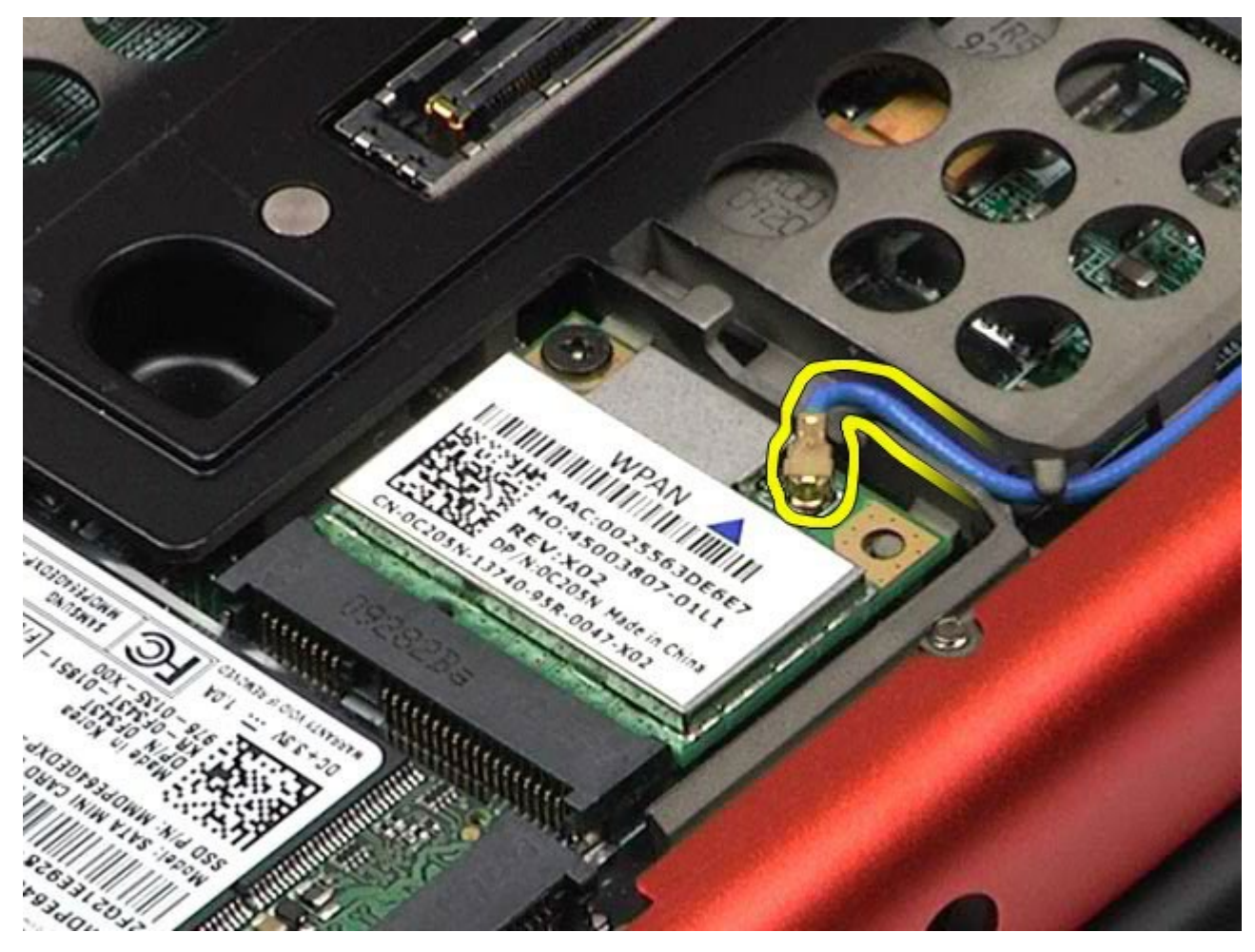

5. Irrota ruuvi, jolla kortti on kiinnitetty tietokoneeseen. Kortti nousee ylös 45 asteen kulmassa.

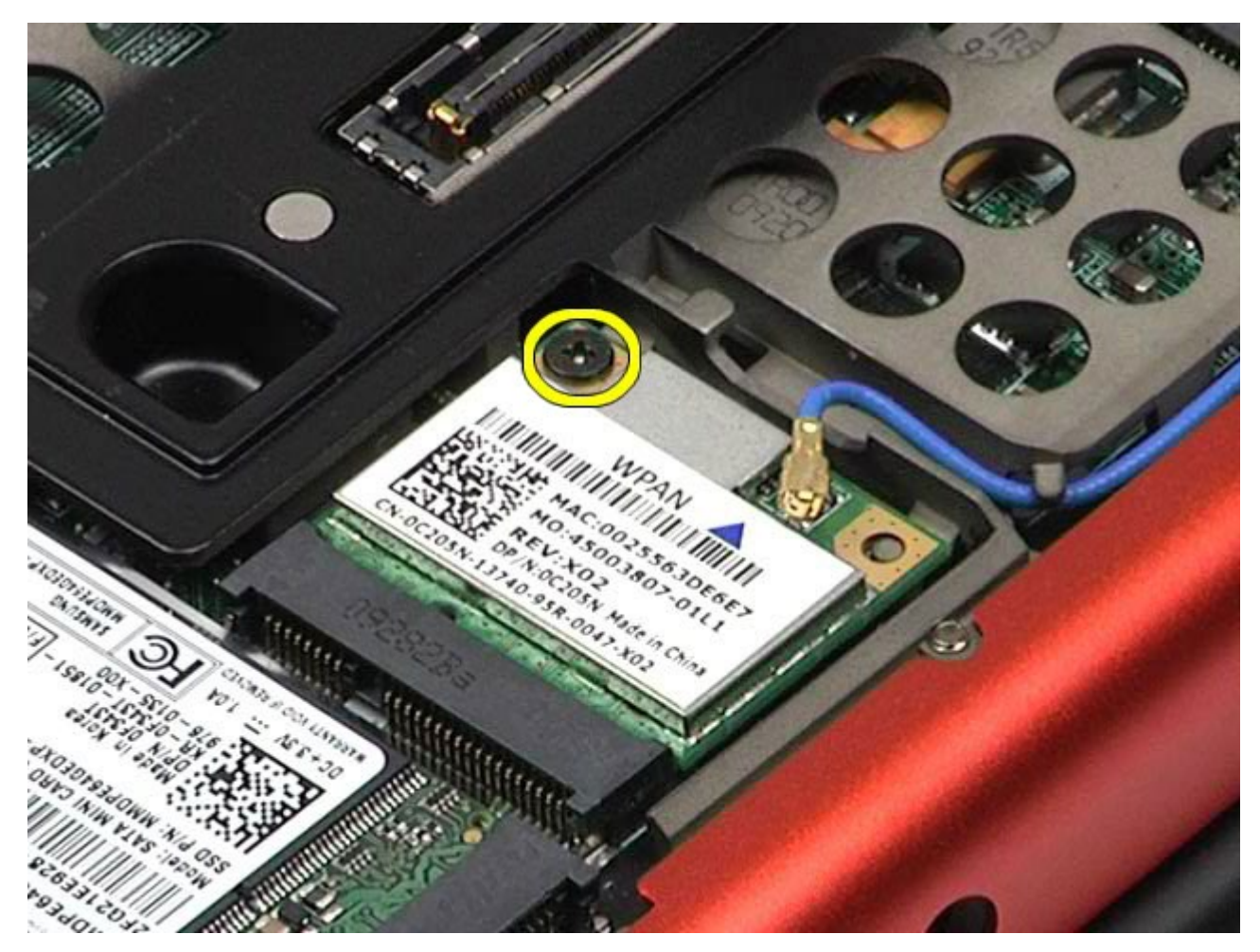

6. Poista WPAN-kortti emolevyllä olevasta liittimestä.

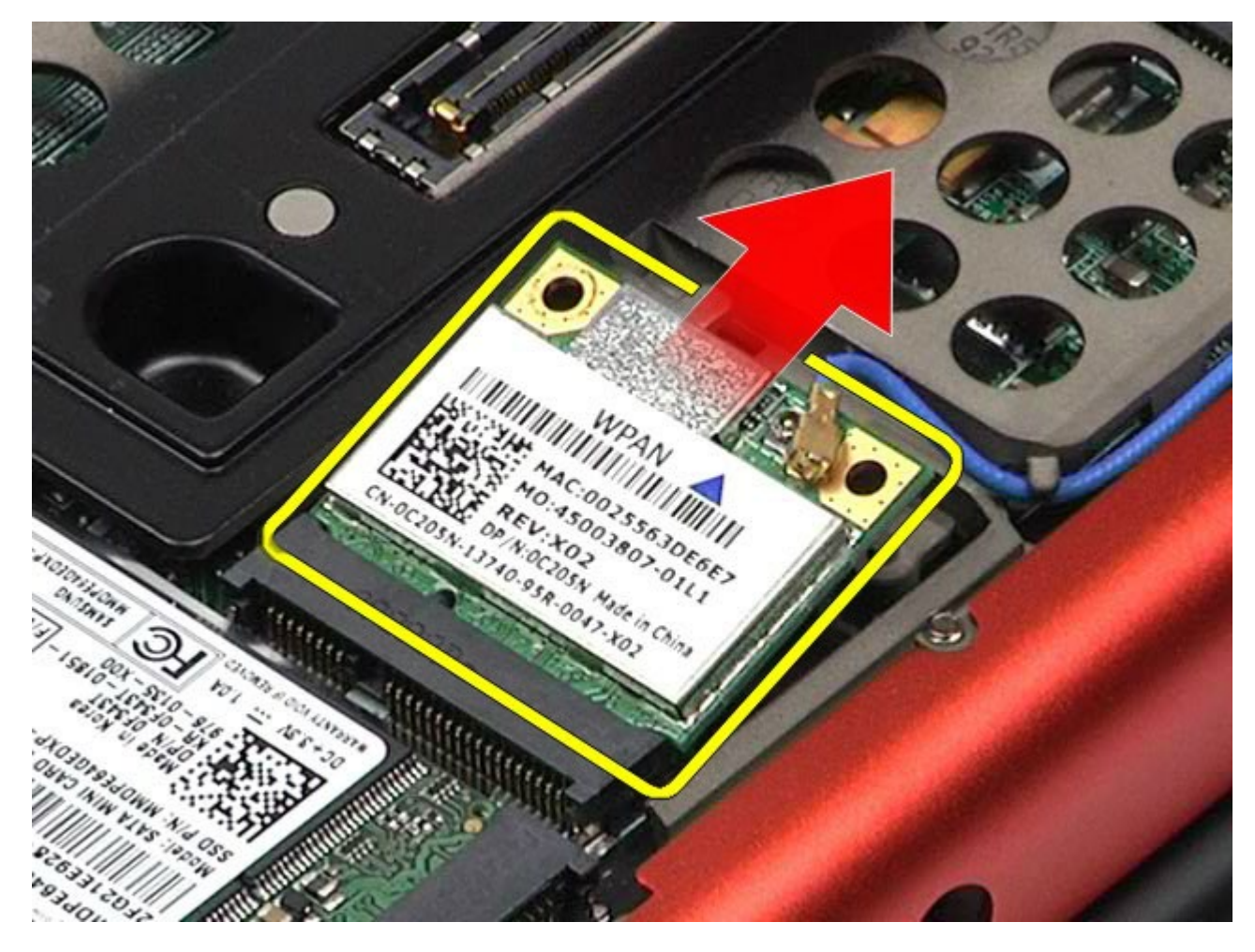

## **WPAN-kortin asentaminen**

Asenna WPAN-kortti suorittamalla edelliset toimet käänteisessä järjestyksessä.

# <span id="page-82-0"></span>**Näppäimistö**

#### **Dell Precision™ M6500 -työaseman huoltokäsikirja**

**VAARA: Ennen kuin teet mitään toimia tietokoneen sisällä, lue tietokoneen mukana toimitetut turvallisuusohjeet. Lisää turvallisuusohjeita on Regulatory Compliance -kotisivulla osoitteessa www.dell.com/regulatory\_compliance.**

### **Näppäimistön irrottaminen**

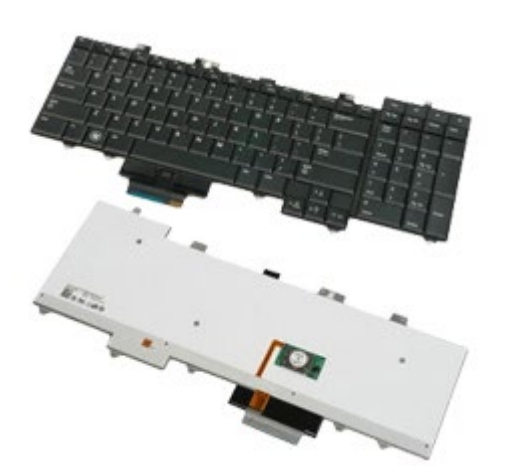

- 1. Noudata [Ennen kuin avaat tietokoneen kannen](#page-1-0) kohdan ohjeita.
- 2. Irrota [akku.](#page-23-0)
- 3. Irrota [saranakansi](#page-70-0).
- 4. Irrota neljä ruuvia, joilla näppäimistö on kiinnitetty tietokoneeseen.

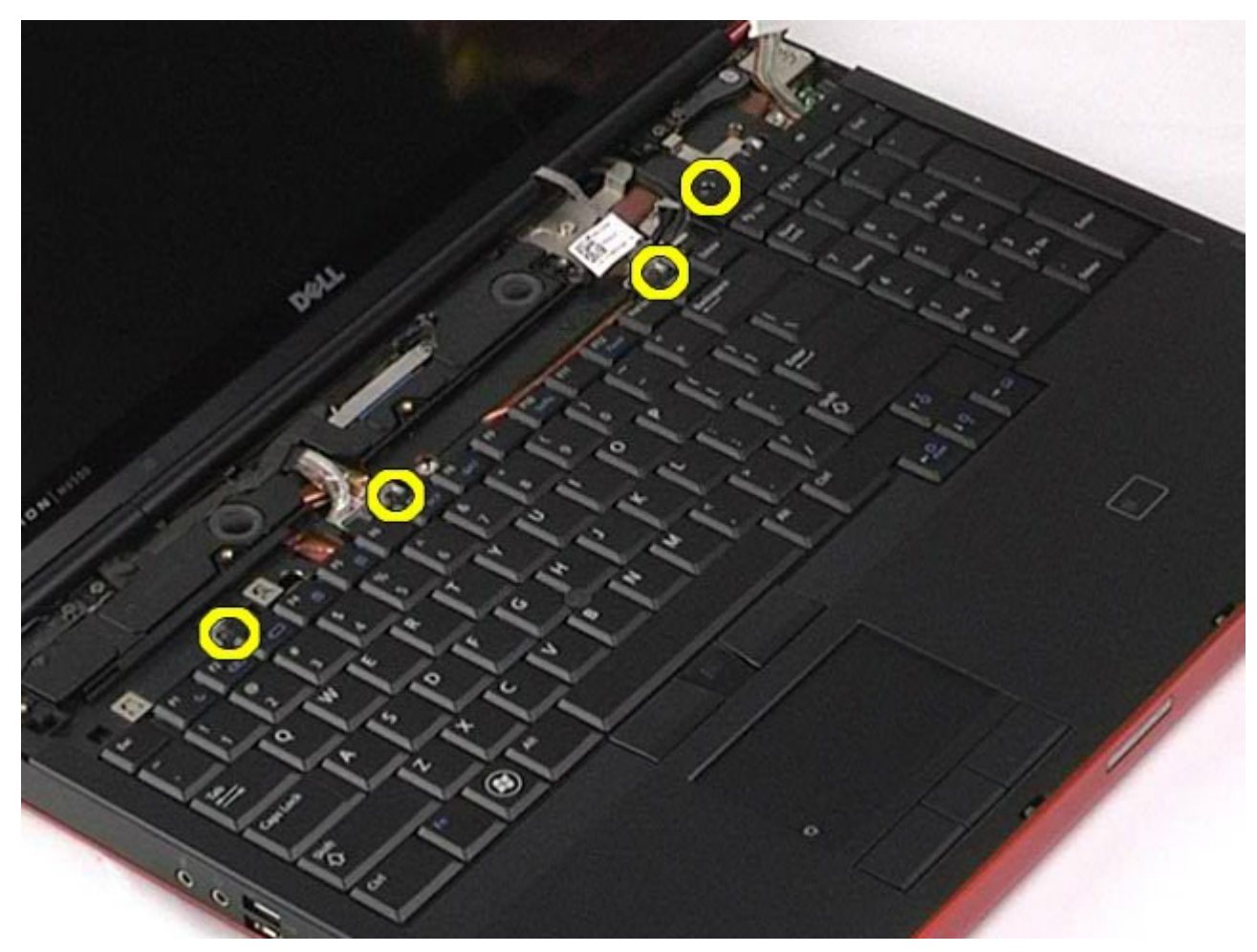

5. Irrota näppäimistö emolevystä liu'uttamalla sitä näyttöä kohti.

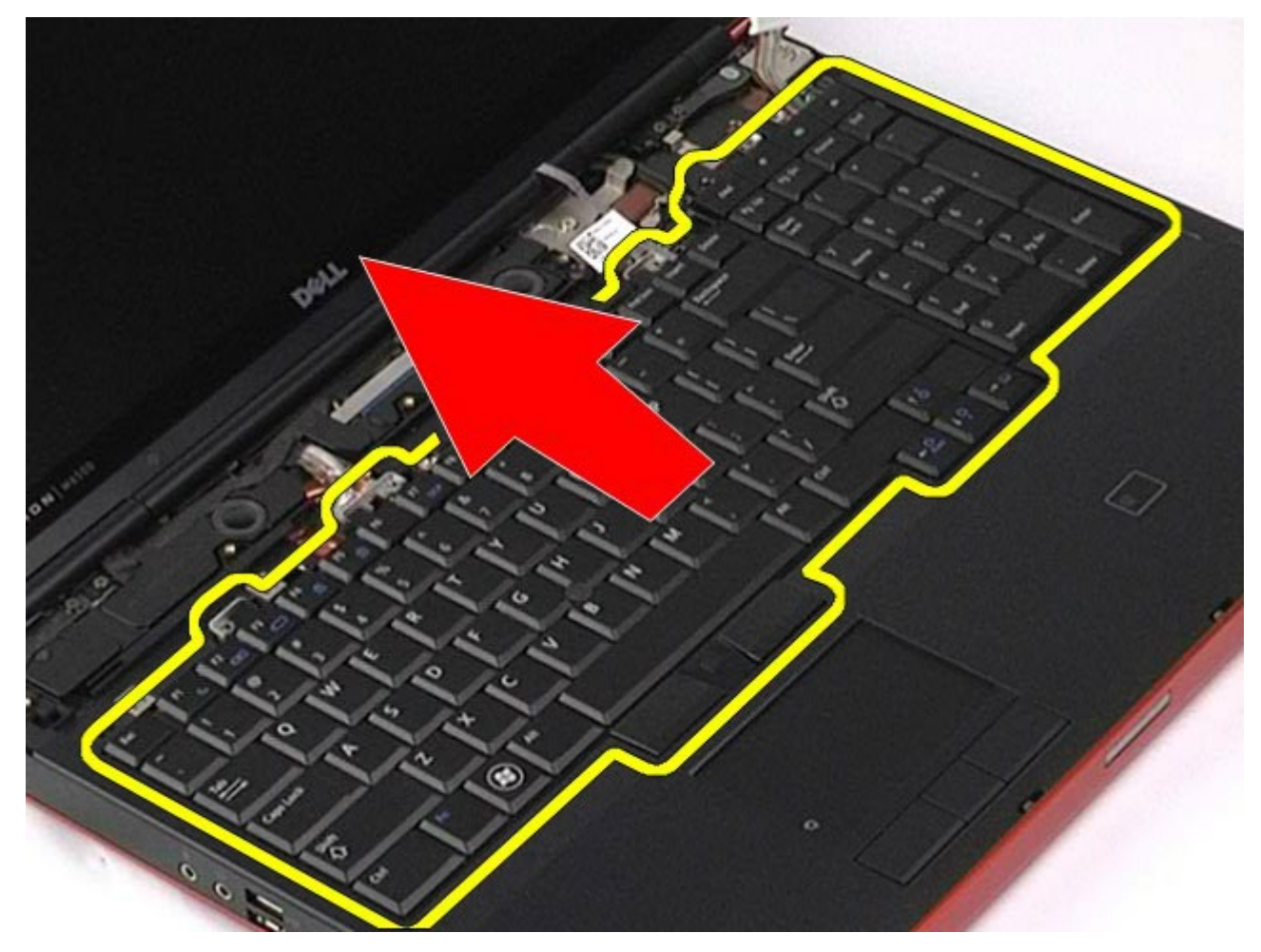

6. Irrota näppäimistö tietokoneesta.

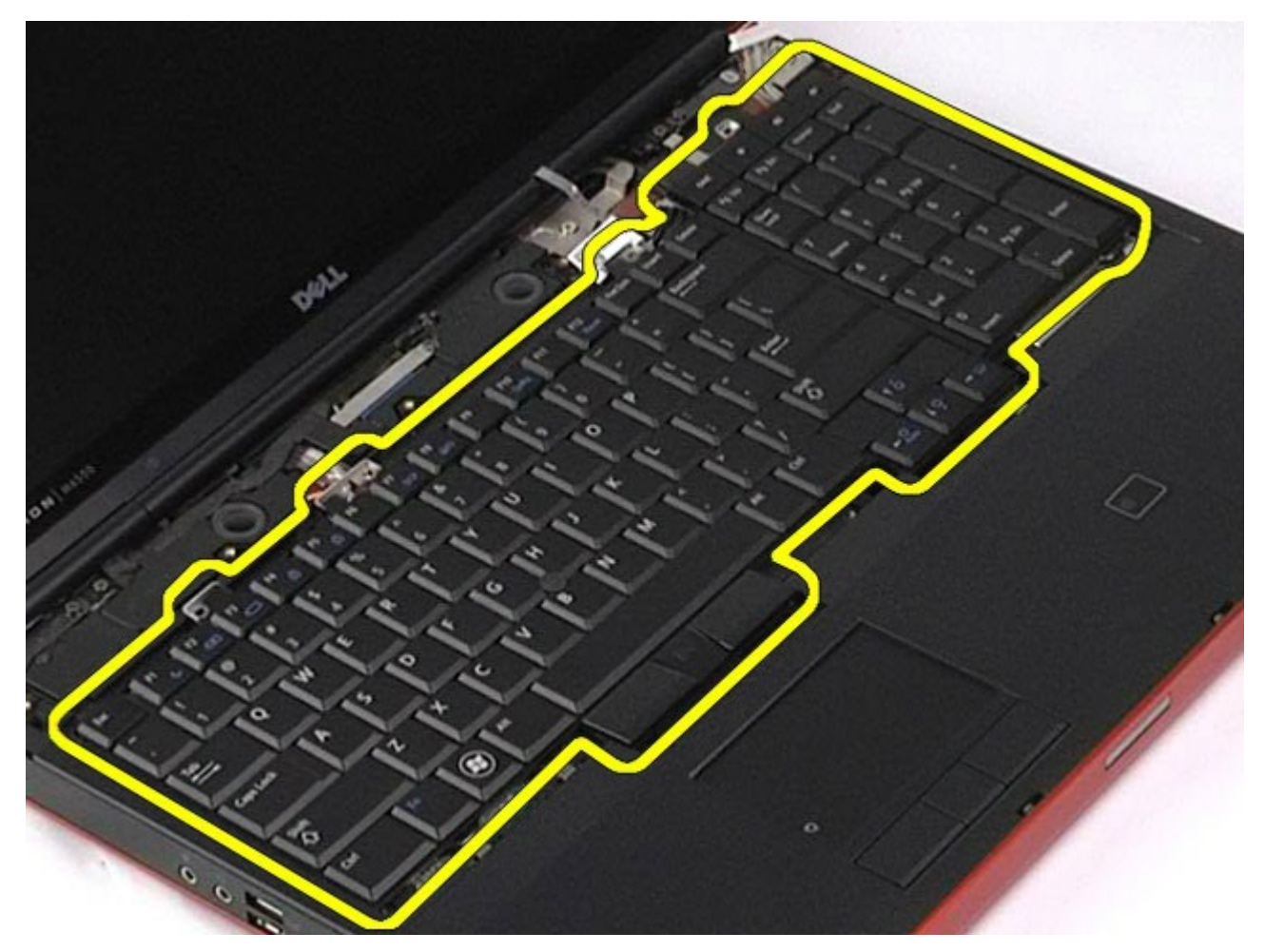

# **Näppäimistön asentaminen**

Asenna näppäimistö suorittamalla edelliset toimet käänteisessä järjestyksessä.

# <span id="page-85-1"></span>**Näyttöyksikkö**

#### **Dell Precision™ M6500 -työaseman huoltokäsikirja**

**VAARA: Ennen kuin teet mitään toimia tietokoneen sisällä, lue tietokoneen mukana toimitetut**  $\mathbb{A}$ **turvallisuusohjeet. Lisää turvallisuusohjeita on Regulatory Compliance -kotisivulla osoitteessa www.dell.com/regulatory\_compliance.**

- $\bullet$  **[Näyttöyksikön irrottaminen](#page-85-0)**
- $\bullet$  [Näyttöyksikön asentaminen](#page-91-0)
- **O** [Näytön kehyksen irrottaminen](#page-91-1)
- [Näytön kehyksen asentaminen](#page-94-0)
- **O** [Näyttöpaneelin irrottaminen](#page-94-1)
- [Näyttöpaneelin asentaminen](#page-97-0)

#### <span id="page-85-0"></span>**Näyttöyksikön irrottaminen**

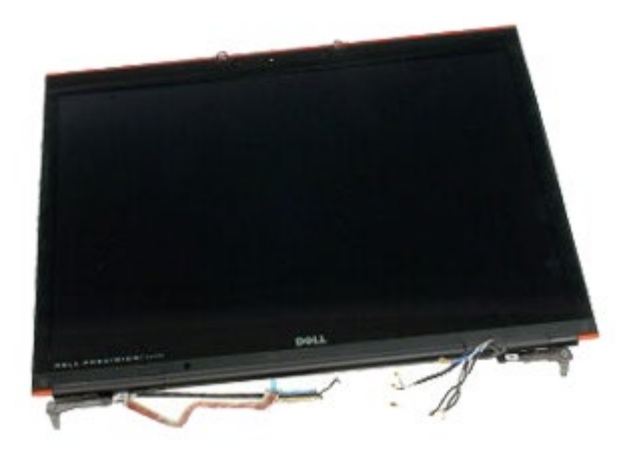

- 1. Noudata [Ennen kuin avaat tietokoneen kannen](#page-1-0) kohdan ohjeita.
- 2. Irrota [akku.](#page-23-0)
- 3. Irrota [käyttöpaneeli](#page-67-0).
- 4. Irrota [saranakansi](#page-70-0).
- 5. Irrota [näppäimistö](#page-82-0).
- 6. Irrota langattomien antennien kaapelit langattomista korteista.

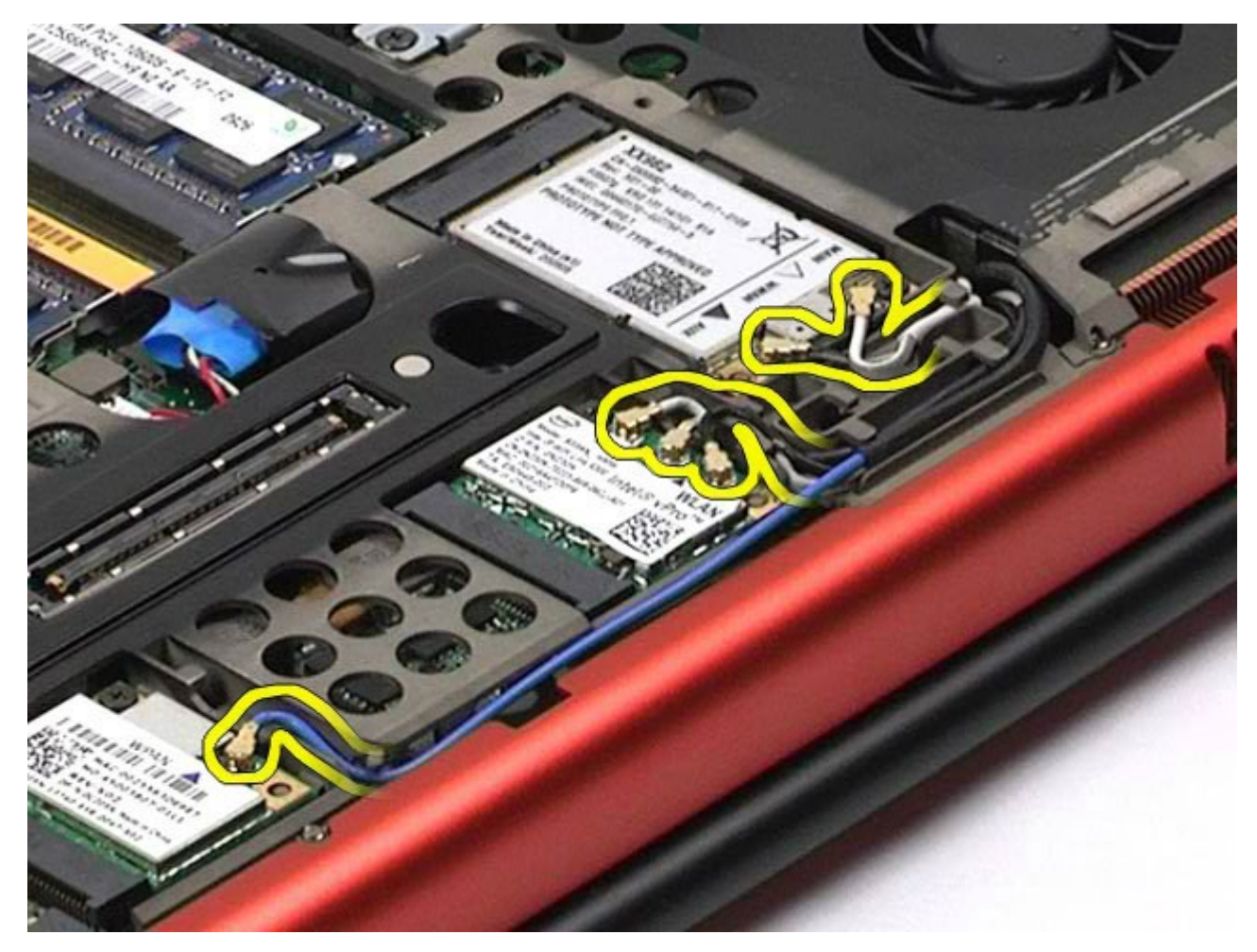

7. Irrota langattomien antennien kaapelit reitityksistään.

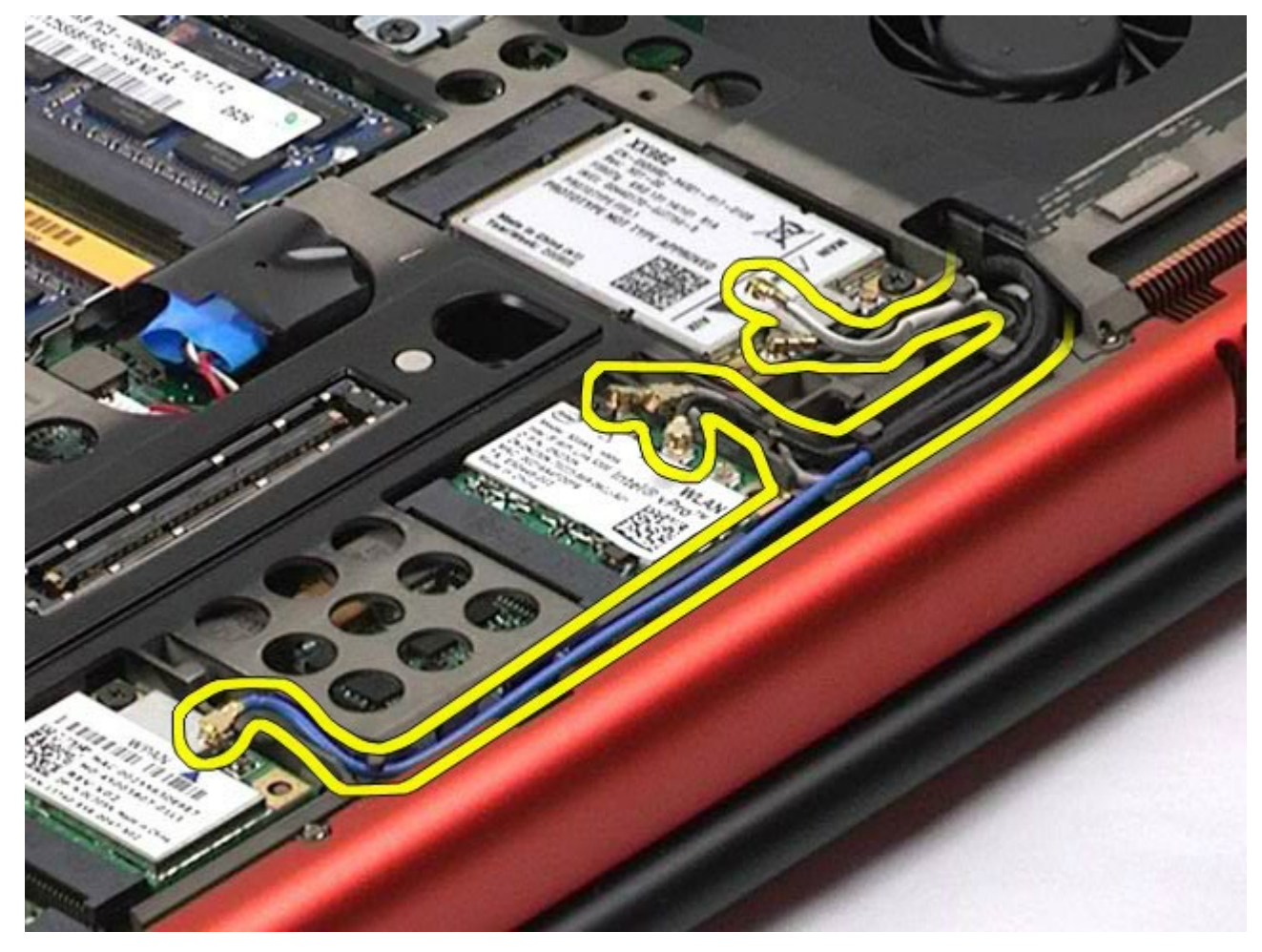

8. Irrota neljä ruuvia, joilla näyttöyksikkö on kiinnitetty tietokoneeseen.

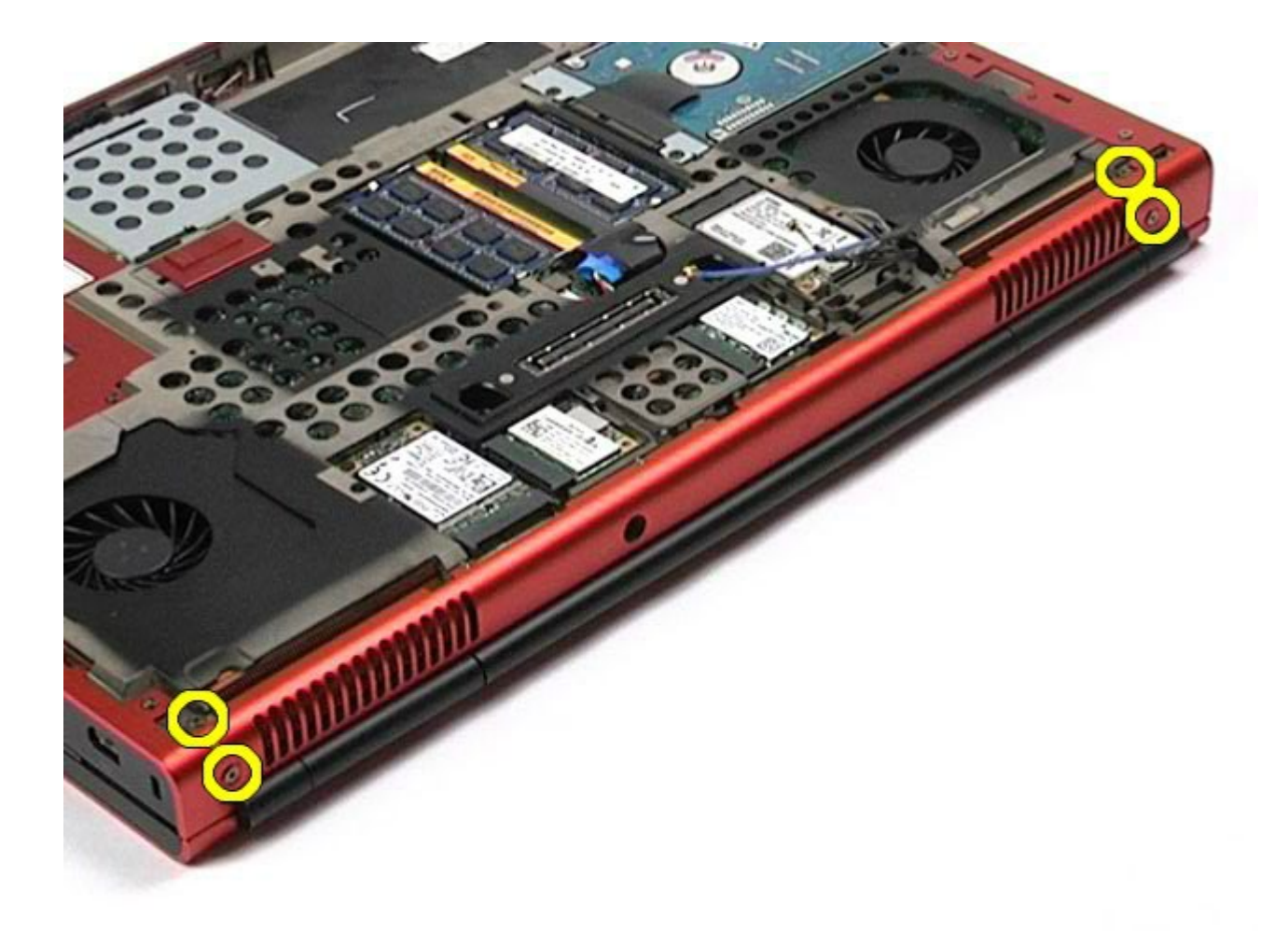

- 9. Käännä tietokone ylösalaisin ja avaa näyttö.
- 10. Irrota kaksi näyttökaapelia emolevyn liittimistä.

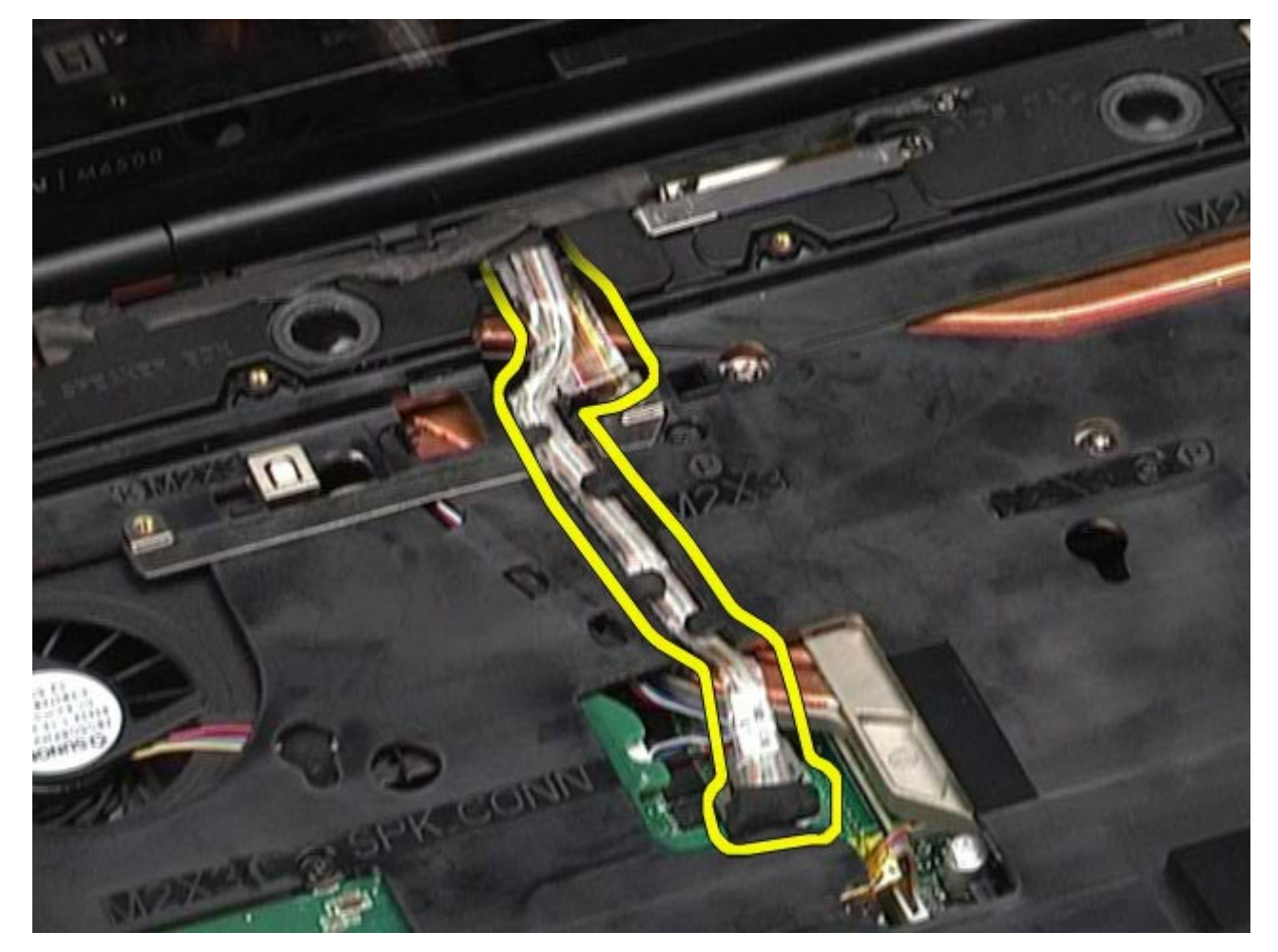

11. Irrota ruuvi, jolla näyttöyksikkö on kiinnitetty tietokoneeseen.

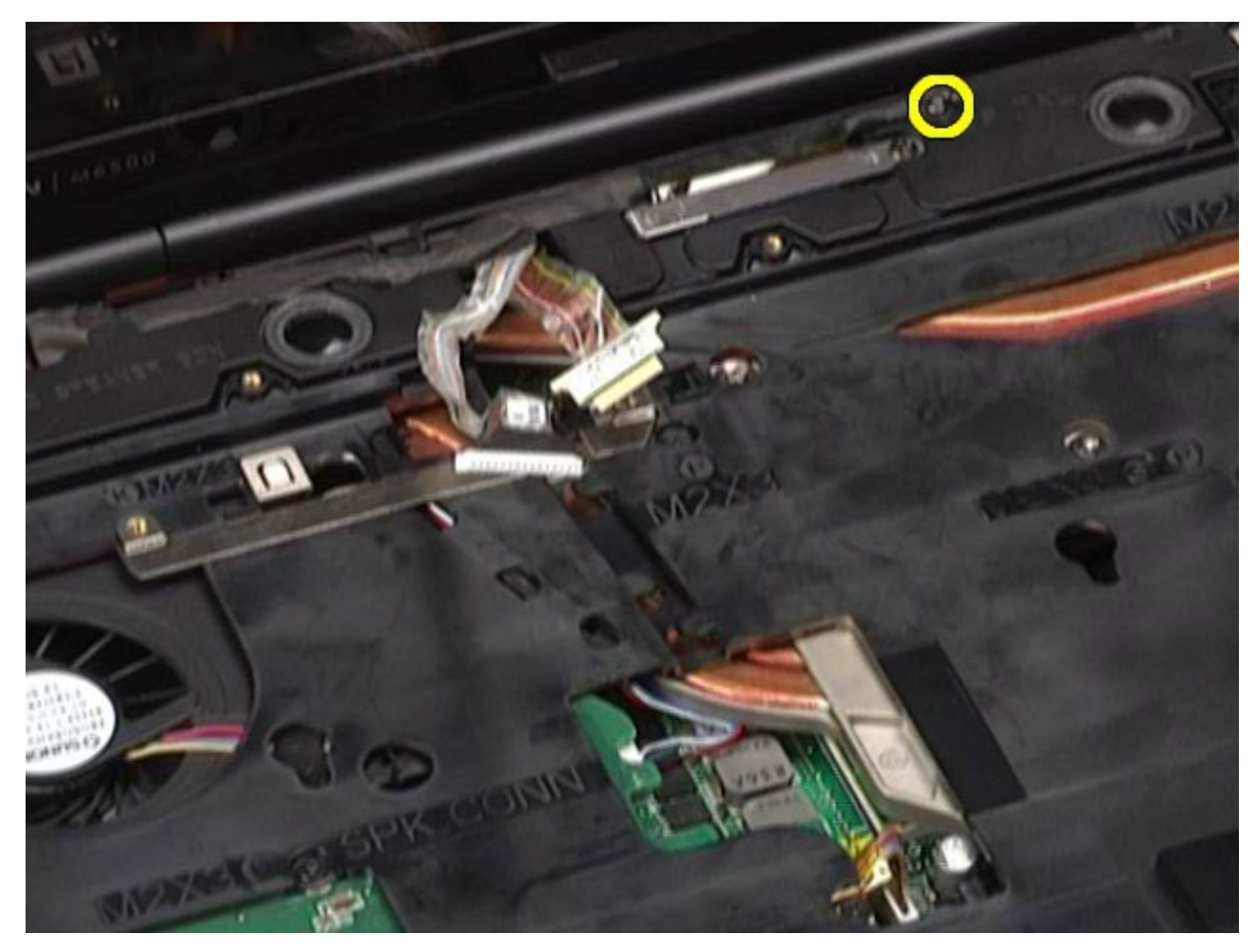

12. Löysää lukkoruuvi ja irrota kaapelin kiinnitystanko, joilla näyttöyksikkö on kiinnitetty tietokoneeseen.

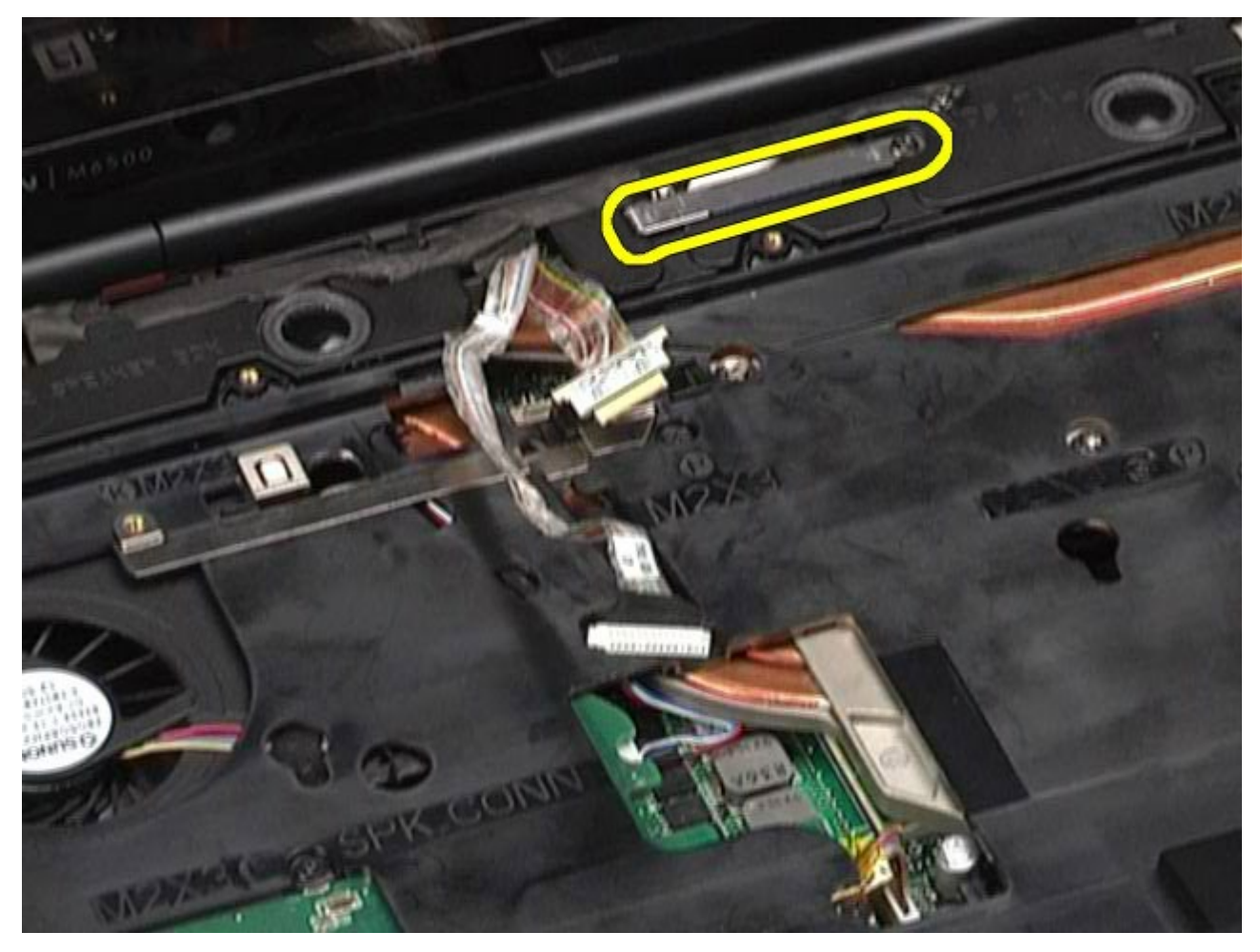

13. Irrota näyttökaapeli tietokoneen liittimestä.

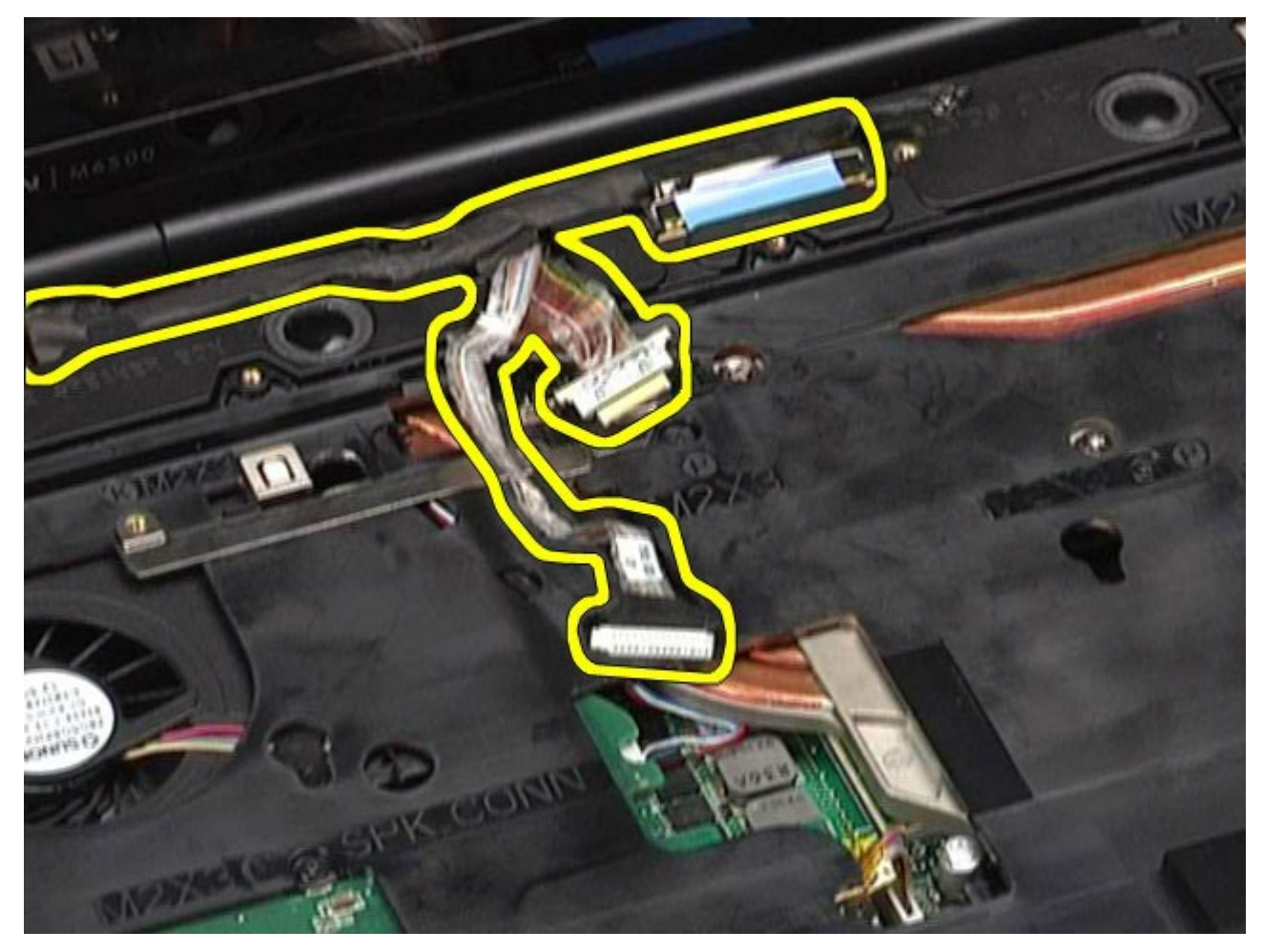

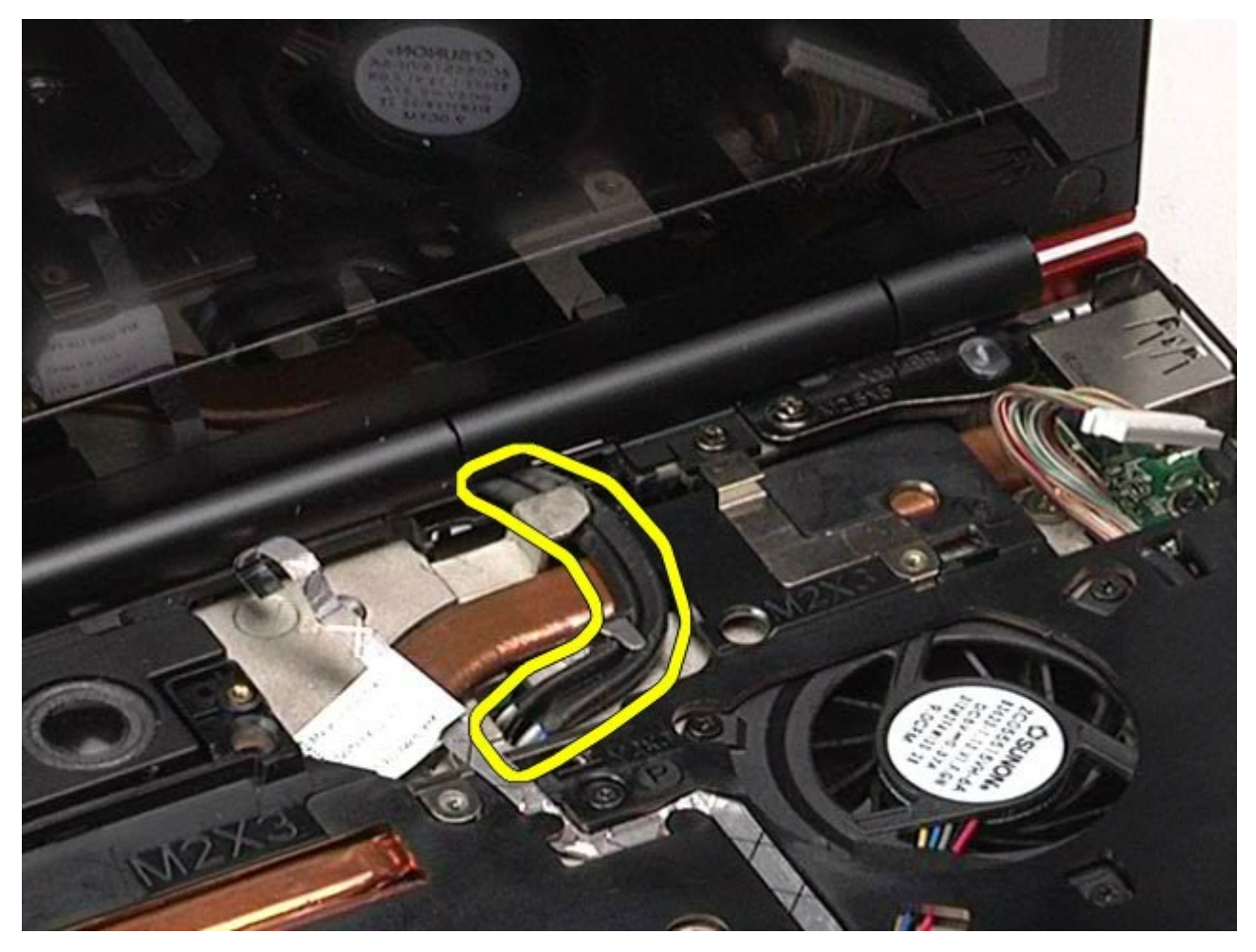

15. Irrota ruuvit, joilla näyttöyksikkö on kiinnitetty tietokoneeseen.

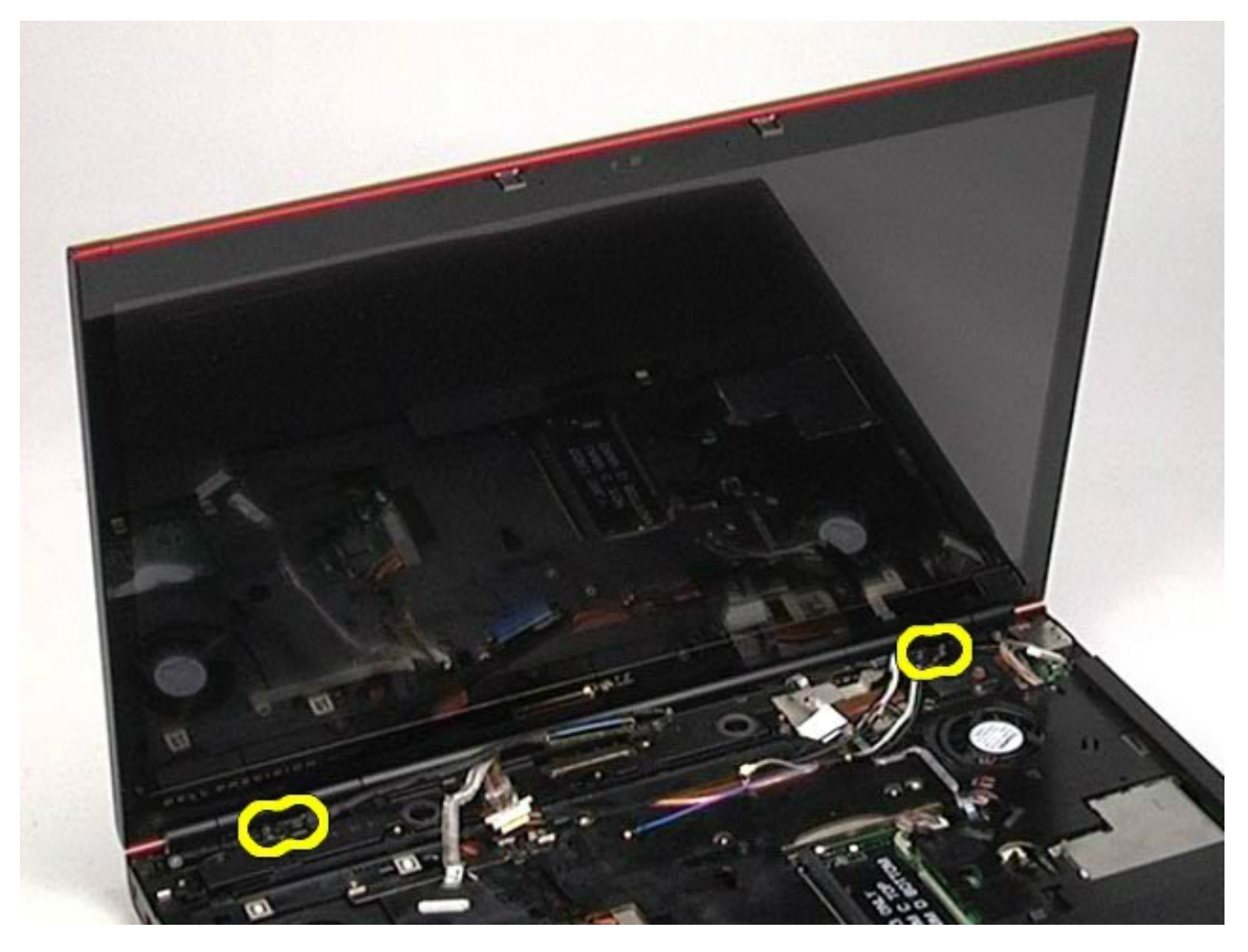

16. Irrota näyttöyksikkö tietokoneesta.

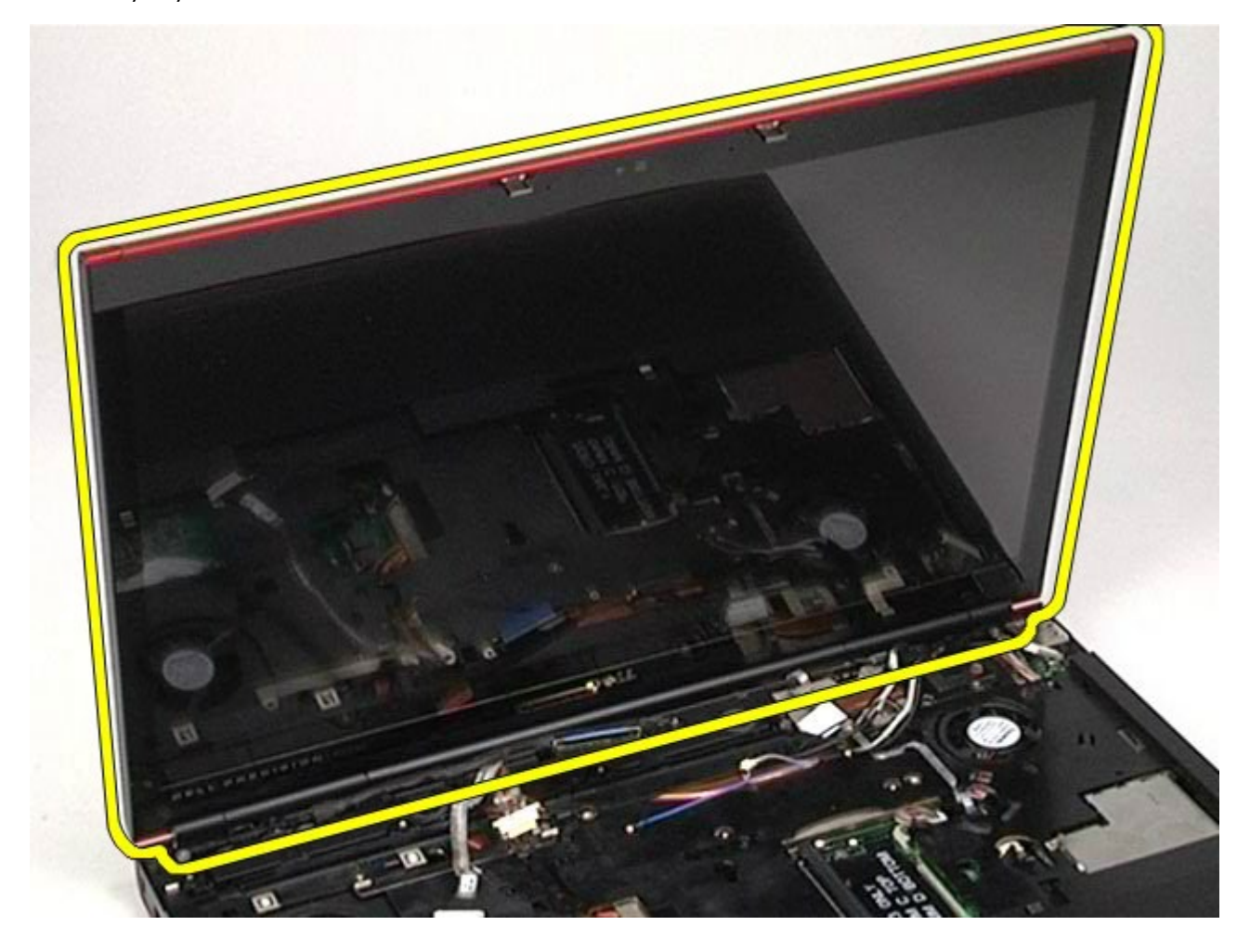

### <span id="page-91-0"></span>**Näyttöyksikön asentaminen**

Asenna näyttöyksikkö suorittamalla edelliset toimet käänteisessä järjestyksessä.

### <span id="page-91-1"></span>**Näytön kehyksen irrottaminen**

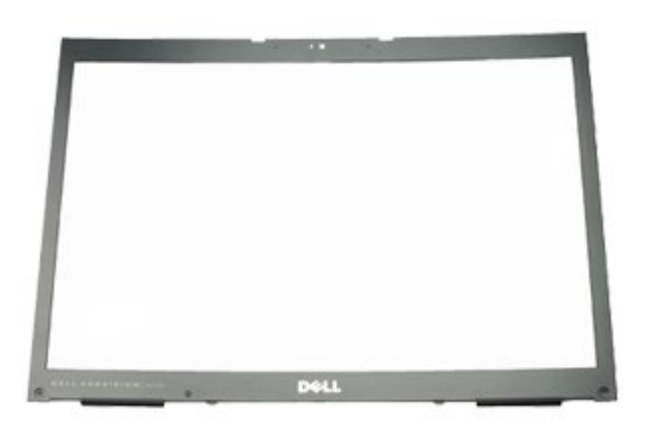

- 1. Noudata [Ennen kuin avaat tietokoneen kannen](#page-1-0) -kohdan ohjeita.
- 2. Irrota [akku.](#page-23-0)
- 3. Irrota [käyttöpaneeli](#page-67-0).
- 4. Irrota [saranakansi](#page-70-0).
- 5. Irrota [näppäimistö](#page-82-0).
- 6. Irrota [näyttöyksikkö](#page-85-1).
- 7. Irrota näytön kehyksen ruuvisuojukset.

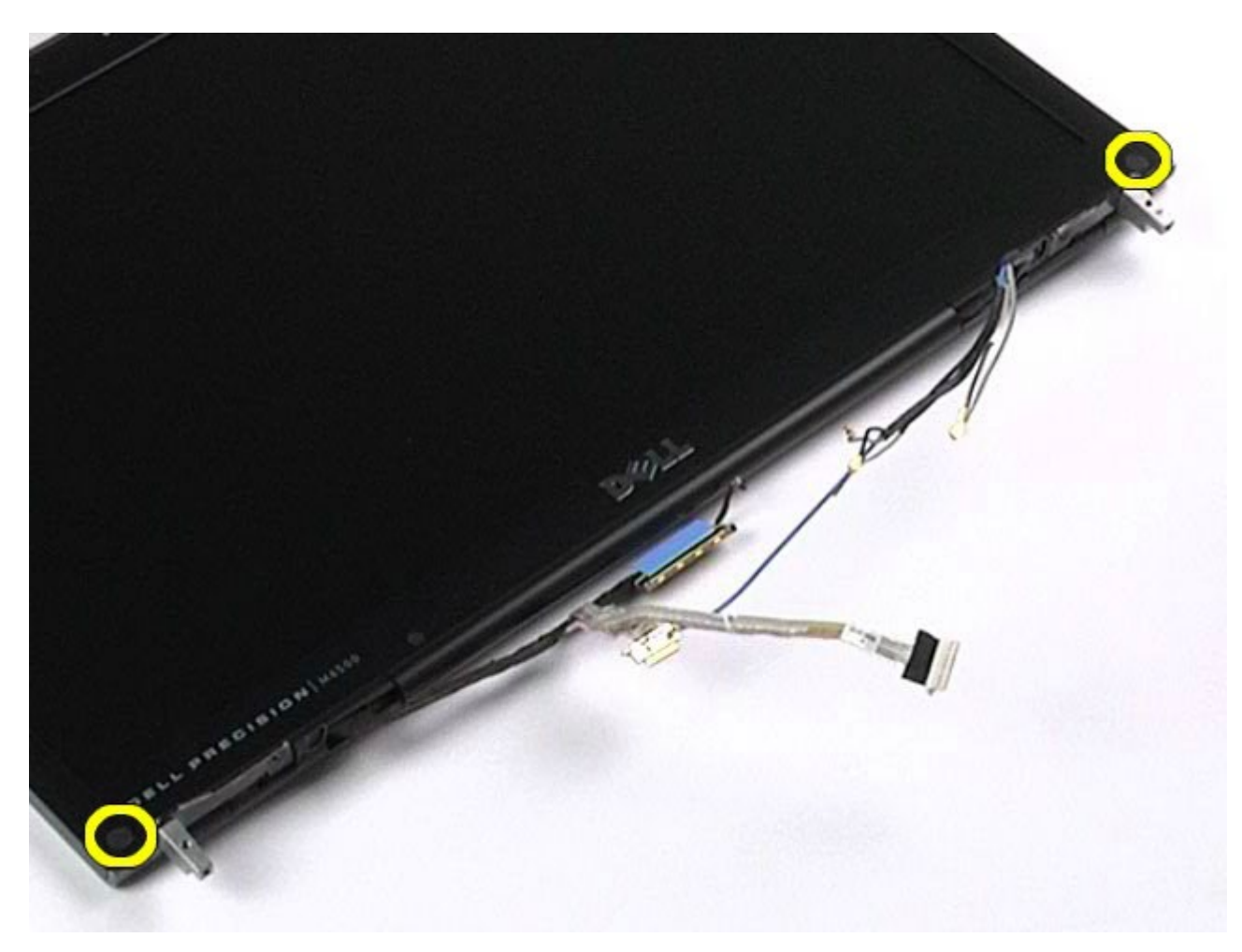

8. Irrota ruuvit, joilla näytön kehys on kiinnitetty näyttöpaneeliin.

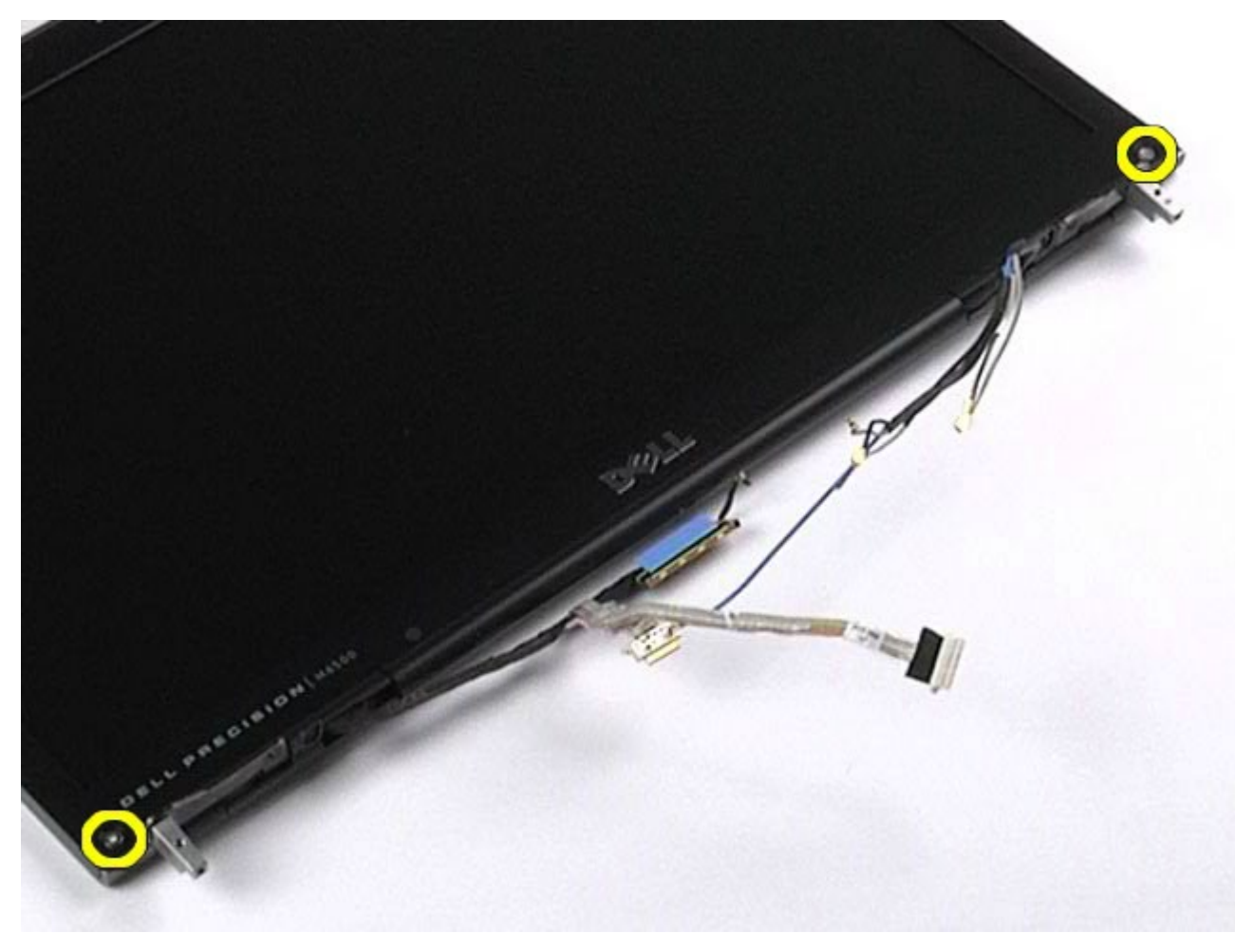

9. Irrota näytön kehys varovasti näyttöpaneelista vierittämällä sormiasi kehyksen reunan ja näyttöpaneelin

välissä.

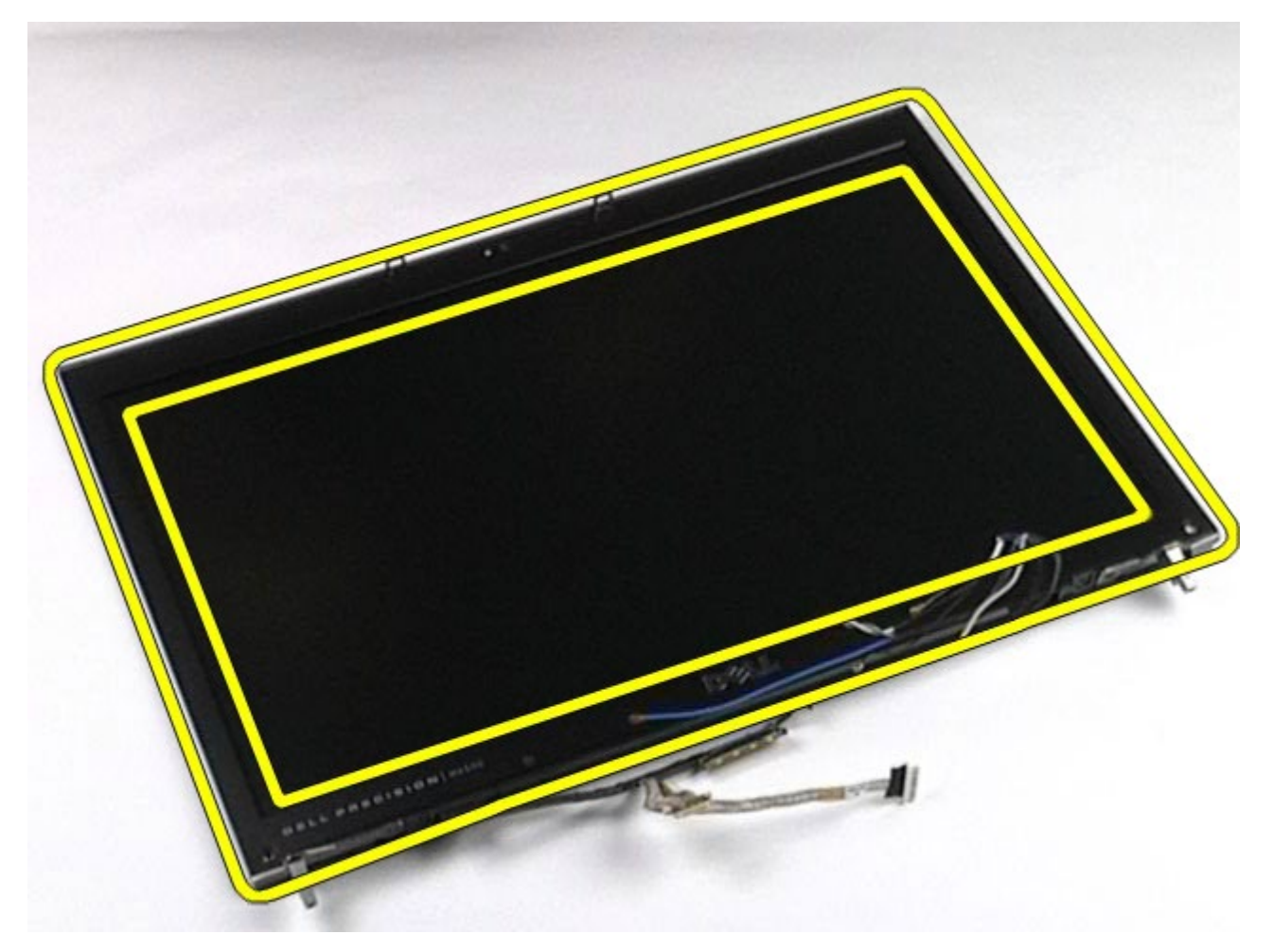

10. Irrota näytön kehys näyttöpaneelista.

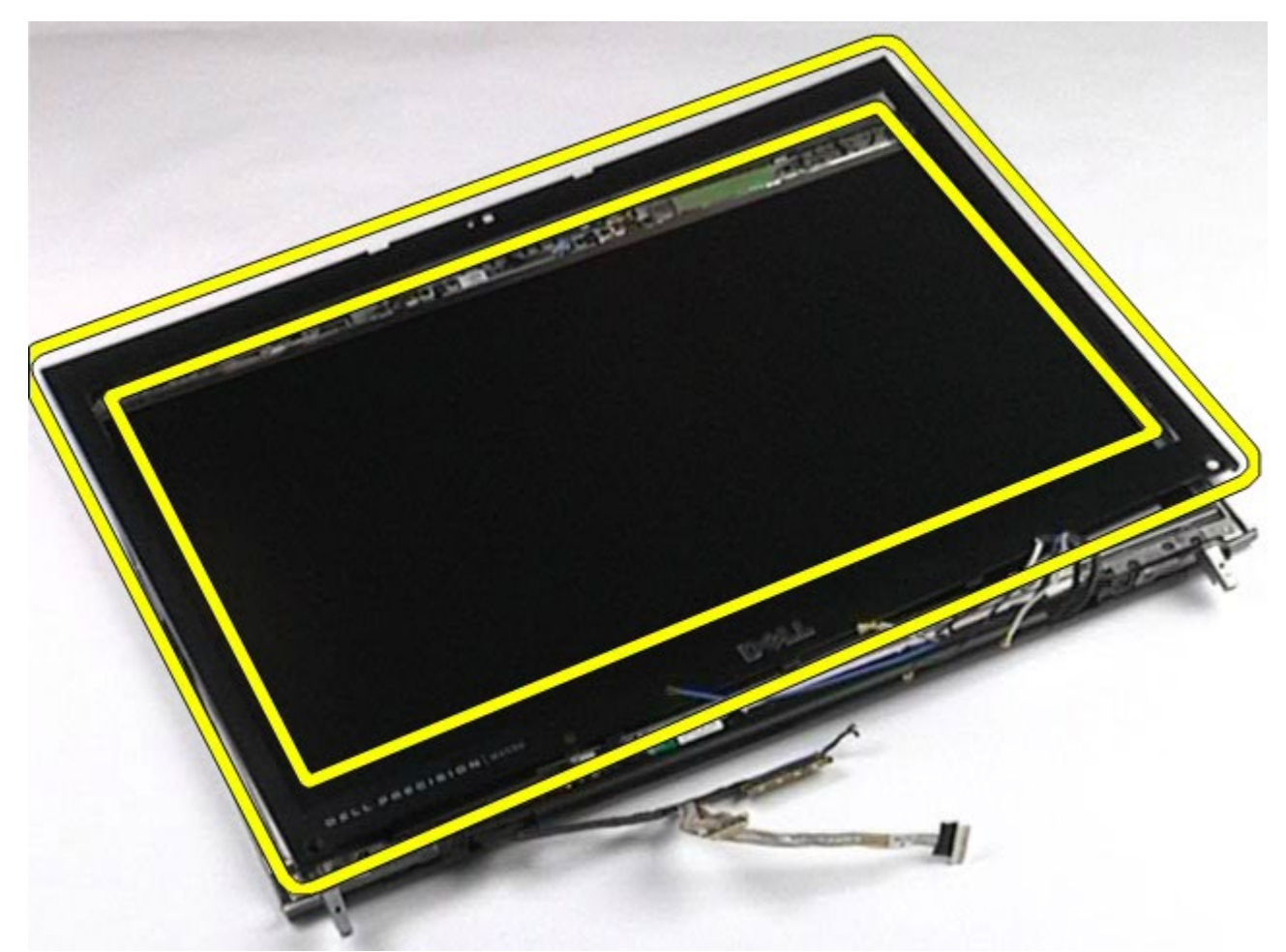

## <span id="page-94-0"></span>**Näytön kehyksen asentaminen**

Asenna näytön kehys suorittamalla edelliset toimet käänteisessä järjestyksessä.

## <span id="page-94-1"></span>**Näyttöpaneelin irrottaminen**

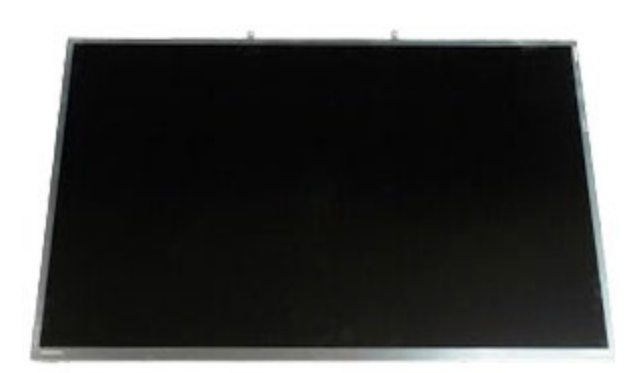

- 1. Noudata [Ennen kuin avaat tietokoneen kannen](#page-1-0) kohdan ohjeita.
- 2. Irrota **akku**.
- 3. Irrota [käyttöpaneeli](#page-67-0).
- 4. Irrota [saranakansi](#page-70-0).
- 5. Irrota [näppäimistö](#page-82-0).
- 6. Irrota [näyttöyksikkö](#page-85-1).
- 7. Irrota [näytön kehys](#page-91-1).
- 8. Irrota ruuvit, joilla näyttöpaneelin yläosa on kiinnitetty näyttöyksikköön.

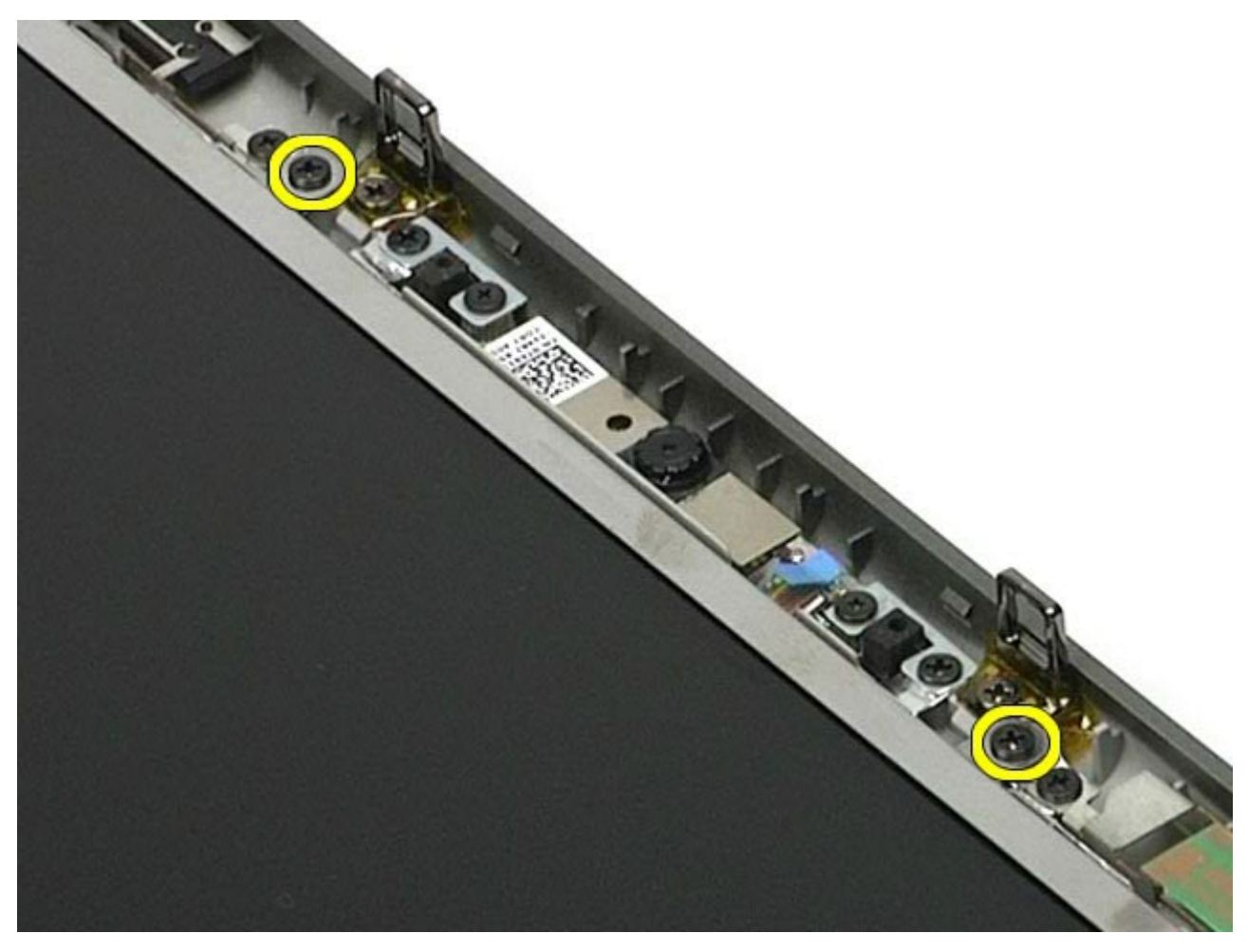

9. Irrota näyttöpaneelin kummallakin puolella olevat antennikaapelit.

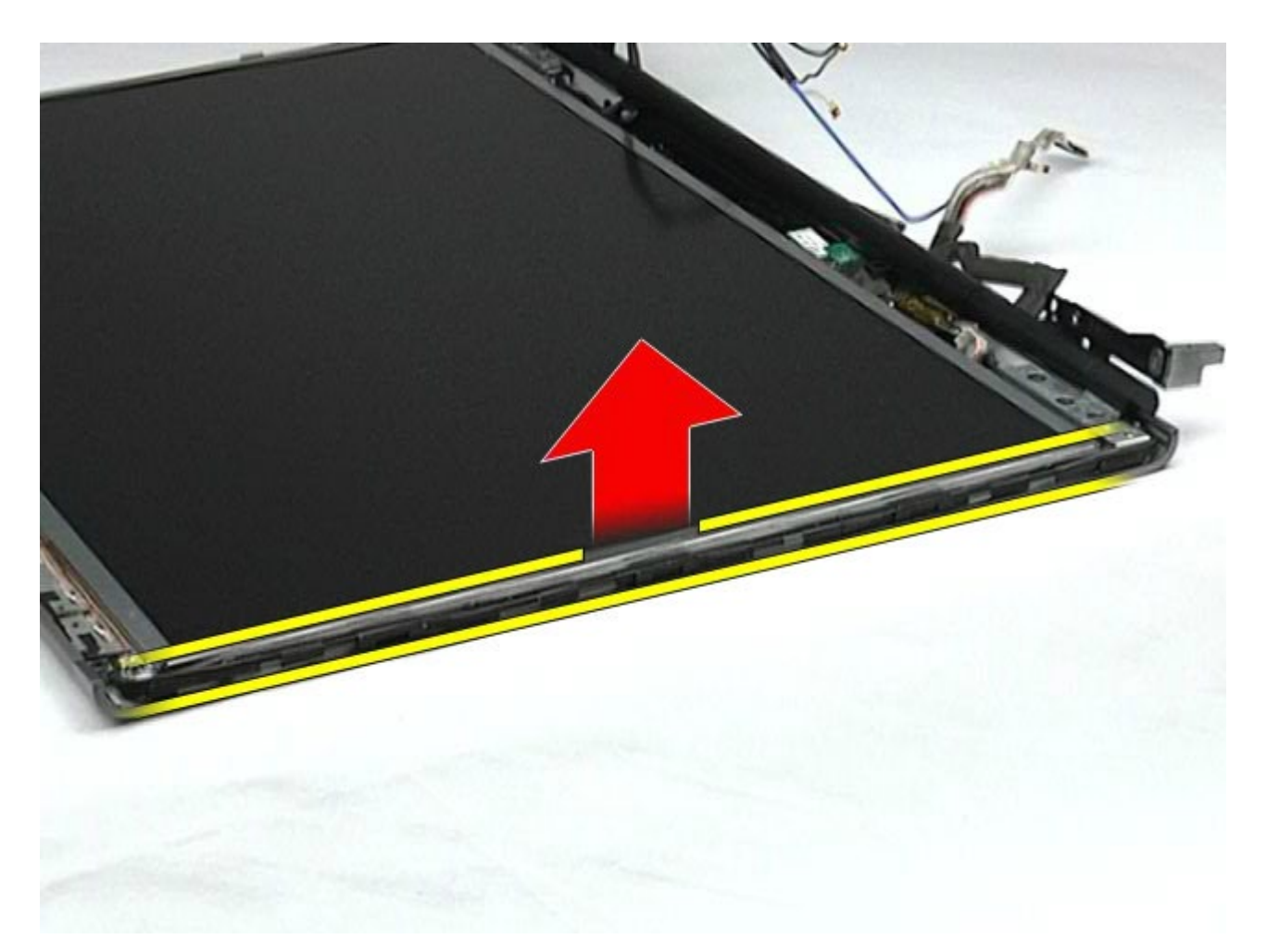

10. Irrota näyttöpaneelin kummallakin puolella olevat ruuvit.

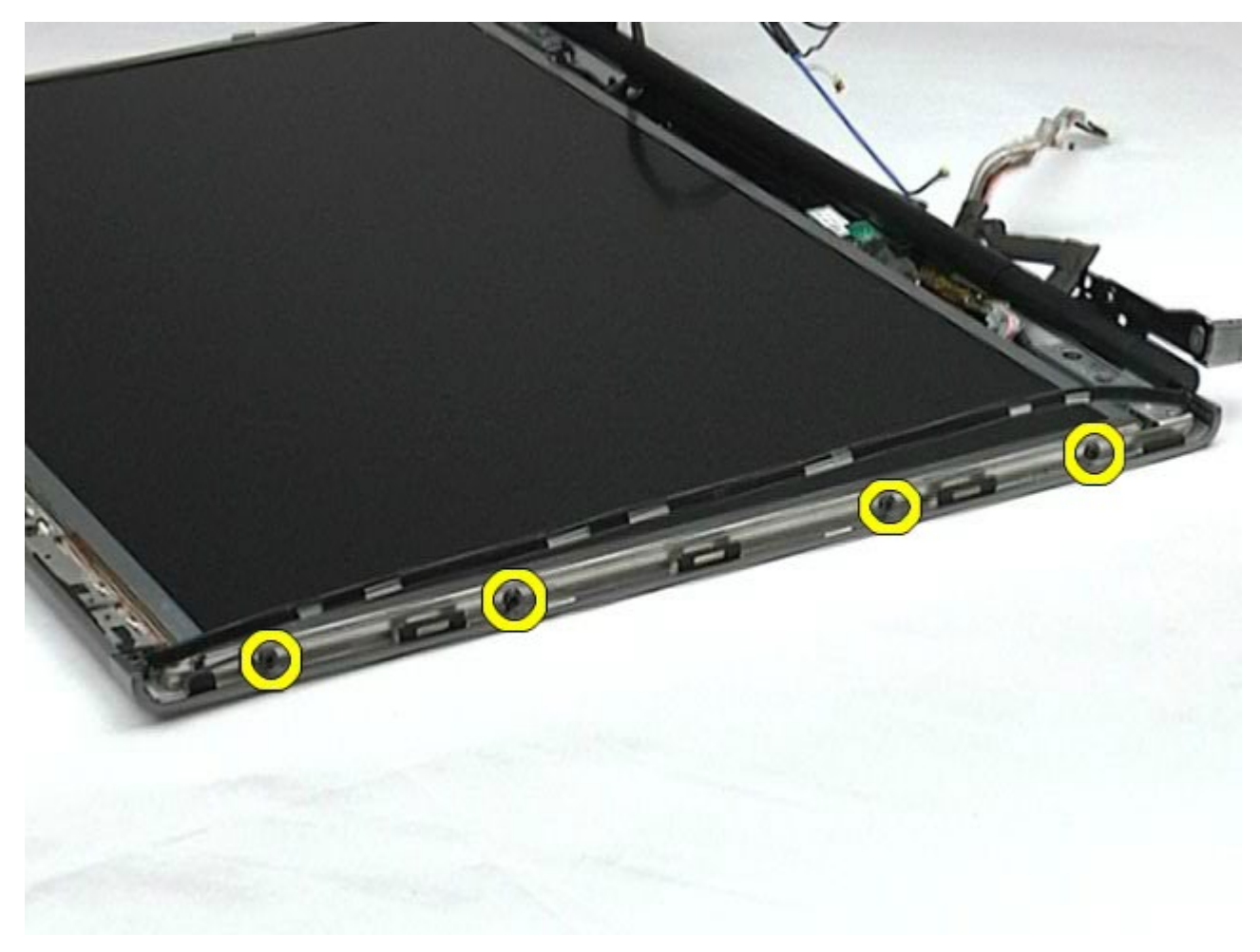

11. Irrota teippi, jolla joustava kaapeli on kiinnitetty näyttöpaneeliin.

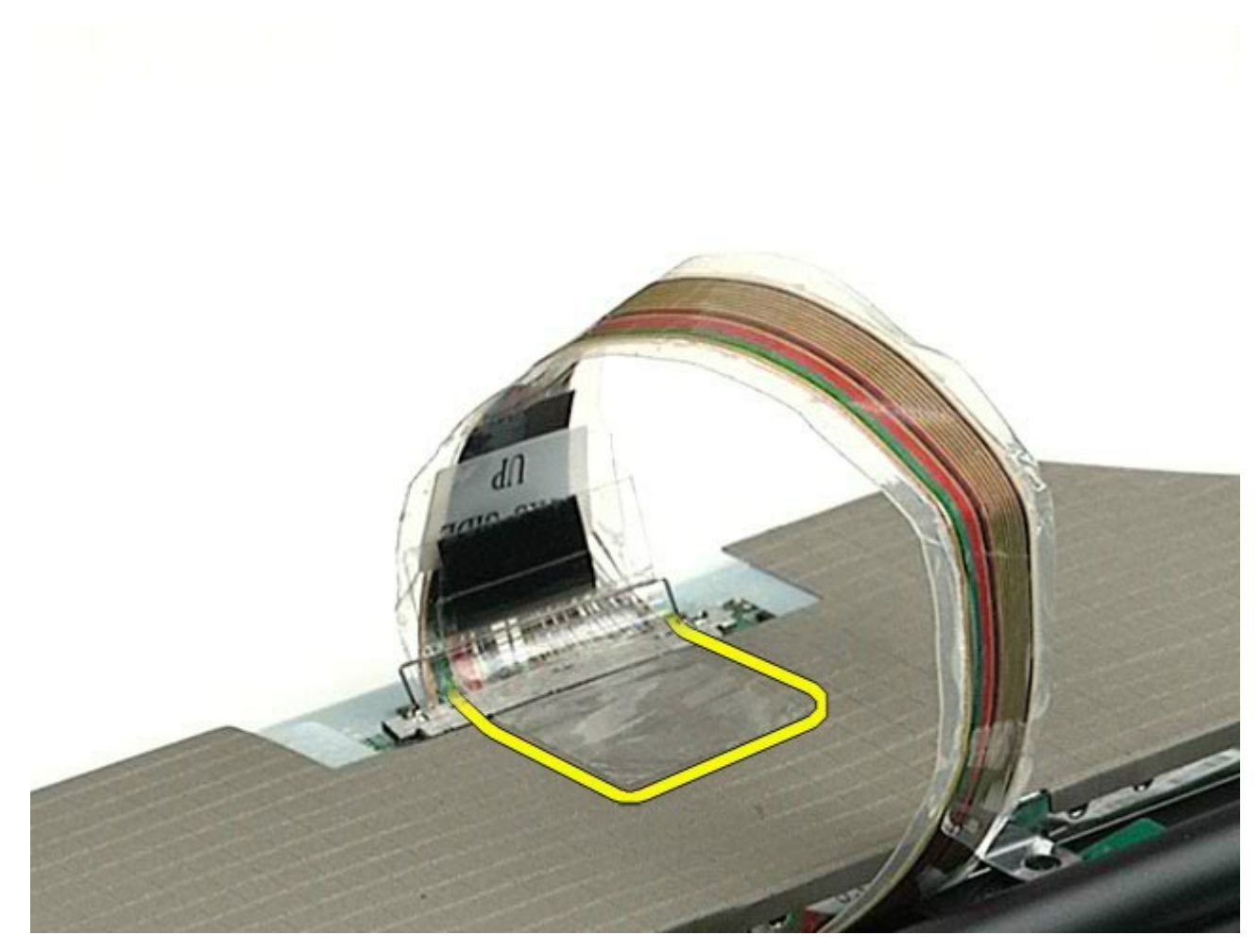

12. Irrota näyttökaapeli näytöstä näyttöliittimen vapautuskielekkeillä.

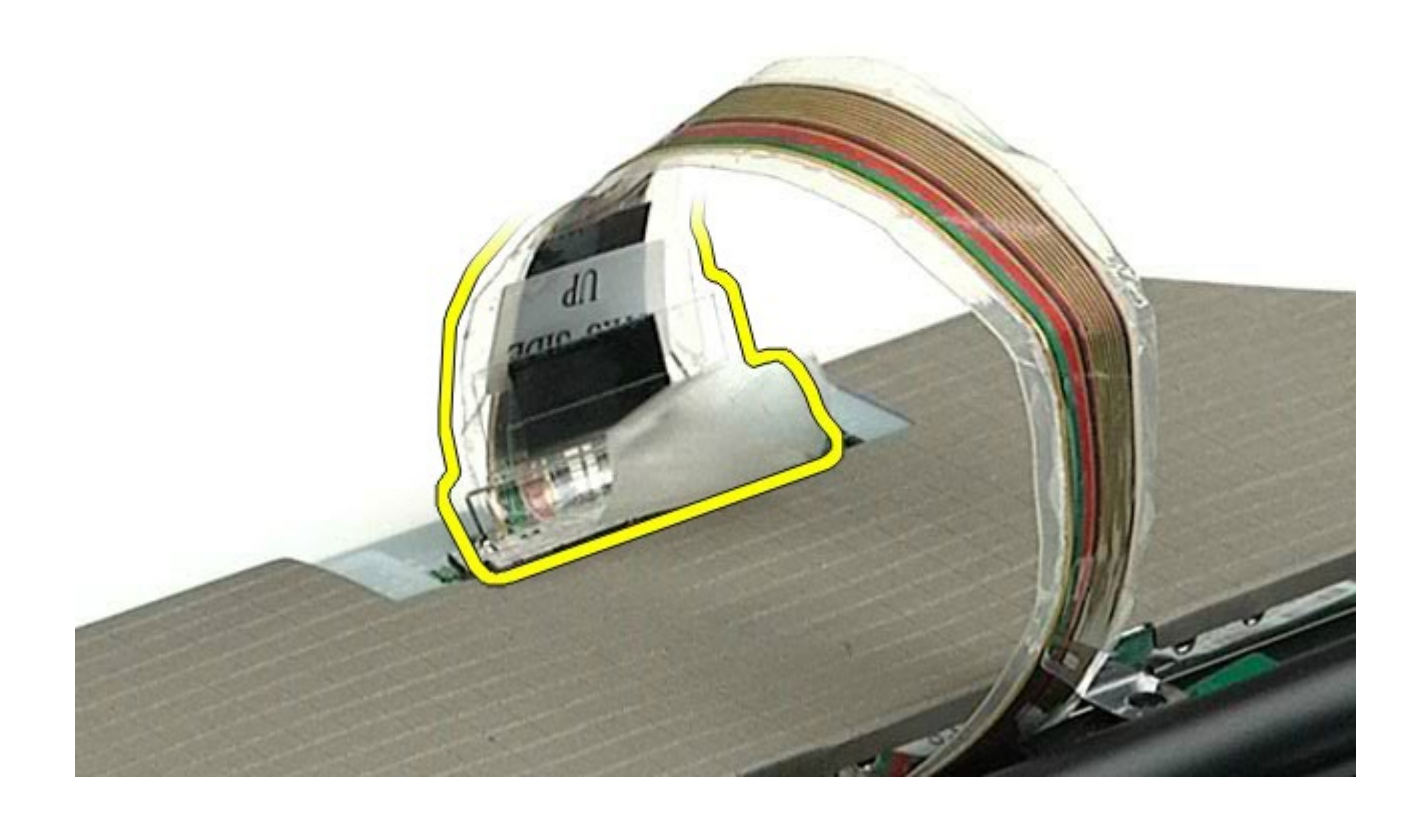

13. Irrota näyttöpaneeli näytöstä.

# <span id="page-97-0"></span>**Näyttöpaneelin asentaminen**

Asenna näyttöpaneeli suorittamalla edelliset toimet käänteisessä järjestyksessä.

### <span id="page-98-0"></span>**Rannetuki**

#### **Dell Precision™ M6500 -työaseman huoltokäsikirja**

**VAARA: Ennen kuin teet mitään toimia tietokoneen sisällä, lue tietokoneen mukana toimitetut**  $\triangle$ **turvallisuusohjeet. Lisää turvallisuusohjeita on Regulatory Compliance -kotisivulla osoitteessa www.dell.com/regulatory\_compliance.**

#### **Rannetuen irrottaminen**

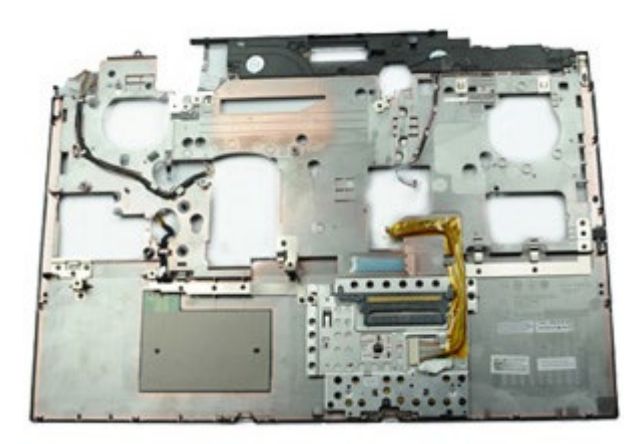

- 1. Noudata [Ennen kuin avaat tietokoneen kannen](#page-1-0) kohdan ohjeita.
- 2. Irrota [akku.](#page-23-0)
- 3. Irrota [käyttöpaneeli](#page-67-0).
- 4. Irrota [kiintolevy](file:///E/FP/05_2021/L10N/ReebokSM1HFI/FI%20-%20ReebokSM%20A01/TD_Hard_Drive.htm).
- 5. Irrota [toissijainen kiintolevy.](#page-36-0)
- 6. Irrota [saranakansi](#page-70-0).
- 7. Irrota [näppäimistö](#page-82-0).
- 8. Irrota [näyttöyksikkö](#page-85-1).
- 9. Irrota ruuvit, joilla rannetuki on kiinnitetty tietokoneen alaosaan.

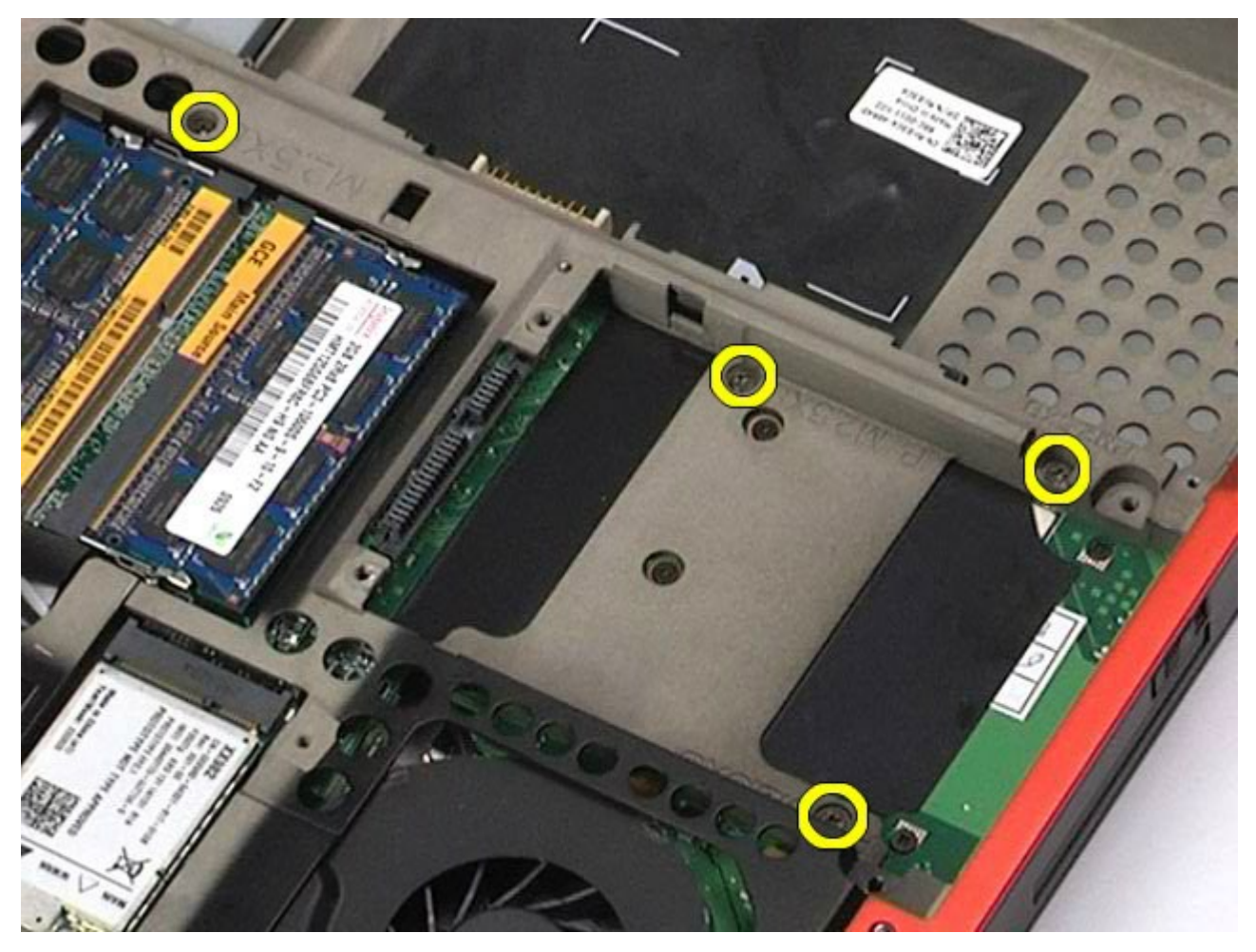

10. Irrota näyttökaapeli, oikea I/O-paneeli ja tuulettimen kaapelit emolevystä.

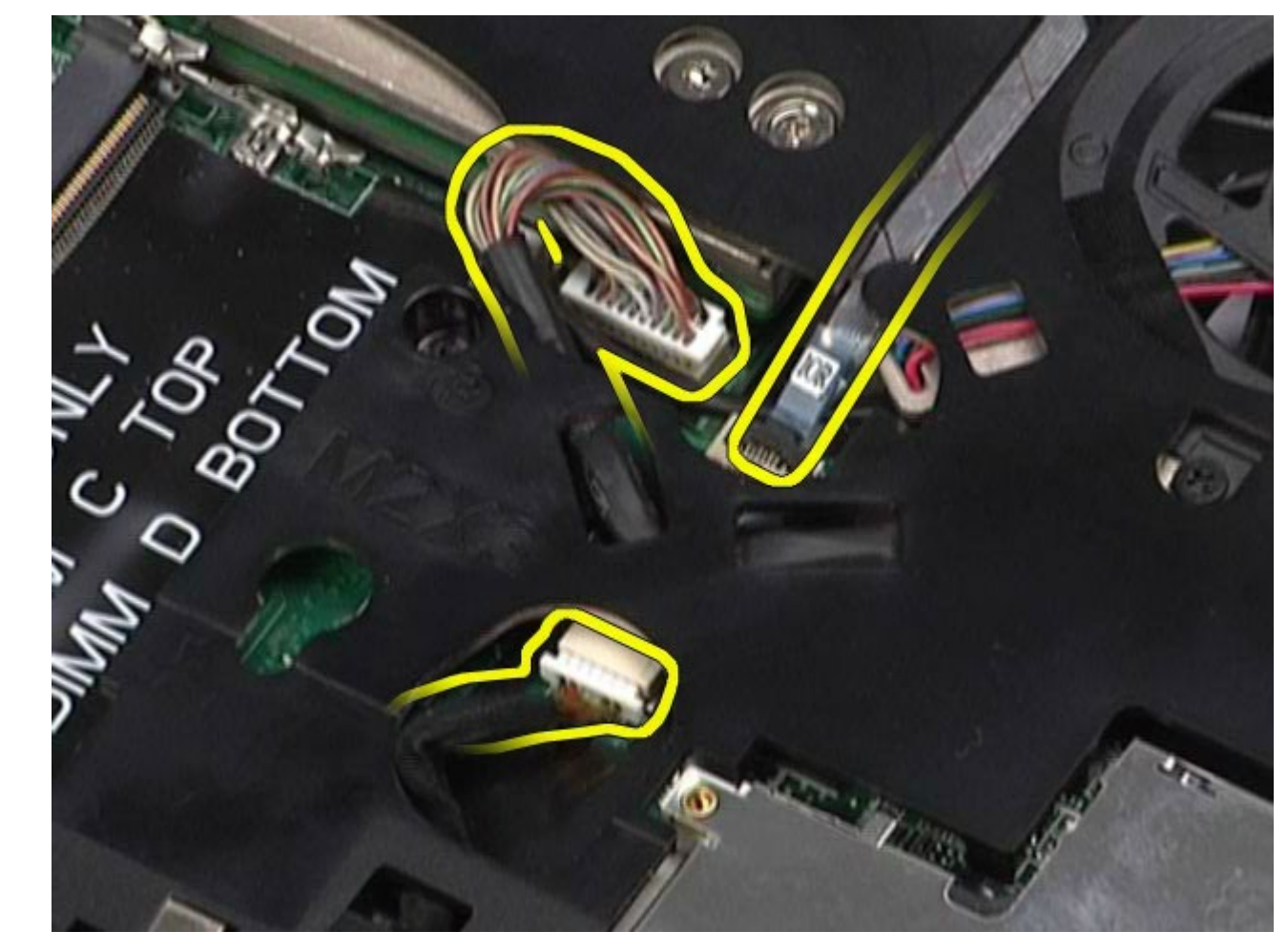

11. Irrota vasen I/O-paneeli ja tuulettimen kaapelit emolevystä.

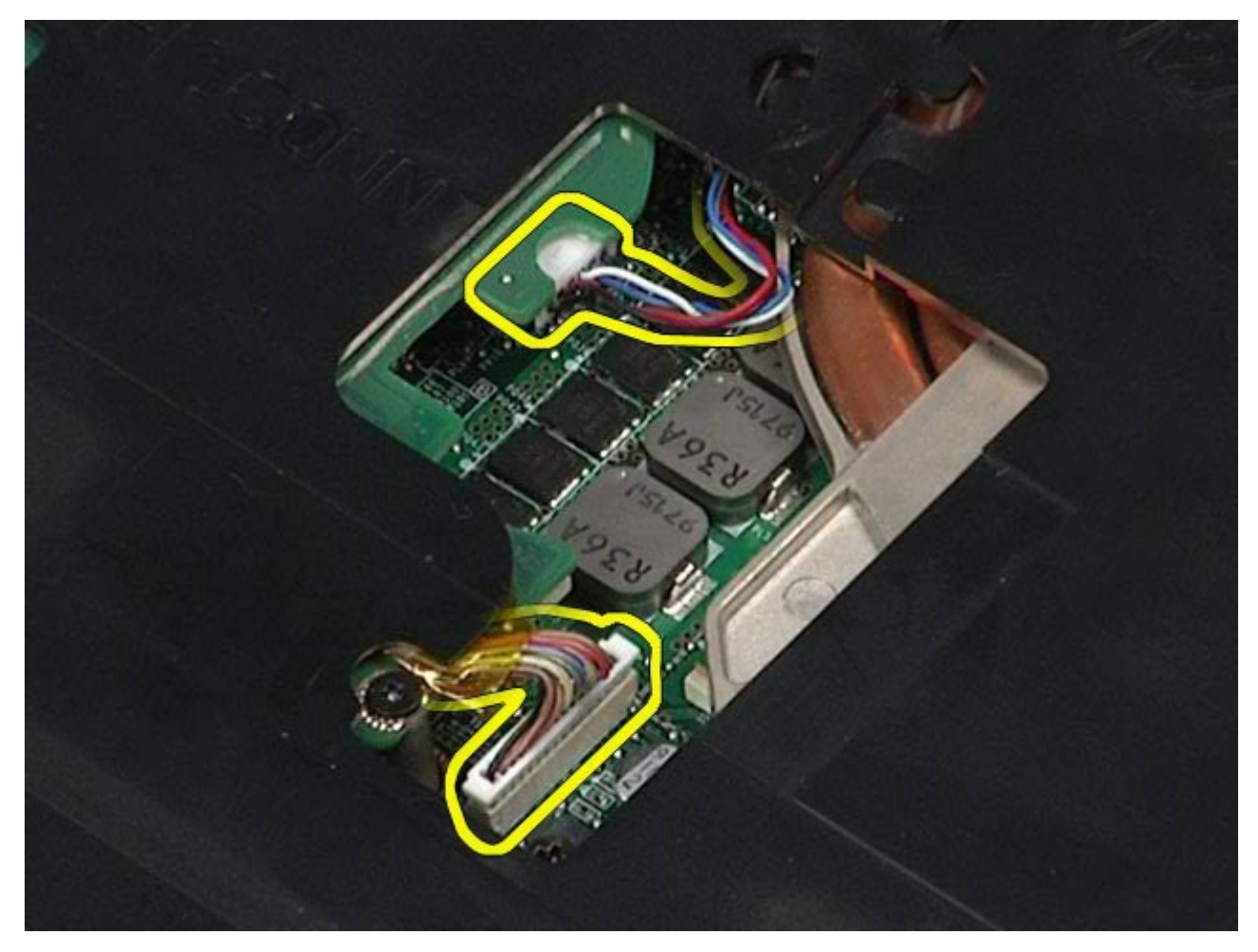

12. Irrota ruuvit, joilla rannetuki on kiinnitetty tietokoneeseen.

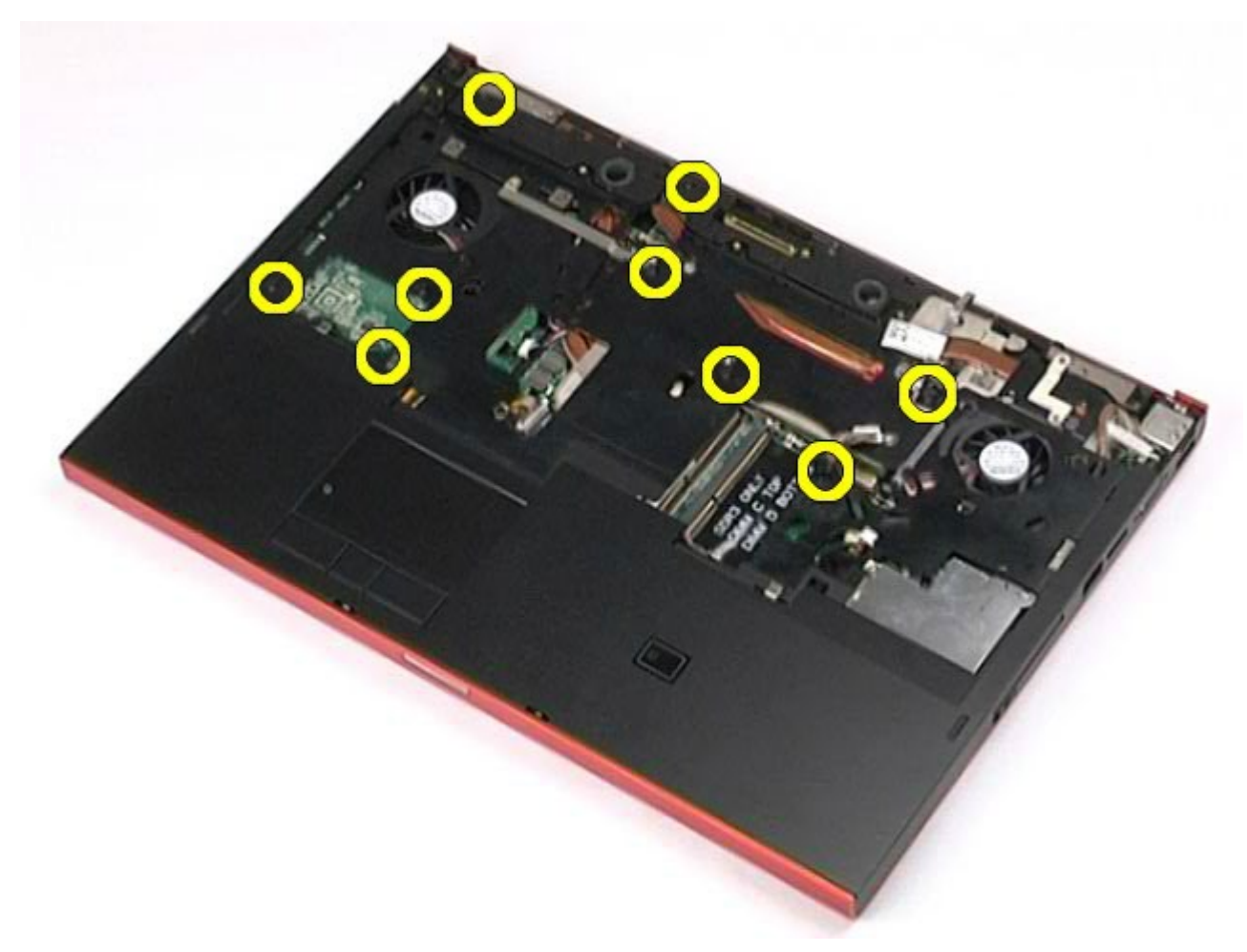

13. Irrota rannetuki varovasti ja poista se tietokoneesta.

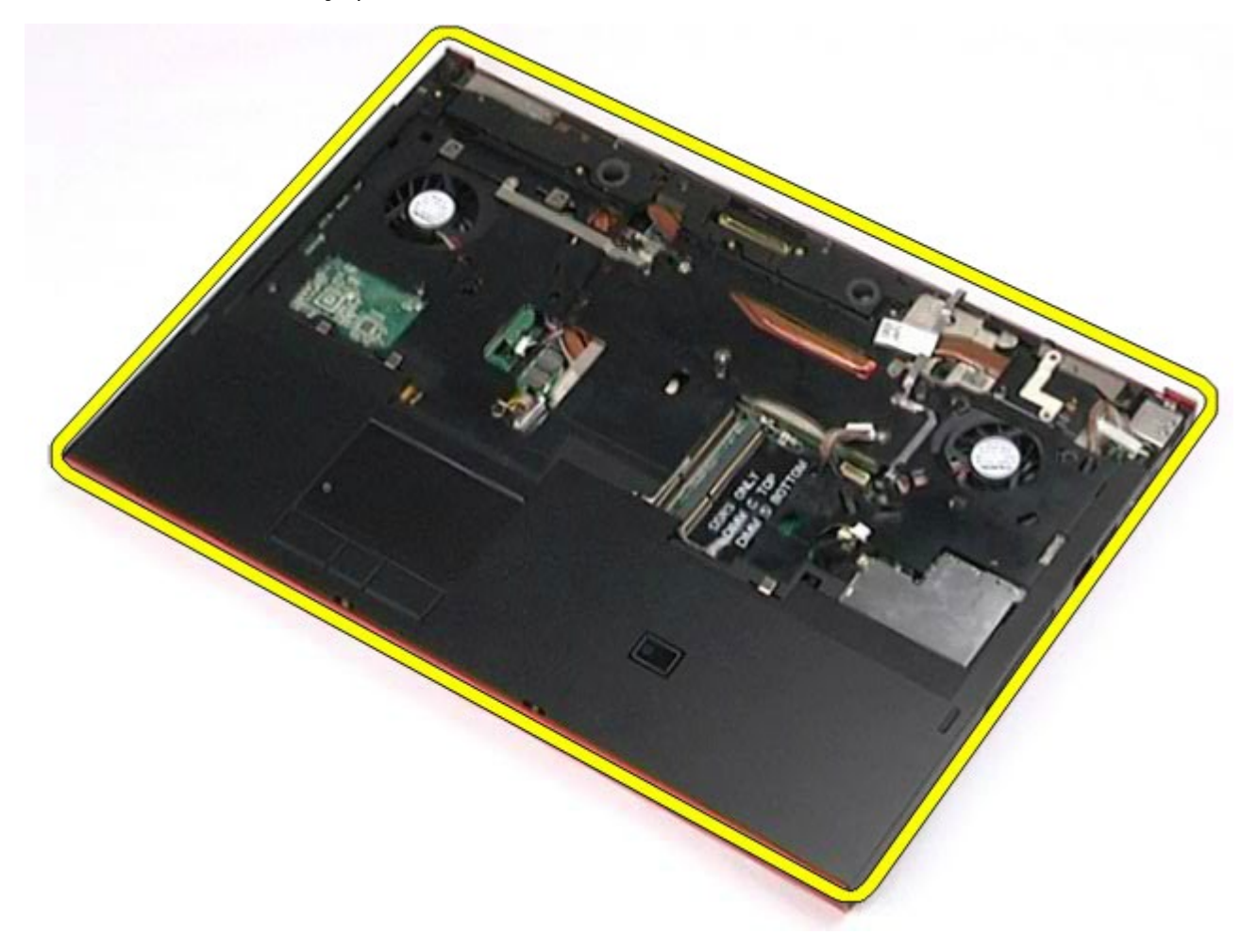

### **Rannetuen asentaminen**

Asenna rannetuki suorittamalla edelliset toimet käänteisessä järjestyksessä.

# **I/O- ja IEEE 1394 -kortti**

#### **Dell Precision™ M6500 -työaseman huoltokäsikirja**

- **VAARA: Ennen kuin teet mitään toimia tietokoneen sisällä, lue tietokoneen mukana toimitetut**  $\mathbb{A}$ **turvallisuusohjeet. Lisää turvallisuusohjeita on Regulatory Compliance -kotisivulla osoitteessa www.dell.com/regulatory\_compliance.**
- [Oikean I/O-kortin irrottaminen](#page-102-0)
- [Oikean I/O-kortin asentaminen](#page-104-0)
- [Vasemman I/O- ja IEEE 1394 -kortin irrottaminen](#page-104-1)
- [Vasemman I/O- ja IEEE 1394 -kortin asentaminen](#page-106-0)

## <span id="page-102-0"></span>**Oikean I/O-kortin irrottaminen**

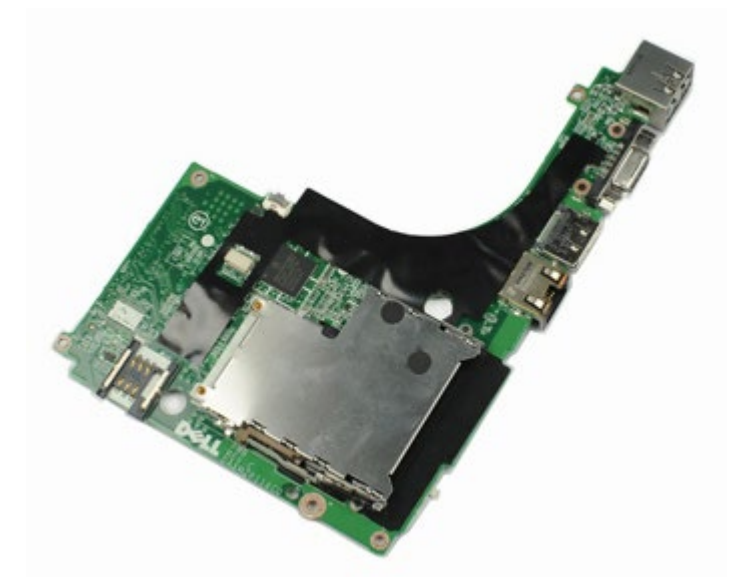

- 1. Noudata [Ennen kuin avaat tietokoneen kannen](#page-1-0) kohdan ohjeita.
- 2. Irrota [akku.](#page-23-0)
- 3. Irrota [käyttöpaneeli](#page-67-0).
- 4. Irrota [toissijainen kiintolevy.](#page-36-0)
- 5. Irrota [saranakansi](#page-70-0).
- 6. Irrota [näppäimistö](#page-82-0).
- 7. Irrota [näyttöyksikkö](#page-85-1).
- 8. Irrota [rannetuki](#page-98-0).
- 9. Irrota neljä ruuvia, joilla oikea I/O-kortti on kiinnitetty koteloon.

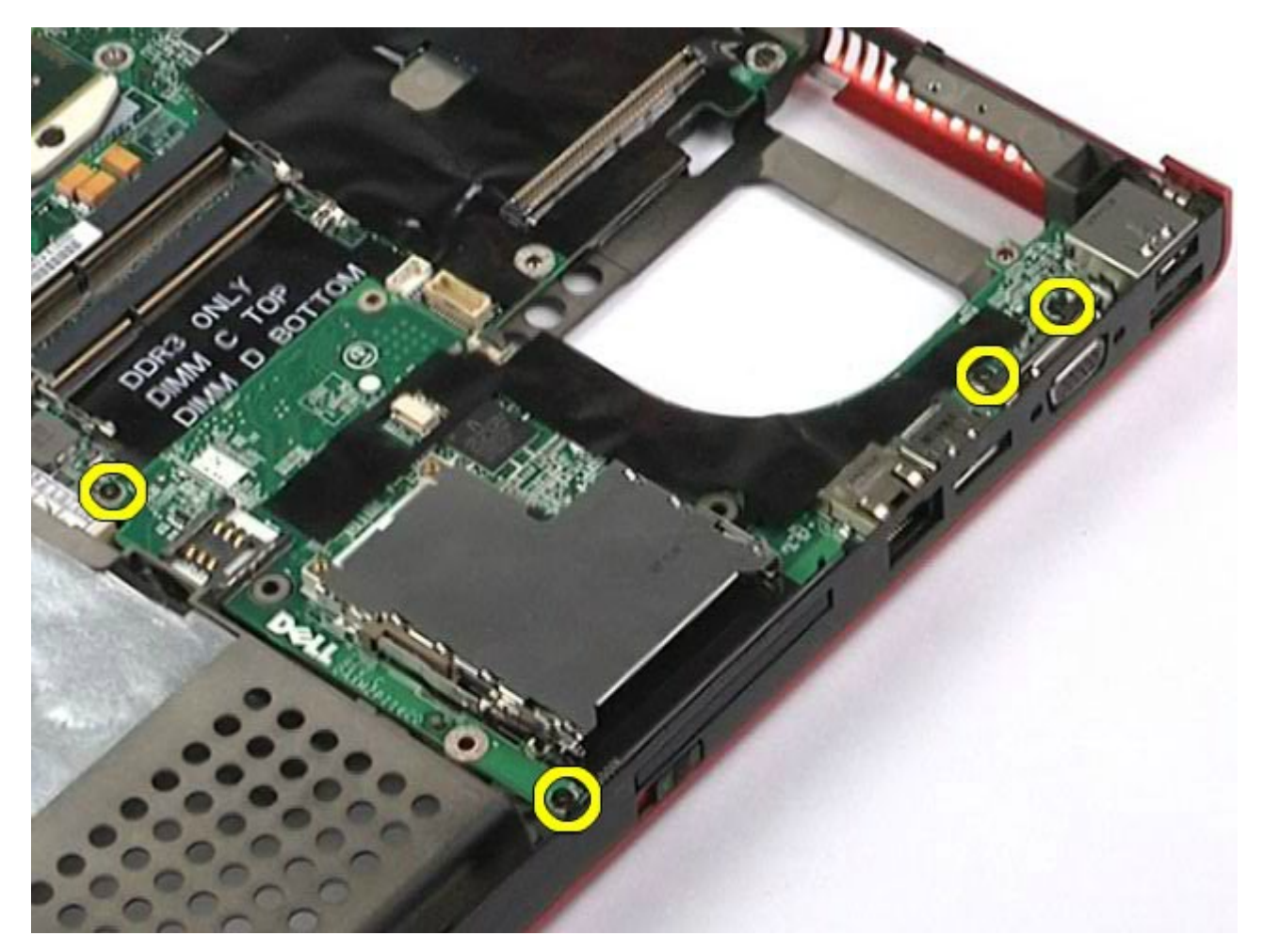

10. Nosta oikea I/O-kortti ylös ja ulos tietokoneesta.

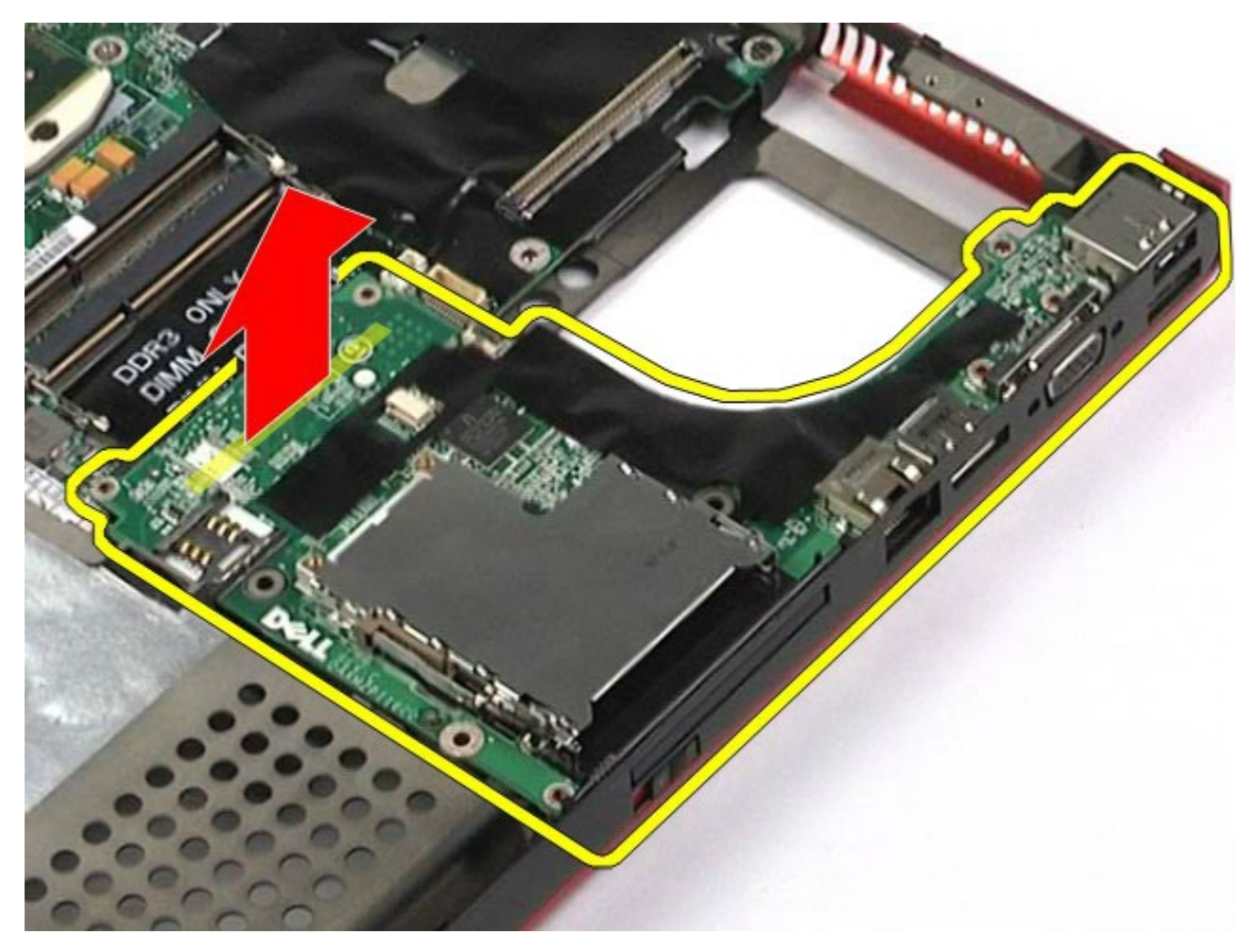

## <span id="page-104-0"></span>**Oikean I/O-kortin asentaminen**

Asenna oikea I/O-kortti suorittamalla edelliset toimet käänteisessä järjestyksessä.

## <span id="page-104-1"></span>**Vasemman I/O- ja IEEE 1394 -kortin irrottaminen**

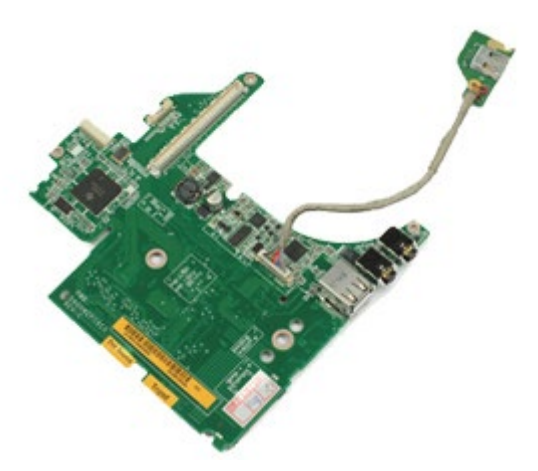

- 1. Noudata [Ennen kuin avaat tietokoneen kannen](#page-1-0) kohdan ohjeita.
- 2. Irrota **akku**.
- 3. Irrota [käyttöpaneeli](#page-67-0).
- 4. Irrota [toissijainen kiintolevy](#page-36-0) (tarvittaessa).
- 5. Irrota [saranakansi](#page-70-0).
- 6. Irrota [näppäimistö](#page-82-0).
- 7. Irrota [näyttöyksikkö](#page-85-1).
- 8. Irrota [rannetuki](#page-98-0).
- 9. Irrota [PCMCIA-kortin kehikko](#page-50-0).
- 10. Irrota neljä ruuvia, joilla vasen I/O- ja IEEE 1394 -kortti on kiinnitetty tietokoneeseen.

11. Nosta vasen I/O- ja IEEE 1394 -kortti ylös ja ulos tietokoneesta.

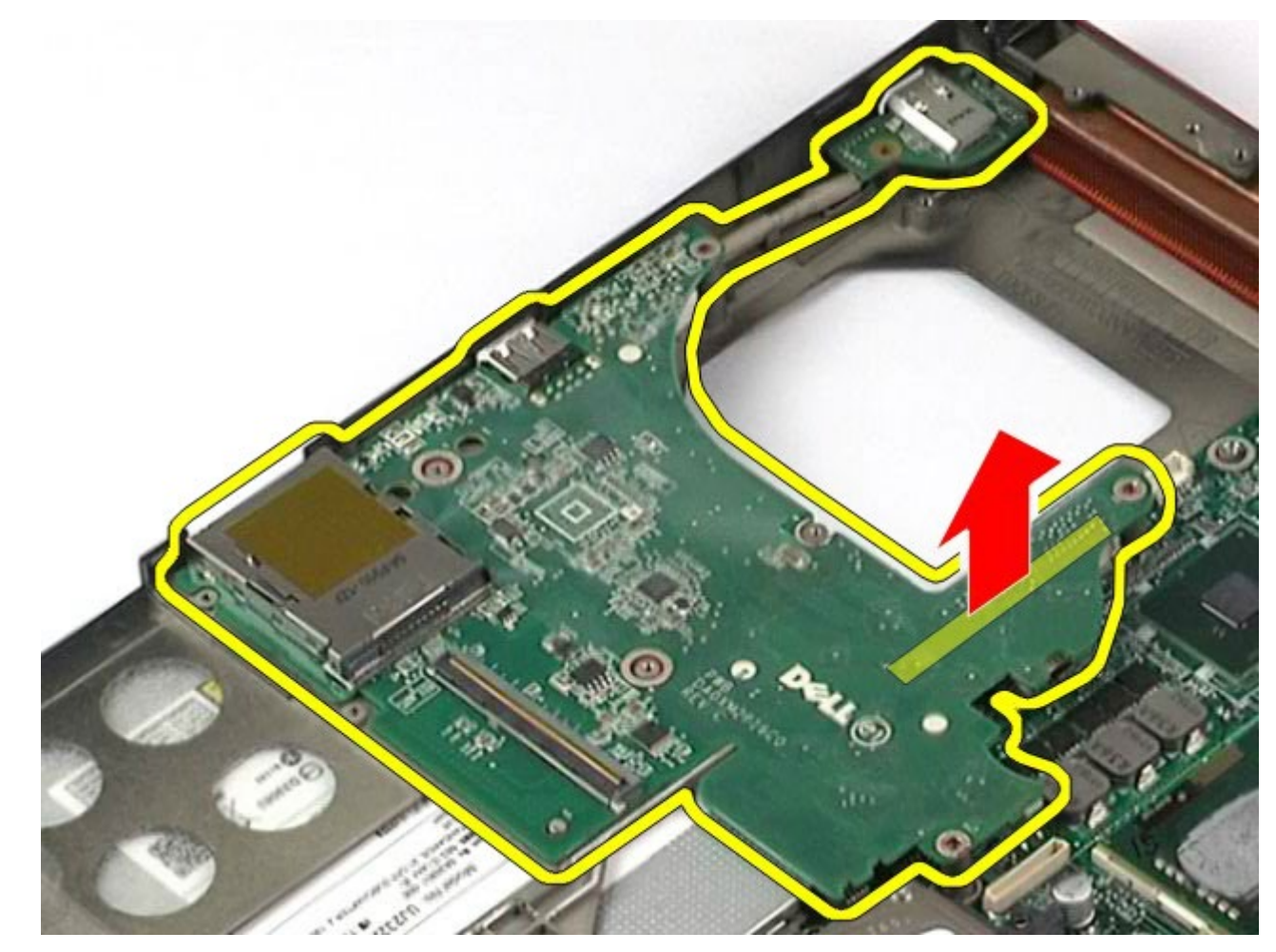

12. Irrota kaapeli, jolla IEEE 1394 -kortti on kiinnitetty vasempaan I/O-korttiin.

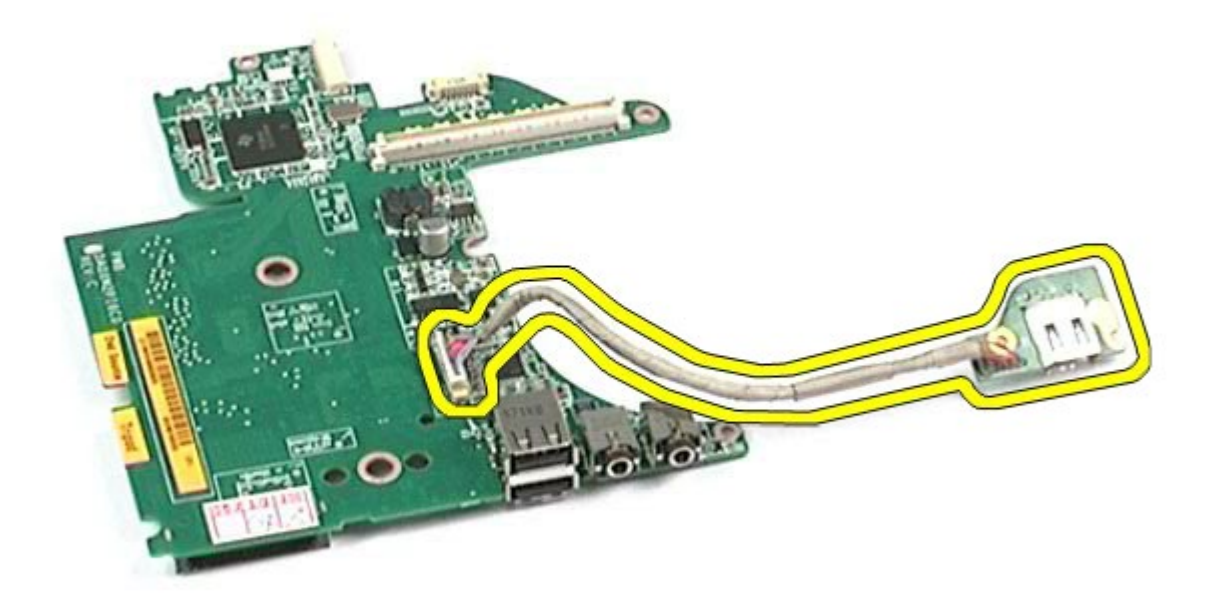

# <span id="page-106-0"></span>**Vasemman I/O- ja IEEE 1394 -kortin asentaminen**

Asenna vasen I/O- ja IEEE 1394 -kortti suorittamalla edelliset toimet käänteisessä järjestyksessä.

## **Tuuletin**

#### **Dell Precision™ M6500 -työaseman huoltokäsikirja**

**VAARA: Ennen kuin teet mitään toimia tietokoneen sisällä, lue tietokoneen mukana toimitetut**  $\triangle$ **turvallisuusohjeet. Lisää turvallisuusohjeita on Regulatory Compliance -kotisivulla osoitteessa www.dell.com/regulatory\_compliance.**

#### **Tuulettimen irrottaminen**

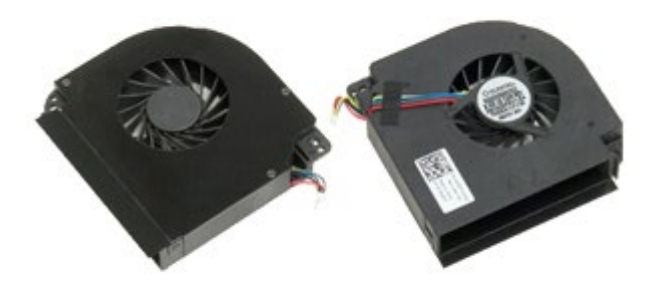

- 1. Noudata [Ennen kuin avaat tietokoneen kannen](#page-1-0) kohdan ohjeita.
- 2. Irrota [akku.](#page-23-0)
- 3. Irrota [käyttöpaneeli](#page-67-0).
- 4. Irrota [kiintolevy](file:///E/FP/05_2021/L10N/ReebokSM1HFI/FI%20-%20ReebokSM%20A01/TD_Hard_Drive.htm).
- 5. Irrota [toissijainen kiintolevy.](#page-36-0)
- 6. Irrota [saranakansi](#page-70-0).
- 7. Irrota [näppäimistö](#page-82-0).
- 8. Irrota [näyttöyksikkö](#page-85-1).
- 9. Irrota [rannetuki](#page-98-0).
- 10. Irrota [jäähdytyselementti](#page-54-0).
- 11. Irrota tuulettimen kaapeli emolevystä.
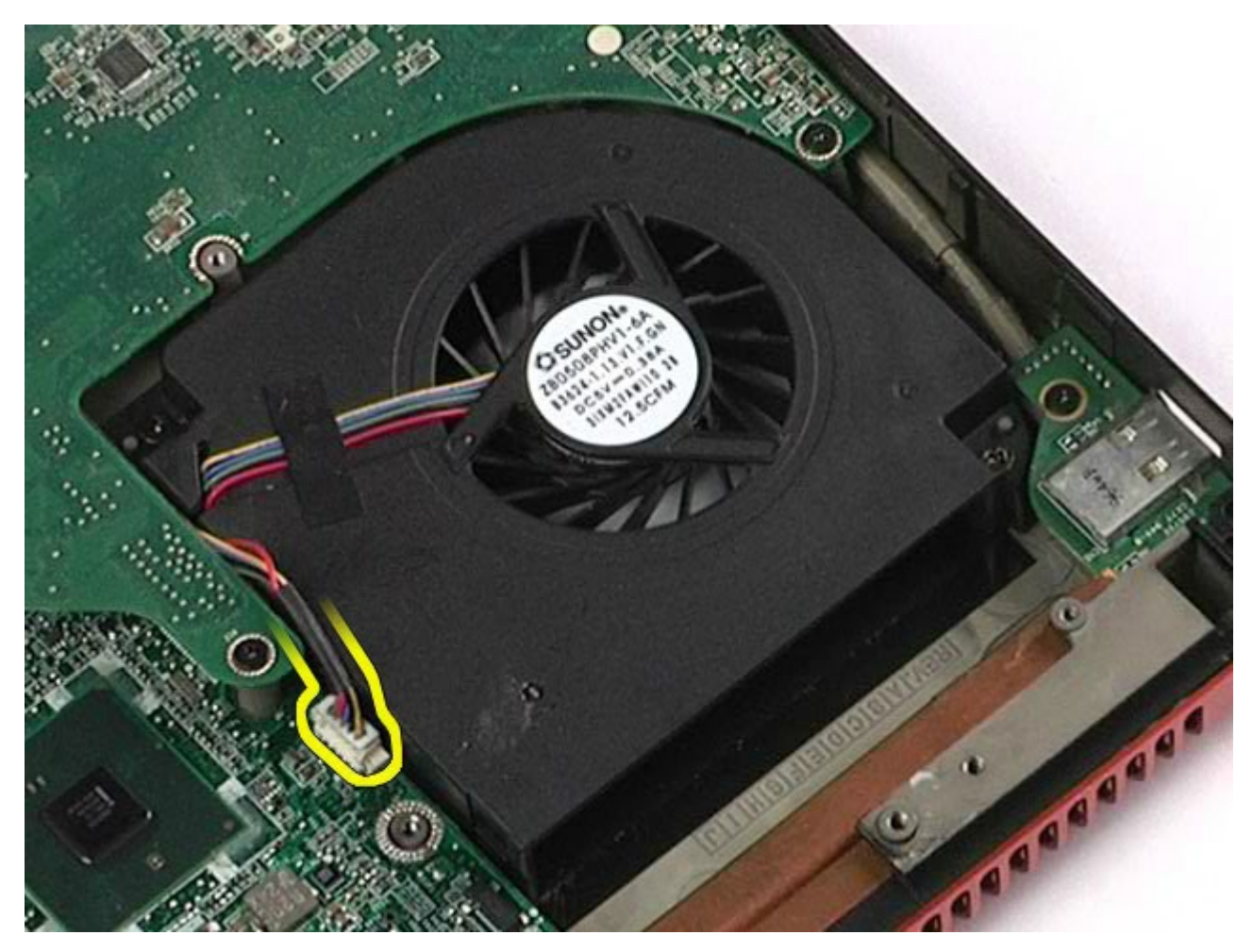

12. Irrota ruuvit, joilla tuuletin on kiinnitetty tietokoneeseen.

<span id="page-108-0"></span>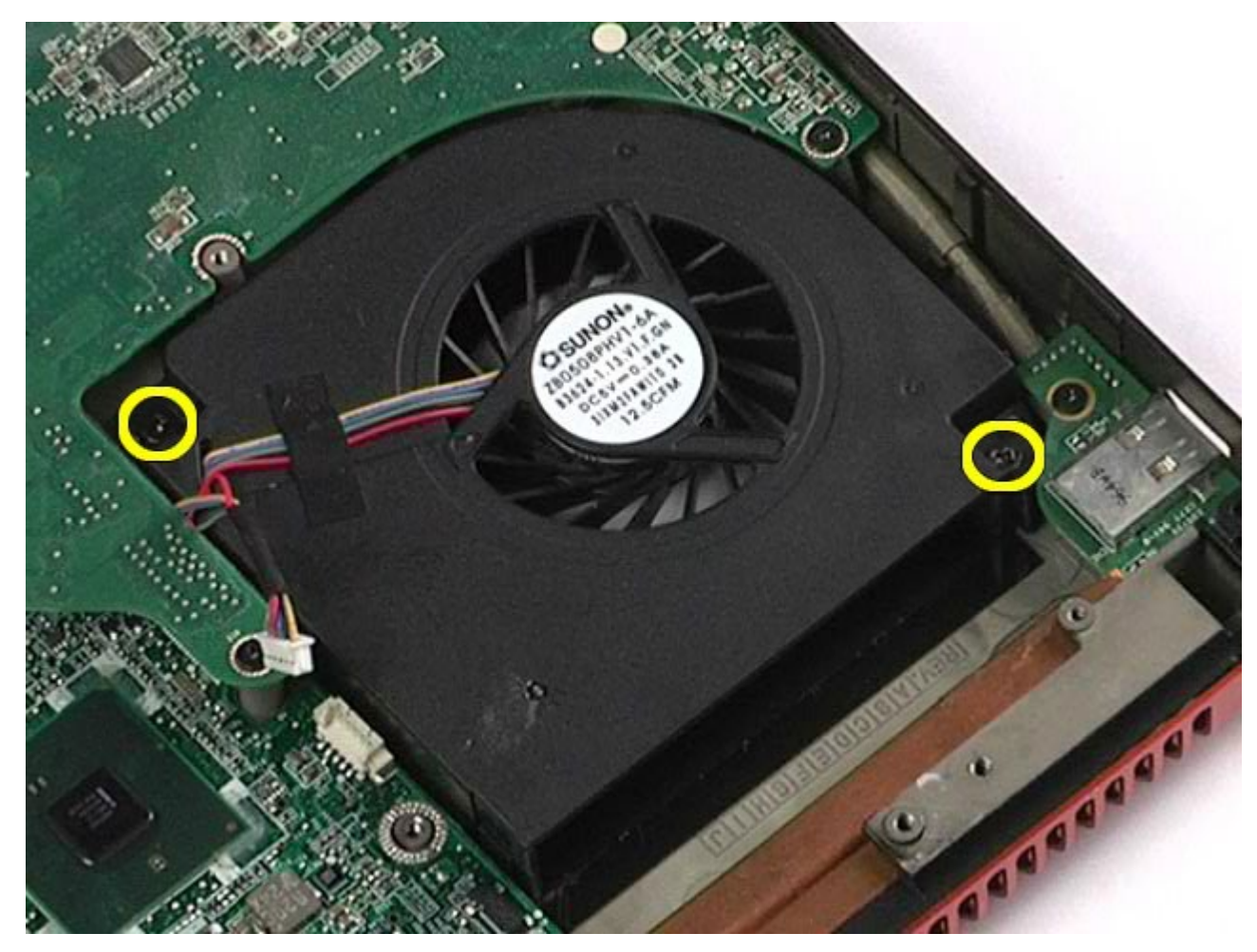

14. Irrota toinen tuuletin toistamalla [vaiheet 11](#page-107-0)-13.

## **Tuulettimen asentaminen**

Asenna tuuletin suorittamalla edelliset toimet käänteisessä järjestyksessä.

[Takaisin sisällysluetteloon](#page-0-0)

## **Näytönohjainyksikkö**

**Dell Precision™ M6500 -työaseman huoltokäsikirja**

**VAARA: Ennen kuin teet mitään toimia tietokoneen sisällä, lue tietokoneen mukana toimitetut**  $\mathbb{A}$ **turvallisuusohjeet. Lisää turvallisuusohjeita on Regulatory Compliance -kotisivulla osoitteessa www.dell.com/regulatory\_compliance.**

## **Näytönohjainyksikön irrottaminen**

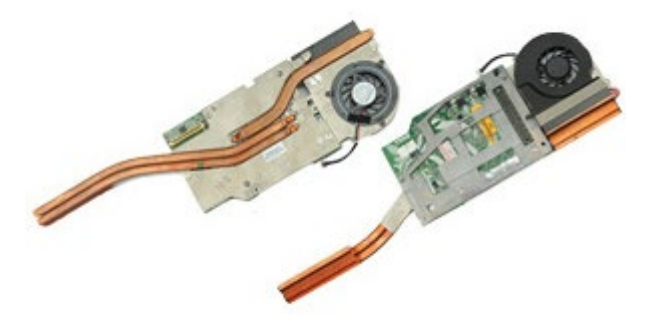

- 1. Noudata [Ennen kuin avaat tietokoneen kannen](#page-1-0) kohdan ohjeita.
- 2. Irrota [akku.](#page-23-0)
- 3. Irrota [käyttöpaneeli](#page-67-0).
- 4. Irrota [toissijainen kiintolevy.](#page-36-0)
- 5. Irrota [saranakansi](#page-70-0).
- 6. Irrota [näppäimistö](#page-82-0).
- 7. Irrota [näyttöyksikkö](#page-85-0).
- 8. Irrota [rannetuki](#page-98-0)
- 9. Irrota [jäähdytyselementti](#page-54-0).
- 10. Irrota näytönohjaimen tuulettimen kaapeli emolevystä.

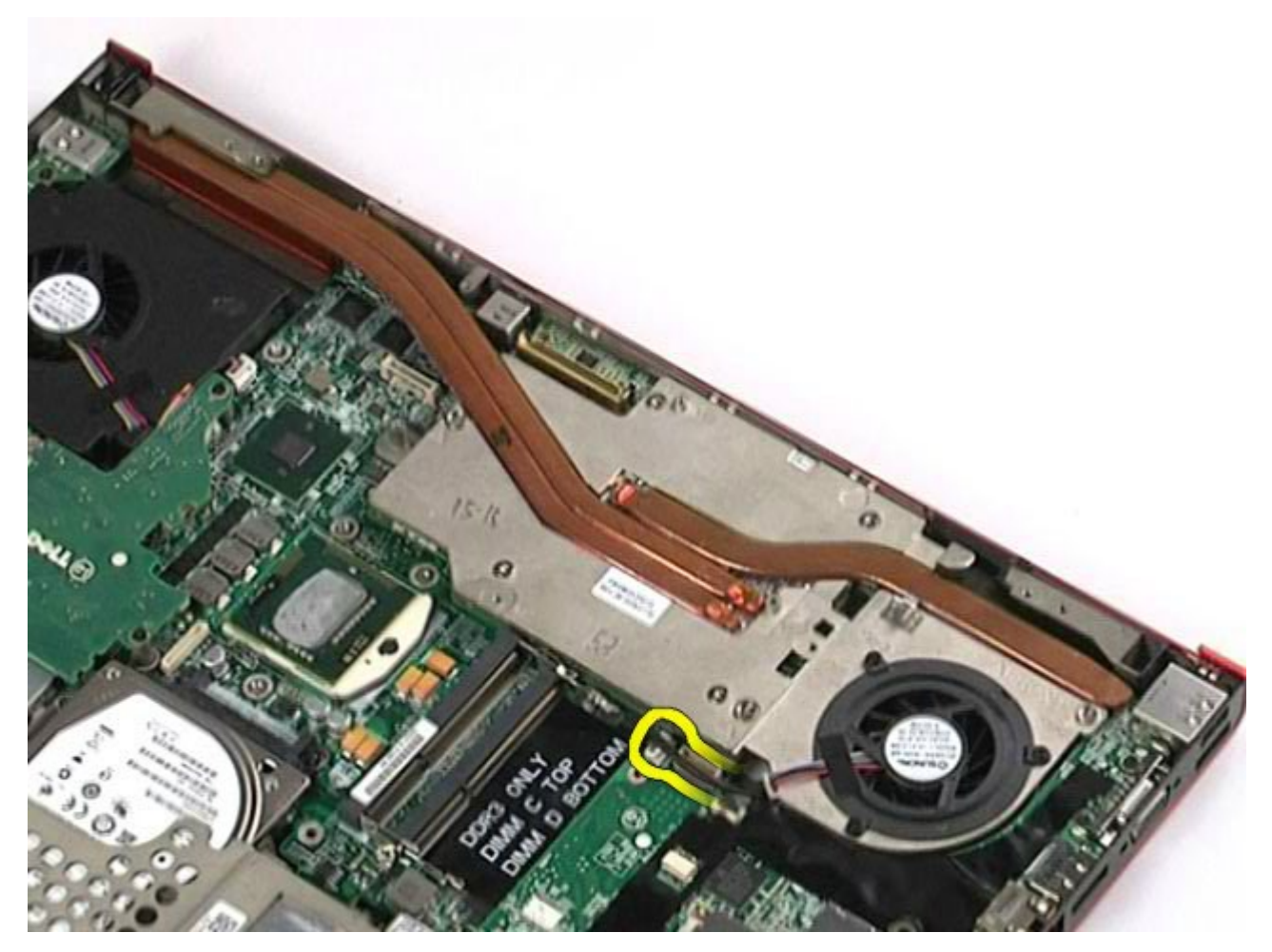

11. Löysää lukkoruuvit, joilla näytönohjainyksikkö on kiinnitetty tietokoneeseen.

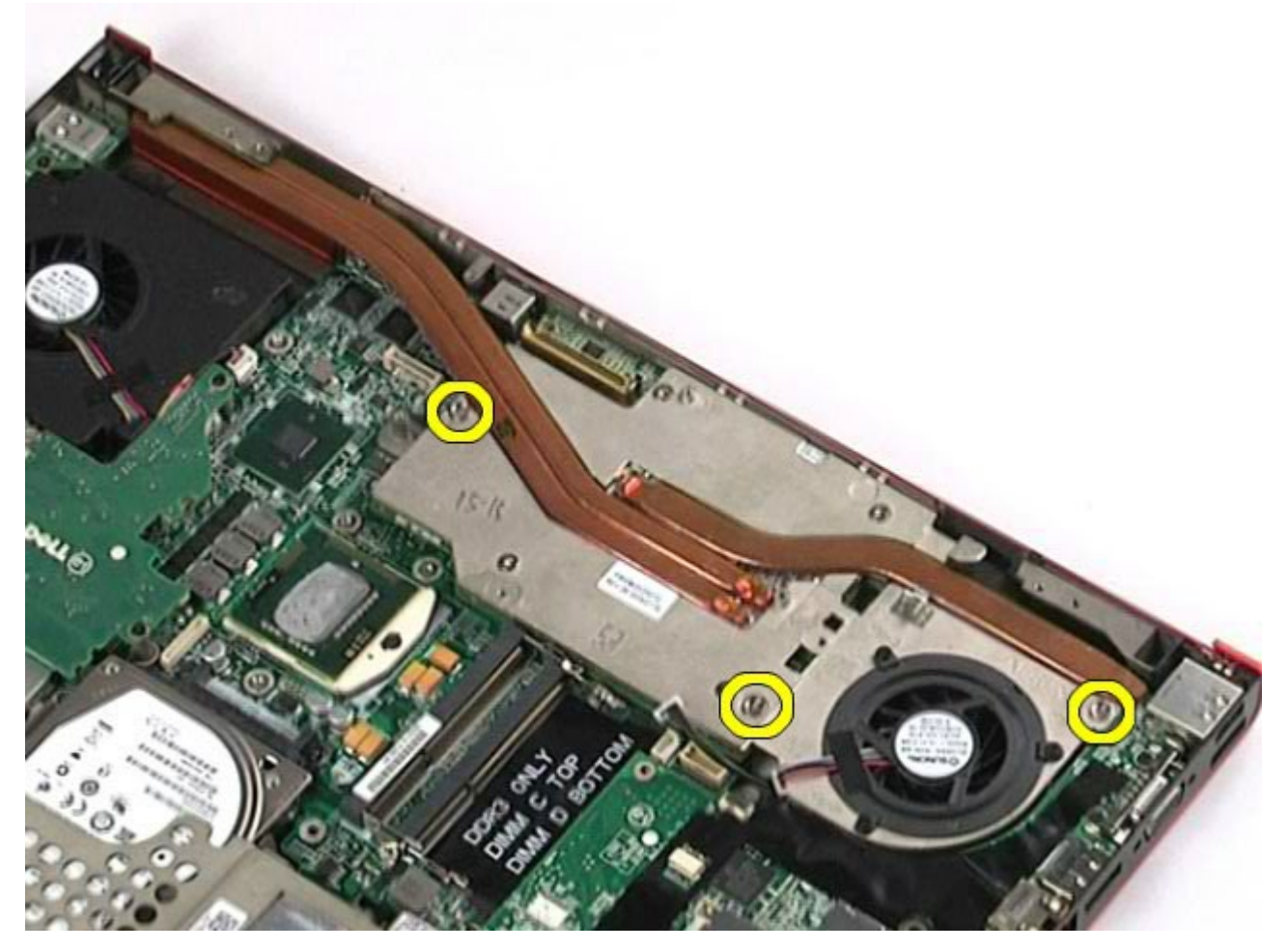

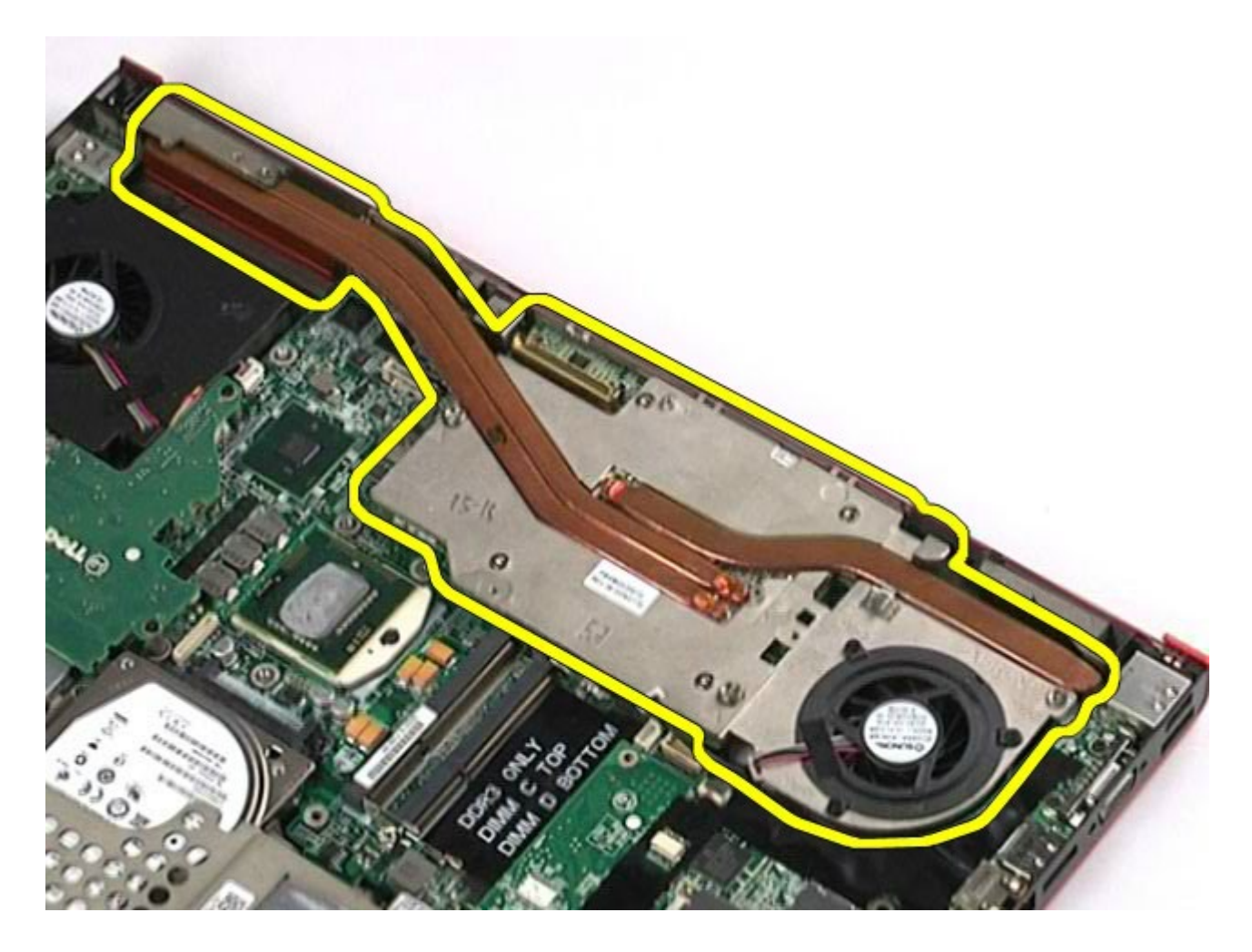

## **Näytönohjainyksikön asentaminen**

Asenna näytönohjainyksikkö suorittamalla edelliset toimet käänteisessä järjestyksessä.

[Takaisin sisällysluetteloon](#page-0-0)